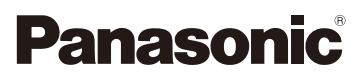

# Gebruiksaanwijzing voor geavanceerde kenmerken Digitale Camera Model Nr. DMC-GF6

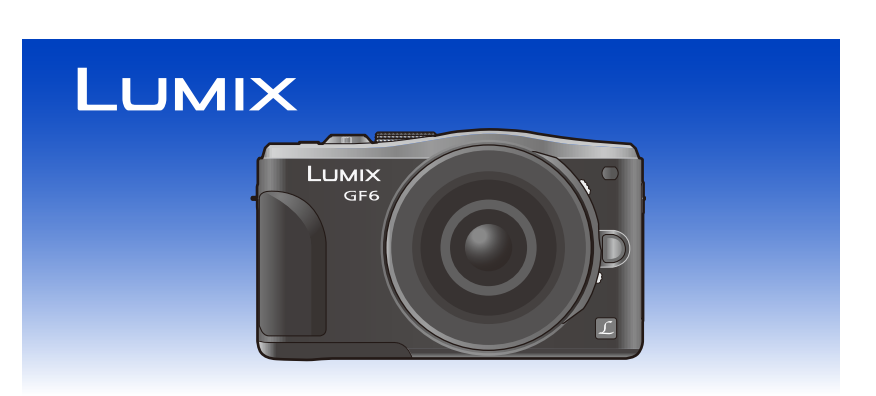

Lees deze instructies zorgvuldig door voordat u dit product gebruikt en bewaar deze handleiding, zodat u deze later kunt raadplegen.

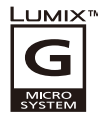

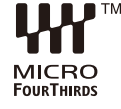

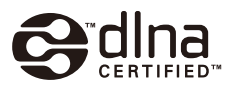

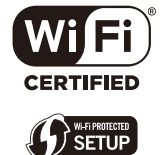

VQT4Y90 F0413KD0

# <span id="page-1-0"></span>**De benodigde informatie vinden**

In deze "Gebruiksaanwijzing voor geavanceerde kenmerken" kunt u de informatie die u nodig heeft op de volgende pagina's vinden.

Door op een paginanummer te klikken, kunt u naar de aangekoppelde pagina springen en snel de informatie vinden.

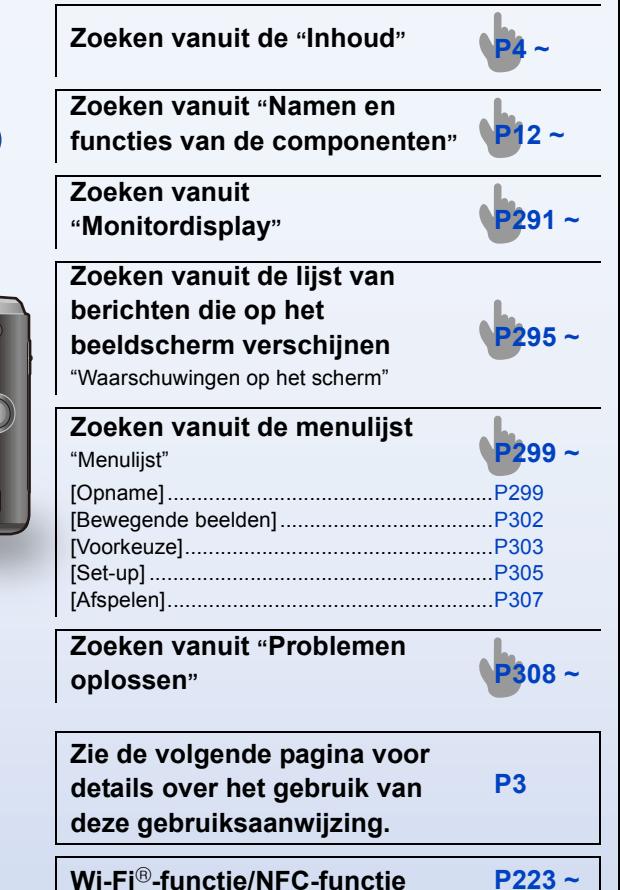

# GF<sub>6</sub>

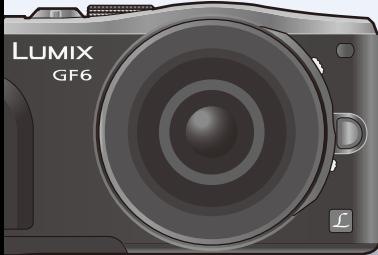

# <span id="page-2-0"></span>**Gebruik van deze handleiding**

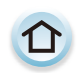

Klik op deze icoon om naar ["De benodigde informatie vinden"](#page-1-0) te springen.

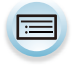

Klik op deze icoon om naar ["Inhoud"](#page-3-0) te springen.

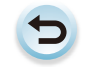

Klik op deze icoon om terug te keren naar de eerder weergegeven pagina.

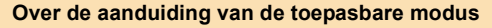

**Toepasbare modussen:**  $\text{A}$  **(A)**  $\text{A}$  **S**)  $\text{M}$   $\text{A}$  **C1**  $\text{C}$   $\text{C}$   $\text{C}$ 

De iconen duiden op de modussen die voor de functie beschikbaar zijn.

- Zwarte iconen: toepasbare modussen
- Grijze iconen: niet beschikbare modussen

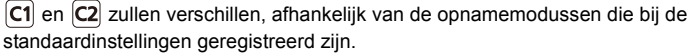

- Klik op een kruisreferentie in de tekst om naar de overeenkomstige pagina te springen.
- Door sleutelwoorden in het zoekveld aan de bovenzijde van het scherm van Adobe Reader in
- te voeren, kunt u naar een sleutelwoord zoeken en naar de overeenkomstige pagina springen. • Bedieningen en andere details van deze handleiding kunnen verschillen, afhankelijk van de versie van Adobe Reader die u gebruikt.

### ∫ **De symbolen in de tekst**

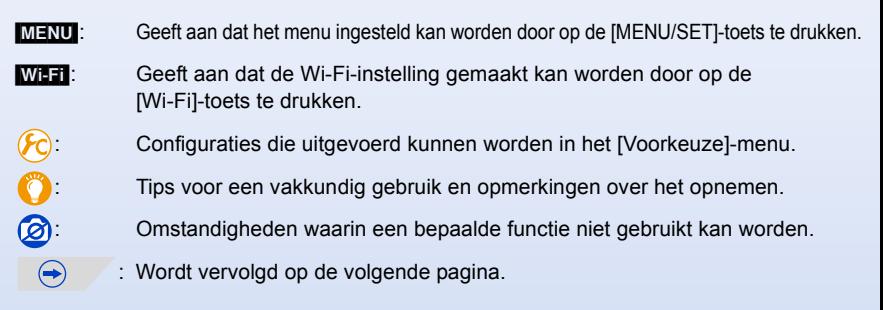

In deze gebruiksaanwijzing worden de stappen voor de instelling van een menu-onderdeel als volgt beschreven.

[MENU] > **[Opname]**>**[Kwaliteit]**>**[**›**]**

# <span id="page-3-0"></span>**Inhoud**

ODD

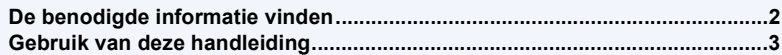

# **[Voor Gebruik](#page-9-0)**

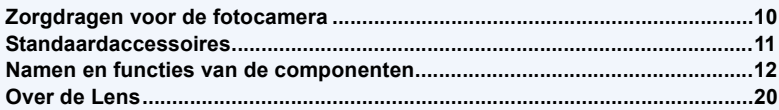

# **[Voorbereiding](#page-20-0)**

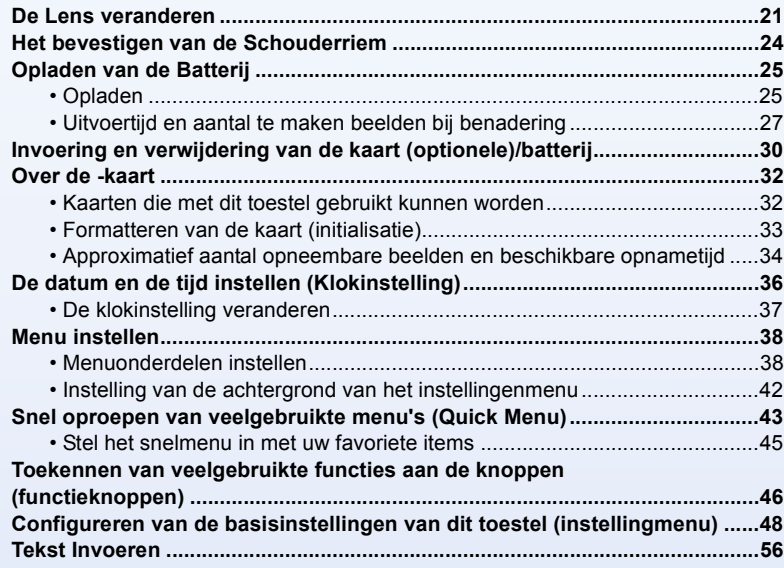

# **[Basiskennis](#page-56-0)**

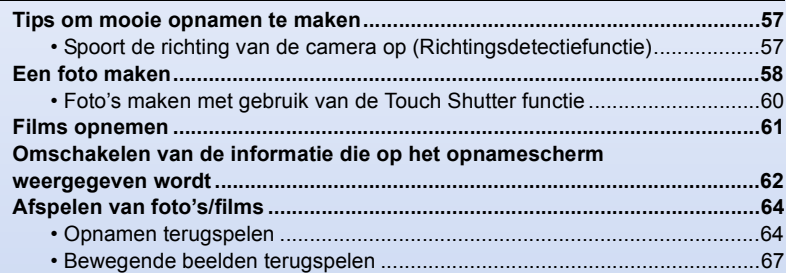

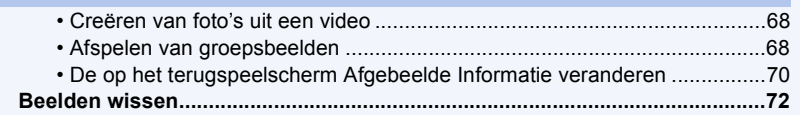

# **[Opnemen](#page-73-0)**

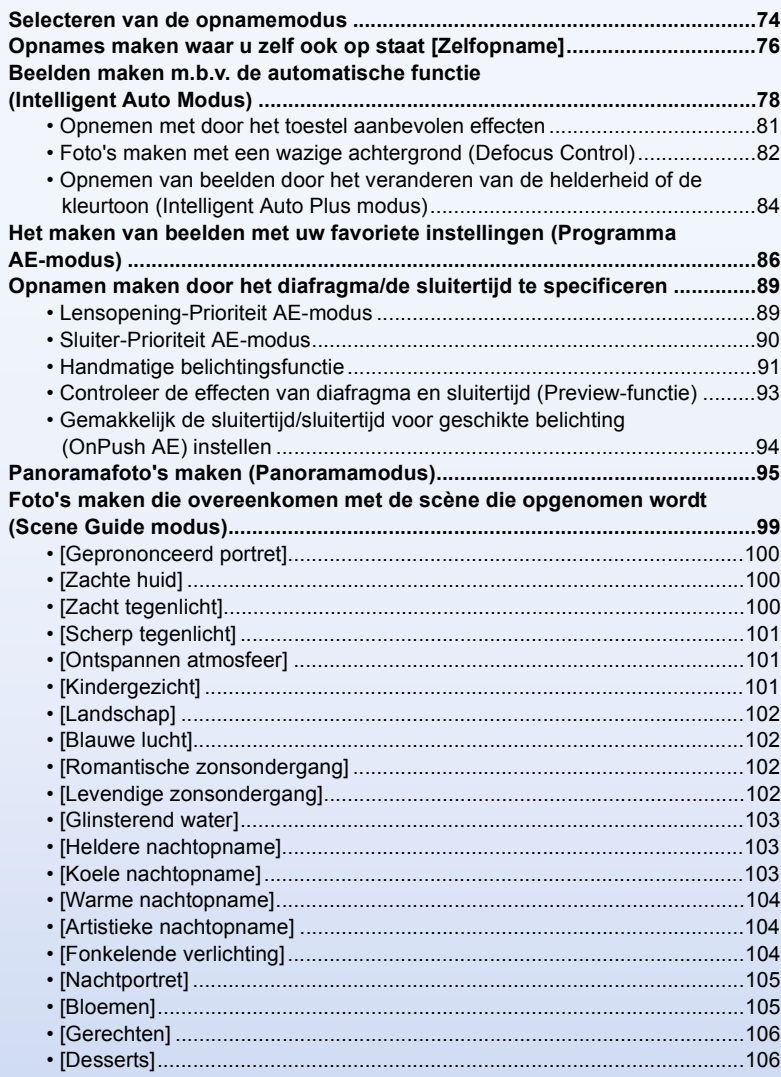

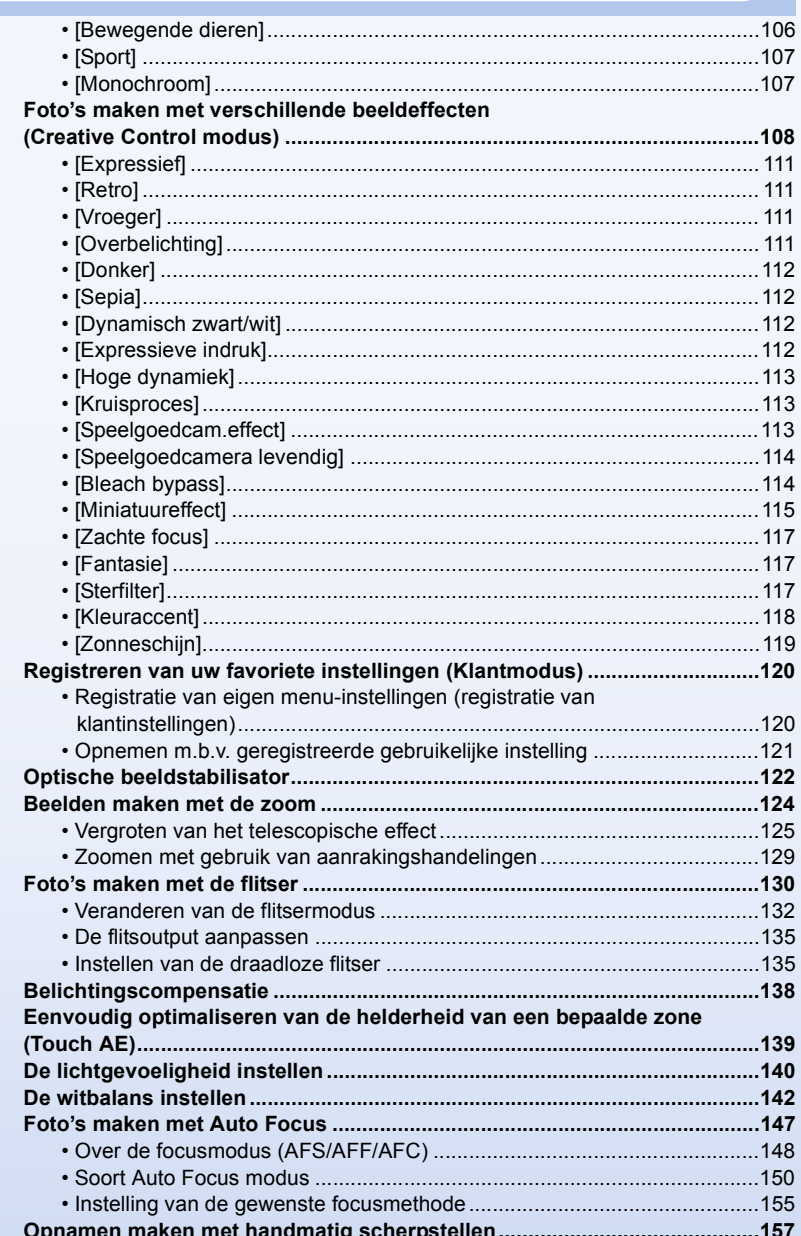

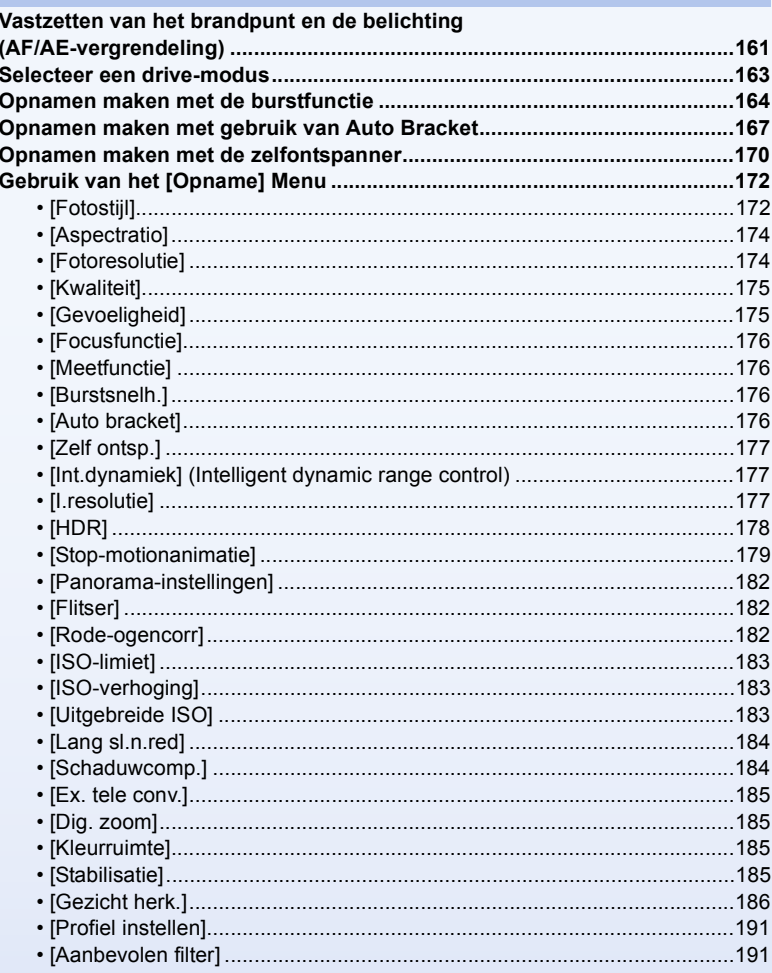

# **Films**

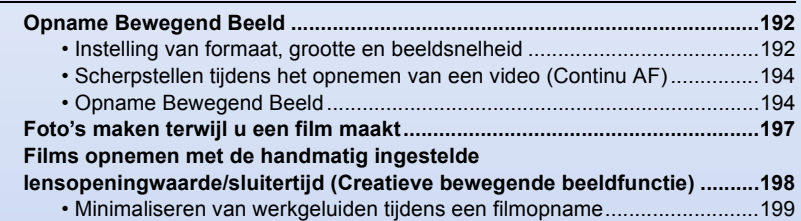

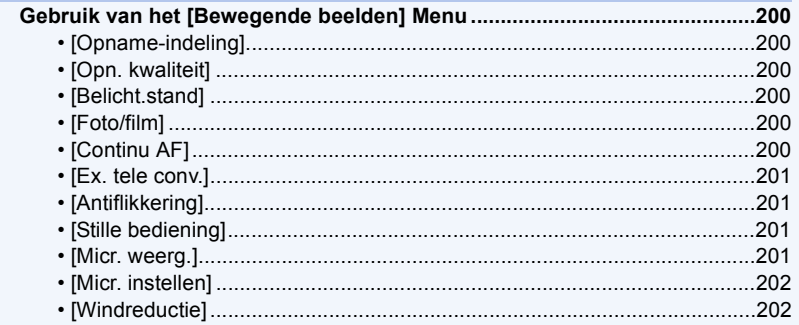

# Afspelen/Bewerken

000

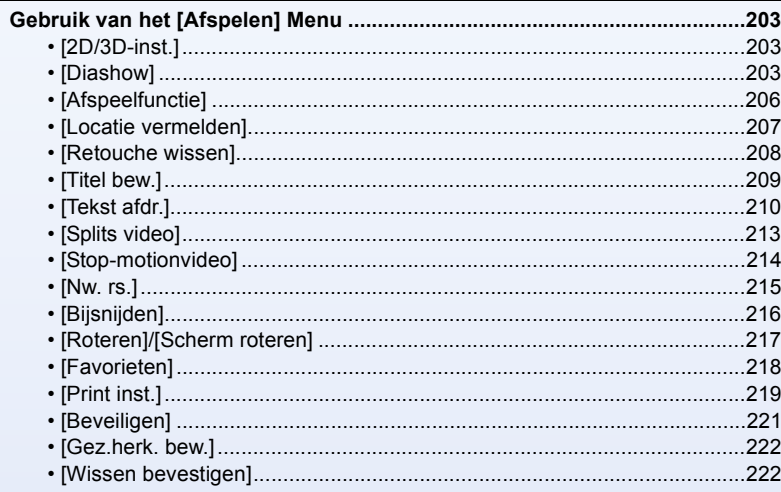

# **Wi-Fi/NFC**

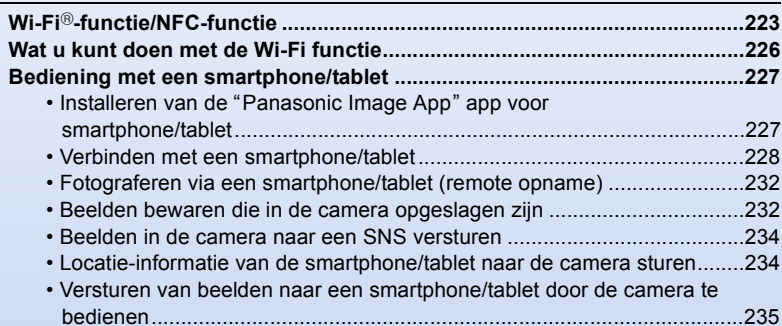

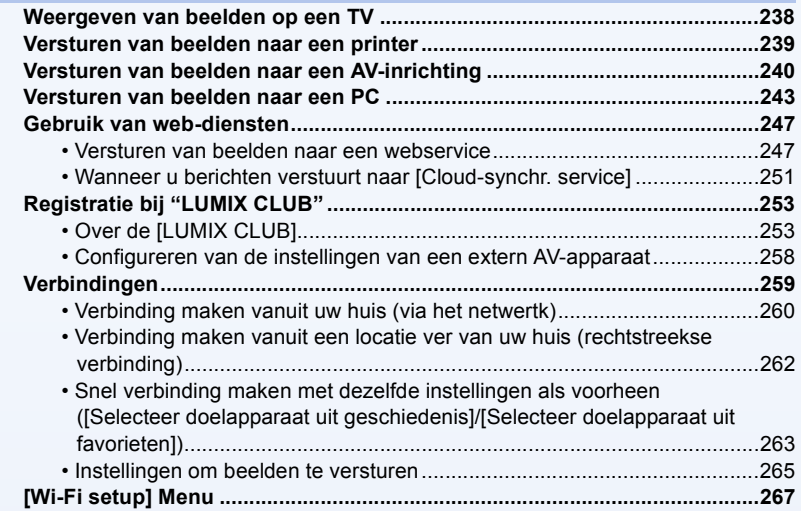

# Aansluiten op andere apparatuur

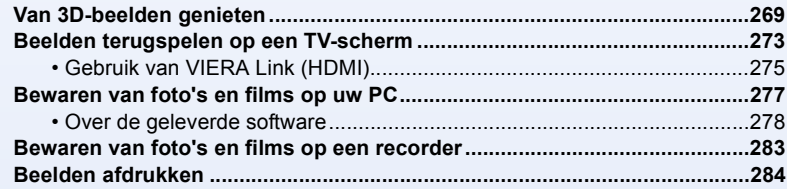

# **Overige**

OOO

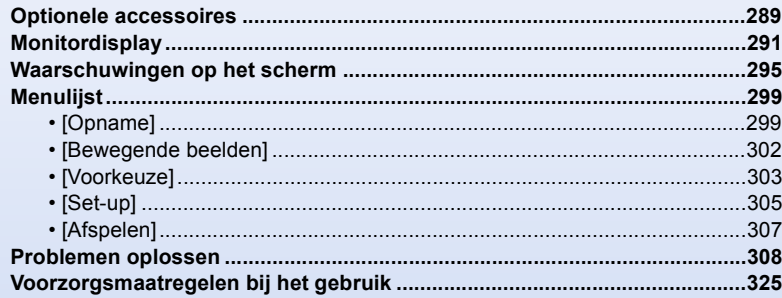

# <span id="page-9-0"></span>Voor Gebruik

# <span id="page-9-1"></span>**Zorgdragen voor de fotocamera**

### **Niet blootstellen aan sterke trillingen, schokken of druk.**

• De lens, de monitor of de ombouw kunnen beschadigd worden bij gebruik onder de volgende omstandigheden.

Hierdoor kunnen ook storingen ontstaan of kan het zijn dat het beeld niet wordt opgenomen, indien u:

- Het toestel laten vallen of er tegen stoten.
- Hard op de lens of op de monitor duwt.

### **Dit toestel is niet stof-/druppel-/waterbestendig. Vermijd dit toestel te gebruiken op plaatsen waar veel stof, water, zand enz., aanwezig is.**

- Vloeistof, zand en andere substanties kunnen in de ruimte rondom de lens, de knoppen, enz., terechtkomen. Let bijzonder goed op omdat dit niet alleen storingen kan veroorzaken, maar het toestel ook onherstelbaar kan beschadigen.
	- Plaatsen met veel zand of stof.
	- Plaatsen waar water in contact kan komen met dit toestel, zoals wanneer u het gebruikt op een regenachtige dag of op het strand.

**Steek uw handen niet in demontagestructuur van de digitale camerabody. Aangezien de sensoreenheid precisieapparatuur is, kan dit storingen of schade veroorzaken.**

- ∫ **Condensvorming (als de lens of de monitor bewasemd zijn)**
- Condens treedt op wanneer de omgevingstemperatuur of de vochtigheid veranderen. Pas op voor condens omdat het vlekken op de lens en de monitor, schimmel of storingen van de camera veroorzaakt.
- Als er zich condens voordoet, het toestel uitzetten en deze gedurende 2 uur uit laten staan. De mist zal op natuurlijke wijze verdwijnen wanneer de temperatuur van het toestel in de buurt komt van de kamertemperatuur.

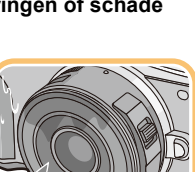

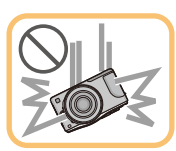

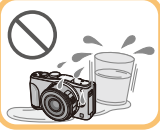

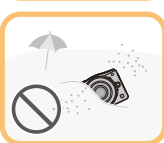

O O O

# <span id="page-10-0"></span>**Standaardaccessoires**

Controleer of alle accessoires bijgeleverd zijn alvorens het toestel in gebruik te nemen.

- De accessoires en de vorm ervan kunnen verschillen, afhankelijk van het land of het gebied waar u de camera hebt gekocht.
- Raadpleeg voor details over de accessoires "Beknopte gebruiksaanwijzing".
- Batterijpak wordt aangegeven als **batterijpak** of **batterij** in de tekst.
- Batterijlader wordt aangegeven als **batterijlader** of **lader** in de tekst.
- De SD-geheugenkaart, de SDHC-geheugenkaart en de SDXC-geheugenkaart worden aangegeven als **kaart** in de tekst.
- **• De kaart is optioneel.**
- De beschrijving in deze handleiding is gebaseerd op de onderling verwisselbare lens (H-PS14042).
- Raadpleeg uw verkoper of Panasonic als u de bijgeleverde accessoires verliest (u kunt de accessoires apart aanschaffen.)

# <span id="page-11-1"></span><span id="page-11-0"></span>**Namen en functies van de componenten**

### ∫ **Camera**

- 1 Sensor
- 2 Flits [\(P130\)](#page-129-0)
- 3 Zelfontspannerlampje [\(P170\)](#page-169-0)/ AF-lamp [\(P155\)](#page-154-1)
- 4 Pasmarkering voor de len[s \(P21\)](#page-20-2)
- 5 Bevestiging
- 6 Lensvergrendeling
- 7 Lensvrijgaveknop [\(P22\)](#page-21-0)

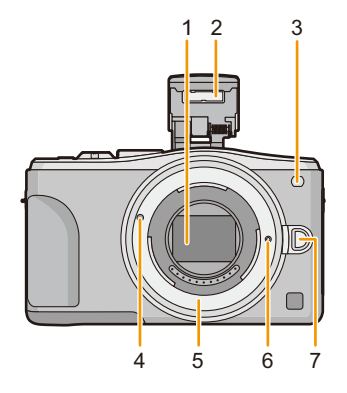

- 8 Flits-open-kno[p \(P130\)](#page-129-0)
	- De flitser gaat open en het wordt mogelijk opnames met de flitser te maken.
- 9 Aanraakscherm/monito[r \(P16\)](#page-15-0)
- 10  $\sqrt{[] \bullet]}$  (Afspeel)-toet[s \(P64\)](#page-63-1)
- 11 [MENU/SET] knop [\(P18](#page-17-0)[, 38\)](#page-37-1)
- 12 [Q.MENU]-knop [\(P43\)/](#page-42-0)[Fn1]-kno[p \(P46\)/](#page-45-0) [ m / <del>⊜</del>] (Wis/Annuleer) kno[p \(P72\)](#page-71-0)
- 13 Bedieningsfunctieknop [\(P18\)](#page-17-1)
- 14 [Wi-Fi]-knop [\(P224\)/](#page-223-1)[Fn2]-kno[p \(P46\)](#page-45-0)
- 15 Lampje Wi-Fi®-verbinding [\(P224\)](#page-223-0)
- 16 Cursorknoppe[n \(P18\)](#page-17-0)
	- ▲/Knop belichtingscompensatie [\(P84](#page-83-1)[, 89](#page-88-1)[, 90](#page-89-0)[, 91](#page-90-0)[, 138\)](#page-137-0)
	- $\blacktriangleright$  /WB (Witbalans[\) \(P142\)](#page-141-0)
	- 2/AF-modusknop [\(P147\)](#page-146-0)
	- 4/[Aandrijfstand] knop

**Deze knop stelt de gebruiker in staat om in de beeldopnamemodus een van de volgende opties te selecteren.**

**Enkel** [\(P58\)](#page-57-0)**/Burst** [\(P164\)](#page-163-0)**/Auto bracket** [\(P167\)](#page-166-0)**/Zelfontspanner** [\(P170\)](#page-169-0)

- 17 [DISP.] kno[p \(P62](#page-61-0)[, 70\)](#page-69-0)
	- Iedere keer dat op de knop gedrukt wordt, wordt de weergave op de monitor omgeschakeld.

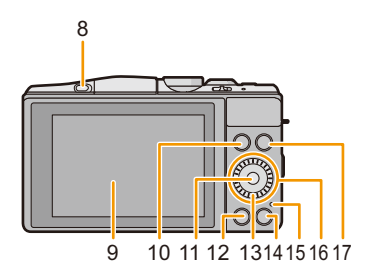

 $\bigodot$ 

ローラ

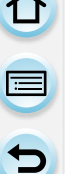

- 18 Stereomicrofoon [\(P201\)](#page-200-3)
	- Zorg ervoor de microfoon niet te bedekken met uw vinger. Dat zou het geluid moeilijk opneembaar kunnen maken.
- 19 Ontspanknop [\(P58\)](#page-57-1)
- 20 Functiehendel [\(P19](#page-18-0)[, 124](#page-123-1)[, 138\)](#page-137-1)
- 21 Bewegend beeldkno[p \(P194\)](#page-193-1)
- 22 Luidspreke[r \(P50\)](#page-49-0)
	- Pas op de luidspreker niet te bedekken met uw vinger. Dat zou het geluid moeilijk hoorbaar kunnen maken.
- 23 Focusafstand referentiemarkering [\(P160\)](#page-159-0)
- 24 Instelknop [\(P74\)](#page-73-2)
- 25 Toestel AAN/UI[T \(P36\)](#page-35-0)
- 26 Statuslampj[e \(P36\)](#page-35-0)
- 27 Intelligente automatische kno[p \(P78\)](#page-77-0)
- 28 Lusje voor schouderriem [\(P24\)](#page-23-0)
	- Zorg ervoor de schouderriem te bevestigen wanneer u het toestel gebruikt om ervoor te zorgen dat u deze niet zal laten vallen.
- 29 NFC-antenne [ $\sqrt{3}$ ] [\(P230\)](#page-229-0)
- 30 [HDMI]-aansluitin[g \(P273\)](#page-272-1)
- 31 [AV OUT/DIGITAL]-aansluitin[g \(P273](#page-272-2)[, 280](#page-279-0)[, 283,](#page-282-1) [284\)](#page-283-1)
- 32 Montagedeel statief [\(P332\)](#page-331-0)
	- Een statief met een schroeflengte van 5,5 mm of meer kan dit toestel beschadigen als het aangesloten wordt.
- 33 Kaart/Batterijkle[p \(P30\)](#page-29-0)
- 34 DC-koppelaardeksel
	- Als u een netadapter gebruikt, wees er dan zeker van dat de DC-koppelaar van Panasonic (optioneel) en de netadapter (optioneel) gebruikt worden. [\(P289\)](#page-288-2)
- 35 Vrijgavehendel [\(P30\)](#page-29-0)

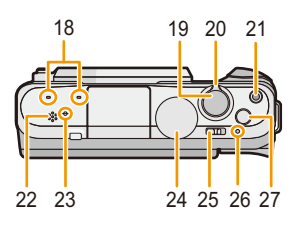

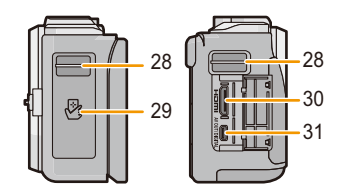

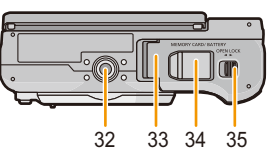

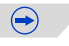

### ∫ **Lens**

 $\blacksquare$ 

**H-PS14042 (LUMIX G X VARIO PZ 14–42 mm/ F3.5–5.6 ASPH./POWER O.I.S.)**

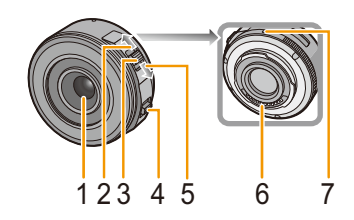

**H-FS1442A (LUMIX G VARIO 14–42 mm/ F3.5–5.6 II ASPH./MEGA O.I.S.)**

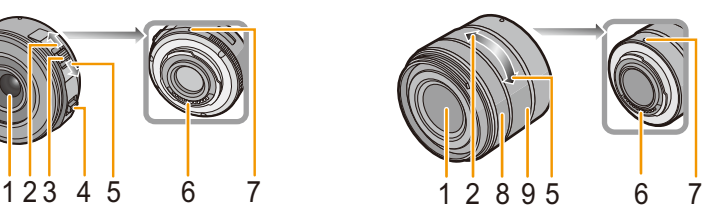

**H-FS45150 (LUMIX G VARIO 45–150 mm/ F4.0–5.6 ASPH./MEGA O.I.S.)**

- 1 Lensoppervlak
- 2 Tele
- 3 Zoomhendel [\(P124\)](#page-123-2)
- 4 Focushende[l \(P157\)](#page-156-1)
- 5 Breed
- 6 Contactpunt
- 7 Pasmarkering voor de len[s \(P21\)](#page-20-2)
- 8 Focusrin[g \(P157\)](#page-156-2)
- 9 Zoomrin[g \(P124\)](#page-123-3)

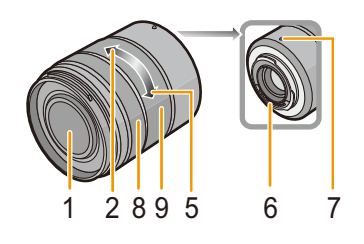

### **Monitor**

U kunt de hoek van de monitor regelen.

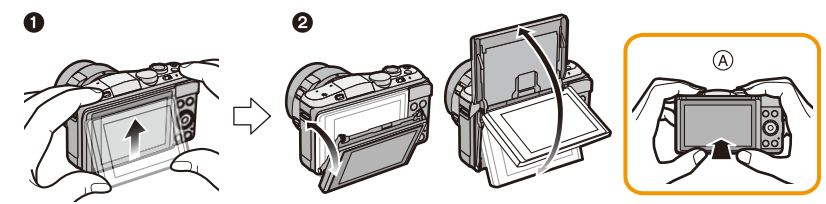

- A Tijdens het sluiten
- $\bigcirc$  Kantel de onderkant van de monitor een beetje open.
- **2** Stel de hoek van de monitor in.
- **• Let op dat uw vinger, enz., niet in de monitor bekneld raakt.**
- **• Let bij het draaien van de monitor op dat u niet te veel kracht uitoefent. Dit kan krassen en een slechte werking tot gevolg hebben.**
- Wanneer u dit toestel niet gebruikt, sluit de monitor dan volledig in de oorspronkelijke stand.

### ∫ **Opnemen vanuit een verscheidenheid aan hoeken**

De monitor kan naar goeddunken gedraaid worden. Dit is handig want het stelt u in staat om opnames onder verschillende hoeken te nemen, door eenvoudig de monitor af te stellen. • De AF-lamp niet met uw vingers of andere voorwerpen bedekken.

### **Foto's maken onder een hoge hoek Foto's maken onder een lage hoek**

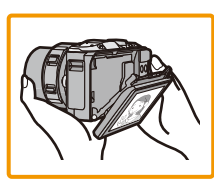

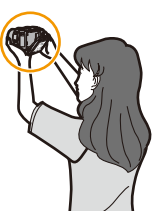

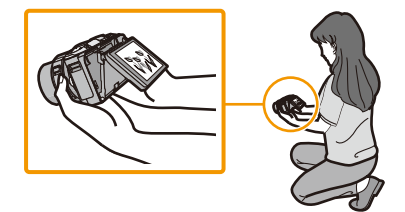

### **Zelfportret-opname**

• Als de monitor gedraaid is zoals de afbeelding toont, gaat de zelfportret-modus van start[. \(P76\)](#page-75-0)

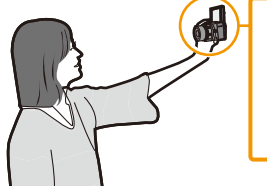

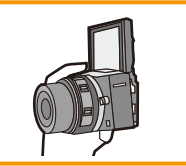

### <span id="page-15-0"></span>**Aanraakscherm**

Het aanraakpaneel van dit toestel is capacitatief. Raak het paneel rechtstreeks aan met uw blote vinger.

### ∫ **Aanraken**

Aanraken en loslaten van het aanraakscherm. Voor het selecteren van onderdelen of iconen.

• Als u kenmerken met gebruik van het aanraakscherm selecteert, raak dan het midden van de gewenste icoon aan.

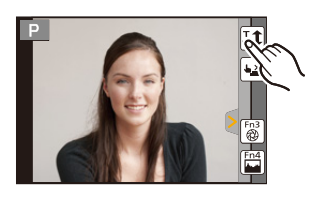

# ιÑ

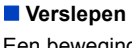

Een beweging zonder het aanraakscherm los te laten. Dit wordt gebruikt voor het verplaatsen van de AF-zone, de bediening van de schuifbalk, enz.

Het kan ook gebruikt worden om tijdens het afspelen naar het volgende beeld te gaan, enz.

### ∫ **Knijpen (vergroten/verkleinen)**

Spreid het aanraakpaneel met twee vingers uiteen (vergroten) of knijp het samen (verkleinen). Voor het vergroten/verkleinen van de afgespeelde beelden of de AF-zone.

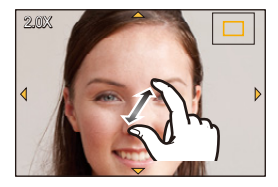

 $\bigoplus$ 

山屋っ

- Raak het paneel aan met een schone, droge vinger.
- Als u een in de handel verkrijgbaar beschermvel voor de monitor gebruikt, neem dan de instructies in acht die bij het vel verstrekt worden. (sommige beschermvellen voor monitors kunnen het zicht of de werking verslechteren.)
- Druk niet met harde puntige voorwerpen, zoals een balpen, op de monitor.
- Niet te werk gaan met uw nagels.
- Veeg de monitor af met een droge, zachte doek als deze vingerafdrukken of ander vuil bevat.
- Maak geen krassen op de monitor en druk er niet te hard op.
- Raadpleeg voor informatie over de iconen die op het aanraakscherm weergegeven worden het ["Monitordisplay"](#page-290-0) op [P291.](#page-290-0)

### **In deze gevallen niet beschikbaar:**

• Het kan zijn dat het aanraakpaneel in de volgende gevallen niet normaal werkt.

- Als het door een gehandschoende hand aangeraakt wordt
- Als het door een natte hand aangeraakt wordt (water of handcrème, enz.)
- Als het aanraakpaneel nat is
- Als een in de handel verkrijgbaar beschermvel voor de monitor gebruikt wordt
- Als meerdere handen of vingers het scherm op hetzelfde moment aanraken

### **Inschakeling/uitschakeling van de aanraakbediening**

### [MENU] > **[Voorkeuze]**>**[Touch inst.]**

• Als deze op [OFF] staat, wordt geen overeenkomstige aanraak-tab of aanraak-icoon op het scherm weergegeven.

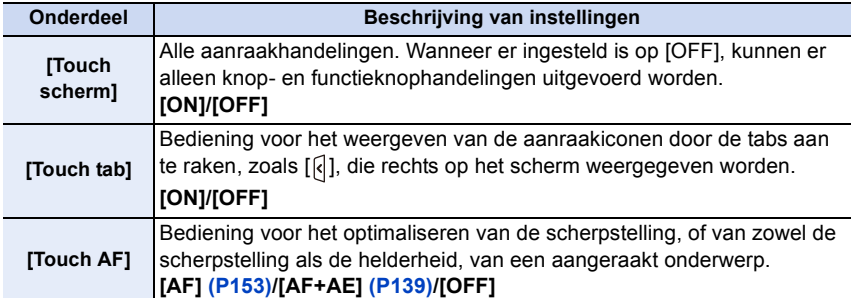

### <span id="page-17-0"></span>**Cursorknoppen/[MENU/SET] knop**

**Op de cursorknop drukken: Voert de selectie van items of de instelling van waarden, enz., uit. Op [MENU/SET] drukken: De instellingsinhouden, enz., worden bevestigd.**

• Deze gebruiksaanwijzing geeft de op-, neer-, links- en rechtsbeweging van de cursorknop weer als  $\triangle$ / $\nabla$ / $\blacktriangleleft$ / $\blacktriangleright$ .

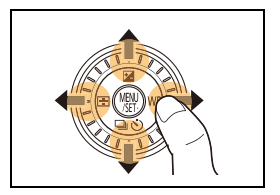

QC Q.MENU aanpassen Fotostiil **EN LA R**  $5$ Exit Selecode Inst.

Ook al wordt het toestel bediend met het aanraakscherm, dan is het toch mogelijk het ook met de cursorknop en met de [MENU/SET]-knop te bedienen, wanneer een gids weergegeven wordt, zoals de afbeelding rechts toont. Zelfs op menuschermen, enz., waarop de gids niet afgebeeld wordt, kunt u de instellingen en de selecties maken met gebruik van de knoppen.

### <span id="page-17-1"></span>**Bedieningsfunctieknop**

### **De bedieningsfunctieknop draaien: Voert de selectie van items of de instelling van waarden, enz., uit.**

In deze gebruiksaanwijzing, wordt het draaien van de bedieningsfunctieknop als volgt afgebeeld.

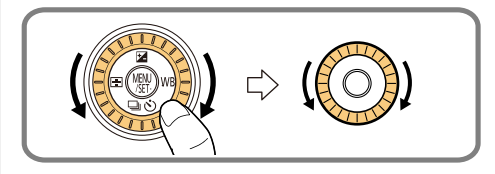

### <span id="page-18-0"></span>**Functiehendel**

10<br>1<br>1

De functiehendel kan op 2 manieren gebruikt worden, voor het zoomen [\(P124\)](#page-123-1) en voor de belichtingscompensatie [\(P138\).](#page-137-1)

Beweeg de hendel van links naar rechts om hem te gebruiken.

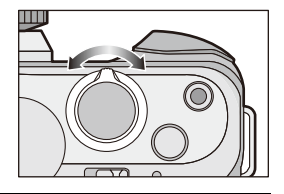

### **Toekennen van een functie aan de functiehendel**

### [MENU] > **[Voorkeuze]**>**[Functieschakelaar]**

U kunt een functie aan de functiehendel toekennen. De fabrieksinstelling is [AUTO].

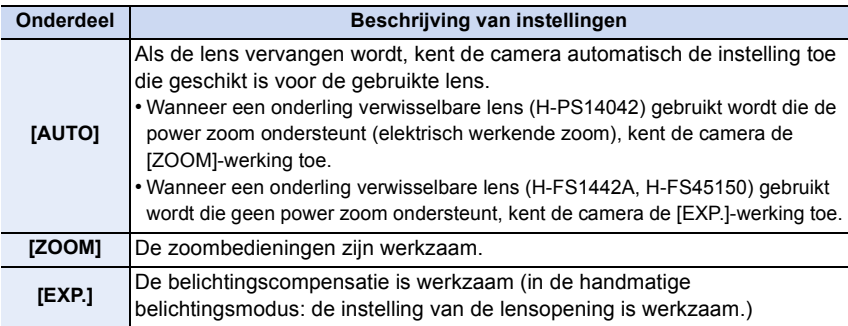

### **Weergeven/niet weergeven van de gebruiksaanwijzing**

### [MENU] > **[Voorkeuze]**>**[Draaiknop gids]**>**[ON]/[OFF]**

• Als [ON] ingesteld is, wordt de gebruiksaanwijzing voor keuzeschijven, knoppen, hendels, enz., op het opnamescherm weergegeven.<br>weergegeven.

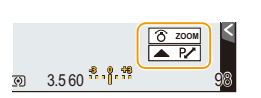

 $\begin{array}{c} \hline \textbf{d} \\ \textbf{d} \end{array}$ 

# <span id="page-19-0"></span>**Over de Lens**

### ∫ **Micro Four Thirds™ montagespecificatielens**

Dit toestel kan de speciale lenzen gebruiken die compatibel zijn met de specificatie van de lensmontage van het Micro Four Thirds Systeem (Micro Four Thirds montage).

### ∫ **Four Thirds™ montagespecificatielens**

Een lens met Four Thirds montagekenmerken kan gebruikt worden met gebruik van de montageadapter (DMW-MA1: optioneel).

### ∫ **Leica montagespecificatielens**

### **Als u de M-montageadapter of R-montageadapter (DMW-MA2M, DMW-MA3R: optioneel) gebruikt, kunt u Leica M Mount of Leica R Mount onderling verwisselbare lenzen gebruiken.**

- Voor bepaalde lenzen, zou de werkelijke afstand waarop het onderwerp scherp is enigszins kunnen verschillen van de toegekende afstand.
- Als een montageadapter voor een Leica lens gebruikt wordt, zet [Opn. zonder lens[\] \(P22\)](#page-21-1) dan op [ON].

### **Over de lens en de functies**

Er zijn functies die niet gebruikt kunnen worden, of het kan zijn dat de werking anders is, al naargelang de lens die gebruikt wordt.

Instelling Auto Focus\*/Auto lensopening\*/Defocus control functie [\(P82\)/](#page-81-0)[Stabilisatie] [\(P122\)/](#page-121-0) [Powerzoomlens] [\(P127\)/](#page-126-0)Touch zoo[m \(P129\)/](#page-128-0)[Quick AF] [\(P155\)/](#page-154-2)[Schaduwcomp.] [\(P184\)](#page-183-1)

 $*$  De onderling verwisselbare lenzen (H-PS14042, H-FS1442A of H-FS45150) zijn compatibel met Auto Focus en Automatische Lensopening tijdens het opnemen van films. Met de onderling verwisselbare lens (H-PS14042) kunt u, wanneer u de stroomzoom (elektrisch gehanteerde zoom) gebruikt, nog vloeiendere en stillere video's maken dankzij de sterke hoge prestaties van AF volgen en stilteontwerp.

Raadpleeg de website voor details over de gebruikte lens.

Raadpleeg de catalogi/website voor de meest recente informatie met betrekking tot compatibele lenzen.

**http://panasonic.jp/support/global/cs/dsc/** (Deze site is alleen in het Engels.)

• Het beschikbare flitslampbereik enz. hangt af van de diafragmawaarde van de lens die u gebruikt.

• De brandpuntlengte die op de gebruikte lens aangeduid wordt, zal dubbel zo lang zijn bij gebruik op een filmcamera van 35 mm. (Het zal gelijk zijn aan een lens van 100 mm als een lens van 50 mm gebruikt wordt.)

Raadpleeg de website voor details over de verwisselbare 3D-lens.

20

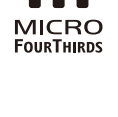

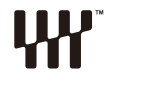

MICRO

# <span id="page-20-0"></span>**Voorbereiding**

# <span id="page-20-1"></span>**De Lens veranderen**

Door de lens te veranderen, zult u de opties die u heeft voor het maken van foto's en dus het plezier met de camera doen toenemen. Verander de lens m.b.v. de volgende procedure.

- Controleer dat het toestel uitstaat.
- Verwissel de lens in een plaats met weinig vuil of stof. Raadpleeg [P326](#page-325-0) als vuil of stof op de lens terechtkomen.

### <span id="page-20-2"></span>**Bevestigen van de lens**

Voorbereiding: Verwijder de achterste lensdop van de lens. • Als de body-kap op het toestel zit, verwijder deze dan.

Lijn de pasmarkeringen voor de lens (A) uit en draai de lens vervolgens in **de richting van de pijl tot de klik gehoord wordt.**

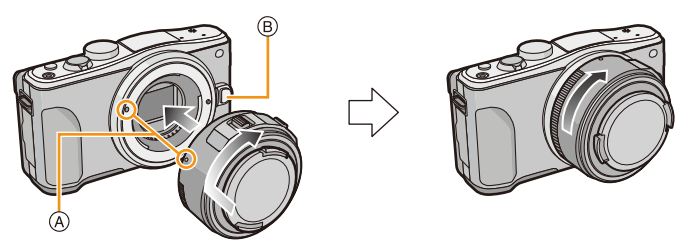

- Druk niet op de vrijgaveknop van de lens ® als u een lens aanbrengt.
- Probeer de lens niet te bevestigen wanneer u deze in een hoek met het toestel vasthoudt omdat er zo krassen op de lensstructuur zouden kunnen komen.
- Zorg ervoor de lensdop te verwijderen wanneer u opneemt.
- Breng uw vingers niet in de structuur wanneer de lens en de body-kap van het toestel verwijderd zijn.
- Om te voorkomen dat er stof of vuil op de interne onderdelen van het toestel komen, dient of de body-kap of de lens op het toestel gezet te worden.
- Om krassen te voorkomen op de contactpunten, dient u de lensdop achterste lensdop op de lens te zetten wanneer deze er niet op zit of op zit of de lens op het toestel te doen.

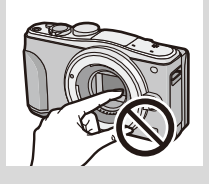

• Er wordt aanbevolen om de lensdop of de (optionele) MC Protector aan te brengen, om het lensoppervlak te beschermen, wanneer u het toestel met u meeneemt[. \(P290\)](#page-289-0)

t (

### <span id="page-21-0"></span>**De lens losmaken**

Voorbereiding: Bevestig de lensdop.

• Bij het gebruik van de onderling verwisselbare lens (H-PS14042) mag de lens alleen verwisseld worden nadat dit toestel uitgeschakeld is en na gecontroleerd te hebben dat de lenscilinder ingetrokken is. (druk niet met uw vingers op de lenscilinder want dit kan de lens beschadigen.)

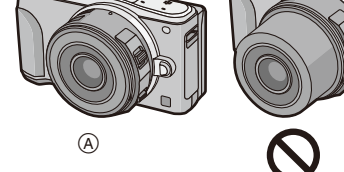

A Wanneer de objectiefcilinder ingetrokken wordt

**Terwijl u op de ontgrendelknop van de lens**  $\circledB$ **drukt, draait u de lens naar de pijl, tot de lens stopt waarna u deze verwijdert.**

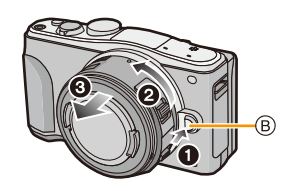

<span id="page-21-1"></span>**Inschakelen/uitschakelen van de vrijgave van de sluiter zonder lens.**

[MENU] > **[Voorkeuze]**>**[Opn. zonder lens]**

- **[ON]:** De sluiter werkt, ongeacht de vraag of er een lens op het toestel is aangebracht.
- **[OFF]:** U kunt niet op de sluiterknop drukken wanneer er geen lens op de body van de camera is aangebracht of wanneer deze niet goed is aangebracht.

• Als een montageadapter voor een Leica lens gebruikt wordt (DMW-MA2M, DMW-MA3R: optioneel), stel dan [ON] in.

 $\blacksquare$ 

### **De lenskap gebruiken**

Wanneer u opneemt met sterk achtergrondlicht, zou er zich onregelmatige reflectie kunnen voordoen binnen de lens. De lenskap reduceert dit fenomeen van ongewenst licht op de gemaakte beelden en vermindert de contrastdaling. De lenskap neemt het teveel aan licht weg en verbetert de beeldkwaliteit.

• De onderling verwisselbare lens (H-PS14042) heeft geen lenskap.

**Aanbrengen van de (bloemvorige) lenskap die bij de onderling verwisselbare lens geleverd is (H-FS1442A)**

**Houd de lenskap vast door uw vingers te plaatsen zoals de afbeelding toont.**

• Houd de lenskap niet vast op een wijze dat deze verbogen wordt.

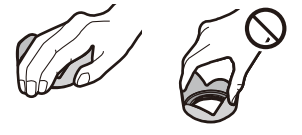

- *1* **Lijn het pasmerkteken** A **op de korte zijde van de lenskap uit met het merkteken op de top van de lens.**
- **2 Draai de lenskap in de richting van de pijl tot hij klikt en lijn stopteken**  $\circledB$  **op de lange zijde van de lenskap uit met het merkteken op de top van de lens.**

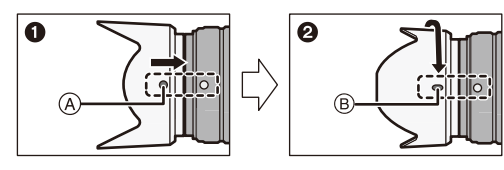

**Aanbrengen van de lenskap die bij de onderling verwisselbare lens geleverd is (H-FS45150)**

- *1* **Lijn het pasmerkteken** C **op de lenskap uit met het merkteken op de top van de lens.**
- **2 Draai de lenskap in de richting van de pijl tot hij stopt en lijn stopteken**  $\textcircled{\tiny{D}}$  **op de lenskap uit met het merkteken op de top van de lens.**

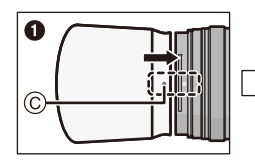

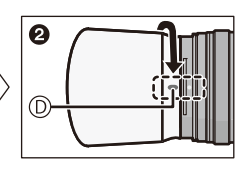

• Tijdens het dragen kan de lenskap tijdelijk omgekeerd aangebracht worden.

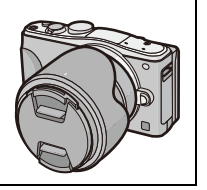

# <span id="page-23-0"></span>**Het bevestigen van de Schouderriem**

- **• We raden aan de schouderriem te bevestigen wanneer u het toestel gebruikt om het vallen ervan tegen te gaan.**
	- **1 Haal de schouderriem door het lusje van de schouderriem op het toestel.**
		- A: Lusje voor schouderriem
		- Als de schouderriem niet gemakkelijk door het oog gevoerd kan worden, buig het harde deel van de punt van de riem dan een beetje om alvorens hem door het oog te voeren.
	- **2 Haal het uiteinde van de schouderriem door de ring in de richting van de pijl en haal het vervolgens door de stopper.**
	- **3 Haal het uiteinde van de schouderriem door het gat aan de andere kant van de stopper.**
	- **4 Trek aan de andere kant van de schouderriem en controleer vervolgens dat deze er niet uit zal komen.**
		- Voer stappen **1** tot **4** uit en bevestig vervolgens de andere kant van de schouderriem.

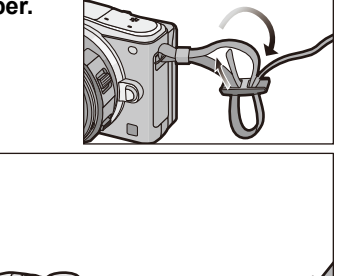

A.

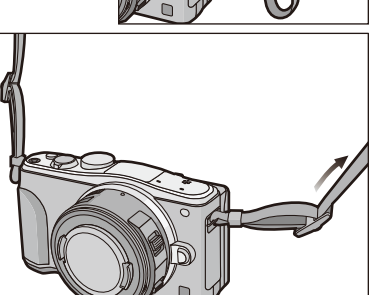

- Gebruik de schouderriem om uw schouder.
	- Draag hem niet om uw nek.
- Dit kan leiden tot letsel of ongevallen.
- Bewaar de schouderriem niet waar er een kind bij kan.
- De riem kan per ongeluk om hun nek gewikkeld raken.

<span id="page-24-0"></span> $\blacksquare$ 

**Er is geconstateerd dat namaakbatterijpakketten, die sterk op het originele product lijken, in omloop gebracht worden op bepaalde markten. Niet alle batterijpakketten van dit soort zijn op gepaste wijze beschermd met een interne bescherming om te voldoen aan de eisen van de toepasselijke veiligheidstandaards. Er is een mogelijkheid dat deze batterijpakketten tot brand of explosie kunnen leiden. Wij informeren u dat wij niet verantwoordelijk zijn voor eventuele ongelukken of storingen die als gevolg van het gebruik van een namaakbatterijpakket kunnen plaatsvinden. Om ervoor te zorgen dat veilige producten gebruikt worden, raden we het gebruik aan van originele batterijpakketten van Panasonic.**

**• Gebruik hiervoor de lader en de batterij.**

### <span id="page-24-1"></span>**Opladen**

- **• De batterij wordt niet opgeladen voor de verzending. Laad dus de batterij eerst op.**
- Laad de batterij binnenshuis met de lader.
	- **1 Steek de batterij in de goede richting.**

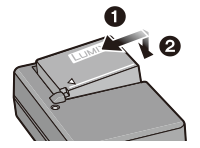

plug-in-type inlaattype

- **2 Steek de stekker van de lader in het stopcontact.**
	- Het [CHARGE] lampje (A) gaat branden en het laden begint.

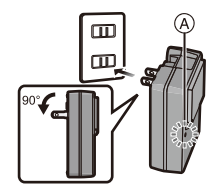

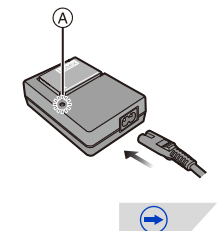

### ∫ **Over het [CHARGE] lampje**

### **Het [CHARGE] lampje wordt ingeschakeld:**

Het [CHARGE] lampje is tijdens het laden ingeschakeld.

### **Het [CHARGE] lampje gaat uit:**

Het [CHARGE] lampje zal uitgaan als het laden zonder problemen voltooid is. (Sluit de lader af van het stopcontact en verwijder de batterij als het laden geheel klaar is.)

### **• Als het [CHARGE] lampje knippert**

- De batterijtemperatuur is te hoog of te laag. Er wordt aanbevolen om de batterij opnieuw te laden bij een omgevingstemperatuur tussen 10 °C en 30 °C.
- De polen op de lader of op de batterij zijn vuil. Wrijf ze in dit geval schoon met een droge doek.

### ∫ **Oplaadtijd**

**Oplaadtijd Ongeveer 190 min**

**• De aangegeven oplaadtijd is voor wanneer de batterij geheel leeg is geraakt. De oplaadtijd kan variëren afhankelijk van hoe de batterij gebruikt is. De oplaadtijd voor de batterij in hete/koude omgevingen of een batterij die lange tijd niet gebruikt is zou langer kunnen zijn dan anders.**

### ∫ **Batterijaanduiding**

- De aanduiding wordt rood en knippert als de resterende batterijstroom opgeraakt is. (het statuslampje knippert ook) Laad de batterij of vervang hem door een volledig geladen batterij.
- **• Laat geen metalen voorwerpen (zoals clips) in de buurt van de contactzones van de stroomplug. Anders zou er een brand- en/of elektrische shock veroorzaakt kunnen worden door kortsluiting of de eruit voortkomende hitte.**
- De batterij kan opnieuw geladen worden wanneer deze nog enigszins opgeladen is, maar het wordt niet aangeraden dat de batterijlading vaak aangevuld wordt terwijl de batterij nog helemaal opgeladen is. (Aangezien het kenmerkende zwellen plaats zou kunnen vinden.)

### <span id="page-26-0"></span>**Uitvoertijd en aantal te maken beelden bij benadering**

### ∫ **Opnemen stilstaande beelden (Met CIPA-standaard in programma-AE-functie)**

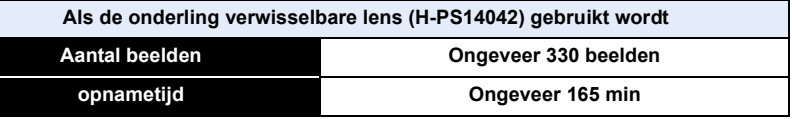

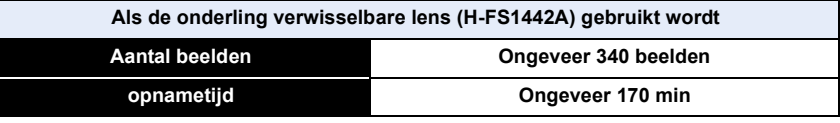

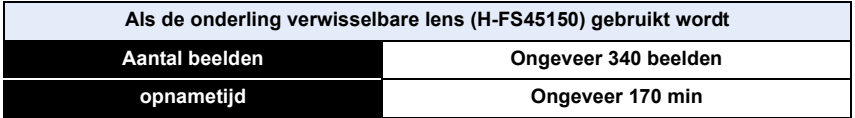

### **Opnamevoorwaarden volgens CIPA-standaard**

- CIPA is een afkorting van [Camera & Imaging Products Association].
- Temperatuur:  $23 \text{ °C/Vochticheid: } 50\%RH$  wanneer de monitor aan staat.
- Gebruik van een Panasonic SDHC-geheugenkaart.
- De geleverde batterij gebruiken.
- Opname 30 seconden nadat het toestel aangezet is starten. (Wanneer u een onderling verwisselbare lens die compatibel is met de optische beeldstabilisatorfunctie erop zet, stel dan de optische beeldstabilisator in op [(( $\omega$ )))
- **Opnemen om de 30 seconden** met iedere tweede opname gebruik van de volledige flitser.
- Wanneer er een onderling verwisselbare lens die compatibel is met stroomzoom (elektrisch gehanteerde zoom) erop zet, beweegt de zoom van Tele naar Wide of van Wide naar Tele op elke opname.
- Het toestel om de 10 opnamen uitzetten. Het toestel niet gebruiken totdat de batterijen afgekoeld zijn.

**Het aantal opnamen verschilt afhankelijk van de pauzetijd van de opname. Als de pauzetijd tussen de opnamen langer wordt, neemt het aantal mogelijke opnamen af. [Bijvoorbeeld, als u één beeld per twee minuten moest maken, dan zou het aantal beelden gereduceerd worden tot ongeveer één vierde van het aantal beelden die hierboven gegeven wordt (gebaseerd op één beeld per 30 seconden gemaakt).]**

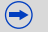

### ∫ **Opname bewegende beelden**

– [AVCHD] (Opnemen terwijl de beeldkwaliteit op [FHD/50i] staat)

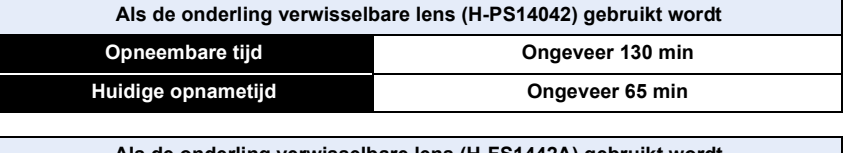

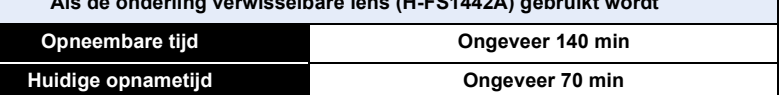

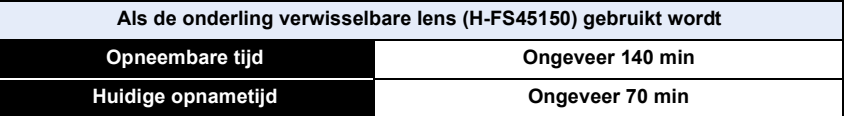

– [MP4] (Opnemen terwijl de beeldkwaliteit op [FHD/25p] staat)

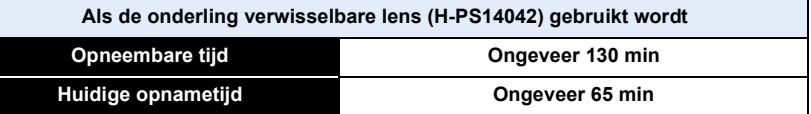

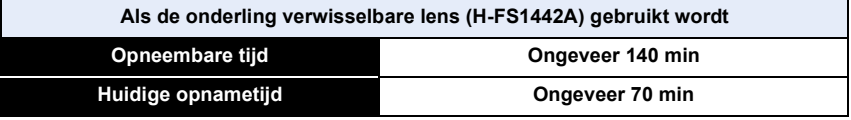

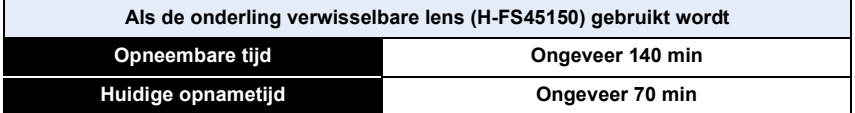

- Deze tijden gelden voor een omgevingstemperatuur van 23 °C en een vochtigheid van 50%RH. Gelieve erop letten dat deze tijden bij benadering gelden.
- De huidige opneembare tijd is de tijd die voor de opname beschikbaar is als handelingen, zoals het in- en uitschakelen van dit toestel, het starten/stoppen van de opname, enz. herhaald worden.
- De maximumtijd voor het continu opnemen van films met [AVCHD] bedraagt 29 minuten en 59 seconden.
- De maximumtijd voor het continu opnemen van films met [MP4] bedraagt 29 minuten en 59 seconden of tot 4 GB. (Voor [FHD/25p] in het [MP4]-formaat is het bestandformaat groot en zal de opneembare tijd ingekort worden tot minder dan 29 minuten en 59 seconden.)

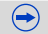

### ∫ **Terugspelen**

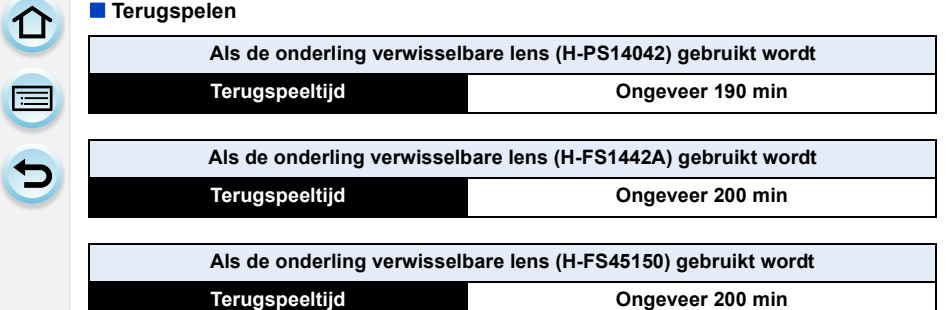

**• De uitvoertijden en aantal te maken beelden zullen verschillen afhankelijk van de omgeving en de gebruiksaanwijzing.**

In de volgende gevallen worden de gebruikstijden bijvoorbeeld korter en wordt het aantal te maken beelden verminderd.

- In omgevingen met lage temperatuur, zoals skihellingen.
- Gebruik [AUTO] van [Helderheid scherm] of [MODE1] van [Helderheid scherm].
- Wanneer [Live View Modus] op [NORMAL] staat.
- Als de flitser herhaaldelijk gebruikt wordt.
- Wanneer de bedrijfstijd van de camera extreem kort wordt zelfs als de batterij goed opgeladen is, zou de levensduur van de batterij aan zijn eind kunnen zijn. Koop een nieuwe batterij.

# <span id="page-29-0"></span>**Invoering en verwijdering van de kaart (optionele)/batterij**

- Controleer of het toestel uit staat.
- We raden een kaart van Panasonic aan.

# **1 Zet de vrijgavehendeltje in de richting van de pijl en open de batterij/kaartklep.**

- **• Altijd echte Panasonic batterijen gebruiken.**
- **• Als u andere batterijen gebruikt, garanderen wij de kwaliteit van dit product niet.**

**2 Batterij: Let op bij de richting van plaatsing van de batterij en plaats hem volledig naar binnen, tot u een blokkeergeluid hoort. Controleer dan of hendel** A **de batterij vergrendeld heeft. Trek hendel** A **in de richting van de pijl om de batterij uit te nemen.**

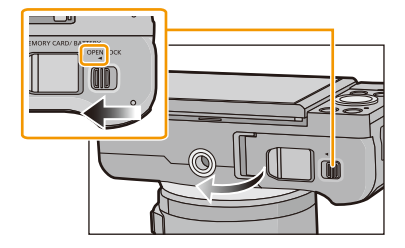

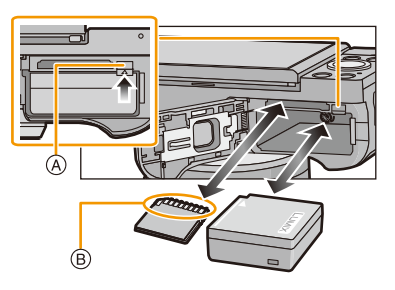

**Kaart: Duw er net zolang tegen tot u een "klik" hoort en let op de richting waarin u de kaart plaatst. Om de kaart uit te nemen, op de kaart duwen tot deze "klikt" en de kaart vervolgens rechtop uitnemen.**

B: De verbindingsuiteinden van de kaart niet aanraken.

- **3 0**: Sluit de kaart/batterijklep.
	- 2**: Zet de vrijgavehendeltje in de richting van de pijl.**

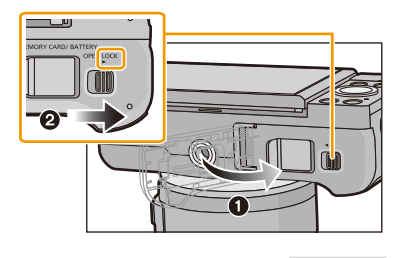

 $\left( \blacktriangleright \right)$ 

- ① □ つ
- Verwijder de batterij na gebruik. (Een volle batterij raakt leeg als u deze lang niet gebruikt.)
- **• De batterij wordt warm na het gebruik/laden of tijdens het laden. Ook de fotocamera wordt warm tijdens het gebruik. Dit is echter geen storing.**
- Voordat u de kaart of batterij eruit haalt, het toestel uitzetten en wachten totdat de stroomlamp helemaal uitgegaan is. (Anders zou dit apparaat niet meer normaal kunnen werken en zou de kaart zelf beschadigd kunnen worden of zouden de beelden verloren kunnen gaan.)

 $\frac{1}{\sqrt{2}}$ 

# <span id="page-31-0"></span>**Over de -kaart**

### <span id="page-31-1"></span>**Kaarten die met dit toestel gebruikt kunnen worden**

De volgende kaarten, die overeenstemmen met de SD-standaard, kunnen gebruikt worden met dit toestel.

(Deze kaarten worden aangeduid als **kaart** in de tekst.)

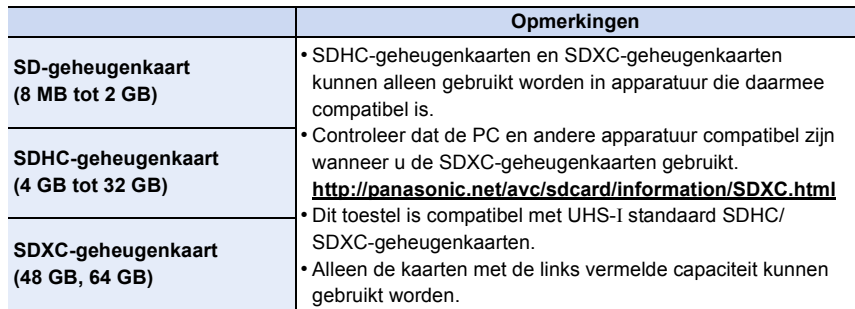

### ∫ **Opnemen van films en SD-snelheidklasse**

Controleer de SD-snelheidklasse (de snelheidstandaard voor continu opnemen) op het etiket van de kaart, enz. wanneer u een film opneemt. Gebruik een kaart met SD-snelheidklasse met "Klasse 4" of meer voor het opnemen van [AVCHD]/[MP4]-films.

b.v.:

 $CLASS(4)$ 

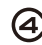

• Gelieve deze informatie op de volgende website bevestigen.

### **http://panasonic.jp/support/global/cs/dsc/**

(Deze site is alleen in het Engels.)

### **Toegang tot de kaart**

De toegangsaanduiding wordt rood als beelden op de kaart opgenomen worden.

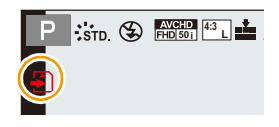

**• Tijdens de toegang (schrijven van beelden, lezen en wissen,** 

**formatteren, enz.) dit toestel niet uitschakelen, de batterij of de kaart niet verwijderen of de (optionele) netadapter afsluiten. Stel dit toestel bovendien niet bloot aan trillingen, stoten of statische elektriciteit.**

**De kaart of de gegevens op de kaart zouden beschadigd kunnen worden en dit toestel zal dan niet langer normaal kunnen werken.**

**Als de handeling mislukt wegens trillingen, stoten of statische elektriciteit, de handeling opnieuw uitvoeren.**

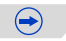

• Schrijfbescherming-schakelaar (A) voorzien (Wanneer deze schakelaar op de [LOCK] positie staat, is er geen verdere gegevens schrijven, wissen of formattering mogelijk. Het vermogen gegevens te schrijven, te wissen en te formatteren wordt hersteld wanneer de schakelaar teruggezet wordt naar zijn originele positie.)

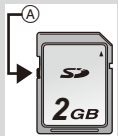

- De gegevens op de kaart kunnen beschadigd raken of verloren gaan als gevolg van elektromagnetische golven, statische elektriciteit of het kapot gaan van de camera of de kaart. Wij raden aan belangrijke gegevens op te slaan op een PC enz.
- Formatteer de kaart niet op de PC of andere apparatuur. Formatteer de kaart alleen op het toestel zelf zodat er niets kan mislopen[. \(P55\)](#page-54-0)
- Houd de geheugenkaarten buiten het bereik van kinderen om te voorkomen dat ze de kaart inslikken.

### <span id="page-32-0"></span>**Formatteren van de kaart (initialisatie)**

Formatteer de kaart alvorens beelden met dit toestel op te nemen. [\(P55\)](#page-54-0) **Aangezien de gegevens na het formatteren niet teruggewonnen kunnen worden, dient u van te voren een back-up van de benodigde gegevens te maken.**

### **Selecteer [Formatteren] in het [Set-up]-menu. [\(P38\)](#page-37-1)**

• Het bevestigingsscherm wordt afgebeeld. Dit gebeurt wanneer [Ja] geselecteerd wordt.

### <span id="page-33-0"></span>**Approximatief aantal opneembare beelden en beschikbare opnametijd**

### ∫ **Aantal opnamen**

O E D

- [9999+] wordt weergegeven als er meer dan 10000 foto's gemaakt kunnen worden.
- **•** Beeldverhouding [4:3], Kwaliteit [ $\frac{2}{\pi}$ ]

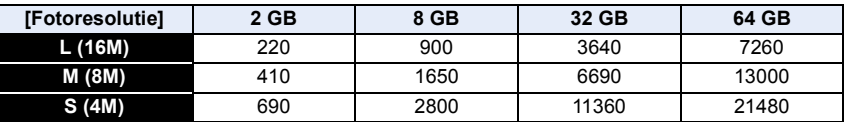

**•** Beeldverhouding [4:3], Kwaliteit [RAW:::]

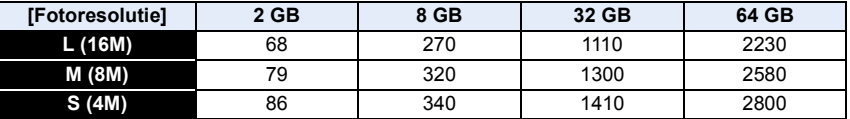

### ∫ **Beschikbare opnametijd (om bewegende beelden op te nemen)**

• "h" is een afkorting voor uur, "m" voor minuut en "s" voor seconde.

• De opneembare tijd is de totale tijd van alle films die opgenomen zijn.

### **• [AVCHD]**

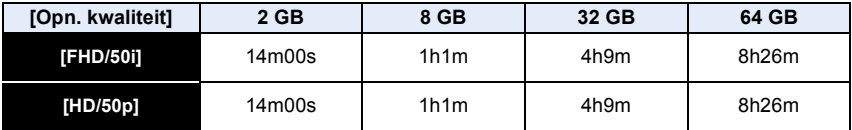

**• [MP4]**

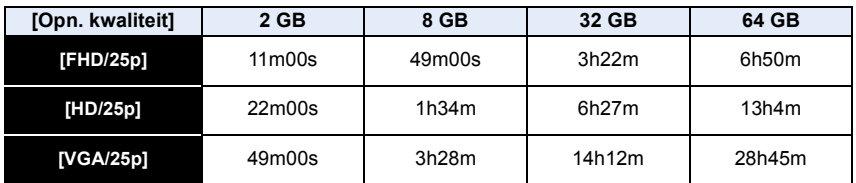

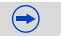

- し<br>し<br>し
- Het aantal mogelijke opnamen en de opnametijd zijn correct bij benadering. (Ze wijzigen afhankelijk van de opnamecondities en het kaarttype.)
- Het aantal mogelijke opnamen en de beschikbare opnametijd variëren afhankelijk van de onderwerpen.
- De maximumtijd voor het continu opnemen van films met [AVCHD] bedraagt 29 minuten en 59 seconden.
- De maximumtijd voor het continu opnemen van films met [MP4] bedraagt 29 minuten en 59 seconden of tot 4 GB. (Voor [FHD/25p] in het [MP4]-formaat is het bestandformaat groot en zal de opneembare tijd ingekort worden tot minder dan 29 minuten en 59 seconden.)
- **• De maximaal beschikbare continue opnametijd wordt op het beeldscherm weergegeven.**

### **Omschakelen van de weergave tussen het aantal opneembare beelden en de beschikbare opnametijd**

[MENU] > **[Voorkeuze]**>**[Rest-aanduiding]**

### **[ ] ([Rest.opnamen]):**

Dit zal het aantal opneembare beelden afbeelden voor stilstaande beelden.

### **[ ] ([Rest.tijd]):**

Dit zal de beschikbare opnametijd voor bewegende beelden afbeelden.

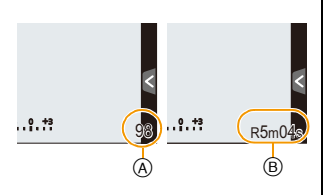

A Aantal opnamen

B Beschikbare opnametijd

# <span id="page-35-0"></span>**De datum en de tijd instellen (Klokinstelling)**

**• De klok is niet ingesteld wanneer het toestel vervoerd wordt.**

### **1 Zet het toestel aan.**

- De statusindicator gaat branden wanneer u dit apparaat op  $\mathbf 0$  zet.
- Als het taalselectiescherm niet wordt afgebeeld, overgaan op stap **4**.
- **2 Raak [Taal instellen] aan.**
- **3 Selecteer de taal.**
- **4 Raak [Klokinst.] aan.**

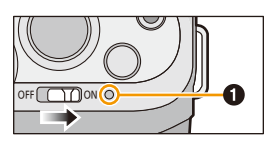

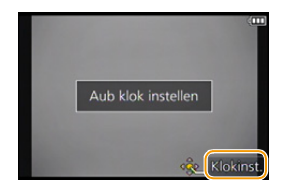

 $\left( \widehat{A}\right)$ :  $\widehat{\mathbf{m}}$  $\circledR$  :  $\blacktriangleright$ 

1. DEC 2013

(lokinst

10 00

# **5 Raak de items aan die u wenst in te stellen (Jaar/Maand/Dag/Uren/Minuten) en maak de instelling met gebruik van**  $[(\widehat{\wedge} )/[(\widehat{\vee} )]$ **.** A: De tijd in uw woongebied

- B: De tijd in uw reisbestemmingsgebied
- U kunt de instellingen voortdurend omschakelen door voortdurend  $[$ ( $\Diamond$ ) $]/$ [ $\Diamond$ )] aan te raken.
- Raak  $[\bigodot]$  aan om de instellingen van datum en tijd te wissen zonder een datum en een tijd in te stellen. **Instelling van weergavevolgorde en formaat tijdweergave.**
- Raak [Indeling] aan om het instellingsscherm voor de instelling van de weergavevolgorde/het weergaveformaat van de tijd weer te geven.

# **6 Raak [Inst.] aan om in te stellen.**

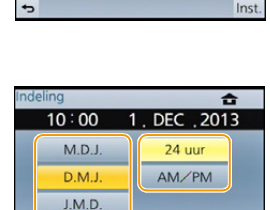

Inst

Indeling

- **7 Raak [Inst.] aan in het bevestigingsscherm.**
	- Wanneer de klokinstelling voltooid is, wordt het bevestigingsscherm voor de instelling van de functiehendel weergegeven. Selecteer [Wijzig] of [Exit]. (U kunt het vinkje neerzetten/weghalen bij het hokje door het aan te raken [Niet meer tonen].) Raadpleeg [P19](#page-18-0) voor [Functieschakelaar].
OOO

# **De klokinstelling veranderen**

### **Selecteer [Klokinst.] in het [Set-up]-menu. [\(P38\)](#page-37-0)**

- De klok kan opnieuw ingesteld worden zoals afgebeeld wordt in de stappen **5** en **6**.
- **• De klokinstelling wordt behouden gedurende 3 maanden m.b.v. de ingebouwde klokbatterij zelfs zonder de batterij. (De opgeladen batterij in het apparaat laten gedurende 24 uur om de ingebouwde batterij op te laden.)**
- Als de klok niet is ingesteld, wordt niet de juiste datum afgedrukt als u de datumafdruk op de beelden instelt met [Tekst afdr.] of de beelden laat afdrukken door een fotograaf.
- Als de klok wel is ingesteld, kan de juiste datum worden afgedrukt, zelfs als de datum niet op het scherm van de camera wordt weergegeven.

 $\blacksquare$ 

# **Menu instellen**

Deze camera biedt menuselecties die u in staat stellen de werking daarvan naar eigen goeddunken in te stellen zodat u uw ervaring met het fotograferen maximaal kunt benutten.

In het bijzonder, bevat het [Set-up] menu belangrijke instellingen met betrekking tot de klok en de stroom van het toestel. Controleer de instellingen van dit menu voordat u overgaat tot het gebruik van het toestel.

# <span id="page-37-0"></span>**Menuonderdelen instellen**

U kunt de menu's instellen door middel van twee soorten bediening - bediening door aanraking, waarbij u het scherm aanraakt, en bediening van de knoppen, waarbij u op de cursorknop drukt en aan de bedieningsknoppen draait.

- Als u [Menu hervat.[\] \(P53\)](#page-52-0) in het [Set-up]-menu op [ON] zet, toont het scherm de laatst geselecteerde menu-optie op het moment van uitschakeling van de camera. Op het moment van aankoop staat deze op [ON].
	- Als [Menu-informatie] [\(P53\)](#page-52-1) in het [Set-up]-menu op [ON] gezet is, worden de uitleg van de menu-items en de instellingen op het menuscherm weergegeven.

Voorbeeld: In het [Opname]-menu verandert [Kwaliteit] van [ $\pm$ ] in [ $\pm$ ]

# **1 Op [MENU/SET] drukken.**

• Het bovenste menuscherm wordt weergegeven.

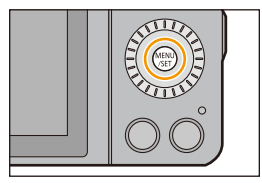

# **2 Raak de menu-icoon aan.**

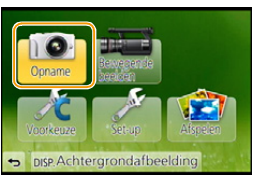

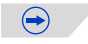

1回っ

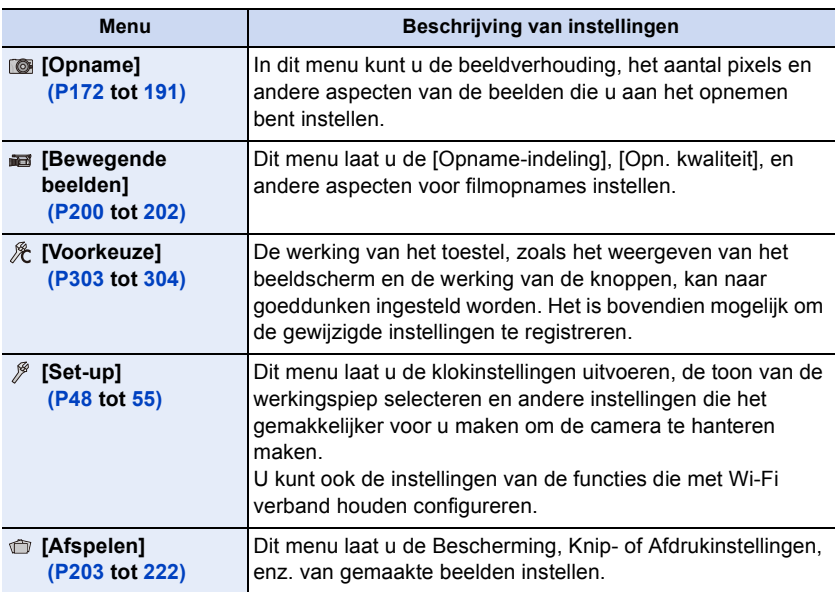

# **(als de knoppen gebruikt worden)**

**Druk op** 3**/**4**/**2**/**1 **van de cursorknop of draai aan de bedieningsknop om het menu te selecteren en druk op [MENU/SET].**

# **3 Raak het menu-item aan.**

• Er kan van pagina veranderd worden door [ $\Diamond$ ]/[ $\Diamond$ ] aan te raken.

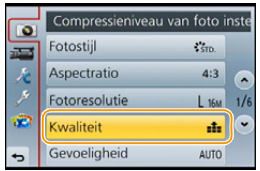

# **(als de knoppen gebruikt worden)**

### **Druk op** 3**/**4 **van de cursorknop of draai aan de bedieningsknop om het menu-item te selecteren en druk op [MENU/SET].**

- Er zal naar de volgende pagina geschakeld worden wanneer u de onderkant bereikt.
- U kunt ook naar het volgende scherm gaan door de functiehendel te bewegen.
- U kunt ook naar het volgende scherm gaan door op [DISP.] te drukken.

1回っ

# **4 Raak de in te stellen instelling aan.**

• Afhankelijk van het menuitem kan het zijn dat de instelling ervan niet verschijnt, of dat deze op een andere manier wordt weergegeven.

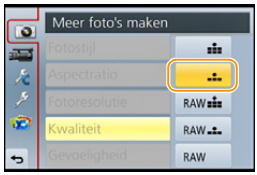

 $\bigodot$ 

### **(als de knoppen gebruikt worden)**

**Druk op** 3**/**4 **van de cursorknop of draai aan de bedieningsknop om de instellingen te selecteren en druk op [MENU/SET].**

- Er verschijnt een korte beschrijving wanneer u het menu-onderdeel/optie aanraakt in stappen **3** en **4**.
	- De instelling wordt uitgevoerd als u uw vinger loslaat.
	- U kunt vermijden om een onderdeel te selecteren door uw vinger naar een vrije zone te verslepen en de vinger daar weg te nemen.
- Er zijn functies die niet ingesteld of gebruikt kunnen worden afhankelijk van de functies of de menu-instellingen die gebruikt worden op het toestel wegens de specificaties.

In deze gebruiksaanwijzing worden de stappen voor de instelling van een menu-onderdeel als volgt beschreven.

[MENU] > **[Opname]**>**[Kwaliteit]**>**[**›**]**

口 目っ

# ∫ **Sluit het menu**

Raak  $\lceil \frac{1}{2} \rceil$  aan of druk de sluiterknop tot halverwege in.

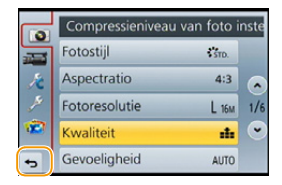

# **(als de knoppen gebruikt worden)**

**Druk op [**<sup>1</sup>/5].

### ∫ **Schakelen naar andere menu's**

bijv. naar het [Set-up]-menu vanuit het [Opname]-menu.

# **Raak [**  $\mathscr{D}$  **] aan of een andere van iconen**  $\widehat{A}$  **om tussen de menu's te schakelen.**

• Selecteer een menu-item erna en stel het in.

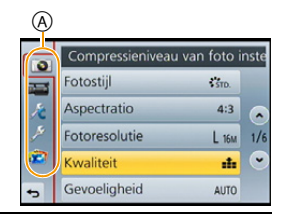

# **(als de knoppen gebruikt worden)**

- *1* **Druk op** 2 **van de cursorknop.**
- *2* **Druk op** 4 **van de cursorknop of draai aan de bedieningsknop om de icoon van het [Set-up]-menu [**  $\mathcal{P}$  **] te selecteren.**
- *3* **Druk op** 1 **van de cursorknop.**

# <span id="page-41-0"></span>**Instelling van de achtergrond van het instellingenmenu**

U kunt de achtergrond van het menuscherm instellen naar wens. U kunt ook een van de opgenomen foto's als achtergrond op het bovenste menuscherm instellen.

### **Instelling van de achtergrond van het bovenste menuscherm**

- *1* **Druk op [MENU/SET] om het bovenste menu weer te geven.**
- *2* **Raak [Achtergrondafbeelding] aan.**

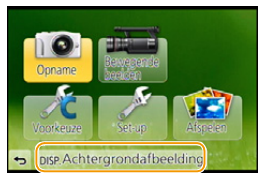

### *3* **Raak het item aan.**

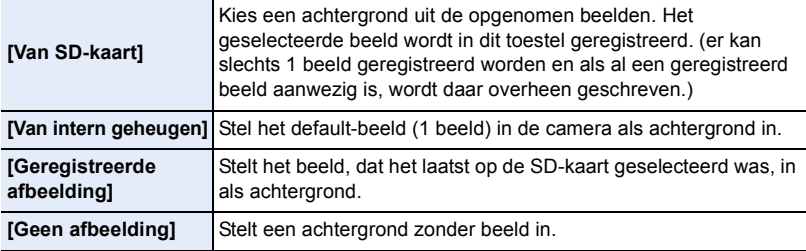

• Raak [Van intern geheugen], [Geregistreerde afbeelding] of [Geen afbeelding] aan om de geselecteerde achtergrond te veranderen.

- *4* **(Als [Van SD-kaart] geselecteerd is) Versleep het scherm horizontaal en selecteer een beeld.**
- *5* **(Als [Van SD-kaart] geselecteerd is) Raak [Inst.] aan.** • Het bevestigingsscherm wordt afgebeeld. Dit gebeurt wanneer [Ja] geselecteerd wordt.

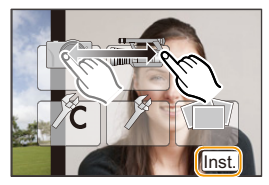

### **In deze gevallen niet beschikbaar:**

• De beelden die met gebruik van een ander toestel opgenomen zijn, kunnen niet als achtergrond gebruikt worden.

### **Instelling van de achtergrond van het menuscherm**

- *1* **Selecteer [Achtergrondkleur] in het [Set-up]-menu. [\(P38\)](#page-37-0)**
- *2* **Selecteer en raak de achtergrondkleur aan.**
	- U kunt de achtergrondkleur uit de kleuren kiezen.
		- Verlaat het menu nadat het ingesteld is.

# <span id="page-42-0"></span>**Snel oproepen van veelgebruikte menu's (Quick Menu)**

M.b.v. het snelle menu, kunnen sommige menu-instellingen gemakkelijk gevonden worden.

• De kenmerken die afgesteld kunnen worden m.b.v. het Snelle Menu worden bepaald door de functie of een weergavestijl waar het toestel zich in bevindt.

De [Q.MENU]/[Fn1]-knop kan op twee manieren gebruikt worden: als [Q.MENU] of als [Fn1] (functie 1). Op het moment van aankoop staat de knop aanvankelijk op [Q.MENU].

• Raadpleeg [P46](#page-45-0) voor details over de functieknop.

# **1 Druk op [Q.MENU] om het Snelmenu weer te geven.**

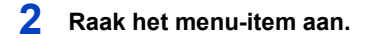

- **3 Raak de instelling aan.**
- **4 Raak [Exit] aan om het menu te verlaten als de instelling eenmaal voltooid is.**
	- U kunt het menu sluiten door de sluiterknop tot halverwege in te stellen.

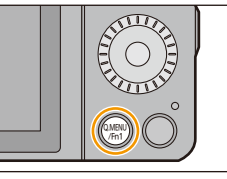

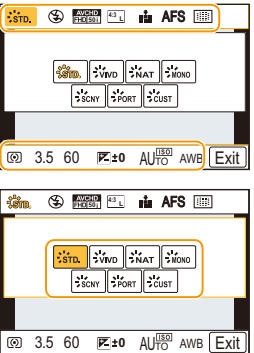

- U kunt ook items instellen door op de cursorknoppen  $\triangle$ / $\nabla$ / $\blacktriangleleft$ / $\blacktriangleright$  te drukken.
- U kunt de instellingen ook selecteren door de functiehendel te bewegen.

<span id="page-43-0"></span>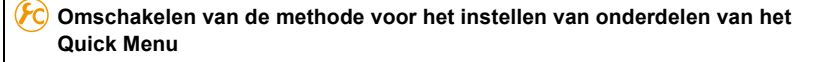

# [MENU] > **[Voorkeuze]**>**[Q.MENU]**

### **[PRESET]:**

① □ つ

De onderdelen die van tevoren geselecteerd zijn, kunnen ingesteld worden.

# **[CUSTOM]:**

Het Quick Menu zal uit de gewenste items bestaan. [\(P45\)](#page-44-0)

# <span id="page-44-0"></span>**Stel het snelmenu in met uw favoriete items**

Als [Q.MENU[\] \(P44\)](#page-43-0) in het [Voorkeuze]-menu op [CUSTOM] gezet is, kan het Quick Menu naar wens veranderd worden. Er kunnen tot 10 items in het Quick Menu ingesteld worden.

*1* **Raak [ ] aan.**

- *2* **Selecteer het menu in de bovenste rij en sleep het naar de onderste rij.**
	- A Items die als snelmenu ingesteld kunnen worden.
	- B Items die in het beeldscherm van het snelmenu weergegeven kunnen worden.
	- Als er op de onderste rij geen lege ruimte is, sleep het dan naar het te vervangen menu-item. Het nieuwe item kan ingesteld worden door het oude te vervangen.

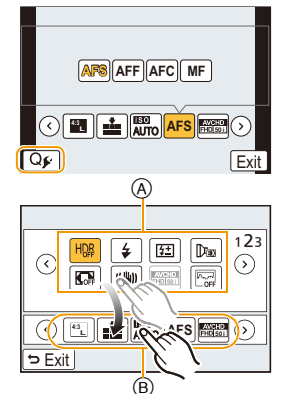

- Als het item van de onderste rij naar de bovenste rij versleept wordt, wordt de instelling gewist en zal die ruimte leeg worden.
- De menu-items of instellingen kunnen omgeschakeld worden door  $\Gamma(\le)$ / $\Gamma(\le)$ ] aan te raken.
- De volgende items kunnen ingesteld worden:

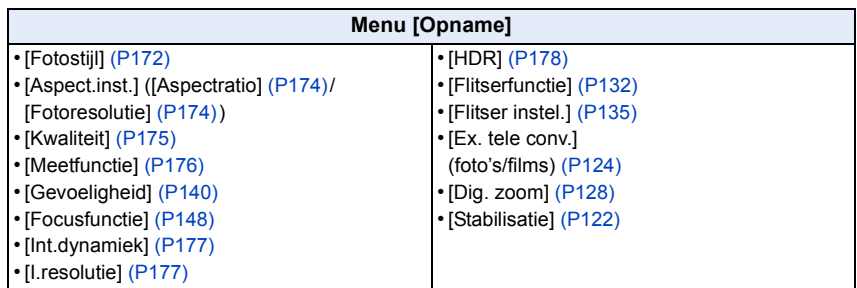

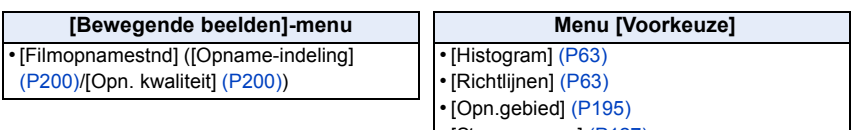

- [Stapsg. zoom[\] \(P127\)](#page-126-0)
- [Zoom snelheid[\] \(P127\)](#page-126-1)

# *3* **Raak [Exit] aan.**

• Het zal naar het beeldscherm van bovenstaande stap *1* terugkeren. Raak [Exit] aan om naar het opnamescherm te schakelen.

Voorbereiding

O<br>D<br>D<br>D

# <span id="page-45-0"></span>**Toekennen van veelgebruikte functies aan de knoppen (functieknoppen)**

U kunt opnamefuncties, enz., aan specifieke knoppen en iconen toekennen.

Om deze functies te gebruiken, drukt u op [Fn1] of [Fn2] of raakt u [Fn3] of [Fn4] aan.

**1 Selecteer de functieknoppen waaraan u de functie wilt toekennen in [Fn knopinstelling] in het [Voorkeuze]-menu[. \(P38\)](#page-37-0)**

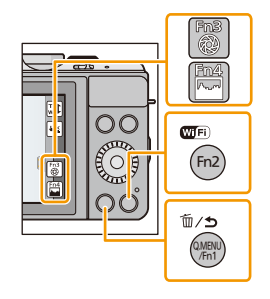

 $\bigodot$ 

# **2 Raak de functie aan die u wilt toekennen.**

• Ken uw favoriete functies aan ieder van de functieknoppen toe.

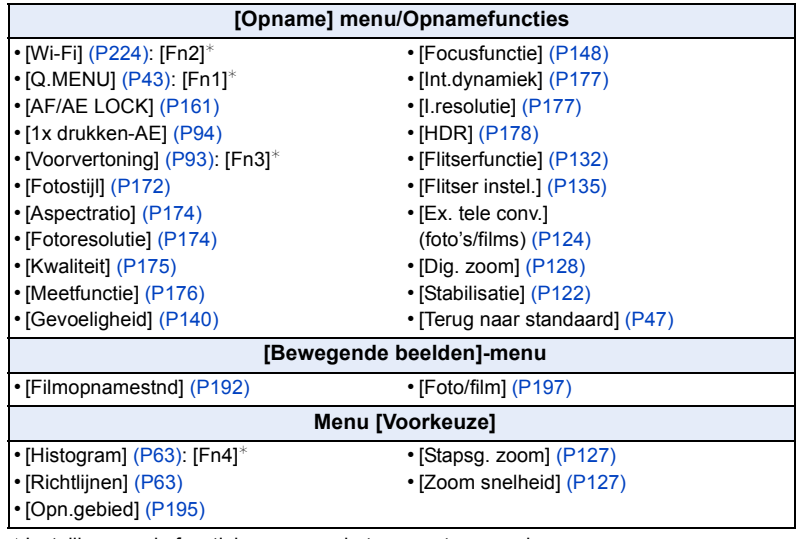

 $*$ Instelling van de functieknoppen op het moment van aankoop.

• Sommige functies kunnen niet toegekend worden, afhankelijk van de functieknop.

• Verlaat het menu nadat het ingesteld is.

- D<br>D<br>D
- Sommige functies kunnen niet gebruikt worden, afhankelijk van de modus of het weergegeven beeldscherm.
- <span id="page-46-0"></span>• Als [Terug naar standaard] ingesteld is, zullen de instellingen van de functieknoppen weer op de fabrieksinstelling gezet worden.

# **In deze gevallen niet beschikbaar:**

• In [Miniatuureffect], [Kleuraccent] en [Zonneschijn] van de Creative Control modus kan [Fn1] niet gebruikt worden.

# ∫ **Gebruik van de functieknoppen met aanraakhandelingen**

[Fn3] en [Fn4] worden gebruikt door functieknoppen aan te raken.

 $\bigcirc$  Raak [ $\lceil$ ] aan.

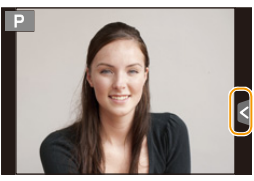

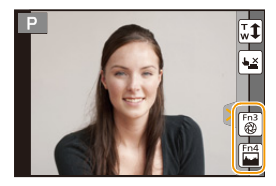

- **2** Raak [Fn3] of [Fn4] aan.
	- De toegeschreven functie zal werken.

<span id="page-47-0"></span>Voorbereiding

# **Voor details over hoe [Set-up] menu-instellingen te selecteren, [P38](#page-37-0) raadplegen.**

[Klokinst.] en [Besparing] zijn belangrijke onderdelen. Controleer de instellingen ervan alvorens ze te gebruiken.

### **[Klokinst.]** —

1回り

• Raadpleeg [P36](#page-35-0) voor details.

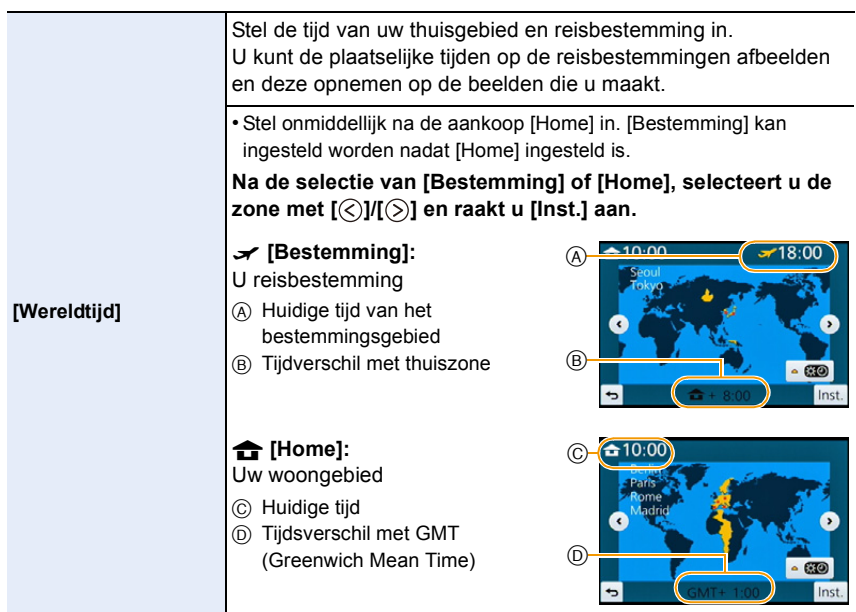

- Raak [ ] aan als u de zomertijd gebruikt. (de tijd zal 1 uur vooruit gezet worden.) Raak het nog eens aan om terug te keren naar de standaardtijd.
- Als uw reisbestemming niet in de lijst van gebieden op het scherm staat, stelt u het tijdverschil tussen uw eigen zone en uw reisbestemming in.

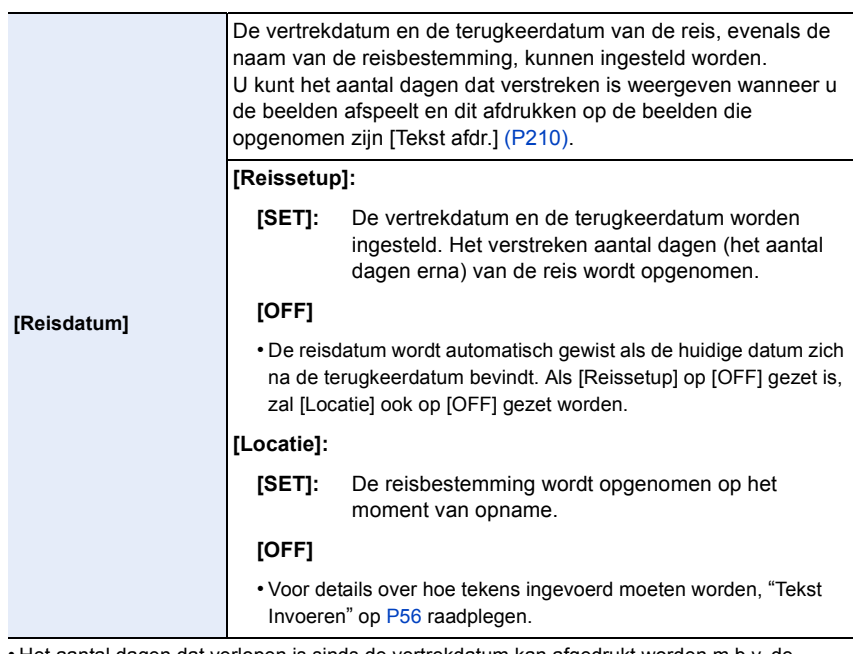

• Het aantal dagen dat verlopen is sinds de vertrekdatum kan afgedrukt worden m.b.v. de "PHOTOfunSTUDIO" bijbehorende software op de CD-ROM (bijgeleverd).

- De reisdatum wordt berekend aan de hand van de manier waarop de klok is ingesteld en de vertrekdatum die u hebt ingevoerd. Als u [Wereldtijd] instelt op de reisbestemming, wordt de reisdatum berekend aan de hand van de datum in de klokinstelling en de reisbestemminginstelling.
- De ingestelde vertrekdatum wordt opgeslagen zelfs als het toestel uit wordt gezet.
- Het kenmerk [Reisdatum] wordt uitgeschakeld bij het opnemen van [AVCHD] films.
- Tijdens het opnemen van films is het kenmerk [Locatie] uitgeschakeld.

# **[Wi-Fi] [Wi-Fi-functie]/[Wi-Fi setup]**

• Raadpleeg [P226,](#page-225-0) [267](#page-266-0) voor details.

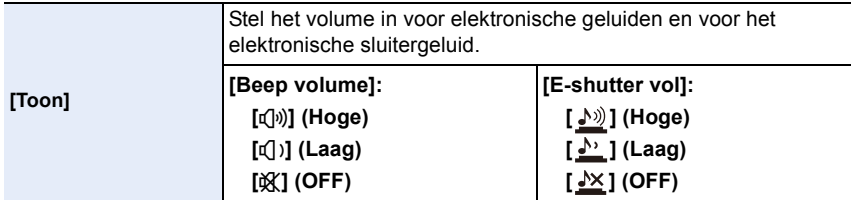

• [E-shutter vol] werkt alleen als het voor de Burst-modus op [SH] staat.

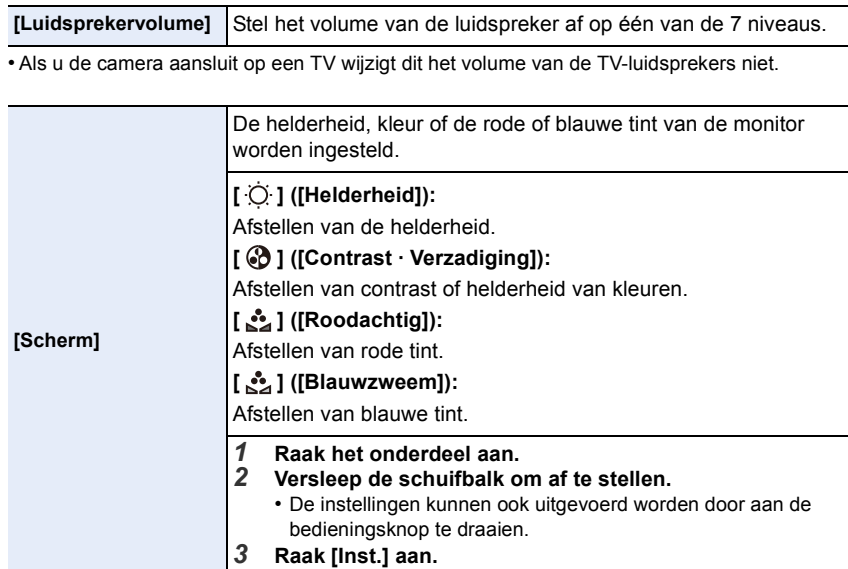

• Het kan zijn dat sommige onderwerpen op de monitor er anders uitzien dan in werkelijkheid. Dit heeft echter geen effect op de opgenomen beelden.

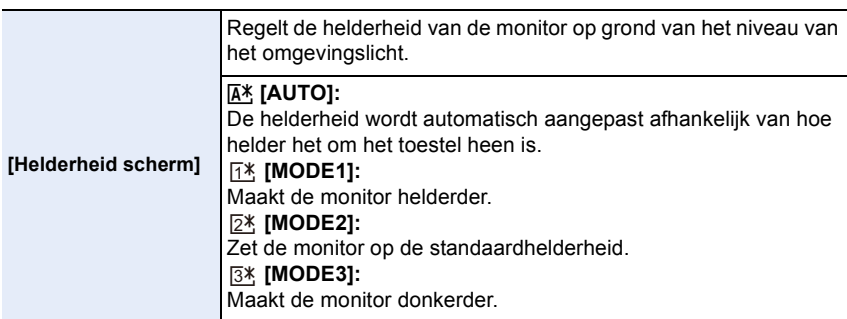

- De helderheid van de beelden die op de monitor afgespeeld worden, wordt verhoogd dus sommige onderwerpen kunnen er op de monitor anders uit zien dan in werkelijkheid. Deze verhoging van de helderheid heeft geen effect op de opgenomen beelden.
- De monitor keert na 30 seconden automatisch terug naar de standaardhelderheid als geen handelingen uitgevoerd worden en u opneemt in [MODE1]. De monitor zal opnieuw helder oplichten bij bediening van een knop of bij aanraking.
- Als [AUTO] of [MODE1] ingesteld is, wordt de gebruikstijd korter.
- [AUTO] is alleen beschikbaar in de opnamemodus.
- Bij het gebruik van de netadapter (optioneel) is de begininstelling [MODE2].

1回 つ

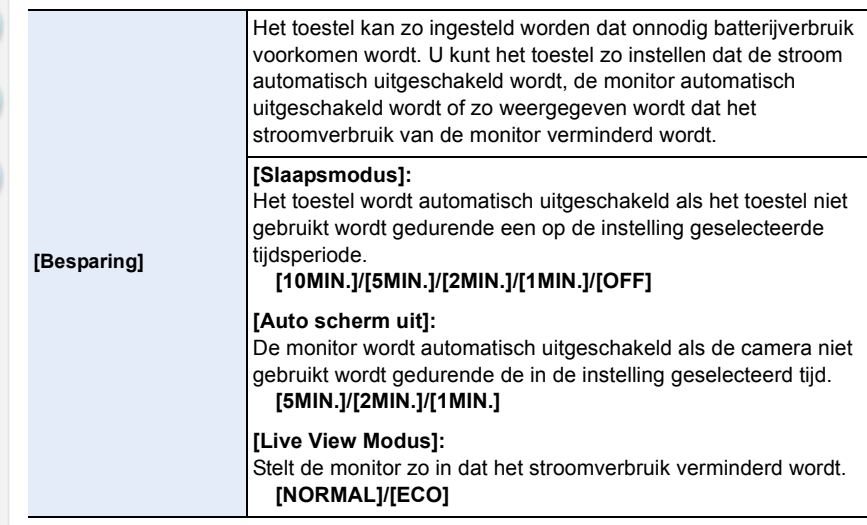

- De ontspanknop tot de helft indrukken of het toestel uit- en aanzetten om [Slaapsmodus] te annuleren.
- Druk op ongeacht welke knop om de monitor opnieuw in te schakelen of raak de monitor aan.
- Wanneer [Live View Modus] ingesteld is op [ECO] zou de beeldkwaliteit op het opnamescherm slechter kunnen zijn dan wanneer deze ingesteld is op [NORMAL], maar dit heeft geen invloed op het opgenomen beeld.
- Als [Live View Modus] op [NORMAL] gezet is, wordt de gebruikstijd korter.
- [Besparing] werkt niet in de volgende gevallen.
	- Wanneer u verbindt aan een PC of een printer
	- Wanneer u bewegende beelden opneemt of terugspeelt
	- Tijdens een diavoorstelling
- Als u de netadapter gebruikt (optioneel), is [Slaapsmodus] uitgeschakeld.

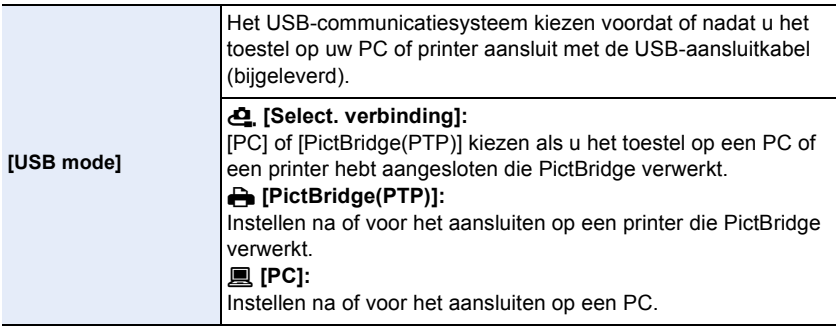

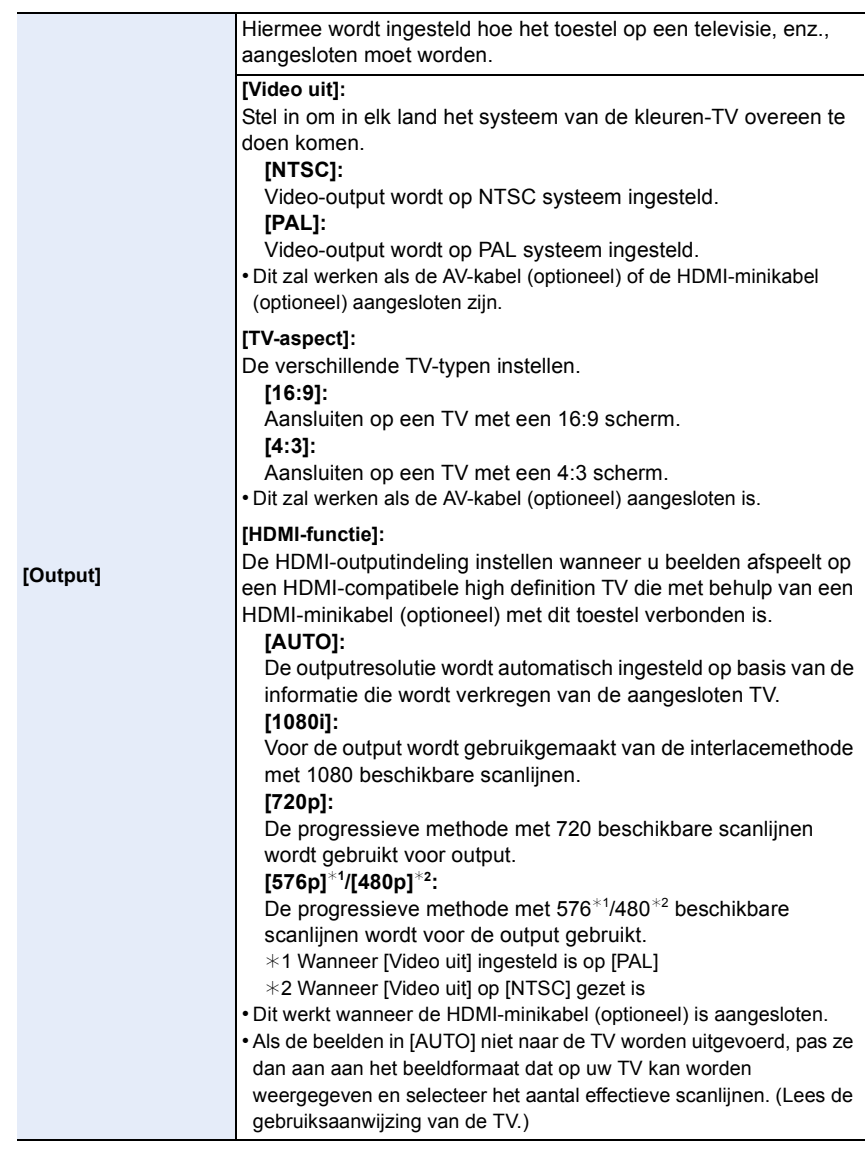

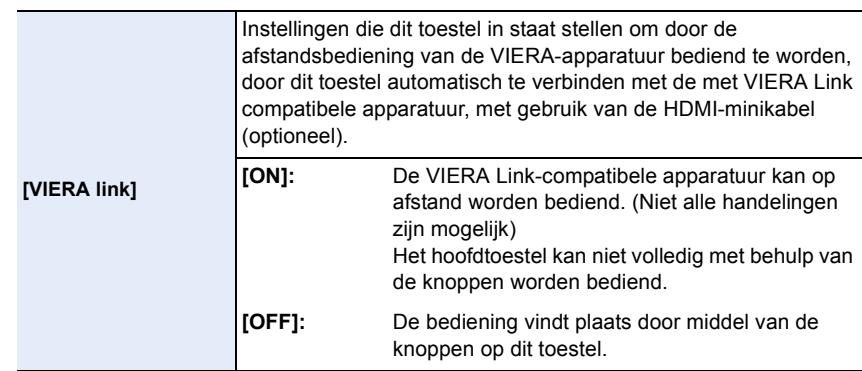

• Dit werkt wanneer de HDMI-minikabel (optioneel) is aangesloten.

• Ga naar [P275](#page-274-0) voor meer informatie.

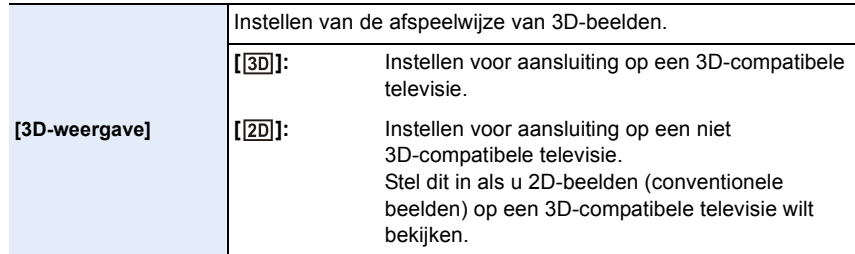

• Dit werkt wanneer de HDMI-minikabel (optioneel) is aangesloten.

• Raadpleeg [P271](#page-270-0) voor de manier van afspelen van 3D-beelden in 3D.

<span id="page-52-0"></span>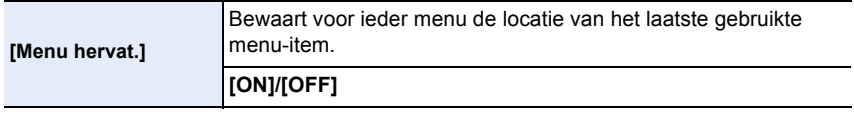

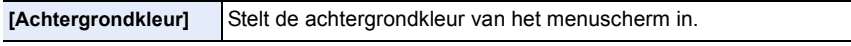

• Raadplee[g P42](#page-41-0) voor details.

<span id="page-52-1"></span>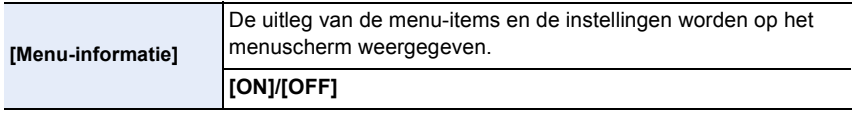

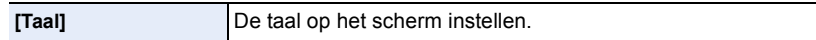

• Als u per ongeluk een andere taal instelt, kiest u [@] in het pictogrammenmenu om de gewenste taal in te stellen.

### **[Versie disp.]** —

 $\bullet$  (iii)

- Dit stelt de firmwareversies van de camera en de lens in staat gecontroleerd te worden.
- [–. –] wordt afgebeeld als het bedrijfswaren van de lens wanneer de lens er niet op zit.
- Raak [Software info] op het beeldscherm voor de weergave van de versie aan om informatie over de software van het toestel weer te geven.

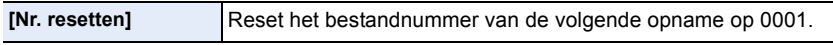

- Het mapnummer wordt bijgewerkt en het bestandnummer vertrekt vanaf 0001.
- U kunt een mapnummer tussen 100 en 999 toewijzen. Het mapnummer moet gerest worden voordat het 999 bereikt. We raden aan de kaart [\(P55\)](#page-54-0) te formatteren nadat u de gegevens op een PC of ergens anders opgeslagen heeft.
- Als u het aantal mappen weer wilt terugbrengen naar 100, formatteert u eerst de kaart en reset u daarna het aantal bestanden met deze functie.

Er verschijnt een resetscherm voor het mapnummer. [Ja] kiezen om het mapnummer opnieuw in te stellen.

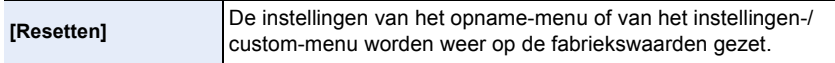

- Als de opname-instelling gereset wordt, wordt de inhoud van de volgende instellingen ook gereset. – De [Gezicht herk.]-instelling
- Als de instellingen van het instellingen-/custom-menu gereset worden, worden de volgende instellingen ook gereset.
	- De [Wereldtijd]-instelling
	- De instellingen van [Reisdatum] (vertrekdatum, terugkomstdatum, bestemming)
	- De [Profiel instellen]-instelling
	- [Geregistreerde afbeelding] ingesteld als de achtergrond van het bovenste menuscher[m \(P42\)](#page-41-0)

• Het mapnummer en de klokinstelling worden niet gewijzigd.

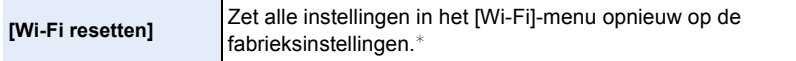

- Reset de camera altijd wanneer u deze weggooit of verkoopt om te voorkomen dat er persoonlijke informatie die in de camera opgeslagen is misbruikt wordt.
- Reset de camera altijd nadat u een kopie maakt van persoonlijke informatie wanneer u de camera opstuurt om deze te laten repareren.
- ¢ (Uitgezonderd [LUMIX CLUB]) [\(P257\)](#page-256-0)

ローラ

**[Pixelverbeter.]** Het zal de optimalisering van het beeldsysteem en de beeldverwerking uitvoeren.

- Beeldinrichting en beeldverwerking zijn optimaal op het moment dat het toestel aangeschaft wordt. Gebruik deze functie wanneer heldere punten, die niet in het onderwerp aanwezig zijn, opgenomen worden en u dit niet wilt.
- Zet de camera uit en weer aan na het corrigeren van de pixels.

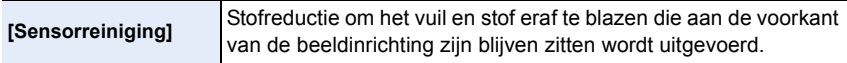

• De functie Stofreductie zal automatisch in werking gesteld zijn wanneer het toestel aanstaat, maar u kunt deze functie gebruiken wanneer u stof ziet[. \(P326\)](#page-325-0)

<span id="page-54-0"></span>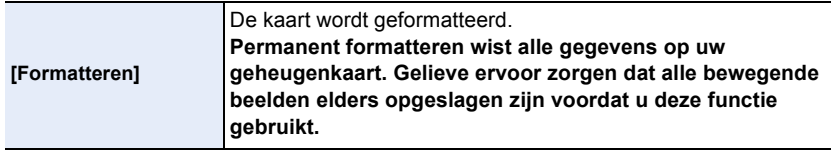

- Gebruik een batterij met voldoende batterijstroom of de netadapter (optioneel) wanneer u formatteert. Zet het toestel niet uit tijdens het formatteren.
- Als de kaart is geformatteerd op een PC of andere apparatuur, formatteert u dan de kaart opnieuw op het toestel.
- Als de kaart niet geformatteerd kan worden, probeer dan eerst een andere kaart voordat u contact opneemt met Panasonic.

ローコ

# <span id="page-55-0"></span>**Tekst Invoeren**

Het is mogelijk om de namen van baby's, huisdieren en plaatsen in te voeren terwijl u opneemt. Als een scherm weergegeven wordt dat er uit ziet zoals rechts getoond wordt, kunt u de karakters (alleen alfabetische karakters en symbolen) invoeren.

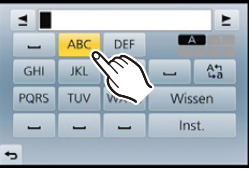

# **1 Voer letters in.**

- Raak [41] aan om de tekst te veranderen tussen [A] (hoofdletters), [a] (kleine letters), [1] (nummers) en [&] (speciale lettertekens).
- Door [ $\triangleleft$ ]/[ $\triangleright$ ] aan te raken zal de positie van de cursor voor de tekstinvoer naar links en rechts bewegen.
- U kunt ook naar links en rechts bewegen door aan de bedieningsknop te draaien.
- Raak []] aan om een spatie in te voeren of raak [Wissen] aan om een ingevoerd karakter te wissen.
- Er kan een maximum van 30 letters ingevoerd worden. (Maximum van 9 letters wanneer u namen instelt in [Gezicht herk.])

Er kan een maximum van 15 karakters ingevoerd worden voor [\], [ | ], [ •] en [-] (maximaal 6 karakters wanneer u namen instelt in [Gezicht herk.]).

# **2 Raak [Inst.] aan.**

• Tekst kan verder gerold worden als niet alle tekst op het scherm past.

# Basiskennis

# **Tips om mooie opnamen te maken**

**Het toestel voorzichtig vasthouden met beide handen, armen stil houden en uw benen een beetje spreiden.**

- **•** De flitser, de AF-lamp (A) of de microfoon (B) niet met uw vingers of andere objecten **bedekken.**
- Houd de camera stil als u de ontspanknop indrukt.

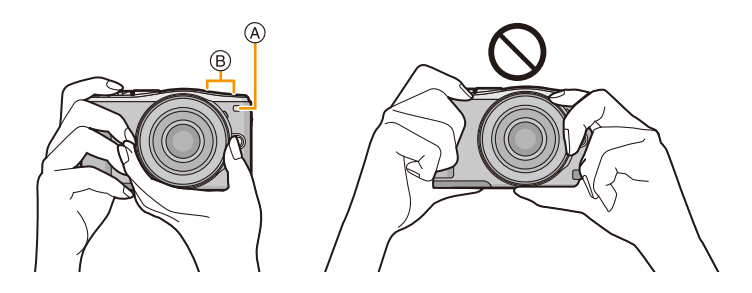

# **Spoort de richting van de camera op (Richtingsdetectiefunctie)**

Deze functie spoort de verticale richting op wanneer u opneemt met de camera verticaal gericht. Wanneer u de opname afspeelt, wordt de opname automatisch afgebeeld in verticale richting. (Alleen beschikbaar wanneer [Scherm roteren[\] \(P217\)](#page-216-0) ingesteld is op [ON].)

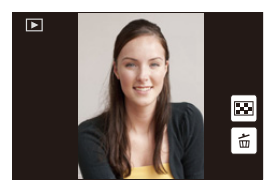

- Wanneer u met dit toestel opneemt, kan de Richtingsdetectie uitgevoerd worden zelfs als u een lens gebruikt die niet compatibel is met de Richtingsdetectiefunctie.
- Als het toestel verticaal gehouden wordt en aanzienlijk omhoog of omlaag gekanteld wordt voor het opnemen, kan het zijn dat de Richtingdetectiefunctie niet correct werkt.
- Bewegende beelden die met een verticaal gehouden toestel gemaakt zijn worden niet verticaal afgebeeld.
- U kunt 3D-beelden niet verticaal opnemen.

# **Een foto maken**

• Zet de drivemodus op  $\lceil \square \rceil$  (enkel) door op  $\blacktriangledown$  ( $\Box$   $\Diamond$ )) te drukken.

# **1 Selecteer de opnamemodus. [\(P74\)](#page-73-0)**

# **2 De ontspanknop tot de helft indrukken om scherp te stellen.**

- (A) Lensopening
- $\overline{B}$  Sluitertijd
- De diafragmawaarde en de sluitersnelheid worden weergegeven. (Het zal rood knipperen als de correcte belichting niet bereikt wordt, tenzij de flitser ingesteld is.)
- **• Als het beeld correct scherp gesteld is, zal de foto gemaakt worden, omdat [Prio. focus/ ontspan[\] \(P156\)](#page-155-0) aanvankelijk op [FOCUS] gezet is.**

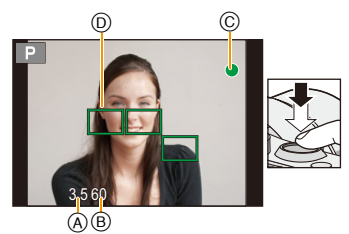

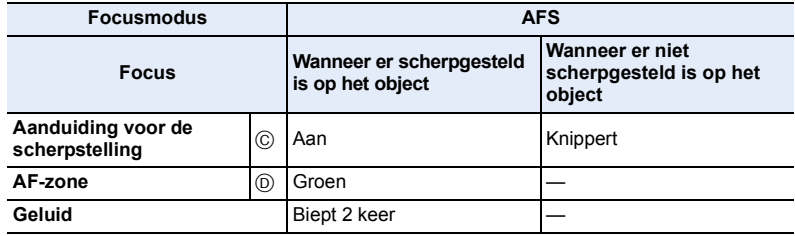

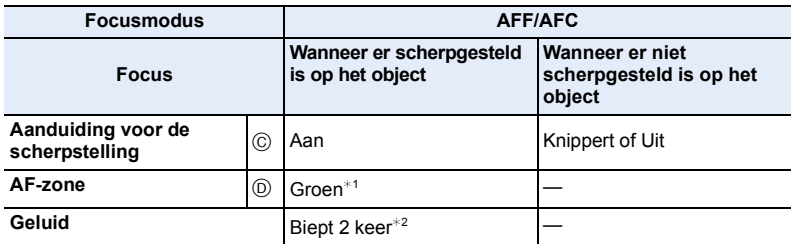

 $*1$  Wanneer de AF-functie ingesteld is op  $[III]$ , zou de eerste AF-zone waar de scherpstelling op verkregen wordt tijdelijk afgebeeld kunnen worden tijdens het half indrukken.

- $*2$  Er zal een piep te horen zijn wanneer de scherpstelling voor het eerst verkregen wordt tijdens het half indrukken.
- Wanneer de helderheid onvoldoende is voor [AFF] of [AFC], zal de camera werken alsof [AFS] ingesteld is. In dit geval zal de display veranderen naar de gele [AFS].
- De brandpuntaanduiding wordt als [ $\frac{1}{10W}$ ] in een donkere omgeving weergegeven en het scherpstellen kan langer duren dan normaal.
- **3 Druk de ontspanknop helemaal in (verder indrukken), en maak het beeld.**

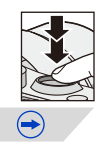

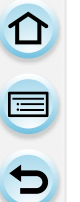

• Als u na het scherpstellen op een onderwerp in-/uitzoomt, kan de nauwkeurigheid van het brandpunt verloren gaan. Stel het brandpunt in dat geval opnieuw in.

- Het bereik van de scherpstelling is anders, afhankelijk van de gebruikte lens.
- Wanneer de onderling verwisselbare lens (H-PS14042) gebruikt wordt: 0,2 m (Wide tot
- brandpuntlengte 20 mm) tot  $\infty$ , 0,3 m (brandpuntlengte 21 mm tot Tele) tot  $\infty$ – Wanneer de onderling verwisselbare lens (H-FS1442A) gebruikt wordt: 0,2 m (Wide tot
- brandpuntlengte 20 mm) tot  $\infty$ , 0,3 m (brandpuntlengte 21 mm tot Tele) tot  $\infty$
- Wanneer de onderling verwisselbare lens (H-FS45150) gebruikt wordt: 0,9 m tot  $\infty$

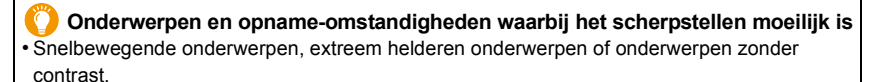

- Wanneer u onderwerpen opneemt door ramen of in de buurt van glimmende voorwerpen.
- Wanneer het donker is of wanneer er zich beeldbibber voordoet.
- Wanneer het toestel zich te dicht bij het onderwerp bevindt of wanneer u een beeld maakt van zowel onderwerpen ver weg als onderwerpen dichtbij.

**Instelling van de duur waarna het beeld weergegeven wordt nadat het opgenomen is**

[MENU] > **[Voorkeuze]**>**[Auto review]**>**[HOLD]/[5SEC]/[4SEC]/[3SEC]/[2SEC]/ [1SEC]/[OFF]**

# **[HOLD]:**

De beelden worden weergegeven tot de sluiterknop tot halverwege wordt ingedrukt.

- Het omschakelen van de weergave van het afspeelscherm, het wissen van foto's, enz., kan uitgevoerd worden tijdens [Auto review].
- [Auto review] werkt niet als films opgenomen worden.

 $\blacksquare$ 

# **Foto's maken met gebruik van de Touch Shutter functie**

Door het scherp te stellen onderwerp slechts aan te raken, zal het scherp gesteld worden en wordt de foto automatisch gemaakt.

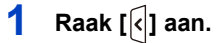

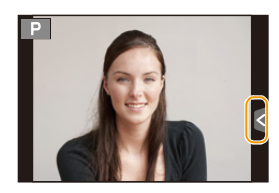

# **2 Raak** [ $\frac{2}{3}$ ] aan.

• De icoon zal in [ $\bigcup$ ] veranderen en het wordt mogelijk een foto te maken met de Touch Shutter-functie.

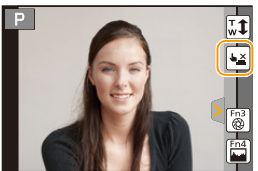

# **3 Raak het scherp te stellen onderwerp aan en neem de foto.**

- De foto kan gemaakt worden wanneer het brandpunt verkregen is.
- Als het histogram op het onderwerp weergegeven wordt dat u wenst aan te raken, raak het onderwerp dan pas aan nadat u het histogram verplaatst heeft door het te verslepe[n \(P16\).](#page-15-0)

# ∫ **Annuleren van de Touch Shutter-functie** Raak [ **b** ] aan.

- Als het afdrukken met de touch shutter mislukt, wordt de AF-zone rood en verdwijnt. Probeer het in dat geval opnieuw.
- De meting van de helderheid wordt uitgevoerd op het aangeraakte punt als [Meetfunctie] [\(P176\)](#page-175-0) op [ ] gezet is. Aan de rand van het scherm, zou het focussen beïnvloed kunnen worden door de helderheid rond de aangeraakte plek.

11 信

# **Films opnemen**

Dit kan volledig hoge definitie bewegende beelden die compatibel zijn met het AVCHD-formaat of bewegende beelden die opgenomen zijn in MP4 opnemen. De audio zal stereo opgenomen worden.

# **1 Start het opnemen door op de bewegend beeldknop te drukken.**

- A Verstreken opnametijd
- $(B)$  Beschikbare opnametijd
- Het is mogelijk om geschikte video's voor iedere functie op te nemen.
- $\bullet$  De indicator van de opnamestaat (rood)  $\circled{c}$  zal flitsen tijdens het opnemen van bewegende beelden.
- Als ongeveer 1 minuut verstreken is zonder dat een handeling uitgevoerd is, zal een deel van het display verdwijnen. Druk op [DISP.] of raak de monitor aan om ervoor te zorgen dat dit weer verschijnt.
- Als u een video opneemt dient u de microfoon niet met uw vingers of andere objecten af te dekken.
- Laat de videoknop onmiddellijk na het indrukken los.

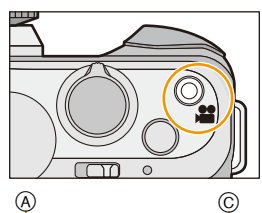

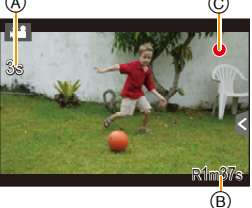

**2 Stop het opnemen door weer op de bewegend beeldknop te drukken.**

Basiskennis

# **Omschakelen van de informatie die op het opnamescherm weergegeven wordt**

# **Druk op [DISP.] om te wijzigen.**

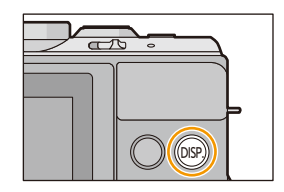

 $\bigodot$ 

• Het scherm zal als volgt omgeschakeld worden:

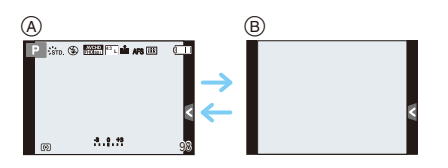

- $(A)$  Met informatie<sup>\*</sup>
- B Zonder informatie
- ¢ Histogrammen worden afgebeeld wanneer de [Histogram] van het [Voorkeuze] menu ingesteld is op [ON]. Het is ook mogelijk om de belichtingsmeter weer te geven door [Lichtmeter] van het [Voorkeuze] menu op [ON] te zetten. [\(P87\)](#page-86-0)
- Als ongeveer 1 minuut verstreken is zonder dat een handeling uitgevoerd is, zal een deel van het display verdwijnen. Druk op [DISP.] of raak de monitor aan om ervoor te zorgen dat dit weer verschijnt.

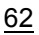

# <span id="page-62-0"></span>**Weergeven/niet weergeven van het histogram** [MENU] > **[Voorkeuze]**>**[Histogram]**>**[ON]/[OFF]**

De positie kan ingesteld worden door het histogram te verslepen.

• Een Histogram is een grafiek die helderheid langs de horizontale as (zwart of wit) en het aantal pixels bij elk helderheidniveau op de verticale as afbeeld.

Hiermee controleert u snel de belichting van een beeld.

- A donker
- B helder
- **• Als de opname en het histogram niet samenvallen in de volgende omstandigheden, wordt het histogram oranje afgebeeld.**
	- Wanneer de handmatige belichtingassistentie niet  $[\pm 0]$  is tijdens belichtingcompensatie of in handmatige belichtingfunctie
	- Als de flits geactiveerd is
	- Wanneer geen geschikte belichting verkregen wordt met gesloten flitser
- Als de schermhelderheid niet goed weergegeven wordt op donkere plaatsen
- Het histogram is een benadering in de opnamefunctie.
- Het histogram dat afgebeeld wordt in dit toestel komt niet overeen met histogrammen die afgebeeld worden door beeldbewerkende software voor PC's enz.

# <span id="page-62-1"></span>**Weergeven/niet weergeven van de richtlijnen** [MENU] > **[Voorkeuze]**>**[Richtlijnen]**>**[ ]/[ ]/[ ]/[OFF]**

- De richtlijn wordt in de panoramafotomodus niet weergegeven.
- Als  $[\Box]$ ] ingesteld is, kan de positie ingesteld worden door  $[\Box]$  naar de richtlijnen te verslepen.
- Als het moeilijk is om de richtlijn door middel van aanraking over de rand van het beeldscherm te verplaatsen, gebruik dan de cursorknop om de positie in te stellen.

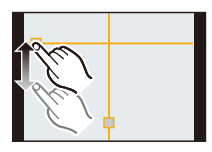

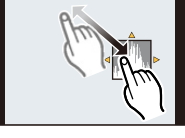

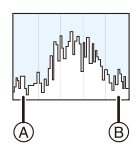

# **Afspelen van foto's/films**

**1 Druk op [**(**].**

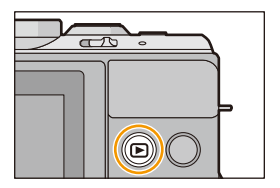

# **2 Het beeld vooruit en achteruit spoelen door het scherm horizontaal te slepen.**

# **Vooruit: van rechts naar links slepen Terugspoelen: van links naar rechts slepen**

• Het is ook mogelijk het beeld verder of terug te spoelen door op  $\blacktriangleleft$ / $\blacktriangleright$  van de cursorknop te drukken.

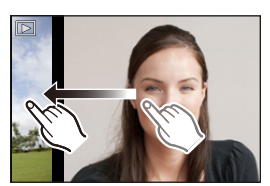

- Het is tevens mogelijk om beelden vooruit/achteruit te spoelen door aan de bedieningsknop te draaien.
- Snelheid van beeld verder/terug spoelen verandert afhankelijk van de afspeelstatus.
- U kunt de beelden continu vooruit of achteruit spoelen door uw vinger op de linker of rechterzijde van het scherm te houden nadat een beeld vooruit/achteruit gespoeld is. (De beelden worden in gereduceerd formaat weergegeven)

**Omschakelen van de snelheid voor continu vooruit/achteruit spoelen van de beelden**

[MENU] > **[Voorkeuze]**>**[Touch scrollen]**>**[H] (Hoge snelheid)/[L] (Lage snelheid)**

### ∫ **Het terugspelen stoppen**

**Druk opnieuw op [**(**], op de bewegend beeldknop drukken of de ontspanknop tot de helft indrukken.**

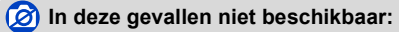

- Dit toestel voldoet aan de DCF-norm "Design rule for Camera File system" die vastgesteld is door JEITA "Japan Electronics and Information Technology Industries Association" en met Exif "Exchangeable Image File Format". Dit toestel kan alleen beelden weergeven die in overeenstemming met de DCF-standaard zijn.
- Het kan zijn dat beelden die met een ander toestel genomen zijn niet op dit toestel kunnen worden afgespeeld.

64

 $\mathbf{f}$ 

### **De terugspeelzoom gebruiken**

# **Vergroten (of verkleinen) van een beeld door het scherm met de vingers wijder te maken (of samen te knijpen) [\(P16\)](#page-15-1).**

- U kunt het beeld ook vergroten/verkleinen door de functiehendel te bewegen.
- Als de vergroting veranderd wordt, zal de aanduiding van de zoompositie (A) ongeveer 1 seconde weergegeven worden.
- Hoe meer het beeld vergroot wordt, hoe slechter de kwaliteit ervan wordt.
- U kunt het uitvergrote deel verplaatsen door het beeldscherm te verslepen [\(P16\).](#page-15-0)
- $\cdot$  U kunt het beeld ook (2 $\times$ ) vergroten door het deel dat u wilt vergroten twee keer aan te raken. Als u het vergrote beeld twee keer aanraakt, keert de vergroting weer terug naar  $1 \times$ .
- Als tijdens playback zoom aan de bedieningsknop gedraaid wordt, kan het weergegeven beeld omgeschakeld worden terwijl de zoomfactor en de zoompositie van Playback Zoom gehandhaafd blijven.

# **Meervoudige schermen afbeelden (Meervoudig terugspelen)**

# **Raak [n**] aan.

- Het is mogelijk om naar een ander afspeelscherm over te gaan door de volgende iconen aan te raken.
	- $-I$   $\blacksquare$ : 1 scherm
	- $\left[\overline{\phantom{a}}\right]$ : 12 schermen
	- $-$  [ $\sqrt{25}$ ]: 30 schermen
	- $-$ [ $\overline{[ca]}$ ]: Schermdisplay
- Het afspeelscherm kan ook omgeschakeld worden door de functiehendel te bewegen.
- Door aan de bedieningsknop te draaien, zal de cursor voor de selectie van het beeld verplaatst worden.
- Het scherm kan geleidelijk omgeschakeld worden door het scherm op of neer te slepen.
- Beelden die afgebeeld worden m.b.v. [[!]] kunnen niet afgespeeld worden.

∫ **Om terug te keren naar normaal terugspelen Raak het beeld aan.**

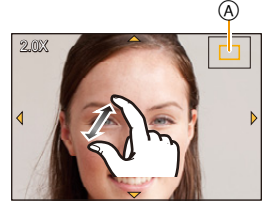

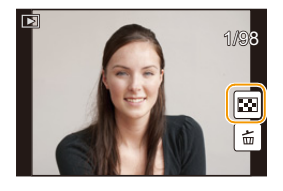

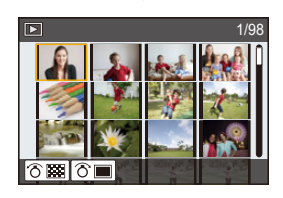

11 信号

### **Beelden weergeven op basis van opnamedatum (Kalenderweergave)**

- **1** Raak [ $\boxed{CAL}$ ] aan op het multi-afspeelscherm.
- **2 Raak [** $\Diamond$ **]/[** $\Diamond$ **] aan om de af te spelen maand te selecteren.**
	- Als er geen beelden tijdens een bepaalde maand zijn gemaakt, verschijnt deze maand niet.
	- Raak [[33] aan om het multi-afspeelscherm te selecteren.

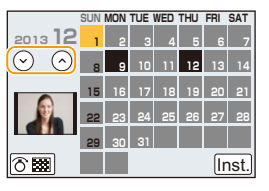

- *3* **Selecteer de datum die u wenst af te spelen en raak vervolgens [Inst.] aan.**
- *4* **Raak het beeld aan dat u wenst af te spelen.**
	- Om weer naar het kalenderscherm terug te keren, dient u een van de volgende handelingen te verrichten.
		- $-$  Raak [cʌu]] aan
		- Beweeg de functiehendel naar links.
- De opnamedatum van het beeld die u op het scherm kiest wordt de gekozen datum als u eerst het kalenderscherm afbeeldt.
- Als er meerdere beelden zijn met dezelfde datum, verschijnt eerst de eerst gemaakte opname van die datum.
- U kunt de kalender weergeven van Januari 2000 tot December 2099.
- Als u de datum van de camera niet hebt ingesteld, is de opnamedatum ingesteld op 1 januari 2013.
- Als u opnames maakt nadat u de reisbestemming hebt ingesteld in [Wereldtijd], worden deze opnames afgebeeld met de data van de reisbestemming in Kalender Afspelen.

# **Bewegende beelden terugspelen**

Dit toestel is ontworpen voor het afspelen van films met gebruik van AVCHD, MP4 en QuickTime Motion JPEG formaten.

# **Selecteer in de afspeelmodus een beeld met de**  filmicoon ([ **22** ]) en raak [  $\rightarrow$  ] aan in het midden **van het scherm.**

A Opnametijd film

• Nadat het afspelen gestart is, wordt de verstreken afspeeltijd op het scherm weergegeven.

8 minuten en 30 seconden wordt bijvoorbeeld weergegeven als [8m30s].

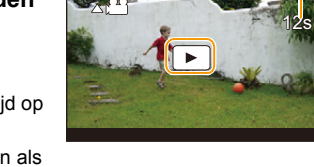

 $^\circledR$ 

- Sommige informatie (opname-informatie, enz.) wordt niet afgebeeld voor bewegende beelden die gemaakt zijn [AVCHD].
- $\cdot$  Het drukken op de cursorknop  $\triangle$  stelt u in staat om de films af te spelen.

### ∫ **Bediening tijdens het afspelen van films**

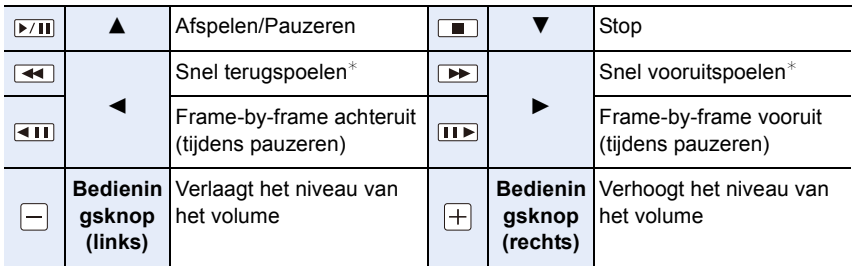

• Het bedieningspaneel verdwijnt na ongeveer 2 seconden als geen handeling uitgevoerd wordt. Raak het scherm aan om het bedieningspaneel op nieuw te laten weergeven.

- $\star$  De snelheid van het vooruit/achteruit afspelen neemt toe als u opnieuw op [ $\blacktriangleright$ ]/[ $\blacktriangleleft$ ] drukt.
- Met een hoge-vermogenskaart is het mogelijk dat de snel-achteruitterugspoelfunctie langzamer dan normaal gaat.
- Gebruik voor het afspelen op een PC van films die met dit toestel opgenomen zijn, de "PHOTOfunSTUDIO" software op de (bijgeleverde) CD-ROM.
- Video's die opgenomen zijn met [Miniatuureffect] in Creatieve Bedieningsfunctie worden afgespeeld op ongeveer 8 keer de normale snelheid.

# **In deze gevallen niet beschikbaar:**

• Het kan zijn dat video's die met een ander toestel genomen zijn niet op dit toestel kunnen worden afgespeeld.

# **Creëren van foto's uit een video**

U kunt een afzonderlijke foto uit een opgenomen video creëren.

# **Raak tijdens het afspelen van een film [**  $\blacktriangleright$  **/ II** ] aan.

# **2 Raak**  $[\overline{\cdots} \circ]$  aan.

• Het bevestigingsscherm wordt afgebeeld. Dit gebeurt wanneer [Ja] geselecteerd wordt.

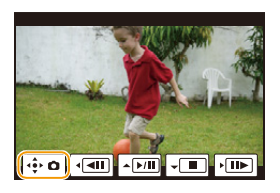

- Het zal bewaard worden als het [Fotoresolutie] op [S] (2 M) gezet is, [Aspectratio] op [16:9] gezet is en [Kwaliteit] op [<sub>-\*-</sub>] gezet is.
- De beeldkwaliteit van foto's die van een video gemaakt zijn, kan grover zijn dan foto's met een gewone beeldkwaliteit.
- [ $\Box$ ] wordt weergegeven tijdens het afspelen van foto's die uit films gecreëerd zijn.

### **In deze gevallen niet beschikbaar:**

- Als tijdens het opnemen van [MP4] [VGA/25p] gebruikt wordt, zal de mogelijkheid om foto's te creëren uitgeschakeld worden.
- Misschien bent u niet in staat om de foto's te bewaren van een video die met andere apparatuur opgenomen is.

# **Afspelen van groepsbeelden**

Een beeldengroep bestaat uit meerdere beelden. U kunt beelden in een groep continu dan wel een voor een afspelen.

### $\sqrt{2}$   $\sqrt{2}$

Een beeldengroep bestaande uit beelden die met de burst-modus gemaakt zijn met burst-snelheid [SH]. [\(P164\)](#page-163-0)  $\sqrt{2}$ 

Een beeldengroep bestaande uit beelden die met stop-motionanimatie gemaakt zijn. [\(P179\)](#page-178-0)

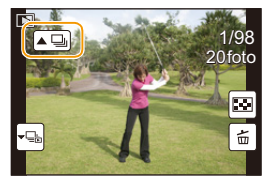

- U kunt alle beelden in een groep in een keer bewerken of wissen. (als u bijvoorbeeld een beeldengroep wist, worden alle beelden in de groep gewist.)
- De op andere camera's opgenomen beelden kunnen misschien niet als een beeldengroep herkend worden.
- De beelden zullen niet gegroepeerd worden als ze opgenomen zijn zonder dat de klok ingesteld is.

# **Continu afspelen van groepsbeelden**

# Raak de icoon van het groepsbeeld aan  $(\lceil \blacktriangle \Box \rceil)$  of  $\lceil \blacktriangle \Box \rceil$ ).

- Dezelfde handeling kan uitgevoerd worden door op  $\blacktriangle$  van de cursorknop te drukken.
- Tijdens het een voor een afspelen van groepsbeelden worden opties weergegeven.

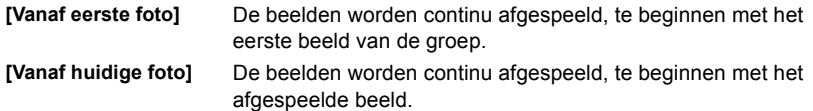

### ∫ **Bediening tijdens het afspelen van groepsbeelden**

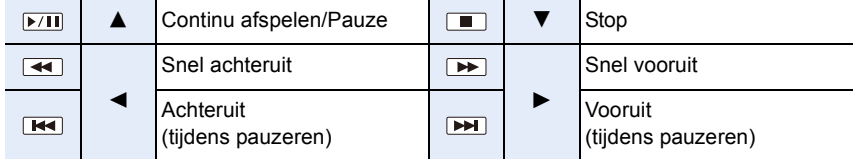

# **Afspelen van afzonderlijke groepsbeelden**

- *1* Raak de icoon van het groepsbeeld aan ([  $\vdash$   $\sqsubseteq$  ] of  $[ \cdot \mathbb{R} ]$ 
	- Dezelfde handeling kan uitgevoerd worden door op  $\blacktriangledown$  van de cursorknoppen te drukken.

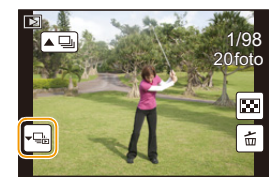

# *2* **Sleep horizontaal om tussen beelden over te plaatsen.**

- Raak  $\left[\cdot\right]$  aan of druk opnieuw op  $\blacktriangledown$  om weer naar het gewone afspeelscherm terug te keren.
- Ieder beeld van de groep kan op dezelfde manier als normale beelden behandeld worden wanneer ze afgespeeld worden. (zoals meervoudig afspelen, playback zoom en wissen van beelden)

 $\blacksquare$ 

# **De op het terugspeelscherm Afgebeelde Informatie veranderen**

**Druk op [DISP.] om het monitorscherm te schakelen.**

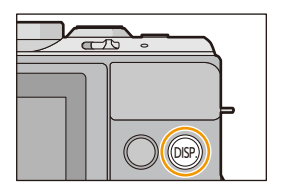

• Het scherm zal als volgt omgeschakeld worden:

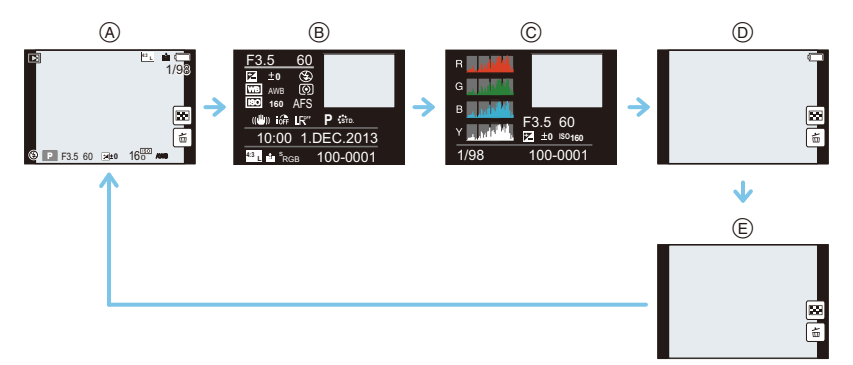

- $(A)$  Met informatie<sup>\*1</sup>
- $\circledR$  Weergave van gedetailleerde informatie<sup>\*2</sup> [\(P294\)](#page-293-0)
- $\circledcirc$  Weergave histogram<sup>\*2</sup> [\(P294\)](#page-293-1)
- $\circledR$  Zonder informatie (weergave highlight)\*1, 2, 3, 4
- $(E)$  Zonder informatie<sup>\*4</sup>
- $*1$  Als ongeveer 1 minuut verstreken is zonder dat een handeling uitgevoerd is, zal een deel van het display verdwijnen. Druk op [DISP.] of raak de monitor aan om ervoor te zorgen dat dit weer verschijnt.
- ¢2 Wordt niet weergegeven als playback zoom gebruikt wordt, of tijdens het afspelen van een film, sequentieel afspelen, panorama afspelen of een diavoorstelling.
- $*3$  Dit wordt weergegeven als [Highlight[\] \(P71\)](#page-70-0) in het [Voorkeuze]-menu op [ON] staat.
- $*4$  Als gedurende een bepaald aantal seconden geen handeling verricht wordt zullen [ $\lfloor \frac{2}{100} \rfloor$ ] en andere aanraakiconen verdwijnen.
- Het histogram wordt afgebeeld in R (rood), G (groen), B (blauw), en Y (luminantie) tijdens het afspelen.

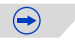

# △ ■ つ

# <span id="page-70-0"></span>**Weergeven/niet weergeven van de wit verzadigde zones**

# [MENU] > **[Voorkeuze]**>**[Highlight]**>**[ON]/[OFF]**

Wanneer de automatische overzichtfunctie geactiveerd is of wanneer u terugspeelt, verschijnen er witte verzadigde zones die in het zwart en wit knipperen. Dit beïnvloedt het gemaakte beeld niet.

- Als er wit verzadigde zones zijn, raden we aan de belichting naar negatief te compensere[n \(P138\),](#page-137-0) onder raadpleging van het histogram [\(P63\)](#page-62-0) en het beeld dan opnieuw te maken. Het beeld kan zo een betere kwaliteit krijgen.
- Dit werkt niet terwijl u zich in meervoudig afspelen, kalender afspelen of afspeelzoom bevindt.

**[ON] [OFF]**

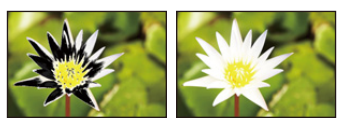

# **Beelden wissen**

### **Is het beeld eenmaal gewist dan kan hij niet meer teruggehaald worden.**

• Beelden die geen deel uitmaken van de DCF-standaard of die beschermd zijn, kunnen niet gewist worden.

### **Om een enkele opname uit te wissen**

- **1 Selecteer het te wissen beeld in de**  Afspeelmodus en raak [ $\omega$ ] aan.
	- Dezelfde handeling kan uitgevoerd worden door op  $\lceil \frac{m}{2} \rceil$  te drukken.

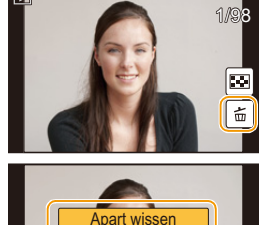

# **2 Raak [Apart wissen] aan.**

• Het bevestigingsbeeldscherm wordt weergegeven. Het beeld wordt gewist door [Ja] te selecteren.

**Apart wissen** Multi wissen Alles wissen

[Wissen bevestigen] in het [Afspelen]-menu stelt u in staat in te stellen welke optie op het bevestigingsscherm voor het wissen, [Ja] of [Nee], het eerst geaccentueerd moet worden. De fabrieksinstelling is [Nee][. \(P222\)](#page-221-1)

### **Wissen van meer beelden (tot 100**¢**) of van alle beelden**

- $*$  De beeldengroepen worden als een enkel beeld beschouwd. (alle beelden in de geselecteerde beeldengroep zullen gewist worden.)
- 

**Raak in de afspeelmodus [** $\phi$ **] aan.** 

# **2 Raak [Multi wissen] of [Alles wissen] aan.**

- [Alles wissen]  $\rightarrow$  Het bevestigingsbeeldscherm wordt weergegeven. De beelden worden gewist door [Ja] te selecteren.
- Het is mogelijk om alle beelden te wissen, behalve de beelden die als favorieten ingesteld zijn, als [Alles wissen behalve Favoriet] geselecteerd is met de [Alles wissen] instelling.

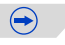
# **3 (Wanneer [Multi wissen] geselecteerd is) Raak de te wissen opname aan.** (herhaal deze stap)

• [ $\widehat{m}$ ] verschijnt op de geselecteerde beelden. Het weer ervan aanraken annuleert deze instelling.

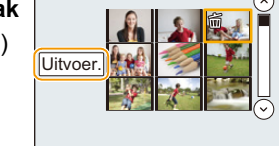

# **4 (Wanneer [Multi wissen] geselecteerd is) Raak [Uitvoer.] aan.**

- Het bevestigingsbeeldscherm wordt weergegeven. De beelden worden gewist door [Ja] te selecteren.
- Schakel het toestel niet uit tijdens het wissen. Een batterij met voldoende batterijstroom of de netadapter (optioneel) gebruiken.
- Afhankelijk van het aantal beelden dat gewist moet worden, kan het wissen even duren.

# Opnemen

# **Selecteren van de opnamemodus**

∫ **Selecteren van de opnamemodus met de modusknop**

**Selecteer de functie door de functieknop te draaien.**

**• Draai de functieknop langzaam om de gewenste functie**  $\widehat{A}$ **te selecteren.**

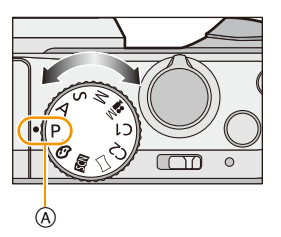

# ∫ **Selecteren van de Intelligent Auto functie**

# **Druk op [**¦**].**

- De knop [fo] zal oplichten als deze op de Intelligent Auto functie gezet wordt.
- De opnamewijze die met de functieknop geselecteerd wordt, wordt uitgeschakeld als de [fo] knop brandt.

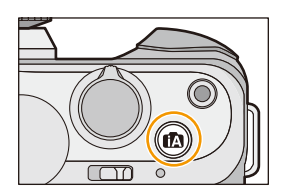

#### m **Intelligent Auto Modu[s \(P78\)](#page-77-0)**

De onderwerpen worden opgenomen met behulp van instellingen die automatisch gebruikt worden door het toestel.

#### ſÑ **Intelligent Auto Plus modu[s \(P84\)](#page-83-0)**

Stelt u ook in staat om de helderheid en de kleurschakering in te stellen in Intelligent Auto modus.

P **Programma AE-modus [\(P86\)](#page-85-0)**

Neemt op bij de lensopeningwaarde en de sluitertijd die door de camera ingesteld zijn.

Δ **Lensopening-Prioriteit AE-modus [\(P89\)](#page-88-0)**

De sluitertijd wordt automatisch bepaald volgens de openingswaarde die u ingesteld hebt.

#### S **Sluiter-Prioriteit AE-modus [\(P90\)](#page-89-0)**

De openingswaarde wordt automatisch ingesteld volgens de sluitertijd die u ingesteld hebt.

#### M **Handmatige belichtingsfunctie [\(P91\)](#page-90-0)**

De belichting wordt aangepast aan de sluitertijd en de openingswaarde die u handmatig hebt ingesteld.

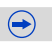

O E D

#### **Creatieve bewegende beeldfuncti[e \(P198\)](#page-197-0)**  $M^{\bullet}$

Neemt bewegende beelden op met een handmatig ingestelde waarden van de lensopening en de sluitertijd.

 $*$  U kunt geen foto's nemen.

#### C1.  **Klantmodu[s \(P120\)](#page-119-0)**

Gebruik deze functie om opnamen te maken met eerder geregistreerde instellingen.

#### $\square$ **Panoramamodu[s \(P95\)](#page-94-0)**

Met deze modus kunt u panoramafoto's maken.

#### **SCN Scene Guide modu[s \(P99\)](#page-98-0)**

Hiermee maakt u beelden die passen bij de scène die u opneemt.

#### s **Creative Control modus [\(P108\)](#page-107-0)**

Opnemen terwijl het beeldeffect gecontroleerd wordt.

## **Weergeven/niet weergeven van het selectiescherm wanneer de functieknop**  op **图** / *o* gezet is.

# [MENU] > **[Voorkeuze]**>**[Menugids]**

#### **[ON]:**

Toont het selectiebeeldscherm voor de scènegids of voor de Creative Control modus.

#### **[OFF]:**

Toont het opnamescherm van de huidig gekozen modus van de Scènegids of van de Creative Control modus.

# **Opnames maken waar u zelf ook op staat**

# **[Zelfopname]**

# **Toepasbare modussen: 【A**】【A】【A】【B】 [M] = [C] [C] [二 [函]

Wanneer u uzelf in een foto wilt insluiten, wordt de zelfportretmodus automatisch ingesteld door aan de monitor te draaien.

# **In de zelfportretmodus...**

- Het bepalen van een compositie is gemakkelijker omdat de opname gemaakt wordt terwijl u naar het scherm kijkt.
- Foto's met andere houdingen en gezichtsuitdrukkingen kunnen in één keer genomen worden door het aantal op te nemen beelden te verhogen.
- Het gebruik van het soft skin-effect kan de gezichten op de foto helderder en de huidskleur zachter maken.
- Schakelt de aanraakbediening automatisch in.
- Andere instellingen volgen de instellingen van iedere opnamemodus.
- **1 Draai de monitor zoals de afbeelding toont.**

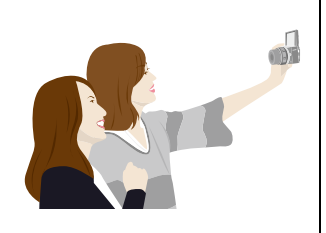

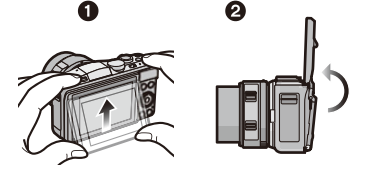

# **2 Raak het aantal op te nemen beelden aan en een van de soft skin-effecten.**

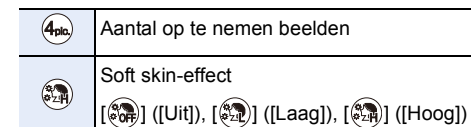

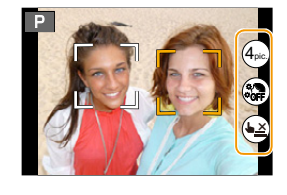

- Als [Zachte huid] in de scènegids-modus ingesteld is, kan het soft skin-effect niet ingesteld worden.
- Als [( $\blacklozenge$ )] aangeraakt wordt, wordt opnemen met de Touch Shutter functie [\(P60\)](#page-59-0) ook beschikbaar.

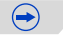

# **3 Bepaal welke houdingen u aanneemt terwijl u naar de monitor kijkt.**

• Rondom het gezicht wordt door de gezichtsdetectiefunctie de AF-zone weergegeven.

# **4 Druk de ontspanknop half in om scherp te stellen en druk de knop helemaal in om de opname te maken.**

• Het aftellen start en de opname wordt gemaakt wanneer het aftellen eindigt. Als voor de opname meerdere beelden ingesteld zijn, wordt de opname voortgezet tot het ingestelde aantal bereikt wordt.

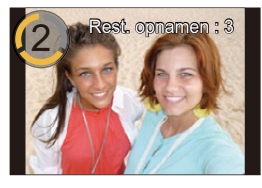

• Kijk naar de lens terwijl de opname bezig is.

#### **Inschakeling/uitschakeling van de zelfportretmodus**

#### [MENU] > **[Voorkeuze]**>**[Zelfopname]**>**[ON]/[OFF]**

- Als [OFF] ingesteld is, wordt de zelfportretmodus zelfs niet ingesteld als de monitor gedraaid wordt.
- Zorg ervoor niet rechtstreeks in het licht van de flitser en van de AF-assist lamp te kijken.
- Wanneer u de monitor draait, wordt het beeld op de monitor horizontaal gekeerd.
- Als het soft skin-effect ingesteld is
	- Het verzachtende effect wordt ook toegepast op het deel dat een kleurtoon heeft die lijkt op die van de huid van een onderwerp.
	- Deze modus is misschien niet doeltreffend bij onvoldoende verlichting.

#### **In deze gevallen niet beschikbaar:**

- In de volgende gevallen kan de zelfportretmodus niet gebruikt worden.
- Wanneer u bewegende beelden opneemt
- Wanneer u [Stop-motionanimatie] gebruikt
- Als de afstand tot het onderwerp te klein is, slaagt de lens er misschien niet in om scherp te stellen, afhankelijk van de lens die gebruikt wordt, zoals een telelens.

# <span id="page-77-0"></span>**Beelden maken m.b.v. de automatische functie**

# **(Intelligent Auto Modus)**

# **Opnamefunctie: [A]**

In deze modus maakt de camera optimale instellingen voor het onderwerp en de scène, dus wordt het aanbevolen als u wenst de instellingen aan de camera over te laten zonder erover na te moeten denken.

# $\overline{\mathbf{1}}$  **Druk op [** $\overline{\mathbf{f}}$ **]**.

• De camera zal schakelen naar ofwel de meest recentelijk gebruikte van de Intelligente Automatische Functie ofwel Intelligente Automatische Plusfunctie. Op het moment van aankoop, is de functie ingesteld op Intelligente Automatische Functie.

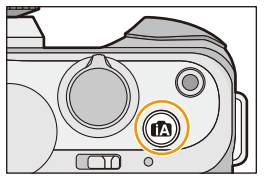

- De [n]-knop zal gaan branden wanneer naar de Intelligent Auto modus geschakeld wordt. (het lampje gaat uit tijdens de opname)
- [n]-knop wordt uitgeschakeld als er opnieuw op gedrukt wordt en wordt op de opnamemodus gezet die met de functieknop gekozen is.
- Als de functieknop op  $\left[\frac{100}{100}\right]$  gezet is, kan de opname van een film gestart/gestopt worden door op de filmknop of de sluiterknop te drukken. (er kunnen geen foto's gemaakt worden)

# **2 Lijn het scherm uit met het onderwerp.**

• Wanneer het toestel de optimale scène identificeert, wordt de icoon van de scène in kwestie in het blauw gedurende 2 seconden afgebeeld, waarna die terugkeert naar zijn gewoonlijke rode kleur.

Afhankelijk van de gedetecteerde scène kan de camera [ ] weergeven, hetgeen u in staat stelt om de door de camera aanbevolen effecten te selecteren. Raadpleeg

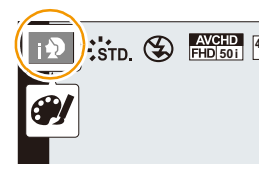

voor details ["Opnemen met door het toestel aanbevolen effecten"](#page-80-0) op [P81](#page-80-0).

• Als het onderwerp aangeraakt wordt, werkt AF Tracking. Het is ook mogelijk door de cursorknop naar < te duwen en de sluiterknop tot halverwege in te drukken. Raadpleeg voor details [P151.](#page-150-0)

# **Veranderen van de bedieningsmethode van de [**¦**]-knop**

# [MENU] > **[Voorkeuze]**>**[iA schakelaar]**

#### **[1x drukken]:**

Er wordt naar de Intelligent Auto modus ( na ) deschakeld door op [n] te drukken.

#### **[Houdt ingedrukt]:**

Er wordt naar de Intelligent Auto modus ( $\blacksquare$ ) of  $\blacksquare$ ) geschakeld door even op [ $\blacksquare$ ] te drukken.

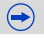

T C

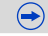

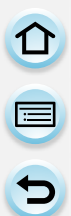

#### ∫ **Scènedetectie Fotograferen**

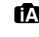

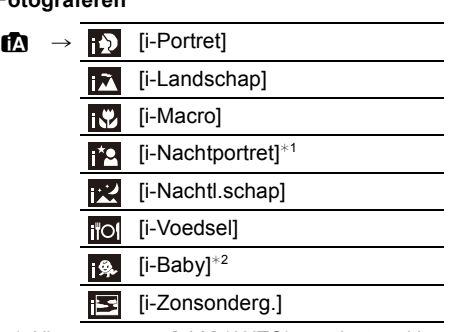

- \*1 Alleen wanneer [  $\neq$  A] (AUTO) geselecteerd is.
- \*2 Wanneer [Gezicht herk.] op [ON] gezet is, zal [ **[**a]] weergegeven worden voor verjaardagen van geregistreerde gezichten die al ingesteld waren, maar alleen wanneer het gezicht van een kind van drie jaar of jonger gedetecteerd wordt.

# **Wanneer u bewegende beelden opneemt**

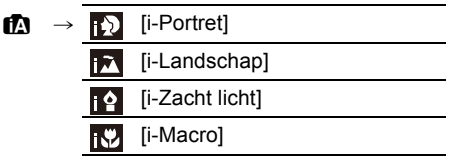

- [[]] is ingesteld als geen van de scènes van toepassing zijn en de standaardinstellingen ingesteld zijn.
- Wanneer [[N], [[2]] of [[2]] geselecteerde is, zal de camera automatisch een gezicht detecteren en het brandpunt en de belichting bijstellen. **(Gezichtsdetectie)**
- Als bijvoorbeeld een statief gebruikt wordt en het toestel beoordeelt dat het schudden van het toestel minimaal is wanneer de Scènedetectie als [  $\mathbb{R}$ ] geïdentificeerd is, zal de sluitertijd lager zijn dan normaal. Let op dat u het toestel tijdens het fotograferen niet beweegt.
- Er zal een optimumscène voor het gespecificeerde onderwerp gekozen worden wanneer er ingesteld wordt op AF-opsporing.
- Wanneer [Gezicht herk.] op [ON] gezet is en een gezicht gedetecteerd wordt dat lijkt op het geregistreerde gezicht, dan wordt [R] weergegeven op de rechter bovenkant van [[b], [[b] en [[b].
- Wegens omstandigheden zoals de hieronder genoemde, kan er een andere scène geïdentificeerd worden voor hetzelfde onderwerp.
	- Omstandigheden van het onderwerp: of het gezicht helder of donker is, de grootte, de kleur en de vorm van het onderwerp, de afstand tot het onderwerp, het contrast van het onderwerp, of het onderwerp beweegt
	- Opnameomstandigheden: Zonsondergang, Zonsopgang, In omstandigheden met weinig licht, Als de camera heen en weer wordt geschud, Als de zoom wordt gebruikt
- Om beelden te maken in een bedoelde scène, wordt het aangeraden dat u beelden maakt in de juiste opnamefunctie.

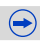

# $\blacksquare$

#### ∫ **Over de flitser**

De flitsmodus is ingesteld op  $\left[\bigcircled{G}\right]$  wanneer de flitser gesloten is en op  $\left[\bigcircled{G}A\right]$  (AUTO) wanneer deze open is. Wanneer de flitser open is, stelt de camera automatisch [ $\neq$ A], [ $\neq$ A] (AUTO/Rode-ogenreductie),  $\left[\frac{1}{2}\right]$  of  $\left[\frac{1}{2}\right]$  in om overeen te doen komen met het soort onderwerp en helderheid.

#### **• Open de flits wanneer de flits gebruikt moet worden[. \(P130\)](#page-129-0)**

- Wanneer [ $\neq$  ] of [ $\neq$  ] ingesteld is, is de rode-ogenverwijdering ingeschakeld.
- De Sluitertijd zal langzamer zijn tijdens [ $\frac{1}{2}$ ] of [ $\frac{1}{2}$ s].

#### ∫ **Functies die automatisch werken en menuopties die buiten werking gesteld zijn**

De volgende functies worden automatisch uitgevoerd om het toestel in staat te stellen optimale instellingen tot stand te brengen.

– Scènedetectie/Tegenlichtcompensatie/Gezichtsdetectie/Auto witbalans/Intelligente regeling ISO-gevoeligheid/[Rode-ogencorr]/[I.resolutie]/[Int.dynamiek]/[Lang sl.n.red]/ [Schaduwcomp.]/[Quick AF]/[AF ass. lamp]

Omdat de camera de optimale instellingen automatisch maakt, worden de volgende menu's buiten werking gesteld.

- Voor het [Opname]-menu raadpleegt u ["Gebruik van het \[Opname\] Menu"](#page-171-0) [\(P172\).](#page-171-0) Voor het [Bewegende beelden]-menu raadpleegt u ["Gebruik van het \[Bewegende beelden\] Menu"](#page-199-0) [\(P200\).](#page-199-0)
- [Geh voorkeursinst.]/[Lichtmeter]/[AF/AE vergrend.]/[Quick AF]/[AF ass. lamp]/[AF+MF] ([Voorkeuze]-menu)

#### **Tegenlichtcompensatie**

• Bij tegenlicht ziet het onderwerp er donkerder uit en zal de camera automatisch proberen om dit te corrigeren door de helderheid van het beeld te verhogen. In de Intelligent Auto modus werkt de tegenlichtcompensatie automatisch.

# <span id="page-80-0"></span>**Opnemen met door het toestel aanbevolen effecten**

Afhankelijk van de scène die automatisch geïdentificeerd wordt, kan het mogelijk zijn een selectie te maken uit een aantal verschillende beeldeffecten (filter) die automatisch door het toestel aanbevolen worden, onder raadpleging van de voorbeeldbeelden. (alleen beschikbaar als [Aanbevolen filter] in het opnamemenu op [ON] gezet is; op het moment van aankoop staat deze instelling op [ON].)

# **1** Raak [ ] aan die na de automatische **detectie automatisch weergegeven wordt.**

• Het selectiebeeldscherm voor de door het toestel aanbevolen effecten wordt weergegeven.

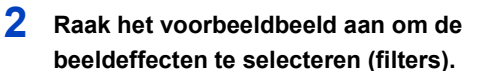

• Het beeldeffect van het geselecteerde voorbeeldbeeld zal toegepast worden in een preview-weergave  $(A)$ .

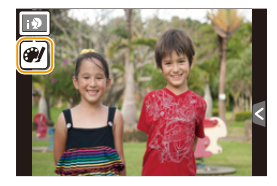

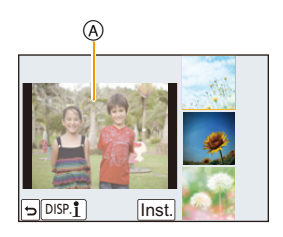

# **3 Raak [Inst.] aan.**

- De Creative Control modus van het geselecteerde beeld is ingesteld.
- [| ] wordt op het opnamescherm weergegeven. Raak het aan om terug te keren naar de Intelligent Auto modus ( $\mathbf{f}$  of  $\mathbf{f}$ ). Dit kan ook gebeuren door op de [n]-knop te drukken.
- Wanneer u een aanbevolen filter gebruikt, kunt geen menu's of opnamefuncties gebruiken die niet beschikbaar zijn in de Creative Controle modus.
- Raadpleeg voor het bijstellen van de beeldeffecten en overige informatie ["Foto's maken met verschillende beeldeffecten \(Creative Control modus\)"](#page-107-0) op [P108](#page-107-0).

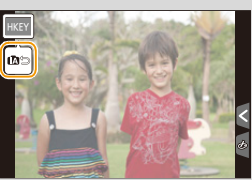

ローラ

# <span id="page-81-0"></span>**Foto's maken met een wazige achtergrond (Defocus Control)**

De wazigheid van de achtergrond kan gemakkelijk ingesteld worden terwijl u het beeldscherm controleert.

- **1 Raak**  $\left[\left\{\cdot\right\}\right]$  aan.
- *2* **Raak [ ] aan om het instellingenbeeldscherm te laten weergeven.**
	- Het instellingenbeeldscherm kan ook weergegeven worden vanuit het opnamescherm, door op cursorknop  $\triangle$  te drukken.

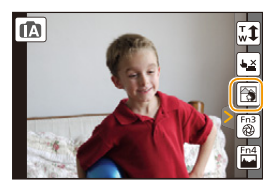

## *3* **Versleep de schuifbalk om in te stellen.**

• De instelling kan ook uitgevoerd worden door aan de bedieningsknop e draaien.

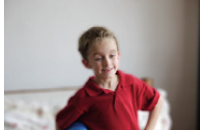

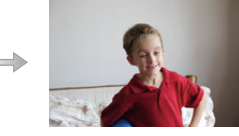

**Sterke defocus Zwakke defocus**

**IA** W1  $\overline{\mathbf{t}}$ 

- *4* **Foto's maken van films.**
	- De werking van Defocus Control kan beëindigd worden door [ [ [ ] aan te raken.
	- De werking van Defocus Control kan ook afgesloten worden door op cursorknop  $\blacktriangle$  te drukken.
	- Het is ook mogelijk om een foto te maken door aanraking van  $[\underline{\blacktriangleright}]$ .

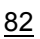

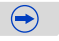

#### Opnemen

- 1<br>同<br>ワ
- Op het instellingenscherm van Defocus Control van de Intelligent Auto ( $\int_{\mathbb{R}} \int$  of  $\int_{\mathbb{R}} \int$ ) modus is de  $AF$ -modus  $\boxed{\blacksquare}$ .

U kunt de locatie van de AF-zone instellen door het scherm aan te raken. (de grootte kan niet veranderd worden)

- Al naargelang de gebruikte lens kan een lensgeluid gehoord worden als Defocus Control gebruikt wordt. Dit komt door de opening van de lens en duidt niet op een storing.
- Al naargelang de gebruikte lens kan het werkgeluid van Defocus Control opgenomen worden tijdens het opnemen van een video, als deze functie gebruikt wordt.

# **In deze gevallen niet beschikbaar:**

- Al naargelang de gebruikte lens, kan het zijn dat Defocus Control niet werkt. Raadpleeg de website voor compatibele lenzen.
- In [Miniatuureffect] van Creatieve Bedieningsfunctie, kan de Defocus Control niet gebruikt worden.

# <span id="page-83-0"></span>**Opnemen van beelden door het veranderen van de helderheid of de kleurtoon (Intelligent Auto Plus modus)**

# **Opnamemodus:**

Deze modus stelt u in staat om de helderheid en de kleurtoon te veranderen en deze op uw favoriete instellingen te zetten, die de camera ingesteld heeft in de Intelligent Auto modus.

**1 Druk op [MENU/SET] wanneer u zich in de Intelligente Automatische functie bevindt.**

**2 Raak [iA MODE] aan.**

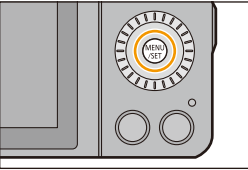

# **3 Selecteer** [  $\sqrt{N}$  ] en raak vervolgens [Inst.] aan.

**Het is ook mogelijk om het selectiescherm weer te geven door in de opnamemodus de icoon van de opnamemodus aan te raken.**

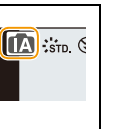

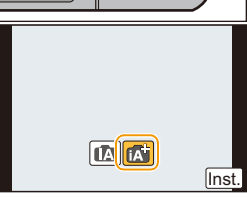

# **Instelling helderheid**

- *1* **Raak [ ] aan.**
- *2* **Raak [ ] aan om het instellingenbeeldscherm te laten weergeven.**
	- Het instellingenscherm kan ook weergegeven worden vanuit het opnamescherm, door op cursorknop  $\triangle$  te drukken. Bij iedere druk op cursorknop  $\triangle$  wordt tussen de instelling van de helderheid, Defocus Contro[l \(P82\)](#page-81-0) en het einde van de bediening geschakeld.

# *3* **Versleep de schuifbalk om in te stellen.**

- Dit zal de helderheid van het beeld afstellen.
- De instelling kan ook uitgevoerd worden door de bedieningsfunctieknop te draaien.
- Raak  $\left|\mathbf{Z}\right|$  opnieuw aan om terug te keren naar het opnamescherm.

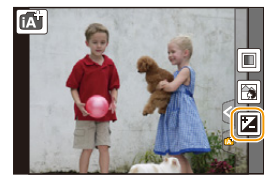

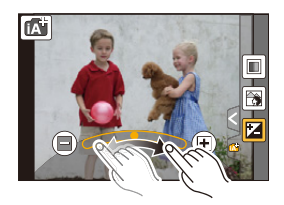

# **Kleurinstelling**

- *1* **Raak [ ] aan.**
- *2* **Raak [ ] aan om het instellingenbeeldscherm te laten weergeven.**
	- Het instellingenbeeldscherm kan ook weergegeven worden vanuit het opnamescherm, door op cursorknop $\blacktriangleright$  te drukken.

# *3* **Versleep de schuifbalk om in te stellen.**

- Dit zal de kleur van het beeld van roodachtig naar blauwachtig afstellen.
- De instelling kan ook uitgevoerd worden door de bedieningsfunctieknop te draaien.
- Raak  $\left[\left[\begin{matrix}\end{matrix}\right] \right]$  opnieuw aan om terug te keren naar het opnamescherm. U kunt ook naar het opnamescherm terugkeren door op cursorknop  $\blacktriangleright$  te drukken.
- Als u tijdens de instelling [  $\sqrt{2}$ ] aanraakt, kunt u ook een foto nemen door aanraking van  $[\frac{1}{2}]$ .
- De instellingen voor helderheid en kleur zullen opnieuw de fabriekswaarden (centrumpunt) aannemen wanneer dit toestel uitgeschakeld wordt of als de camera op een andere opnamemodus gezet wordt.

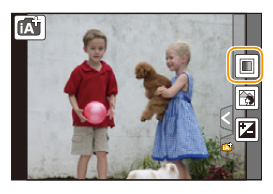

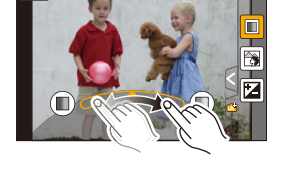

応

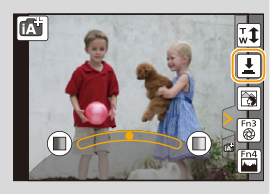

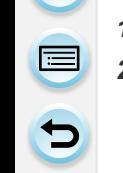

<span id="page-85-0"></span> $\blacksquare$ 

# **Opnamemodus:**

Het toestel stelt automatisch de sluitertijd en de lensopening in volgens de helderheid van het object.

U kunt beelden maken in grote vrijheid door verschillende instellingen in [Opname] menu te veranderen.

# **Zet de modusknop op**  $[\mathbf{P}]$ **.**

**2 Druk de sluiterknop tot halverwege in om de diafragmawaarde en de waarde van de sluitersnelheid op het beeldscherm weer te geven.**

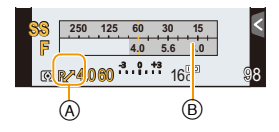

 $\bigodot$ 

- De sluitersnelheid wordt in de volgende gevallen automatisch tussen 20 seconden en 1/4000 van een seconde ingesteld.
	- Wanneer de [Gevoeligheid] ingesteld is op [ISO160].
	- Als de openingswaarde op F3.5 gezet is [wanneer de onderling verwisselbare lens (H-PS14042, H-FS1442A) bevestigd is].
	- Als de openingswaarde op F4.0 gezet is [wanneer de onderling verwisselbare lens (H-FS45150) bevestigd is].

# **3 Terwijl de waarden (ongeveer 10 seconden lang) afgebeeld worden, voert u Programme Shift uit door aan de bedieningsknop te draaien.**

- Tijdens de weergave van de numerieke waarden zal er telkens wanneer op cursorknop ▲ gedrukt wordt geschakeld wordt tussen Programme Shift en belichtingscompensatie. [\(P138\)](#page-137-0)
- Draai aan de bedieningsknop om [Lichtmeter] (B) weer te geven[. \(P87\)](#page-86-0)
- $\bullet$  De aanduiding Programme Shift  $(A)$  verschijnt op het scherm.
- Om Programme Shift te wissen, schakelt u de camera uit of draait u aan de bedieningsknop tot de aanduiding van Programme Shift verdwijnt. Programme Shift wordt gemakkelijk geannuleerd door het instellen van [Fn knopinstelling] in het [Voorkeuze]-menu op [1x drukken-AE]. [\(P94\)](#page-93-0)

1 目 5

## <span id="page-86-0"></span>**Weergeven/niet weergeven van de belichtingsmeter**

# [MENU] > **[Voorkeuze]**>**[Lichtmeter]**>**[ON]/[OFF]**

- Instellen op [ON] om de [Lichtmeter] af te beelden wanneer u belichting corrigeert, programmaschakeling uitvoert, opening instelt en sluitertijd instelt.
- Ongeschikte zones van het bereik worden weergegeven in het rood.

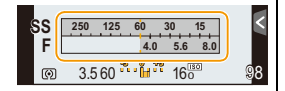

- Als [Lichtmeter] niet weergegeven wordt, schakel de display-informatie voor het scherm dan in door op [DISP.] te drukken[. \(P62\)](#page-61-0)
- De [Lichtmeter] verdwijnt na ongeveer 4 seconden als er geen handeling wordt uitgevoerd.

O<br>E<br>D

#### **Programmaschakeling**

In programma AE-functie kunt u de ingestelde openingswaarde en de sluitertijd wijzigen zonder de belichting te wijzigen. Dit heet programmaschakeling.

U kunt de achtergrond waziger maken door de openingswaarde kleiner te maken of een bewegend voorwerp met meer beweging opnemen door de sluitertijd langzamer in te stellen als u een opname maakt in de AE-programmafunctie.

#### ∫ **Voorbeeld van programmawisseling [Als de onderling verwisselbare lens (H-PS14042) gebruikt wordt]**

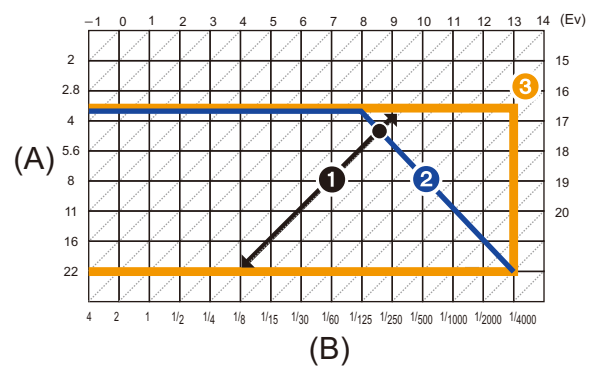

- (A): Lensopening
- (B): Sluitertijd
- **1** Programmmaschakelingnummer
- **2** Programmaschakelinggrafiek
- **3** Programmaschakelinglimiet

• EV is een afkorting voor [Exposure Value] (Belichtingswaarde).

EV verandert al naargelang de waarde van de lensopening of de sluitersnelheid.

- Als de geschikte belichting niet wordt gevonden wanneer de sluiterknop tot halverwege wordt ingedrukt, worden de diafragmawaarde en de sluitertijd rood knipperend weergegeven.
- Programma schakeling is geannuleerd en het toestel keert terug naar normaal programma AE-functie als er meer dan 10 seconden voorbijgaan nadat programmaschakeling geactiveerd is. De instelling van de programmaschakeling is echter opgeslagen in het geheugen.

#### **In deze gevallen niet beschikbaar:** ØΊ

- Programme Shift zal bijstellingen alleen mogelijk maken als er voldoende licht is.
- Programmaschakeling is in alle [Gevoeligheid] instellingen, met uitzondering van [[iso], beschikbaar.

**Opnamemodus:** 

# <span id="page-88-0"></span>**Lensopening-Prioriteit AE-modus**

Stel de openingswaarde in op een hogere waarde als u een scherpe achtergrond wenst. Stel de openingswaarde minder groot in als u de achtergrond niet echt scherp wenst.

# Stel de functieknop in op [A].

# **2 Draai aan de bedieningsknop om de waarde van de lensopening in te stellen.**

- A Lensopeningwaarde
- $(B)$  Belichtingsmeter

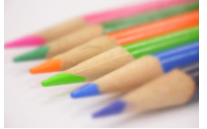

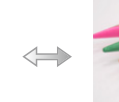

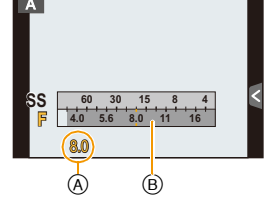

**Lensopeningwaarde: Neemt af**

Het wordt gemakkelijker om de achtergrond onscherp te maken.

**Lensopeningwaarde: Neemt toe**

Het wordt gemakkelijk om de scherpstelling te handhaven tot aan de achtergrond.

- Elke keer dat u op de cursorknop  $\blacktriangle$  drukt wordt er tussen Openingsinstelling en Belichtingscompensatie geschakeld.
- De effecten van de ingestelde lensopeningwaarde zullen niet op het opnamescherm zichtbaar zijn. Gebruik [Voorvertoning] om het opnamescherm te controleren[. \(P93\)](#page-92-0)
- De helderheid van het scherm en van de opgenomen beelden kunnen verschillen. Controleer de beelden op het afspeelscherm.
- Draai de bedieningsfunctieknop om de [Lichtmeter] af te beelden. Ongeschikte zones van het bereik worden weergegeven in het rood.
- Als er geen geschikte belichting is gevonden, gaan de diafragmawaarde en de sluitertijd rood knipperen zodra de sluiterknop tot halverwege wordt ingedrukt.
- Als u een lens met een lensopeningring gebruikt, zet de positie van deze ring dan op [A] om de instelling van de bedieningsknop te activeren. Op andere standen dan [A] zal de ringinstelling de prioriteit hebben.

# <span id="page-89-0"></span>**Sluiter-Prioriteit AE-modus**

Als u een scherpe opname wenst te maken van een snel bewegend object, stelt u een hogere sluitertijd in. Als u een trail-effect wenst, stelt u een lagere snelheid in.

# **1** Stel de functieknop in op [S].

- **2 Draai aan de bedieningsknop om de sluitertijd in te stellen.**
	- A Sluitertijd
	- $(B)$  Belichtingsmeter

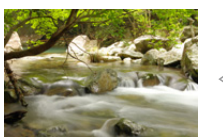

**Sluitertijd: Langzaam** Het wordt gemakkelijker om beweging uit te drukken.

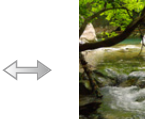

**Sluitertijd: Snel** Het wordt gemakkelijker om de beweging te bevriezen.

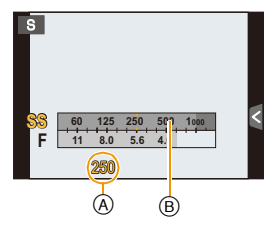

- Elke keer dat u op de cursorknop  $\blacktriangle$  drukt wordt er tussen Sluitertijdinstelling en Belichtingscompensatie geschakeld.
- De effecten van de ingestelde sluitertijd zullen niet op het opnamescherm zichtbaar zijn. Gebruik [Voorvertoning] om het opnamescherm te controleren. [\(P93\)](#page-92-0)
- De helderheid van het scherm en van de opgenomen beelden kunnen verschillen. Controleer de beelden op het afspeelscherm.
- Draai de bedieningsfunctieknop om de [Lichtmeter] af te beelden. Ongeschikte zones van het bereik worden weergegeven in het rood.
- Als er geen geschikte belichting is gevonden, gaan de diafragmawaarde en de sluitertijd rood knipperen zodra de sluiterknop tot halverwege wordt ingedrukt.
- Wij raden aan een statief te gebruiken met een lage sluitertijd.
- De [Gevoeligheid] wordt automatisch op [AUTO] ingesteld als u de opnamefunctie wisselt naar de sluitertijdprioriteit AE-functie terwijl de [Gevoeligheid] op [B[SO] (Intelligent) staat.

# **In deze gevallen niet beschikbaar:**

• Als de flitser geactiveerd is, is de snelste sluitersnelheid die geselecteerd kan worden 1/160 van een seconde[. \(P132\)](#page-131-0)

 $\blacksquare$ 

<span id="page-90-0"></span>Bepaalde belichting door handmatig de opening en de sluitertijd in te stellen. De handmatige belichtingshulp verschijnt op het onderste gedeelte van het scherm om de belichting aan te geven.

- **Stel de functieknop in op [M].**
- **2 Draai aan de bedieningsknop om de waarde van de lensopening en de sluitertijd in te stellen.**
	- A Belichtingsmeter
	- $(B)$  Lensopeningwaarde
	- C Sluitertijd
	- D Hulp bij handmatige belichting

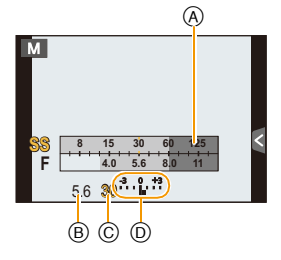

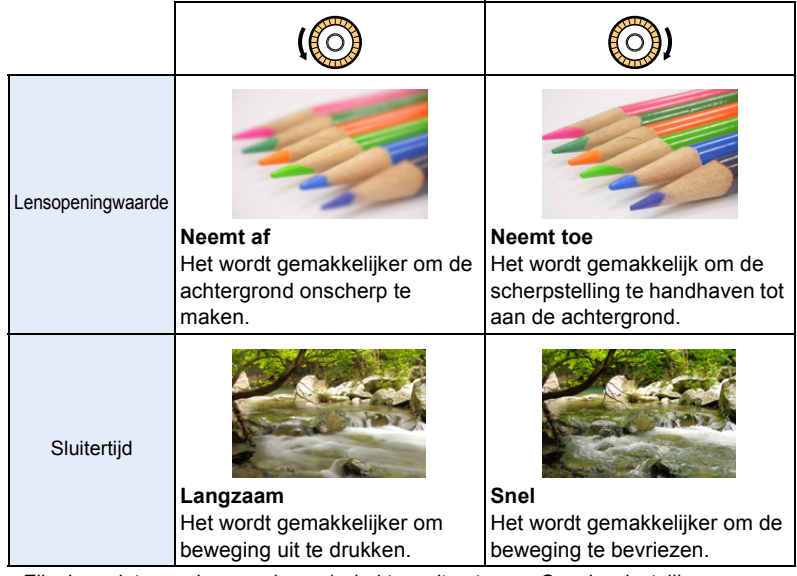

- Elke keer dat u op de cursorknop  $\blacktriangle$  drukt wordt er tussen Openingsinstelling en Sluitertijdinstelling geschakeld.
- De effecten van de ingestelde lensopeningwaarde zullen niet op het opnamescherm zichtbaar zijn. Gebruik [Voorvertoning] om het opnamescherm te controleren[. \(P93\)](#page-92-0)

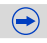

 $\overline{1}$ 

# **Handmatige belichtingsassistentie**

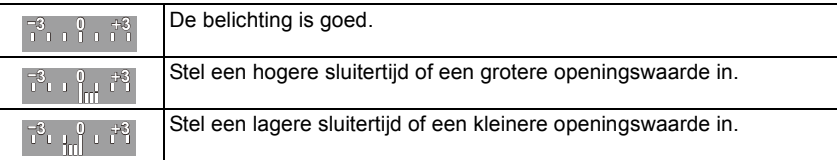

- De handmatige-belichtingsassistentie is een benadering. Wij raden aan de opnamen op het weergavescherm te controleren.
- De helderheid van het scherm en van de opgenomen beelden kunnen verschillen. Controleer de beelden op het afspeelscherm.
- Draai de bedieningsfunctieknop om de [Lichtmeter] af te beelden. Ongeschikte zones van het bereik worden weergegeven in het rood.
- Als er geen geschikte belichting is gevonden, gaan de diafragmawaarde en de sluitertijd rood knipperen zodra de sluiterknop tot halverwege wordt ingedrukt.
- Wij raden aan een statief te gebruiken met een lage sluitertijd.
- De [Gevoeligheid] wordt automatisch ingesteld op [ISO160] wanneer u de opnamefunctie schakelt naar Handmatige belichting terwijl [Gevoeligheid] ingesteld is op [AUTO] of [f][50] (Intelligent).
- Wanneer u een lens gebruikt met een openingsring, heeft de instelling van de openingsring de prioriteit.

# **In deze gevallen niet beschikbaar:**

• Als de flitser geactiveerd is, is de snelste sluitersnelheid die geselecteerd kan worden 1/160 van een seconde[. \(P132\)](#page-131-0)

1<br>1<br>1<br>1

# <span id="page-92-0"></span>**Controleer de effecten van diafragma en sluitertijd (Preview-functie)**

# **Toepasbare modussen: [A] [A] A [S] M**  $\cong$  **[C] [C2**  $\Box$  **[63]** *B*

De effecten van de lensopening en de sluitersnelheid kunnen met gebruik van de preview-modus gecontroleerd worden.

- **Bevestig de effecten van de lensopening:** u kunt de velddiepte (daadwerkelijk focusbereik) controleren voordat u de foto neemt, door de bladsluiter te sluiten op de waarde van de lensopening die u instelt.
- **Bevestig de effecten van de sluitersnelheid:** de beweging kan bevestigd worden door het huidige beeld weer te geven, dat bij die sluitersnelheid opgenomen gaat worden. Is de sluitersnelheid te hoog ingesteld, dan zal de preview het beeld als een vrijgavetijdfilm tonen. Dit wordt gebruikt in gevallen zoals het stoppen van de beweging van stromend water.
- *1* **Zet [Fn knopinstelling] in het [Voorkeuze]-menu op [Voorvertoning]. [\(P46\)](#page-45-0)** • De volgende stap is een voorbeeld waarin [Voorvertoning] aan [Fn3] toegekend is.
- *2* **Raak [ ] aan.**

#### *3* **Schakel naar het bevestigingsscherm door [Fn3] aan te raken.**

• Telkens wanneer [Fn3] aangeraakt wordt, wordt het scherm omgeschakeld.

# **Normaal opnamescherm Effecten van de**

**lensopening**

**Effecten van de sluitersnelheid**

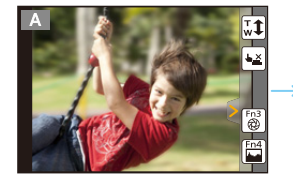

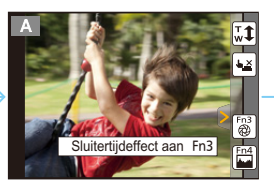

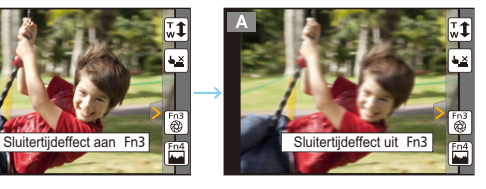

# **Eigenschappen velddiepte**

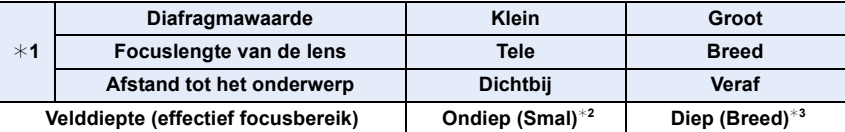

¢1 Opnameomstandigheden

¢2 Voorbeeld: Als u een opname met een wazige achtergrond wilt maken enz.

 $*3$  Voorbeeld: Als u een opname wilt maken waarbij alles, inclusief achtergrond enz., is scherpgesteld.

• In de previewfunctie kunnen ook opnamen worden gemaakt.

• Bereik voor controle van sluitertijdeffect bedraagt 8 seconden tot 1/1000e van een seconde.

# <span id="page-93-0"></span>**Gemakkelijk de sluitertijd/sluitertijd voor geschikte belichting (OnPush AE) instellen**

**Toepasbare modussen:** 

Wanneer de belichtingsinstelling te helder of te donker is, kunt u één druk-AE gebruiken om een geschikte belichtingsinstelling te verkrijgen.

- **Hoe te weten als de belichting niet geschikt is**  $\bullet$  Als de lensopeningen en sluitertijd rood knipperen  $\overline{A}$
- wanneer de ontspanknop tot de helft ingedrukt wordt. • Als de handmatige belichtingsassistentie anders is dan *3***<sub><b>1**</sub>  $\mathbb{R}$  terwijl de handmatige belichtingsmodus ingesteld is. Raadpleeg voor meer details over de handmatige belichtingsassistentie [P91](#page-90-0).

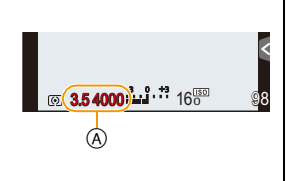

- *1* **Stel de [Fn knopinstelling] van het [Voorkeuze] menu in op [1x drukken-AE]. [\(P46\)](#page-45-0)**
	- De volgende stap is een voorbeeld waarin [1x drukken-AE] aan [Fn1] toegekend is.
- *2* **(Als de belichting niet geschikt is) Druk op [Fn1].**

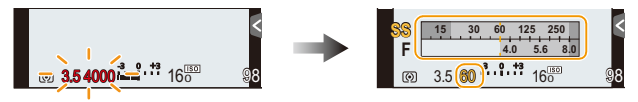

• De belichtingsmeter wordt afgebeeld en de opening- en sluitertijd worden veranderd om een geschikte belichting te geven. Welke items van de instellingen zullen veranderen hangt af van de Opnamefunctie.

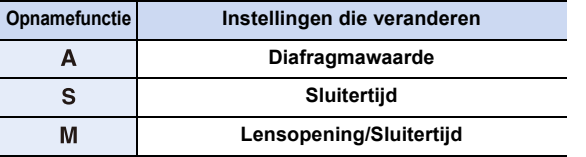

- In de volgende gevallen, kan er geen gepaste belichting ingesteld worden. (Belichtingsmeter wordt afgebeeld)
	- Wanneer het onderwerp extreem donker is en het niet mogelijk is voldoende belichting te verkrijgen door de lensopening of de sluitertijd te veranderen
	- Wanneer u opneemt m.b.v. de flits
	- In Previewfuncti[e \(P93\)](#page-92-0)
	- Wanneer u een lens gebruikt die een openingsring bevat

<sup>•</sup> In de Programme AE-modus kunt u de Programme Shift annuleren door op de functieknop te drukken.

Opnemen

O O O

# <span id="page-94-0"></span>**Panoramafoto's maken (Panoramamodus)**

# **Opnamemodus:**

Er worden continu beelden gemaakt terwijl u het toestel horizontaal of verticaal beweegt en deze worden gecombineerd om een enkel panoramabeeld te maken.

**1 Zet de modusknop op**  $[\Box]$ **.** 

# **2 Controleer de opnamerichting en raak vervolgens [Start] aan.**

• Er wordt een horizontale/verticale richtlijn weergegeven.

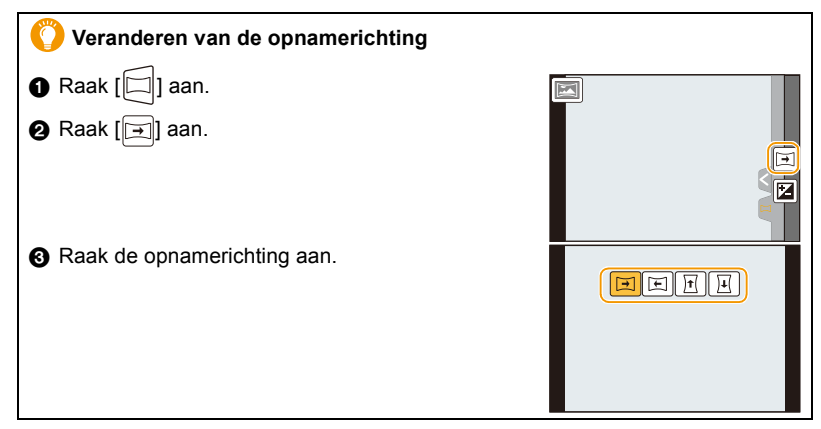

 $\bigodot$ 

95

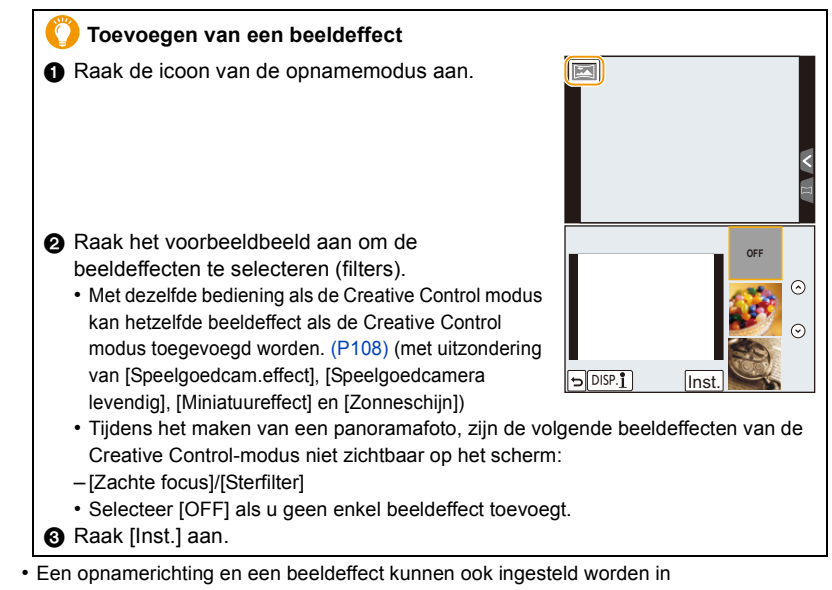

[Panorama-instellingen] van het [Opname]-menu.

- **3 Druk de sluiterknop tot halverwege in om scherp te stellen.**
- **4 Druk de sluiterknop volledig in maak met de camera een kleine cirkelbeweging in de richting van de pijl op het scherm.**

Opnemen van links naar rechts

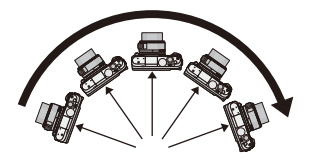

• Beweeg de camera op een contante snelheid.

Beelden zouden niet goed gemaakt kunnen worden als de camera te snel of te langzaam bewogen wordt.

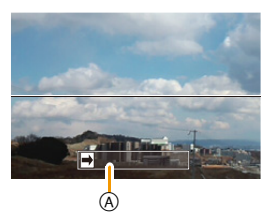

A Opnamerichting en pannen (Richtlijn)

 $\bigodot$ 

# **5 Druk de sluiterknop nog een keer in om de foto-opname te eindigen.**

- Het opnemen kan tevens beëindigd worden door de camera stil te houden tijdens het opnemen.
- Het opnemen kan tevens beëindigd worden door de camera naar het einde van de richtlijn te bewegen.

#### ∫ **Techniek voor Panorama Shot-functie**

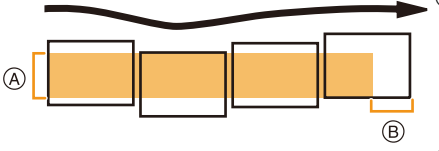

- A Beweeg de camera in de opnamerichting zonder deze te schudden. Als de camera te veel geschud wordt, zouden er geen beelden gemaakt kunnen worden of zou het gemaakte panoramabeeld smaller (kleiner) kunnen worden.
- B Beweeg het toestel naar de rand van het bereik dat u wenst op te nemen. (De rand van het bereik zal niet het in het laatste frame opgenomen worden)

## **Instelling helderheid**

- **1 Raak**  $\left[\Box\right]$  aan.
- *2* **Raak [ ] aan om het instellingenbeeldscherm te laten weergeven.**
- *3* **Versleep de schuifbalk om in te stellen.**
	- Raak  $[\mathbf{Z}]$  opnieuw aan om terug te keren naar het opnamescherm.

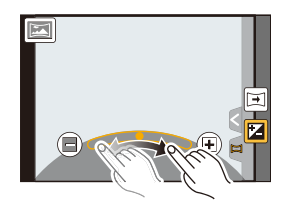

#### Opnemen

- 
- De optimale bewegingssnelheid van de camera varieert en is afhankelijk van de lens die gebruikt wordt.
- Als de brandpuntafstand groot is, zoals wanneer een telelens bevestigd is, beweeg de camera dan langzaam.
- [Stabilisatie] staat vast op [OFF].
- De focus, witbalans en belichting zijn op de optimale waarden vastgesteld voor het eerste beeld. Als een resultaat zou, als de focus of de helderheid aanzienlijk veranderd wordt tijdens opname, het gehele panoramabeeld niet op de geschikte focus of helderheid gemaakt kunnen worden.
- De witbalans staat vast op [AWB] terwijl een beeldeffect toegepast wordt.
- Wanneer er meervoudige beelden gecombineerd worden om een enkel panoramabeeld te creëren, zou het onderwerp vervormd eruit kunnen zien of zouden de verbindingspunten in bepaalde gevallen zichtbaar kunnen zijn.
- Het aantal opnamepixels in de horizontale en verticale richtingen van het panoramabeeld varieert afhankelijk van de opnamefunctie en het aantal gecombineerde beelden. Het maximale aantal pixels wordt hieronder afgebeeld.

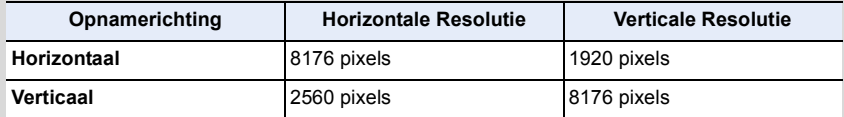

# **In deze gevallen niet beschikbaar:**

- Er zou geen panoramabeeld gecreëerd kunnen worden of de beelden zouden niet goed gecombineerd kunnen worden wanneer u de volgende onderwerpen opneemt of onder de opname-omstandigheden die hieronder genoemd worden.
- Onderwerpen met een enkele, uniforme kleur of terugkerend patroon (zoals de lucht of een strand)
- Bewegende onderwerpen (persoon, huisdier, auto, golven, bloemen, in de waaiende wind, enz.)
- Onderwerpen waar de kleur of het patroon in een korte tijd veranderen (zoals een beeld dat op een display verschijnt)
- Donkere plekken
- Plaatsen met flikkerende lichtbronnen zoals fluorescent licht of kaarsen

#### ∫ **Over afspelen**

 $\blacktriangleright$ /II

 $\Box$ 

 $\blacktriangledown$  Stop

Door het aanraken van [ ] op een panoramafoto zal het automatische scroll-afspelen in dezelfde richting starten als op het moment dat de opname plaatsvond.

• Onderstaande handelingen kunnen uitgevoerd worden als het bedieningspaneel aangeraakt wordt.

Start panorama afspelen/Pauze<sup>\*</sup>

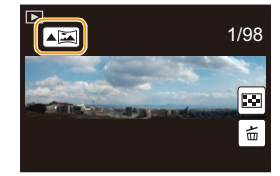

 $*$  Als het afspelen gepauzeerd wordt, kunt u vooruit en achteruit scrollen door het scherm te verslepen. Als de schuifbalk aangeraakt wordt, springt de afspeelpositie naar de aangeraakte positie.

# <span id="page-98-0"></span>**Foto's maken die overeenkomen met de scène die opgenomen wordt (Scene Guide modus)**

# **Opnamemodus:**

Als u een scène selecteert die overeen moet komen met het onderwerp en de opname-omstandigheden, zal de camera de optimale belichting, kleur en focus instellen en u zo in staat stellen een opname te maken die passend is voor de scène.

# **1** Stel de functieknop in op  $[\overline{\text{SCM}}]$ .

# **2 Versleep de voorbeeldbeelden om een scène te selecteren.**

• U kunt de scène ook selecteren door de schuifbalk (A) te verslepen.

**Het is ook mogelijk om het selectiescherm weer te geven door in de opnamemodus de icoon van de opnamemodus aan te raken.**

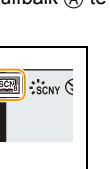

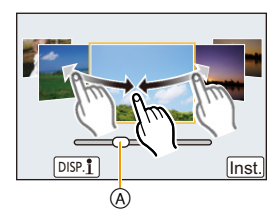

# **3 Raak [Inst.] aan.**

# **Genieten van een verscheidenheid aan beeldeffecten**

Raak [DISP. 1] op het selectiescherm van de scène aan om de uitleg enz. over de geschikte beeldeffecten voor de scène weer te geven. Om de beeldeffecten ten volle te benutten, raden wij aan dat u de uitleg leest en probeert foto's te maken.

• Er kan van pagina veranderd worden door  $[\langle \wedge \rangle] / [\langle \vee \rangle]$  aan te raken.

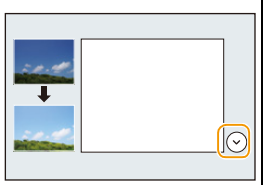

- De volgende items kunnen niet ingesteld worden in de Scene Guide modus omdat het toestel ze automatisch op de optimale instelling zet.
- Items anders dan de instelling van de beeldkwaliteit in [Fotostijl]/[Gevoeligheid]/[Meetfunctie]/ [HDR]/[Dig. zoom]
- Ofschoon de witbalans voor bepaalde scènes vast op [AWB] staat, kunt u de witbalans afstemmen of witbalans bracketing gebruiken door op het opnamescherm op de cursortoets 1 te drukken. Lees voor meer details [P145](#page-144-0)[, 146](#page-145-0).

# **[Geprononceerd portret]**

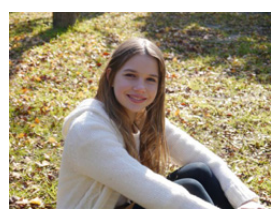

Past de helderheid van het gezicht aan en vervaagt de achtergrond voor een geprononceerd portret.

#### **D** Tips

• Als u een lens met de zoomfunctie gebruikt, kunt u het effect vergroten door zo veel mogelijk in te zoomen en door de afstand tussen de camera en het onderwerp te verkleinen.

# **[Zachte huid]**

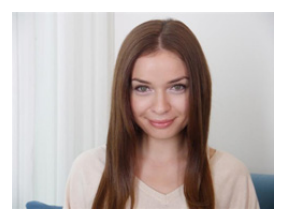

Maakt een helder portret met zachte, jonge huidtinten.

## **Tips**

- Als u een lens met de zoomfunctie gebruikt, kunt u het effect vergroten door zo veel mogelijk in te zoomen en door de afstand tussen de camera en het onderwerp te verkleinen.
- Het verzachtende effect wordt ook toegepast op het deel dat een kleurtoon heeft die lijkt op die van de huid van een onderwerp heeft.
- Deze modus is misschien niet doeltreffend bij onvoldoende verlichting.

# **[Zacht tegenlicht]**

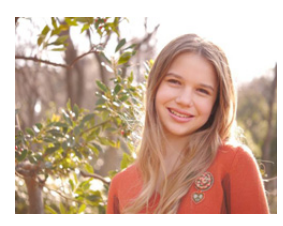

Bij tegenlicht wordt het beeld helderder. Portretten worden zachter met een extra vleugje stralend licht.

# **[Scherp tegenlicht]**

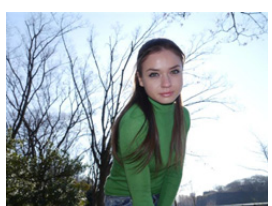

Buitenshuis wordt de flits gebruikt om het gezicht gelijkmatiger te verlichten.

## **Tips**

- **• Open de flitser. (U kunt deze op [** ‰ **] zetten.)**
- De witverzadiging kan optreden als het onderwerp te dichtbij is.
- Geflitste foto's die dichterbij of buiten het bereik van de flitser genomen worden, kunnen te helder of te donker blijken te zijn.

# **[Ontspannen atmosfeer]**

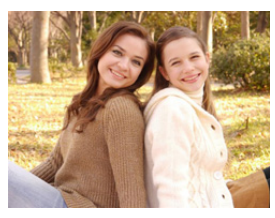

Creëert een ontspannen atmosfeer met warme kleurtonen.

# **[Kindergezicht]**

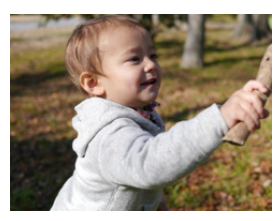

Benadrukt kindergezichten door het achtergrond licht onscherp te maken en de huidtonen te versterken.

# **Raak het gezicht aan.**

• Er wordt een foto gemaakt met de scherpstelling en de belichting die voor de aangeraakte locatie ingesteld zijn.

# **D** Tips

• Als u een lens met de zoomfunctie gebruikt, kunt u het effect vergroten door zo veel mogelijk in te zoomen en door de afstand tussen de camera en het onderwerp te verkleinen.

 $\overline{\mathbf{t}}$ 

# **[Landschap]**

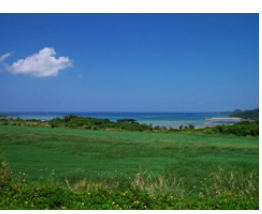

Landschappen worden nog pakkender door de lucht en de bomen iets verzadigder weer te geven.

# **[Blauwe lucht]**

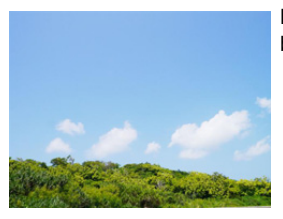

Maakt opnamen bij volle zon helderder met een stralende blauwe hemel.

# **[Romantische zonsondergang]**

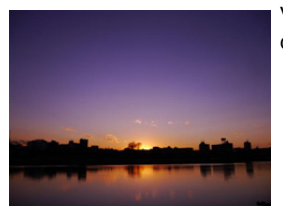

Versterkt de atmosfeer van een romantische zonsondergang door de paarstinten te accentueren.

# **[Levendige zonsondergang]**

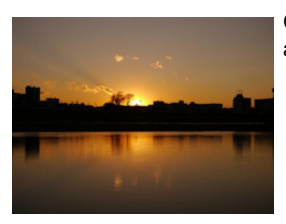

Creëert een krachtige zonsondergang door de roodtinten te accentueren.

 $\overline{\mathbf{t}}$ 

# **[Glinsterend water]**

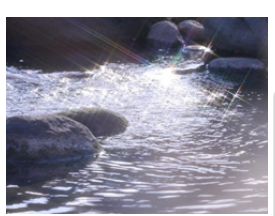

Maakt glinsterende waterpartijen helderder en versterkt de blauwtinten licht.

- De weergave van het opnamescherm zal meer dan normaal vertraagd worden en het scherm zal eruit zien als of er frames wegvallen.
- Het sterrenfilter dat op deze wijze gebruikt wordt, kan glinstering veroorzaken op onderwerpen anders dan wateroppervlakken

# **[Heldere nachtopname]**

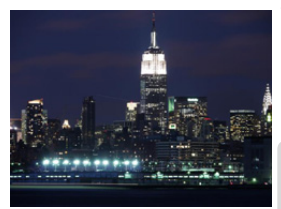

Verbetert opnamen bij weinig licht door de kleuren in het donkere beeld meer te verzadigen.

# **Tips**

- Wij raden u aan een statief en de zelfontspanner te gebruiken.
- De sluiter kan gesloten blijven nadat u de opname gemaakt heeft. Dit komt door signaalverwerking en duidt niet op storing.
- Er kan ruis zichtbaar worden wanneer u opnamen maakt op donkere plekken.

# **[Koele nachtopname]**

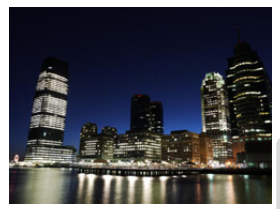

Versterkt blauwtinten voor koele en zuivere opnamen na zonsondergang.

#### **Tips**

- Wij raden u aan een statief en de zelfontspanner te gebruiken.
- De sluiter kan gesloten blijven nadat u de opname gemaakt heeft. Dit komt door signaalverwerking en duidt niet op storing.
- Er kan ruis zichtbaar worden wanneer u opnamen maakt op donkere plekken.

## **[Warme nachtopname]**

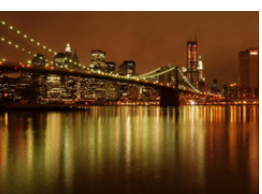

Creëert een gloeiende avondhemel door warme kleurtinten te versterken.

#### **Tips**

- Wij raden u aan een statief en de zelfontspanner te gebruiken.
- De sluiter kan gesloten blijven nadat u de opname gemaakt heeft. Dit komt door signaalverwerking en duidt niet op storing.
- Er kan ruis zichtbaar worden wanneer u opnamen maakt op donkere plekken.

# **[Artistieke nachtopname]**

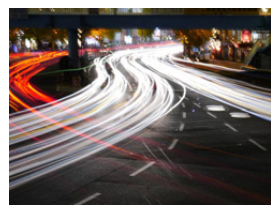

Verleent nachtopnamen een artistiek effect door lichtsporen vast te leggen met een langzame sluitertijd.

#### **Tips**

- Wij raden u aan een statief en de zelfontspanner te gebruiken.
- De sluiter kan gesloten blijven nadat u de opname gemaakt heeft. Dit komt door signaalverwerking en duidt niet op storing.
- Er kan ruis zichtbaar worden wanneer u opnamen maakt op donkere plekken.

# **[Fonkelende verlichting]**

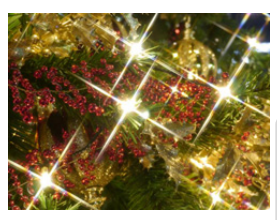

Creëert een zee van lichtpuntjes door het speciale sterfilter.

#### **Tips**

- Wij raden u aan een statief en de zelfontspanner te gebruiken.
- De weergave van het opnamescherm zal meer dan normaal vertraagd worden en het scherm zal eruit zien als of er frames wegvallen.
- De sluiter kan gesloten blijven nadat u de opname gemaakt heeft. Dit komt door signaalverwerking en duidt niet op storing.
- Er kan ruis zichtbaar worden wanneer u opnamen maakt op donkere plekken.

## **[Nachtportret]**

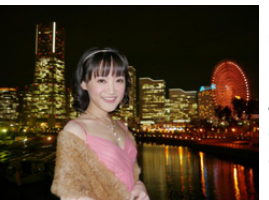

Maakt een helder portret tegen een nachtelijke achtergrond met de invulflits en een langere belichting.

#### **Tips**

- Open de flits. (U kunt instellen op [  $*_S$ <sup>®</sup> ].)
- Wij raden u aan een statief en de zelfontspanner te gebruiken.
- Als [Nachtportret] geselecteerd is, houd het onderwerp dan ongeveer 1 seconde stil nadat de foto genomen is.
- De sluiter kan gesloten blijven nadat u de opname gemaakt heeft. Dit komt door signaalverwerking en duidt niet op storing.
- Er kan ruis zichtbaar worden wanneer u opnamen maakt op donkere plekken.

# **[Bloemen]**

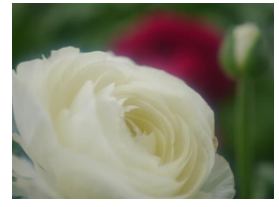

Creëert een diffuus beeld met een zachte focus.

#### **Tips**

- Wij raden u aan een statief en de zelfontspanner te gebruiken.
- Voor het maken van close-ups raden wij aan dat u de flitser sluit en het gebruik ervan vermijdt.
- De weergave van het opnamescherm zal meer dan normaal vertraagd worden en het scherm zal eruit zien als of er frames wegvallen.
- Het scherpstelbereik verschikt afhankelijk van de gebruikte lens. Raadpleeg ["Over de referentiemarkering van de](#page-159-0)  [focusafstand"](#page-159-0) op [P160](#page-159-0) voor het scherpstelbereik.
- Wanneer een object dichtbij het toestel is, is het effectieve focusbereik aanzienlijk minder breed. Daarom kan, als de afstand tussen het toestel en het object gewijzigd is na het scherpstellen, het moeilijk worden om er opnieuw op scherp te stellen.
- Close-upregio's krijgen prioriteit wanneer u beelden maakt en daarom vergt het tijd scherp te stellen als u een beeld wilt maken van een onderwerp ver weg.
- Wanneer u opnamen maakt in een dicht bereik in macrofunctie, kan de resolutie van de buitenkant van het beeld enigszins afnemen. Dit is geen storing.
- Als de lens vuil wordt met vingerafdrukken of stof, zou de lens niet in staat kunnen zijn correct scherp te stellen op het onderwerp.

# **[Gerechten]**

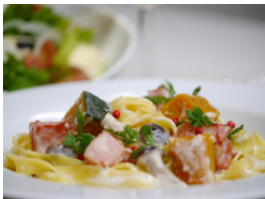

Geeft gerechten op hun best weer door de helderheid van het beeld te verhogen.

## **Tips**

- Als u een lens met de zoomfunctie gebruikt, kunt u het effect vergroten door zo veel mogelijk in te zoomen en door de afstand tussen de camera en het onderwerp te verkleinen.
- Wij raden u aan een statief en de zelfontspanner te gebruiken.
- Voor het maken van close-ups raden wij aan dat u de flitser sluit en het gebruik ervan vermijdt.

#### **[Desserts]**

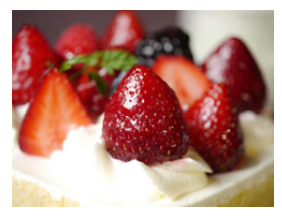

Geeft desserts verleidelijk weer door de helderheid aan te passen.

#### **Tips**

- Als u een lens met de zoomfunctie gebruikt, kunt u het effect vergroten door zo veel mogelijk in te zoomen en door de afstand tussen de camera en het onderwerp te verkleinen.
- Wij raden u aan een statief en de zelfontspanner te gebruiken.
- Voor het maken van close-ups raden wij aan dat u de flitser sluit en het gebruik ervan vermijdt.

# **[Bewegende dieren]**

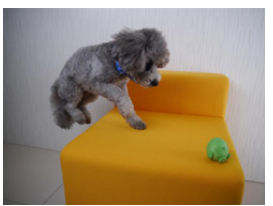

Maakt scherpe opnamen van bewegende dieren door een snellere sluitertijd te gebruiken.

# **[Sport]**

 $\hat{\mathbf{p}}$  $\blacksquare$ 

 $\overline{\mathbf{C}}$ 

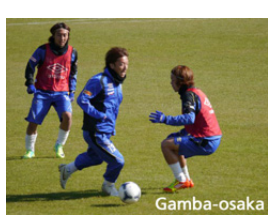

Maakt scherpe opnamen van bijvoorbeeld sportevenementen met minder kans op beweging door een snellere sluitertijd.

# **[Monochroom]**

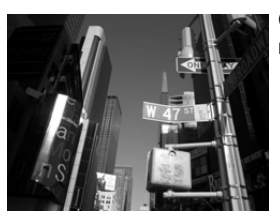

Creëert monochrome opnamen die de unieke sfeer van het moment kunnen vastleggen.

# <span id="page-107-0"></span>**Foto's maken met verschillende beeldeffecten**

**(Creative Control modus)**

# Opnamemodus: **<a>**

In deze modus maakt u opnames met extra beeldeffecten. U kunt de effecten die u wilt toevoegen instellen door de voorbeeldbeelden te selecteren en deze op het scherm na te kijken.

# **1** Stel de functieknop in op  $\lbrack \phi \rbrack$ .

# **2 Raak het voorbeeldbeeld aan om de beeldeffecten te selecteren (filters).**

- Het beeldeffect van het geselecteerde voorbeeldbeeld zal toegepast worden in een preview-weergave (A).
- Het beeldeffect kan omgeschakeld worden door aanraking van  $\lbrack\langle\land\rbrack\rbrack$ / $\lbrack\langle\lor\rbrack\rbrack$ .
- Druk op [DISP.] of raak [DISP. 1] aan om de uitleg voor het geselecteerde beeldeffect weer te geven.

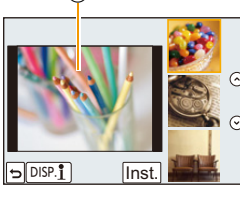

A

**Het is ook mogelijk om het selectiescherm weer te geven door in de opnamemodus de icoon van de opnamemodus aan te raken.**

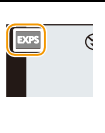

# **3 Raak [Inst.] aan.**

• De Creative Control instellingen worden zelfs bewaard als het toestel uitgeschakeld wordt. • Witbalans zal vastgesteld zijn op [AWB] en [Gevoeligheid] zal vastgesteld zijn op [AUTO].
### **Pas het effect aan om het overeen te doen komen met uw preferenties**

De sterkte en de kleuren van de effecten kunnen gemakkelijk afgesteld worden om ze overeen te doen komen met uw preferenties.

- *1* **Raak** [⊘ ] aan.
- *2* **Raak [ ] aan om het instellingenbeeldscherm te laten weergeven.**
	- Het instellingenbeeldscherm kan ook weergegeven worden vanuit het opnamescherm, door op cursorknop  $\blacktriangleright$  te drukken.

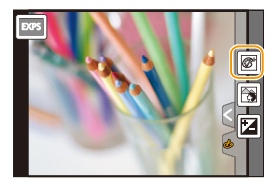

### *3* **Versleep de schuifbalk om in te stellen.**

- De instelling kan ook uitgevoerd worden door de bedieningsfunctieknop te draaien.
- De items die ingesteld kunnen worden verschillen afhankelijk van welke Creatieve Bedieningsfunctie op het moment ingesteld is.

Raadpleeg "Items die ingesteld kunnen worden" voor informatie over ieder beeldeffect.

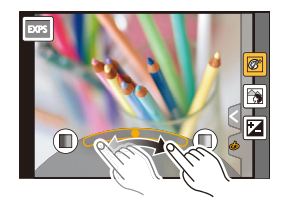

- Raak  $\lceil \sqrt{\mathcal{O}} \rceil \rceil$  opnieuw aan om terug te keren naar het opnamescherm. Ook door op  $\blacktriangleright$  te drukken, keert u terug naar het opnamescherm.
- Wanneer de effectinstelling gemaakt word, wordt  $\delta$  | op het scherm afgebeeld.
- Als u de instellingen niet verandert, selecteer dan het midden (standaard).

### **Foto's maken met een wazige achtergrond (Defocus Control)**

De wazigheid van de achtergrond kan gemakkelijk ingesteld worden terwijl u het beeldscherm controleert.

1 **Raak** [ $\phi$ ] aan.

1 屋 5

- *2* **Raak [ ] aan om het instellingenbeeldscherm te laten weergeven.**
- *3* **Versleep de schuifbalk om in te stellen.** • De werking van Defocus Control kan beëindigd worden door  $\lceil \frac{1}{2} \rceil$  aan te raken.

### **Instelling helderheid**

- *1* **Raak [**  $\phi$  **]** aan.
- *2* **Raak [ ] aan om het instellingenbeeldscherm te laten weergeven.**
- *3* **Versleep de schuifbalk om in te stellen.**
	- Raak  $\left|\mathbf{Z}\right|$  opnieuw aan om terug te keren naar het opnamescherm.

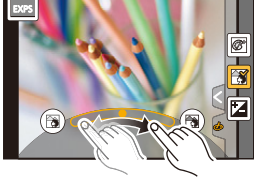

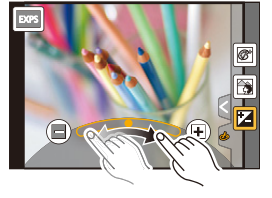

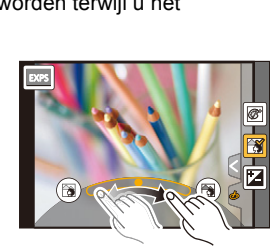

# **[Expressief]**

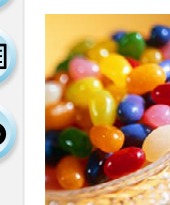

Versterkt kleuren en geeft opnamen een popart-effect.

### **Items die ingesteld kunnen worden**

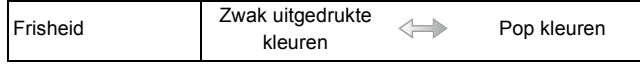

# **[Retro]**

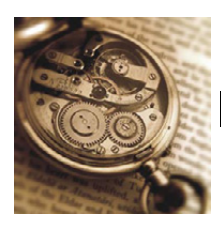

Vervaagt de foto voor een ouderwetse indruk.

### **Items die ingesteld kunnen worden**

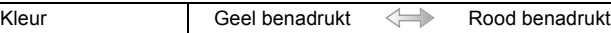

# **[Vroeger]**

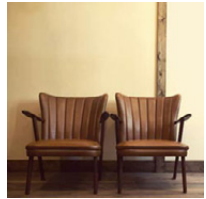

Dit effect voegt een heldere, zachte en nostalgische sfeer aan het beeld in zijn geheel toe.

#### **Items die ingesteld kunnen worden**

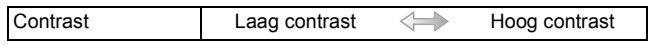

# **[Overbelichting]**

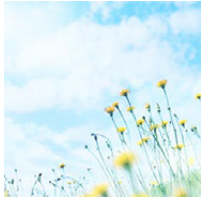

Dit effect geeft het beeld een heldere, luchtige en zachte uitstraling.

#### **Items die ingesteld kunnen worden**

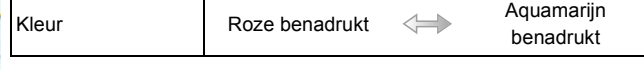

• Als u dit effect met Panorama Shot-modus selecteert, kan het zijn dat het effect op plaatsen met onvoldoende helderheid niet opvalt.

# **[Donker]**

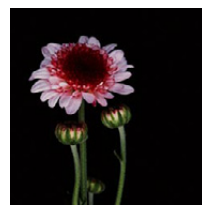

Dit effect geeft het beeld een donkere, ontspannen uitstraling en verbetert heldere delen.

#### **Items die ingesteld kunnen worden**

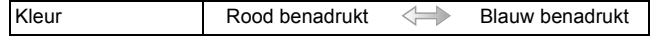

# **[Sepia]**

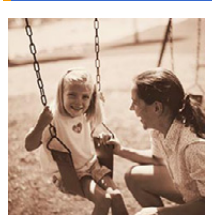

Dit effect veroorzaakt een sepiabeeld.

**Items die ingesteld kunnen worden**

Contrast **Laag contrast** Alleman Hoog contrast

### **[Dynamisch zwart/wit]**

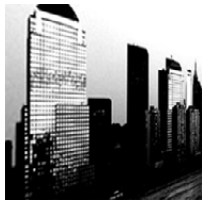

Dit effect verhoogt het contrast voor indrukwekkende zwart-witopnamen.

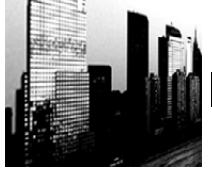

### **Items die ingesteld kunnen worden**

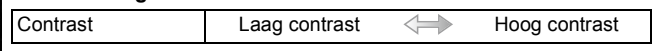

# **[Expressieve indruk]**

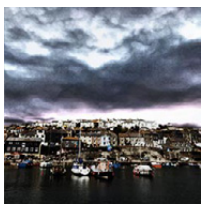

Geeft foto's een expressieve toon met sterkere contrasten.

#### **Items die ingesteld kunnen worden**

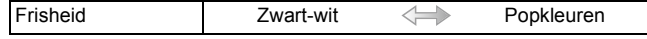

• Als u dit effect met Panorama Shot-modus selecteert, kan het zijn dat u de naden tussen de beelden ziet.

# **[Hoge dynamiek]**

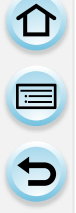

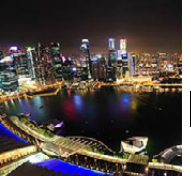

Dit effect levert optimale helderheid voor zowel donkere als heldere delen.

### **Items die ingesteld kunnen worden**

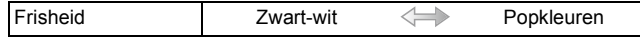

### **[Kruisproces]**

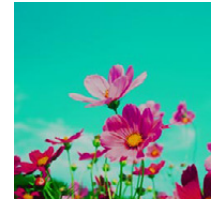

### Geeft foto's een bezielend kleureffect.

#### **Items die ingesteld kunnen worden**

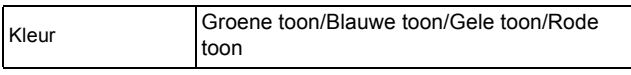

• Raak aan om de kleurbalans te selecteren die u wilt voortbrengen.

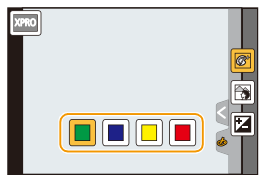

# **[Speelgoedcam.effect]**

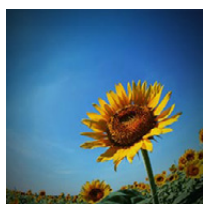

Dit effect vermindert de helderheid van omranding om de indruk te geven van een speelgoedcamera.

#### **Items die ingesteld kunnen worden**

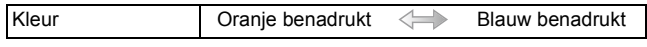

企画

OO

# **[Speelgoedcamera levendig]**

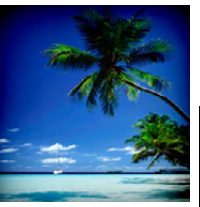

Dit effect creëert een levendig en helder beeld, alsof het door een speelgoedcamera gemaakt is.

### **Items die ingesteld kunnen worden**

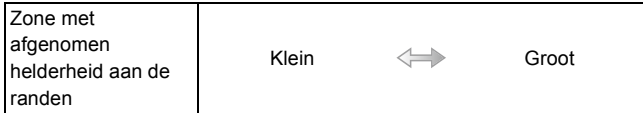

### **[Bleach bypass]**

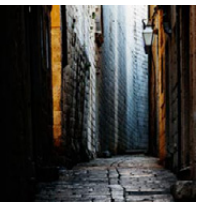

Dit effect geeft een groter contrast en minder verzadiging, voor de creatie van een sober, rustig beeld.

#### **Items die ingesteld kunnen worden**

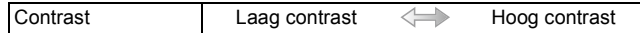

# **[Miniatuureffect]**

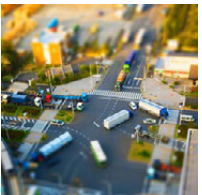

Dit effect vervaagt de buitenranden van de foto om de indruk te wekken van een kijkdoos.

### **Items die ingesteld kunnen worden**

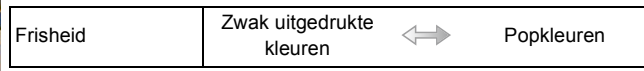

### ∫ **Instelling van het type defocus**

Met [Miniatuureffect] kunt u het onderwerp opzettelijk laten uitkomen door focus en defocus delen in te stellen. U kunt de oriëntatie van de opname (defocus oriëntatie) en de positie en de afmetingen van het scherp gestelde deel instellen.

- 1 **Raak [⊘] aan.**
- **2 Raak**  $[\Box]$  aan om het instellingenbeeldscherm te laten weergeven.
	- U kunt het instellingenbeeldscherm ook weergeven door het scherm van het opnamescherm aan te raken.
	- U kunt het instellingenscherm ook weergeven door op [Fn1] te drukken.
- **3 Raak** [ $\Box$ ] aan om de richting van de opname in te stellen (Defocus-richting).
- *4* **Raak het scherpgestelde gedeelte aan.**
	- Het is ook mogelijk om het scherpgestelde gedeelte m.b.v. de cursorknop te bewegen.

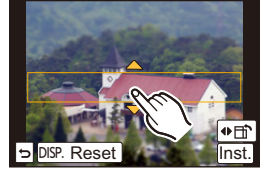

 $\bigodot$ 

### *5* **Maak met uw vingers een knijpende beweging in [\(P16\)](#page-15-0) om de grootte van het scherp gestelde gedeelte te veranderen.** • Deze kan veranderd worden naar 3 verschillende groottes.

- Vergroten/verkleinen kan ook uitgevoerd worden door aan de bedieningsfunctieknop te draaien.
- Als u [Reset] aanraakt, worden de instellingen voor de niet-wazige porties hersteld naar de begininstellingen.
- *6* **Raak [Inst.] aan.**

#### Opnemen

1回 日

- De weergave van het opnamescherm zal meer dan normaal vertraagd worden en het scherm zal eruit zien als of er frames wegvallen.
	- Er wordt geen geluid opgenomen in video's.
	- Ongeveer 1/8 van de tijdsduur wordt opgenomen. (als u gedurende 8 minuten opneemt, zal de daaruit volgende filmopname ongeveer 1 minuut lang zijn.)
	- De afgebeelde beschikbare opnametijd bedraagt ongeveer 8 keer de effectieve opnametijd. Wanneer u naar Opnamefunctie schakelt, gelieve de beschikbare opnametijd controleren.
	- Als de [Focusfunctie] op [MF] gezet is, beweeg de scherpgestelde locatie dan naar het in-focus gedeelte.

 $\overline{1}$ 

### **[Zachte focus]**

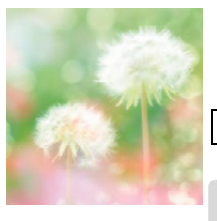

Dit effect vervaagt het hele beeld om een zachtere uitstraling te creëren.

### **Items die ingesteld kunnen worden**

Mate van defocus | Zwakke defocus < Sterke defocus

• De weergave van het opnamescherm zal meer dan normaal vertraagd worden en het scherm zal eruit zien als of er frames wegvallen.

# **[Fantasie]**

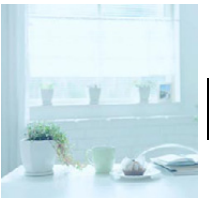

Dit effect creëert een fantastisch beeld in een bleke kleurtoon.

#### **Items die ingesteld kunnen worden**

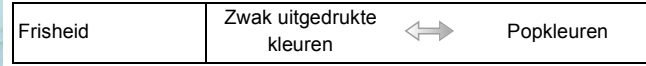

### **[Sterfilter]**

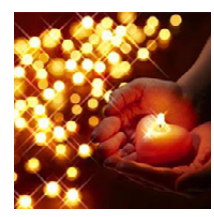

Verandert lichtpunten in sterretjes.

#### **Items die ingesteld kunnen worden**

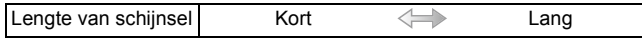

• De weergave van het opnamescherm zal meer dan normaal vertraagd worden en het scherm zal eruit zien als of er frames wegvallen.

### **[Kleuraccent]**

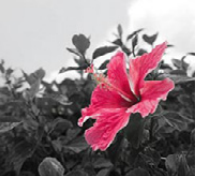

Versterkt uw persoonlijke indruk door een kleur te accentueren en andere te vervagen.

# **Items die ingesteld kunnen worden**

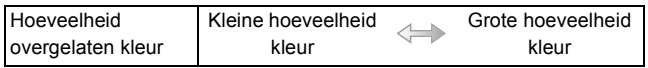

### ∫ **Stel de kleur in die u overlaat**

Stel de kleur in die u overlaat door een locatie op het scherm te selecteren.

- 1 **Raak** [ ⊘ ] aan.
- **2 Raak**  $\left[\mathcal{P}\right]$  aan om het instellingenbeeldscherm te laten weergeven. • U kunt het instellingenscherm ook weergeven door op [Fn1] te drukken.
- *3* **Raak het deel aan waarin u de kleur zo wilt laten.** • Raak [Reset] aan om terug te keren naar de instelling van de over te laten kleur in het midden.
- *4* **Raak [Inst.] aan.**

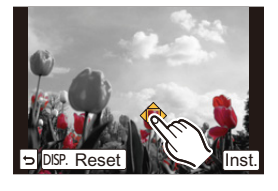

• Afhankelijk van het onderwerp kan het zijn dat de ingestelde kleur niet overgelaten wordt.

# **[Zonneschijn]**

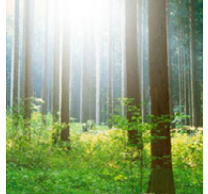

Dit effect voegt invallend licht toe aan de scène.

### **Items die ingesteld kunnen worden**

Kleur Gele toon/Rode toon/Blauwe toon/Standaard toon

• Raak aan om de kleurbalans te selecteren die u wilt voortbrengen.

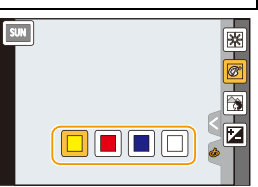

### ∫ **Instelling van de lichtbron**

U kunt de positie en de grootte van de lichtbron veranderen.

- *1* **Raak [ ] aan.**
- 2 Raak [||※||] aan om het instellingenbeeldscherm te laten weergeven. • U kunt het instellingenscherm ook weergeven door op [Fn1] te drukken.
- *3* **Raak de plek aan waar u wilt dat het midden van de lichtbron geplaatst wordt.**
	- De positie van de lichtbron kan ook bewogen worden met de cursorknop.
	- Het midden van de lichtbron kan naar de rand van het scherm bewogen worden.

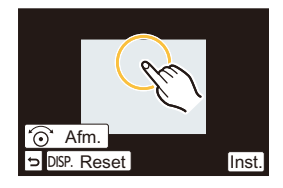

### **Punt waarop het midden van de lichtbron geplaatst kan worden**

Er kan een natuurlijker aanblik gecreëerd worden door het midden van de lichtbron buiten het beeld te plaatsen.

- *4* **Maak met uw vingers een knijpende beweging in [\(P16\)](#page-15-0) om de grootte van de lichtbron te veranderen.**
	- Deze kan veranderd worden naar 4 verschillende groottes.
	- Vergroten/verkleinen kan ook uitgevoerd worden door aan de bedieningsfunctieknop te draaien.
	- Als u [Reset] aanraakt wordt de lichtbron opnieuw op de fabrieksinstelling gezet.
- *5* **Raak [Inst.] aan.**

• De weergave van het opnamescherm zal meer dan normaal vertraagd worden en het scherm zal eruit zien als of er frames wegvallen.

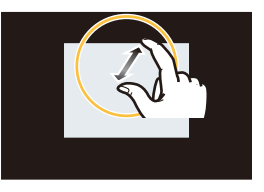

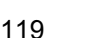

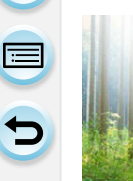

# **Registreren van uw favoriete instellingen**

**(Klantmodus)**

# **Opnamemodus:**

U kunt de huidige camera-instellingen als klantinstellingen registreren. Als u vervolgens opnames maakt in de Klantmodus, kunt u de geregistreerde instellingen gebruiken.

• Begininstelling van de AE-programmafunctie is aan het begin geregistreerd als de standaard instellingen.

# **Registratie van eigen menu-instellingen (registratie van klantinstellingen)**

Om opnemen toe te laten m.b.v. dezelfde instellingen, kunnen er tot 4 sets geregistreerd worden van huidig camera-instellingen m.b.v. [Geh voorkeursinst.].

Voorbereiding: Stel van tevoren de opnamemodus in die u wenst te bewaren en selecteer de gewenste menu-instellingen op het toestel.

# **1 Selecteer [Geh voorkeursinst.] in het [Voorkeuze]-menu[. \(P38\)](#page-37-0)**

# **2 Raak de te registreren klantinstelling aan.**

• Het bevestigingsbeeldscherm wordt weergegeven. Het wordt uitgevoerd als [Ja] geselecteerd wordt.

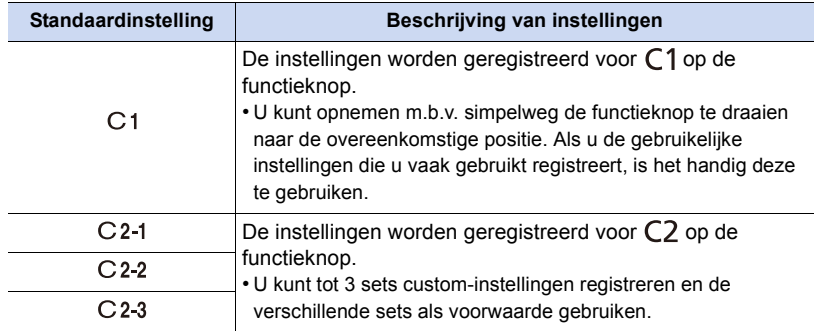

Verlaat het menu na de uitvoering.

# **Opnemen m.b.v. geregistreerde gebruikelijke instelling**

U kunt gemakkelijk de instellingen die u geregistreerd heeft met [Geh voorkeursinst.] oproepen.

# Zet de modusknop op  $[$   $C$  1].

• De gebruikelijke instelling die geregistreerd is voor  $[C 1]$  wordt opgeroepen.

# **2** Zet de modusknop op  $[$   $C2$  ].

- De gebruikelijke instelling die geregistreerd is voor  $[C 2-1]$ ,  $[C 2-2]$  of  $[C 2-3]$  wordt opgeroepen. De meest recentelijk gebruikelijke instelling wordt opgeroepen.
- Een gebruikelijk instelling veranderen
	- > Naar stappen **2** en **3**.

# **2 Druk op [MENU/SET] en raak vervolgens [Custom mode] aan.**

# **3 Raak de custom-instellingen aan.**

**Het is ook mogelijk om het selectiescherm weer te geven door in de opnamemodus de icoon van de opnamemodus aan te raken.**

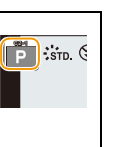

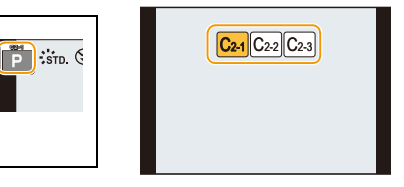

- De bewaring van de geselecteerde custom-instellingen wordt op het scherm weergegeven.
	- A Standaard instellingen van de display

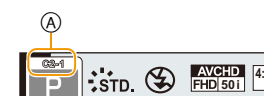

### ∫ **Veranderen van de instellingen**

Geregistreerde inhoud verandert niet wanneer de menu-instelling tijdelijk veranderd wordt met de functieknop ingesteld op  $\mathbb{C}$ 1 of  $\mathbb{C}$ . Om de geregistreerde instellingen te veranderen, dient u over de geregistreerde inhoud heen te schrijven m.b.v. [Geh voorkeursinst.] op het gebruikelijke instellingenmenu.

• De volgende menu-instellingen zijn niet in de custom-instelling geregistreerd omdat ze op andere opnamemodussen betrekking hebben.

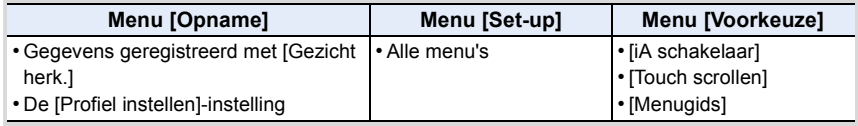

O E O

# **Optische beeldstabilisator**

# **Toepasbare modussen: [A] G] P A S M | EM C1 C2 H 图 B**

De camera detecteert het schudden tijden de opname en corrigeert dit automatisch. U kunt dus beelden opnemen die minder bewogen zijn.

### **Er wordt een lens vereist die de stabilisatorfunctie ondersteunt.**

– De onderling verwisselbare lens(H-PS14042, H-FS1442A, H-FS45150) ondersteunt de stabilisatorfunctie.

### ∫ **Instelling van de stabilisator in het [Opname]-menu**

- *1* **Selecteer [Stabilisatie] in het [Opname]-menu. [\(P38\)](#page-37-0)**
- *2* **Raak het item aan.**

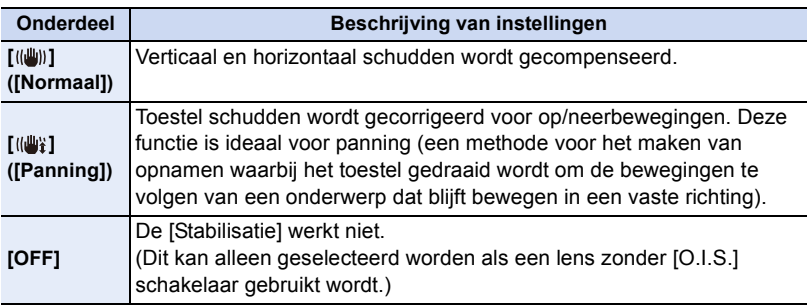

- Het [Stabilisatie] kenmerk is alleen beschikbaar als de lens die u gebruikt een interne stabilisator heeft.
- Verlaat het menu nadat het ingesteld is.

### **Golfstoring (camerabeweging)**

Wanneer de beeldbibberalert [([O]))] verschijnt, [Stabilisatie], een statief of de zelfontspanne[r \(P170\)](#page-169-0) gebruiken.

- De sluitertijd zal vooral in de volgende gevallen langzamer zijn. Houdt het toestel stil vanaf het moment dat u de ontspanknop indrukt totdat het beeld op het scherm verschijnt. We raden in dit geval het gebruik van een statief aan.
	- Langzame synchr
	- Langzame synchr/Reductie rode-ogeneffect
	- [Heldere nachtopname]/[Koele nachtopname]/[Warme nachtopname]/[Artistieke nachtopname]/[Fonkelende verlichting]/[Nachtportret] (Scene Guide modus)
	- Als u een langzame sluitertijd instelt

 $\bigoplus$ 

#### Opnemen

- ひ<br>ラ<br>ウ
- Als u een optionele onderling verwisselbare lens met een O.I.S.-schakelaar gebruikt, is het mogelijk om de optische beeldstabilisator in te schakelen door de O.I.S.- schakelaar op de lens op [ON] te zetten. (Op het moment van aankoop staat deze aanvankelijk op  $\lceil (\frac{n}{2}) \rceil$ .)
- Er wordt aanbevolen om de optische beeldstabilisator uit te schakelen als een statief gebruikt wordt. Dan zal [ <a>[<a>udd{in phet beeldscherm weergegeven worden.

### **In deze gevallen niet beschikbaar:**

- De stabilisatorfunctie kan niet voldoende werken in de volgende gevallen. Houd het toestel stil wanneer u op de sluiterknop drukt.
- Wanneer er veel camerabeweging is
- Als de zoomuitvergroting erg hoog is
- Als u de digitale zoom gebruikt
- Wanneer u opnamen maakt terwijl u een bewegend object volgt
- Als de sluitertijd langzamer wordt om binnenshuis opnamen te maken of op donkere plaatsen
- Het panningeffect in [ ] is in de volgende gevallen moeilijker te bereiken.
- Op fel verlichte plekken zoals bij klaarlichte dag op een zomerse dag
- Als de sluitertijd op sneller dan 1/100e staat
- Als u de camera te traag beweegt omdat het object niet snel beweegt (De achtergrond wordt in dit geval niet onscherp genoeg)
- Wanneer het toestel het onderwerp niet op bevredigende wijze bijhoudt

Opnemen

11 信<br>つ

# **Beelden maken met de zoom**

# **Toepasbare modussen: [A] [G] [P] [A] [S] [M] [EM] [C] [C2] [S] [函 [6]**

U kunt uitzoomen om landschappen, enz. op te nemen met groothoek (Wide) of inzoomen om mensen en voorwerpen dichterbij te laten lijken (Tele).

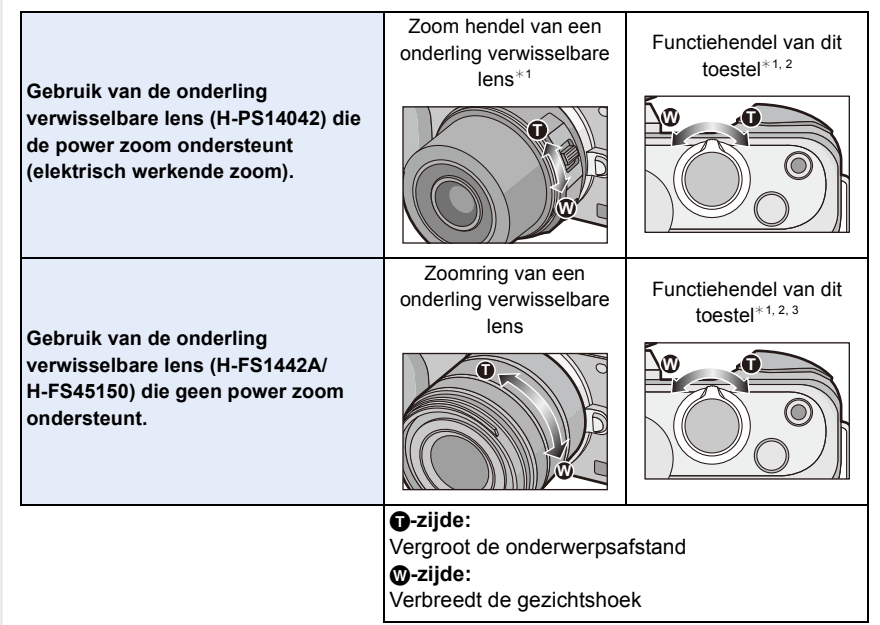

- $*1$  De zoomsnelheid varieert afhankelijk van hoe ver u de zoomhendel verplaatst.
- $*2$  Om de zoom met de functiehendel te bedienen, zet u [Functieschakelaar] [\(P19\)](#page-18-0) in het [Voorkeuze]-menu op [ZOOM].
- $*3$  De bediening met de functiehendel is alleen mogelijk als [Ex. tele conv.] in het [Opname]-menu op [ZOOM] gezet is.

# **Vergroten van het telescopische effect**

### **[Ex. tele conv.]**

De Extra teleconversielens stelt u in staat om beelden op te nemen die verder uitvergroot zijn zonder dat dit afbreuk aan de beeldkwaliteit doet.

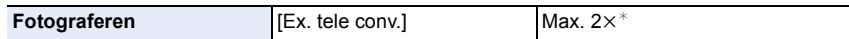

 $*$  Wanneer een beeldformaat van [S] (4 M) en een beeldverhouding van [4:3] geselecteerd is. Het vergrotingsniveau verschilt afhankelijk van de instellingen van [Fotoresolutie] en [Aspectratio].

• Zet de beeldgrootte op [M] of [S] (beeldgroottes die met **[3]** aangeduid worden) en zet de **kwaliteit op [** $\frac{A}{2}$ **] of [** $\frac{A}{2}$ **].** 

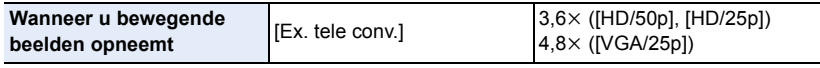

• Dit kan niet gebruikt worden als de beeldkwaliteit op [FHD/50i] of [FHD/25p] gezet is.

### **Inzoomen met de Extra teleconversielens in stappen**

### [MENU] > **[Opname]**>**[Ex. tele conv.]**>**[ZOOM]**

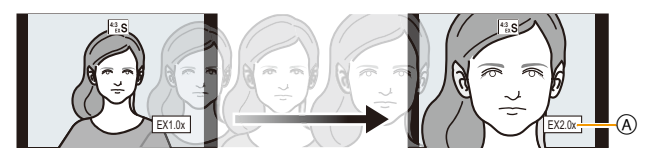

A Vergrotingsniveau van de extra teleconversielens

#### **Deze bediening kan uitgevoerd worden door de zoomhendel of de functiehendel te gebruiken.**

- Dit kan alleen gebruikt worden als beelden opgenomen worden.
- Om de zoom met de functiehendel te bedienen, zet u [Functieschakelaar[\] \(P19\)](#page-18-0) in het [Voorkeuze]-menu op [ZOOM].
- Wanneer een onderling verwisselbare lens (H-PS14042) gebruikt wordt die de power zoom ondersteunt, wordt de Extra teleconversie beschikbaar nadat ingezoomd is op Tele van de optische zoom.
- $(B)$  Optische zoombereik (brandpuntlengte)\*
- C Extra teleconversiebereik voor foto-opnames (zoomvergroting)

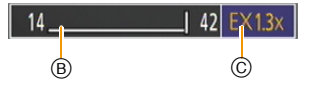

- $*$  Deze zoomschuif wordt weergegeven wanneer de onderling verwisselbare lens (H-PS14042) gebruikt wordt die de power zoom ondersteunt.
- De aangegeven zoomuitvergroting is correct bij benadering.

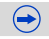

 $\overline{\mathbf{t}}$ 

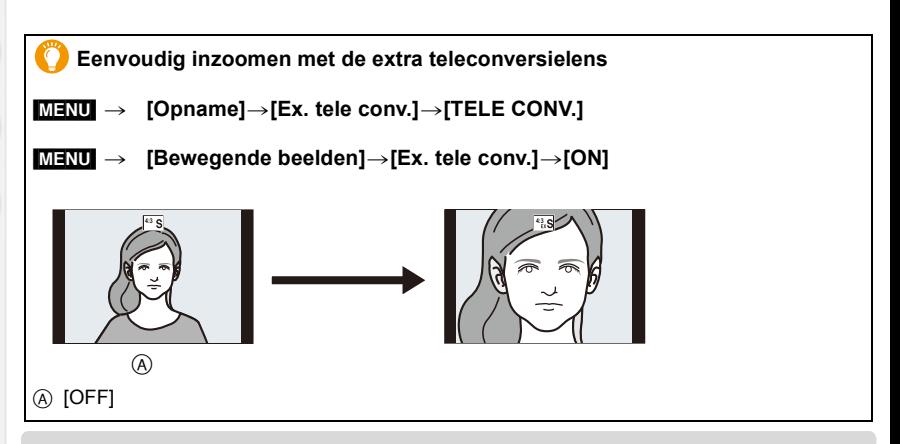

• Als de Extra Tele Conversie gebruikt wordt, zal de gezichtshoek voor foto's anders zijn dan die voor video's omdat de zoomfactoren verschillend zijn. De gezichtshoek voor een opname kan van tevoren gecontroleerd worden door [Opn.gebied[\] \(P195\)](#page-194-0) in te stellen op de wijze waarmee u wilt opnemen.

 $\bigodot$ 

### **In deze gevallen niet beschikbaar:**

- Extra teleconversie is in de volgende gevallen niet beschikbaar:
- Panoramamodus
- [Speelgoedcam.effect]/[Speelgoedcamera levendig] (Creative Control modus)
- Wanneer [Kwaliteit] ingesteld is op [RAW $\mathbf{u}$  ], [RAW $\mathbf{u}$  ] of [RAW]
- Wanneer [Burstsnelh.] ingesteld is op [SH]
- Wanneer [HDR] op [ON] gezet is

1回り

# **Veranderen van de instellingen voor een power-zoomlens**

### [MENU] > **[Voorkeuze]**>**[Powerzoomlens]**

Dit kan alleen geselecteerd worden wanneer een lens gebruikt wordt die compatibel is met power zoom (elektrisch werkende zoom).

- De onderling verwisselbare lens (H-PS14042) is compatibel met stroomzoom.
- De onderling verwisselbare lenzen (H-FS1442A, H-FS45150) zijn niet compatibel met stroomzoom.

(raadpleeg onze website voor compatibele lenzen.)

<span id="page-126-0"></span>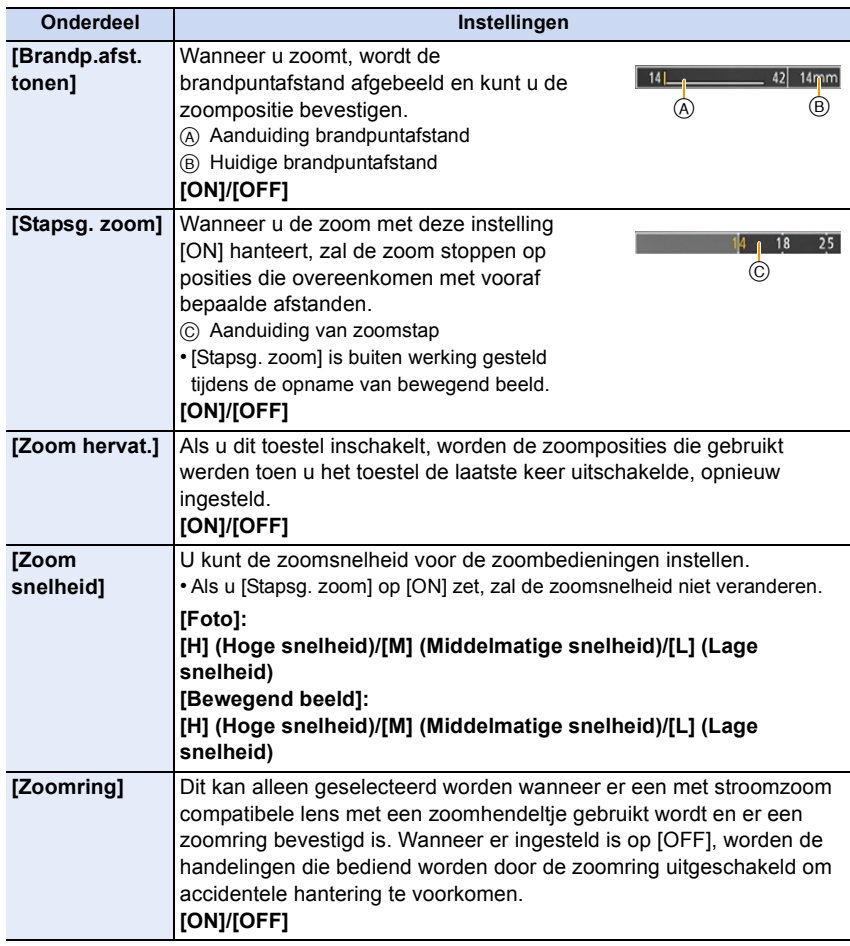

# **[Dig. zoom]**

△ ■ ● ●

Ofschoon de beeldkwaliteit afneemt telkens wanneer u verder inzoomt, kunt u tot vier keer verder inzoomen dan de oorspronkelijke zoomvergroting.

- $\boxed{\text{MINU}} \rightarrow \boxed{\text{Opname}}$  $\rightarrow$  [Dig. zoom] $\rightarrow$  [4 $\times$ ]/[2 $\times$ ]
- [MENU] > **[Bewegende beelden]**>**[Dig. zoom]**>**[4**t**]/[2**t**]**
- Wanneer u de digitale zoom gebruikt, raden wij het gebruik van een statief en de zelfontspanner [\(P170\)](#page-169-0) aan om opnamen te maken.

### **In deze gevallen niet beschikbaar:**

- [Dig. zoom] kan niet gebruikt worden in de volgende gevallen:
- Intelligent Auto Modus ( $\bigcap$  of  $\bigcap$ )
- Panoramamodus
- Scene Guide modus
- [Speelgoedcam.effect]/[Speelgoedcamera levendig]/[Miniatuureffect] (Creative Control modus)

# **Zoomen met gebruik van aanrakingshandelingen**

U kunt zoomhandelingen uitvoeren door middel van aanraken. (Aanraakzoom) **(De optische zoom en de extra teleconversie voor het maken van foto's zijn werkzaam)**

- Wanneer een onderling verwisselbare lens gebruikt wordt die niet compatibel is met power zoom (H-FS1442A of H-FS45150), kan de extra teleconversie voor foto's alleen bediend worden door de volgende instellingen te maken.
	- Zet [Functieschakelaar] in het [Voorkeuze]-menu op [ZOOM]
	- Zet [Ex. tele conv.] in het [Opname]-menu op [ZOOM]
	- **1 Raak [ ] aan.**

# **2 Raak**  $[\sqrt[n]{\pi}$  aan.

• De schuifbalk wordt afgebeeld.

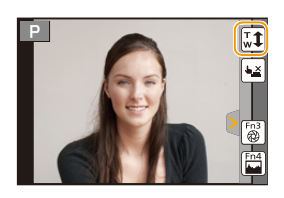

# **3 Voer de zoomhandelingen uit door de schuifbalk te verslepen.**

• De zoomsnelheid varieert afhankelijk van de aangeraakte positie.

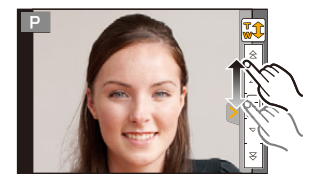

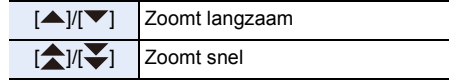

• Raak  $\left|\mathbf{I}_{\mathbf{v}}\mathbf{I}\right|$  opnieuw aan om de aanraakbediening van de zoom te eindigen.

• Wanneer [Stapsg. zoom] [\(P127\)](#page-126-0) ingesteld is op [ON], wordt de schuifbalk voor step zoom afgebeeld.

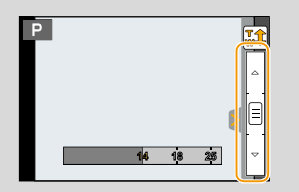

Opnemen

ローラ

# **Foto's maken met de flitser**

#### **Toepasbare modussen: [E] F | A | S | M = F C1 C2 | C2 | C**  $\overline{\text{SCN}}$

### ∫ **Openen/Sluiten van de ingebouwde flitser**

Fotograferen met de flitser wordt mogelijk door de ingebouwde flitser te openen.

#### A De flits openen

#### **Druk op de knop voor het openen van de flitser.**

B De flits sluiten

### **Druk op de flits totdat deze klikt.**

- Sluit de ingebouwde flitser altijd als u deze niet gebruikt.
- De flitsinstelling is vastgesteld op [Œ] terwijl de flits gesloten wordt.

**• Wees voorzichtig bij het openen van de flitser omdat de flitser naar buiten springt.**

(A)

OPI

**• Ervoor zorgen dat er geen vinger klem blijft zitten wanneer u een flitserlamp sluit.**

### <span id="page-129-0"></span>∫ **Beschikbaar flitsbereik**

Als de afstand tot het onderwerp kort is wanneer u een foto maakt m.b.v. een flits, wordt een gedeelte van het gemaakte beeld donker omdat het licht van de flits geblokkeerd wordt door de lens of het valt buiten het flitsbereik. Controleer de afstand naar het onderwerp wanneer u een foto maakt. De afstand waarop het licht van de flits geblokkeerd wordt door de lens en de afstand waarop licht van de flits geleverd wordt variëren afhankelijk van de lens die gebruikt wordt.

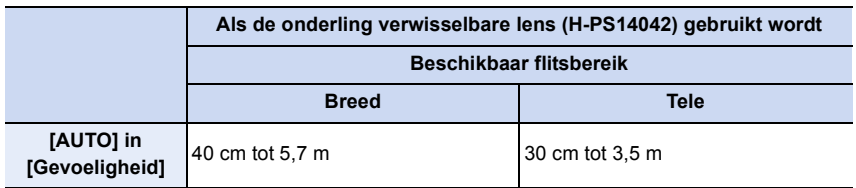

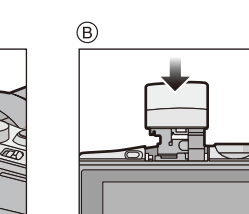

 $\bigodot$ 

し<br>も<br>つ

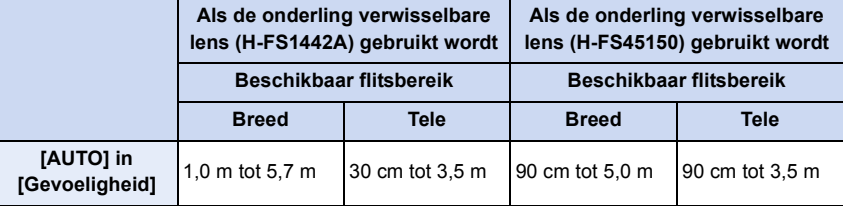

• Het beschikbare flitsbereik is een benadering.

• Dit is het bereik wanneer [ISO-limiet] [\(P183\)](#page-182-0) ingesteld is op [OFF].

#### **Vakkundig gebruik van de flitser**

- Wanneer u opneemt met de flitser kan een witte verzadiging optreden als het onderwerp te dichtbij is. Als [Highlight] van het [Voorkeuze]-menu op [ON] gezet is, zullen de zones met de witte verzadiging zwart en wit knipperen wanneer u afspeelt of Auto Review gebruikt. In dit geval raden we aan dat u [Flitser instel.[\] \(P135\)](#page-134-0) afstelt in de minrichting en de beelden opnieuw opneemt.
- Als u flitsopnamen maakt terwijl de lenskap op de camera zit, kan het onderste gedeelte van de foto donker worden en wordt de flits uitgeschakeld omdat deze bedekt wordt door de lenskap. Verwijder in dit geval de lenskap.
- Zet de flits niet te dicht bij objecten en sluit de flits niet als hij moet werken. De kleur van de objecten kan vervormd worden door de hitte of het flitslicht.
- Sluit de flitser niet meteen weer aan nadat deze gewerkt heeft omdat er opnamen gemaakt zijn met Gedwongen AAN/Rode-ogenreductie enz. Dit veroorzaakt problemen.
- Het kan even duren om de flitser te laden als u herhaaldelijk foto's maakt. Neem de foto nadat de toegangsaanduiding verdwijnt.

### **In deze gevallen niet beschikbaar:**

- Een onderwerp opnemen vanaf te dichtbij of zonder voldoende flits zal onvoldoende belichtingsniveau bieden en zou een foto die te wit of te donker ia tot gevolg kunnen hebben.
- U moet even wachten voordat u de volgende foto neemt als de flitsicoon Rode knippert om aan te geven dat de flitser aan het laden is.
- Als u een onderwerp opneemt zonder voldoende flits, zou de Witbalans niet voldoende afgesteld kunnen worden.
- **• Wanneer u bepaalde lenzen gebruikt, zou er licht van de flitser geblokkeerd kunnen worden of het er niet in kunnen slagen het zichtveld van de lens te dekken en dit kan ervoor zorgen dat er donkere zones verschijnen in de hieruit voortkomende beelden.**
- Het effect van de rode-ogenreductie verschilt van mens tot mens. Als de persoon bovendien ver van de camera stond of niet naar de eerste flits keek, kan dit effect ook minder evident zijn.

### **Veranderen van de flitsermodus**

**Toepasbare modussen:** (  $\mathbb{R}$  of  $\mathsf{P}[\mathsf{A}|\mathsf{S}|\mathsf{M}]$  =  $\mathbb{R}[\mathsf{C}]\square$   $\mathbb{R}$   $\rightarrow$ 

Stel de ingebouwde flitser in voor de opname. • Open de flits.

- *1* **Selecteer [Flitser] in het [Opname]-menu. [\(P38\)](#page-37-0)**
- *2* **Raak [Flitserfunctie] aan.**
- *3* **Raak het item aan.**

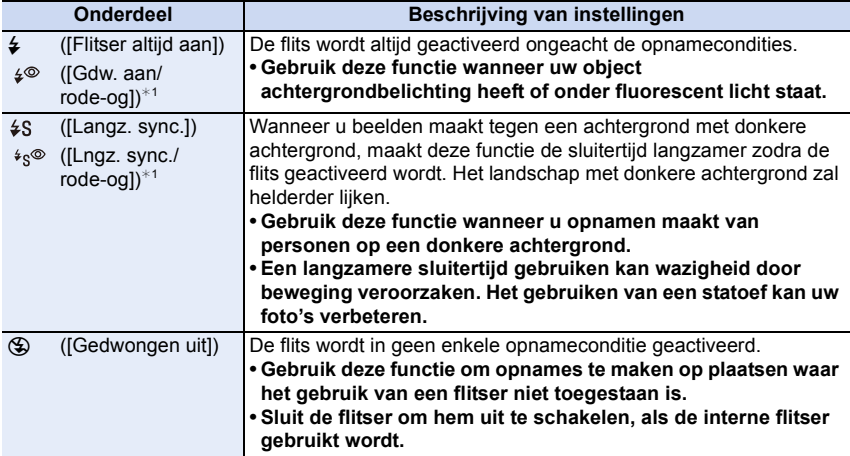

 $*1$  U kunt de flitser-output alleen instellen als [Draadloos] in [Flitser] op [OFF] gezet is.

**De flits wordt tweemaal geactiveerd. Het interval tussen de eerste en tweede flits is**  langer wanneer  $\left[\right. \leftarrow \right)$  of  $\left[\right. \leftarrow \right)$  ingesteld is. Het onderwerp moet niet bewegen tot **de tweede flits geactiveerd wordt.**

### ∫ **Sluitertijd voor elke flitsfunctie**

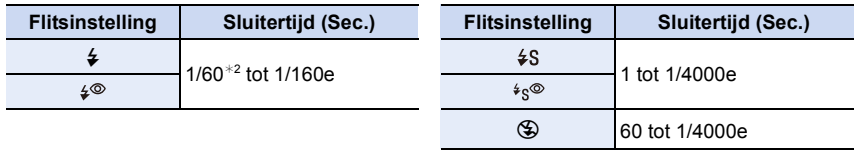

¢2 Dit wordt 60 seconden in de Sluiter-Prioriteit AE-modus en 60 seconden in de handmatige belichtingsmodus.

• Als de flitser geactiveerd is, is de snelste sluitersnelheid die geselecteerd kan worden 1/160 van een seconde.

• In de Intelligent Auto modus ( $\mathbb{R}$ ) of  $\mathbb{R}$ ) verandert de sluitertijd afhankelijk van de geïdentificeerde scène.

 $\bigodot$ 

132

11 信

### ∫ **Beschikbare flitsinstellingen voor de opnamefuncties**

De beschikbare flitsinstellingen zijn afhankelijk van de opnamefuncties.

(○: Beschikbaar, —: Niet beschikbaar, ●: Begininstelling voor de Scene Guide modus)

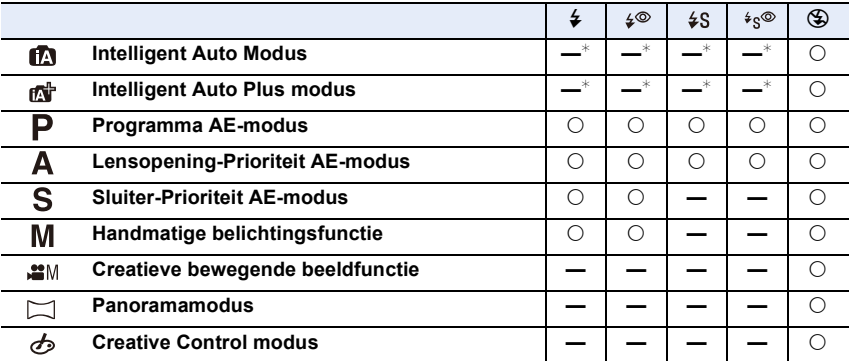

 $*$  Kan niet ingesteld worden met gebruik van het [Opname]-menu. [ $\neq$  A] wordt ingesteld als de flitser geopend wordt. [\(P80\)](#page-79-0)

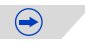

① ■ つ

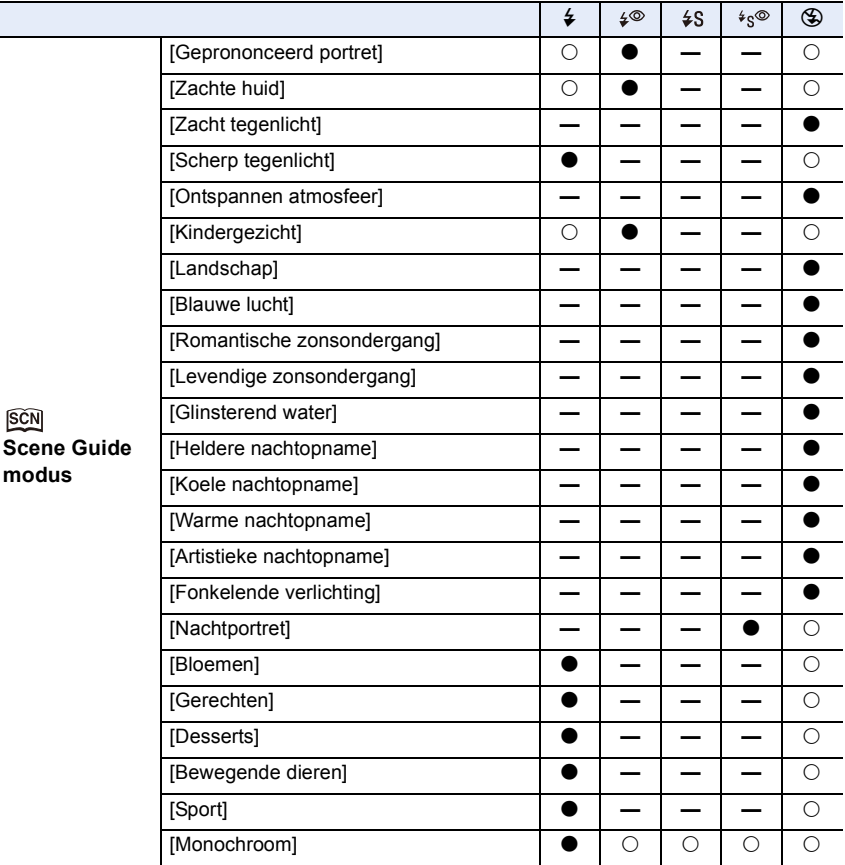

• De flitsinstellingen kunnen veranderen als de opnamefunctie verander wordt. Stel de flitsinstelling opnieuw in indien nodig.

• De flitserinstelling wordt zelfs bewaard als het toestel wordt uitgeschakeld. Als u van scène verandert met gebruik van de Scene Guide modus, zal de flitserinstelling van de Scene Guide modus bij iedere verandering van scène opnieuw op de waarde van de fabrieksinstelling gezet worden.

• De flits zal niet geactiveerd worden wanneer u bewegend beeld opneemt.

ローラ

### <span id="page-134-0"></span>**De flitsoutput aanpassen**

**Toepasbare modussen:** (A T P A S M = C1 C2  $\Box$  5  $\otimes$ 

Regel de helderheid van de flitser als de beelden die met de flitser gemaakt zijn over- of onderbelicht zijn.

- *1* **Selecteer [Flitser] in het [Opname]-menu. [\(P38\)](#page-37-0)**
- *2* **Raak [Flitser instel.] aan.**
	- *3* **Stel de flits-output in door de schuifbalk te verslepen en raak vervolgens [Inst.] aan.**
		- U kunt van  $[-2$  EV] tot  $[+2$  EV] in stappen van  $[1/3$  EV] instellen.
		- Selecteer  $[\pm 0]$  om terug te keren naar de oorspronkelijke flitser-output.

 $\cdot$  [+] of [-] wordt in de flitsericoon op het beeldscherm weergegeven als het flitsniveau bijgesteld wordt. • Het kan alleen ingesteld worden als [Draadloos] in [Flitser] op [OFF] gezet is. [\(P135\)](#page-134-1)

### <span id="page-134-1"></span>**Instellen van de draadloze flitser**

# **Toepasbare modussen:** (A F **P A S M**  $\cong$  C1 **C2**  $\Box$

U kunt het afvuren van de ingebouwde flitser afzonderlijk regelen, in drie groepen, door gebruik te maken van de flitser die de draadloze bediening ondersteunt (DMW-FL360L: optioneel).

Voorbereiding: Open de flitser van dit toestel door op de knop voor het openen van de flitser te drukken.

- *1* **Configureer de instelling van de externe flitser op de RC-modus en breng de externe flitser in positie.**
	- Stel het kanaal en de groep van de externe flitser in.
- *2* **Selecteer [Flitser] in het [Opname]-menu. [\(P38\)](#page-37-0)**
- *3* **Selecteer [Draadloos] en raak vervolgens [ON] aan.**
	- Als [Draadloos] op [ON] gezet is, wordt [WL] op de flitsericoon van het opnamescherm weergegeven.
	- Als u gedetailleerde instellingen van de draadloze flitser maakt, maak dan de volgende instellingen vanuit [Flitser].

### **[Draadloos kanaal]**

Selecteer het kanaal dat overeenkomt met het kanaal van de externe flitser die u wilt bedienen. **Instellingen: [1CH]/[2CH]/[3CH]/[4CH]**

### **[Draadl. FP (Focal-Plane)]**

Tijdens de draadloze opname vuurt een externe flitser een FP-flits af (herhaaldelijk flitsen bij hoge snelheid). Deze wijze van afvuren maakt fotograferen met de flitser bij een hoge sluitertiid mogelijk.

### **Instellingen: [ON]/[OFF]**

### **[Communicatielicht]**

Stel het niveau van het communicatielicht voor de draadloze opname in. **Instellingen: [HIGH]/[STANDARD]/[LOW]**

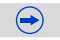

### **[Draadloze setup]**

- Druk op de [DISP.]-knop om een testflits af te vuren.
- (A) Afvuurmodus
- B Flitser-output
- C Lichtsterkteratio

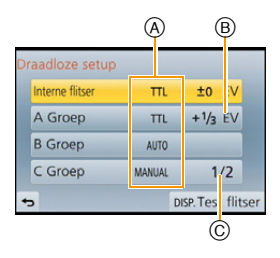

 $\bigodot$ 

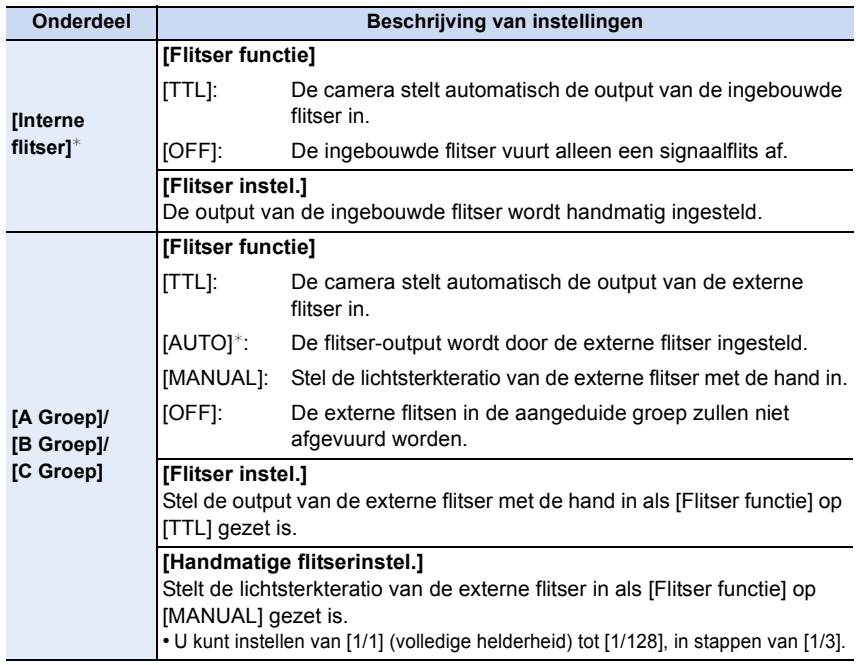

¢ Niet beschikbaar als [Draadl. FP (Focal-Plane)] op [ON] gezet is.

11 信<br>つ

#### ∫ **Controleerbaar bereik van de draadloze flitser**

Breng de draadloze flitser in positie met de draadloze sensor in de richting van de camera gekeerd. Het geschatte controleerbare bereik wordt in de volgende afbeelding getoond. Het controleerbare bereik varieert afhankelijk van de omringende omgeving.

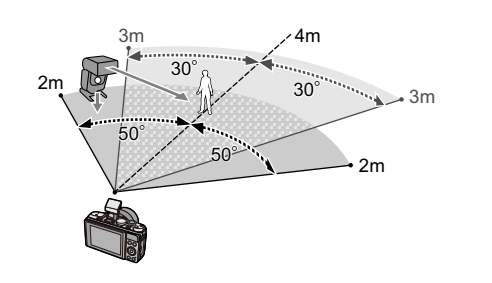

### **Voorbeeld van plaatsing**

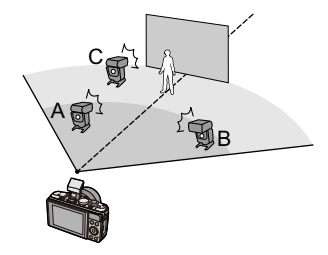

- Het aangeraden aantal draadloze flitsen voor iedere groep is drie of minder.
- Als het onderwerp zich te dichtbij bevindt, kan het signaalflitsen van invloed zijn op de belichting. (het effect kan gereduceerd worden door de output te verlagen met een diffuser, enz.)

 $\blacksquare$ 

# **Belichtingscompensatie**

# **Toepasbare modussen:**  $\text{M}$  **a**  $\text{F}[\text{A}]\text{S}$  **M**  $\text{F}$ **M**  $\text{C}$ **Z**  $\text{C}$   $\text{M}$   $\text{S}$

Gebruik deze functie wanneer u de geschikte belichting niet kunt verkrijgen wegens het verschil in helderheid tussen het object en de achtergrond. Zie de volgende voorbeelden.

# **1 Druk** 3 **(**È**) om te schakelen naar Belichtingscompensatie-werking.**

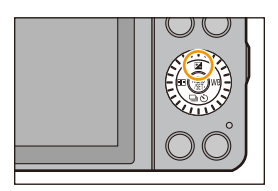

**250 15 125 3060 4.0 5.6 8.0**

# **2 Draai de bedieningsfunctieknop om de belichting te compenseren.**

- A Belichtingscompensatiewaarde
- B [Lichtmeter]

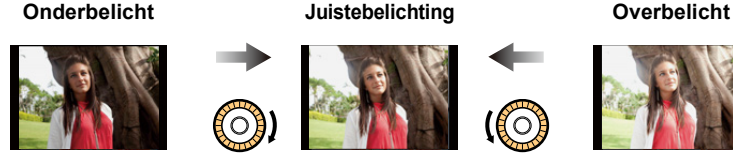

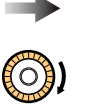

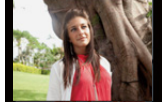

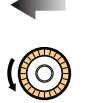

**SS F**

கை

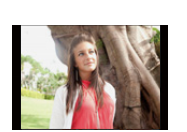

3.56<sup>(1.1</sup>16<sup>3</sup>)<sup>16</sup><sup>9</sup>

A B

De belichting negatief compenseren.

De belichting positief compenseren.

- Kies [0] om terug te keren naar de originele belichting.
- Draai aan de bedieningsknop om de [Lichtmeter] weer te geven[. \(P87\)](#page-86-0)
- Om de belichting te compenseren met gebruik van de functiehendel zet u [Functieschakelaar] [\(P19\)](#page-18-0) in het [Voorkeuze]-menu op [EXP.].
- De ingestelde belichtingswaarde wordt opgeslagen zelfs als het toestel uit wordt gezet.
- Wanneer numerieke waarden voor de lensopening- en de sluitertijd weergegeven worden in de Programma AE-modus, zal bij iedere druk op cursorknop ▲ tussen Programme Shift en de belichtingscompensatie geschakeld worden.
- $\bullet$  In AE-openingsvoorrangsfunctie, zal er, elke keer dat er op de cursorknop  $\blacktriangle$  gedrukt wordt, geschakeld worden tussen Openingsinstellin[g \(P89\)](#page-88-0) en Belichtingscompensatie.
- $\bullet$  In AE-sluiterprioriteitfunctie zal er, elke keer dat er op de cursorknop  $\blacktriangle$  gedrukt wordt, geschakeld worden tussen Sluitertijdinstelling [\(P90\)](#page-89-0) en Belichtingscompensatie.

# **In deze gevallen niet beschikbaar:**

• Het compensatiebereik van de belichting wordt beperkt door de helderheid van het object.

138

# **Eenvoudig optimaliseren van de helderheid van een bepaalde zone (Touch AE)**

# **Toepasbare modussen: EMENPASMEMC1C2口图B**

U kunt de scherpstelling en de helderheid van een aangeraakte positie optimaliseren door de helderheid te optimaliseren met het gebruik van Touch AF. Als het gezicht van een onderwerp donker lijkt, kunt u het scherm helderder maken overeenkomstig de helderheid van het gezicht.

- 
- **1 Selecteer [Touch inst.] in het [Voorkeuze]-menu[. \(P38\)](#page-37-0) 2 Selecteer [Touch AF] en raak vervolgens [AF+AE] aan.**

### **3 Raak het onderwerp aan waarvoor u de helderheid wilt optimaliseren.**

- Het instellingenscherm van de AF-zone wordt weergegeven[. \(P153\)](#page-152-0)
- De positie voor de optimalisering van de helderheid wordt op het midden van de AF-zone weergegeven. De positie volgt de beweging van de AF-zone.

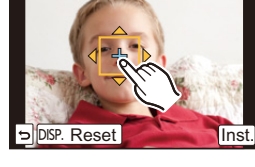

- De [Meetfunctie] wordt op [  $\equiv$  gezet, die uitsluitend voor Touch AE gebruikt wordt.
- Als u [Reset] aanraakt, worden de optimaliseringspositie van de helderheid en de AF-zone naar het midden teruggezet.

# **4 Raak [Inst.] aan.**

- De AF-zone met dezelfde functie als  $[\blacksquare]$  wordt op de aangeraakte positie weergegeven.
- Door  $\left[\frac{13}{2}\right]$  aan te raken, wordt [Meetfunctie] teruggezet op de oorspronkelijke instelling en wordt de optimaliseringspositie van de helderheid geannuleerd. Ook de instelling van AF-zone wordt geannuleerd.
- Door [ ] aan te raken, wordt [Meetfunctie] op de oorspronkelijke instelling teruggezet en wordt de optimaliseringspositie van de helderheid geannuleerd.

Als de achtergrond te helder geworden is, enz., kan dit contrast met de achtergrond bijgesteld worden door de belichting te compenseren.

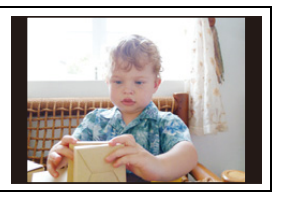

- Wanneer opnames met Touch Shutter gemaakt worden, worden de scherpstelling en de helderheid van de aangeraakte positie geoptimaliseerd voordat de opname plaatsvindt.
- Aan de rand van het scherm kan het focussen beïnvloed worden door de helderheid rondom de aangeraakte plek.

### **In deze gevallen niet beschikbaar:**

- In de volgende gevallen werkt de Touch AE-functie niet.
- Als de Manuele Focus gebruikt wordt
- Bij het gebruik van de digitale zoom
- Als de AF-zone ingesteld is met gebruik van de cursorknop

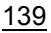

Opnemen

10<br>10<br>1

# **De lichtgevoeligheid instellen**

# **Toepasbare modussen:**

Hiermee kan de gevoeligheid voor het licht (ISO-gevoeligheid) worden ingesteld. Als u deze hoger zet, kunnen ook op donkere plaatsen opnamen worden gemaakt zonder dat de opnamen donker worden.

# **1 Selecteer [Gevoeligheid] in het [Opname]-menu. [\(P38\)](#page-37-0)**

**2 Selecteer de ISO-gevoeligheid door aan de bedieningsknop te draaien.**

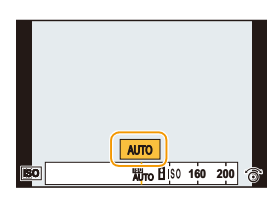

 $\left( \rightarrow \right)$ 

**3 Op [MENU/SET] drukken om in te stellen.** • Verlaat het menu nadat het ingesteld is.

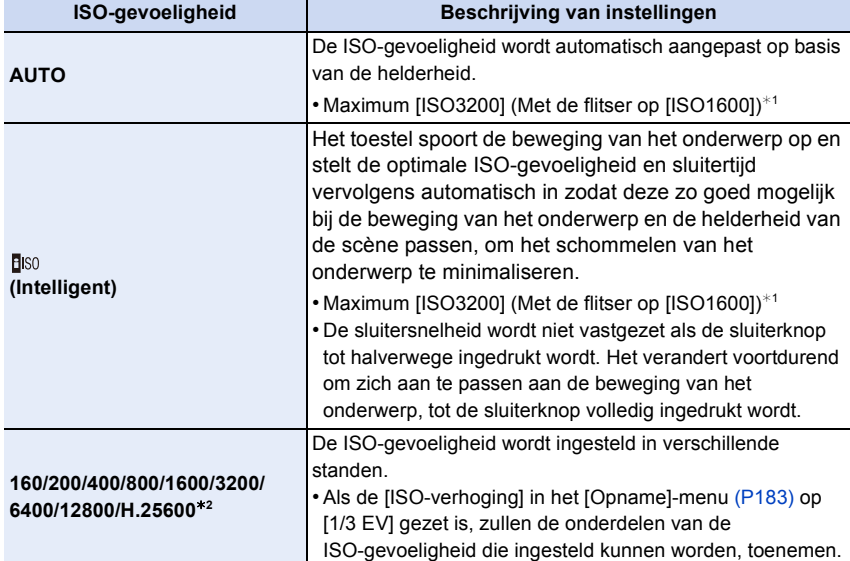

¢1 Als de [ISO-limiet] [\(P183\)](#page-182-0) van het [Opname]-menu op iets anders dan [OFF] gezet is, zal deze automatisch ingesteld worden binnen de waarde die ingesteld is in [ISO-limiet]. ¢2 Alleen beschikbaar als [Uitgebreide ISO] ingesteld is.

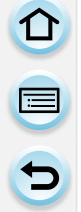

### **Kenmerken van de ISO-gevoeligheid.**

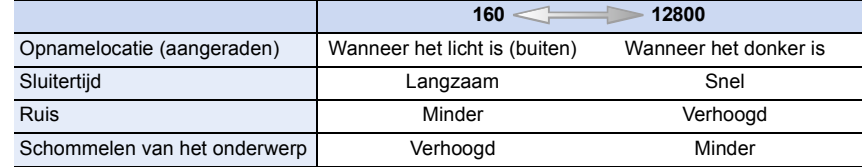

• Voor het focusbereik van de flitser als [AUTO] ingesteld is, raadpleegt u [P130](#page-129-0).

• Het instellen van onderstaande items kan geselecteerd worden in de Creatieve filmfunctie. [AUTO]/[160] tot [3200]

Opnemen

O E D

# **De witbalans instellen**

# **Toepasbare modussen:** 12 TP A S M HM C1 C2 C 图

In zonlicht, onder gloeilampen of in andere soortgelijke toestanden waar de kleur van wit naar roodachtig of blauwachtig gaat, past dit item zich aan de kleur van wit aan die het dichtst in de buurt zit van wat gezien wordt door het oog in overeenkomst met de lichtbron.

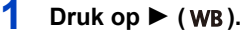

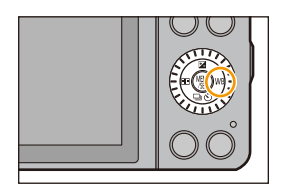

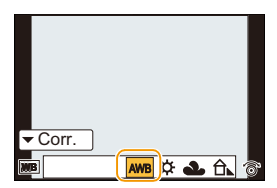

 $\bigodot$ 

**2 Selecteer de witbalans door aan de bedieningsknop te draaien.**

# **3 Op [MENU/SET] drukken om in te stellen.**

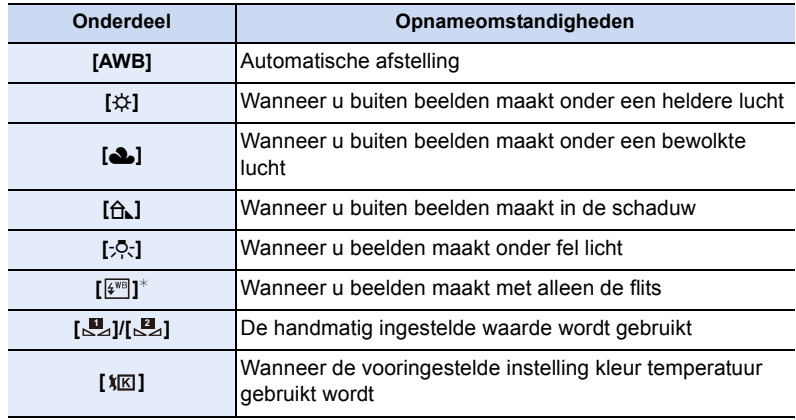

¢Deze zal handelen als [AWB] tijdens bewegend beeldopname.

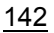

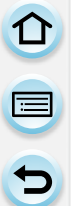

- Onder fluorescente verlichting, LED-verlichting-inrichting enz., zal de geschikte Witbalans variëren afhankelijk van het verlichtingstype, gebruik daarom [AWB] of [**NA**], [ ]. **2**
- De witbalans wordt alleen berekend voor onderwerpen die binnen het bereik van de flitser van het toestel liggen.
- De instelling van de witbalans wordt zelfs bewaard als de camera uitgeschakeld wordt. (de instelling van de witbalans van een scènemodus wordt echter opnieuw op [AWB] gezet wanneer van scènemodus veranderd wordt.)
- In de Scene Guide modussen die hieronder staan, is de witbalans vast op [AWB] gezet. – [Zacht tegenlicht]/[Ontspannen atmosfeer]/[Landschap]/[Blauwe lucht]/[Romantische zonsondergang]/[Levendige zonsondergang]/[Glinsterend water]/[Heldere nachtopname]/ [Koele nachtopname]/[Warme nachtopname]/[Artistieke nachtopname]/[Fonkelende verlichting]/[Nachtportret]/[Gerechten]/[Desserts]

### ∫ **Automatische witbalans**

Afhankelijk van de dominante omstandigheden waarin beelden gemaakt worden, kunnen de beelden een roodachtige of blauwachtige tint aannemen. Bovendien wanneer er meerdere lichtbronnen gebruikt worden of er niets is met een kleur die in de buurt van wit zit, kan de automatische witbalans niet goed kunnen werken. In zo een geval, de witbalans instellen op een andere functie dan [AWB].

- 1 De automatische witbalans zal met dit bereik werken.
- 2 Blauwe lucht
- 3 Bewolkte lucht (Regen)
- 4 Schaduw
- 5 Zonlicht
- 6 Wit fluorescerend licht
- 7 Gloeilamp
- 8 Zonsopgang en zonsondergang
- 9 Kaarslicht
- $K =$  Kelvintemperatuur en kleuren

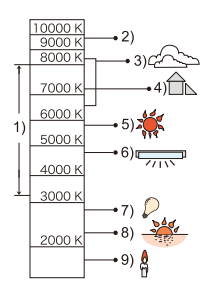

ローラ

### **De witbalans handmatig instellen**

Stel de witbalanswaarde in. Een gebruik voor het overeen doen komen van de omstandigheid waarin u foto's maakt.

- **1** Selecteer  $[\mathbb{Z}]$ ,  $[\mathbb{Z}]$  en raak vervolgens [Wit-instelling kiezen] aan.
- *2* **Richt het toestel op een wit vel papier, enz., zo dat het frame in het midden alleen met wit gevuld wordt en raak vervolgens [Inst.] aan.**

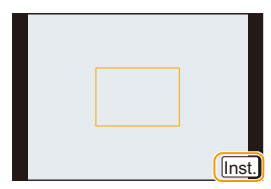

• De witbalans zou niet correct ingesteld kunnen zijn wanneer het onderwerp te helder of te donker is. Stel de witbalans opnieuw in nadat u de juiste helderheid afgesteld heeft.

### **Instellen van de kleur temperatuur**

U kunt de kleurtemperatuur handmatig instellen voor het maken van natuurlijke beelden in verschillende lichtomstandigheden. De lichtkleur wordt gemeten als een nummer in graden Kelvin. Wanneer de kleurtemperatuur toeneemt, wordt het beeld blauwer. Wanneer de kleurtemperatuur afneemt, wordt het beeld roder.

- **1 Selecteer** [  $\sqrt{x}$  ] en raak vervolgens [WB K inst.] aan.<br>2 Versleen de instellingsbalk van de
- *2* **Versleep de instellingsbalk van de kleurtemperatuur.**
	- Het is tevens mogelijk om de waarden in te stellen door  $\lceil (\widehat{\wedge}\rceil / |\widehat{\vee}\rceil \rceil)$  aan te raken of op  $\blacktriangle/\blacktriangledown$  van de cursorknop te drukken.
	- U kunt de kleur temperatuur instellen van [2500K] tot [10000K].

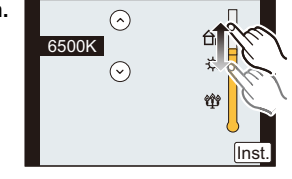

*3* **Raak [Inst.] aan.**
$\blacksquare$ 

### <span id="page-144-0"></span>**De witbalans fijn afstellen**

U kunt de witbalans fijn instellen als u de gewenste tint niet krijgt met de gewone witbalans.

- *1* **Selecteer de witbalans en raak vervolgens [Corr.] aan.**
- *2* **Versleep hem binnenin het frame om een fijne instelling uit te voeren.**
	- U kunt ook fijn afstellen door op de cursorknop op  $\triangle$ / $\nabla$ / $\blacktriangleleft$ /I te drukken.
	- 2 **:** A (AMBER: ORANJE)
	- $\blacktriangleright$  : B (BLAUW: BLAUWACHTIG)
	- **4** : G (GROEN: GROENACHTIG)
	- 4 **:** M (MAGENTA: ROODACHTIG)
	- Selecteer het middelste punt als u de witbalans niet fijn afstelt.
- *3* **Raak [Inst.] aan.**
- Als u de witbalans fijn instelt op [A] (amber), zal de icoon van de witbalans op het beeldscherm oranje worden. Als u de witbalans fijn instelt op [B] (blauw), zal de icoon van de witbalans o het beeldscherm blauw worden.
- Als u de witbalans fijn instelt op [G] (groen) of op [M] (magenta), zal  $[+]$  (groen) of  $[-]$ (magenta) naast de icoon van de witbalans op het beeldscherm verschijnen.
- De instelling voor het nauwkeurig afstellen van de witbalans wordt door het beeld gebruikt wanneer u de flits gebruikt.
- U kunt de witbalans onafhankelijk nauwkeurig afstellen voor elke witbalansfunctie.
- De fijnafstelling van de witbalans blijft ook opgeslagen als u de camera uitzet.
- Het niveau van de fijne afstelling van de witbalans keert terug naar de standaard instelling (middenpunt) in de volgende gevallen.
	- $-$  Als u de witbalans reset in  $[\underline{\mathbf{u}}]$  of  $[\underline{\mathbf{u}}]$
- Als u de kleurtemperatuur handmatigreset in  $\left[\right]\left[\mathbf{K}\right]$

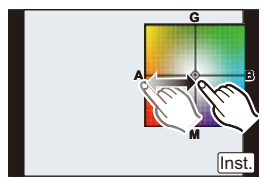

ロミラ

### **Witbalans Bracket**

Bracket wordt ingesteld op basis van de afstellingen van de witbalansfijnafstelling; met één druk op de sluiterknop worden automatisch 3 opnamen ineens met verschillende kleuren gemaakt.

- *1* **Stel de witbalans fijn af in stap** *2* **van de ["De](#page-144-0)  [witbalans fijn afstellen"](#page-144-0) procedure en raak [**  $\bigoplus$  **]/[**  $\bigoplus$  **] aan om de bracket in te stellen.**
	- $\lceil \ket{\Phi} \rceil$ : Horizontaal ([A] naar [B])
	- $\lceil \bigoplus$ ]: Verticaal ([G] naar [M])
	- De bracket-instellingen kunnen ook gemaakt worden door aan de bedieningsfunctieknop te draaien.

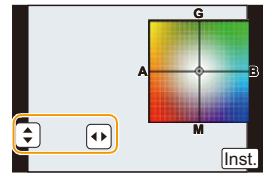

- *2* **Raak [Inst.] aan.**
- [ ] wordt weergegeven in de icoon van de witbalans op het beeldscherm als de bracket van de witbalans ingesteld is.
- De instelling van de witbalans bracket wordt vrijgegeven wanneer dit toestel uitgeschakeld is (met inbegrip van de slaapmodus).
- Het sluitergeluid is slechts eenmaal hoorbaar.

# **In deze gevallen niet beschikbaar:**

- De witbalans bracket werkt niet in de volgende gevallen:
- Panoramamodus
- Wanneer u bewegende beelden opneemt
- Wanneer [Kwaliteit] ingesteld is op [ $RAW$ ], [ $RAW_1$ ] of [ $RAW$ ]
- Wanneer [HDR] op [ON] gezet is

ローコ

# **Foto's maken met Auto Focus**

# **Toepasbare modussen:** 2 武**P** $[A]$ S $[M]$  $[M]$  $[C]$  $[C2]$

Op deze manier kunt u de focusmethode gebruiken die bij de posities en het aantal te selecteren onderwerpen past.

# **1 Zet de [Focusfunctie] op [AFS], [AFF] of [AFC][. \(P148\)](#page-147-0)**

**2** Druk op  $\blacktriangleleft$  ( $\Box$ ).

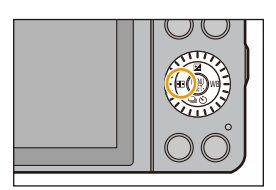

# **3 Raak het item aan.**

• Het selectiescherm van de AF-zone wordt weergegeven als op  $\blacktriangledown$  gedrukt wordt terwijl  $\lceil \cdot \bullet \rceil$ ,  $\lceil \cdot \bullet \rceil$ ,  $\lceil \cdot \bullet \rceil$  of  $\lceil \cdot \cdot \rceil$ geselecteerd is. Raadpleeg voor de bediening van het selectiescherm van de AF-zone [P153.](#page-152-0)

# **4 Raak [Inst.] aan.**

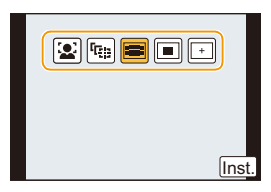

- In de volgende gevallen is de AF-modus vastgezet op  $[\blacksquare]$ .
- Bij het gebruik van de digitale zoom
- [Miniatuureffect] (Creative Control modus)

### **In deze gevallen niet beschikbaar:**

- Deze kan in de volgende gevallen niet op [[2] gezet worden.
- [Heldere nachtopname]/[Koele nachtopname]/[Warme nachtopname]/[Artistieke nachtopname]/[Fonkelende verlichting]/[Gerechten]/[Desserts] (Scene Guide modus)
- $\cdot$  [ $\pm$ ] wordt in de volgende gevallen uitgeschakeld.
- [AFF]/[AFC] ([Focusfunctie])
- In de zelfportretmodus kan de AF-modus niet ingesteld worden.

1回 つ

# <span id="page-147-0"></span>**Toepasbare modussen: A A A S M a M C C E B**

**1 Selecteer [Focusfunctie] in het [Opname]-menu[. \(P38\)](#page-37-0)**

# **2 Raak het item aan.**

• Selecteer de [Focusfunctie] afhankelijk van de beweging van het onderwerp en de scène die u aan het opnemen bent.

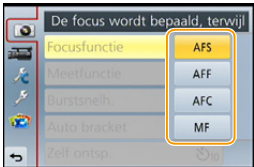

 $\bigodot$ 

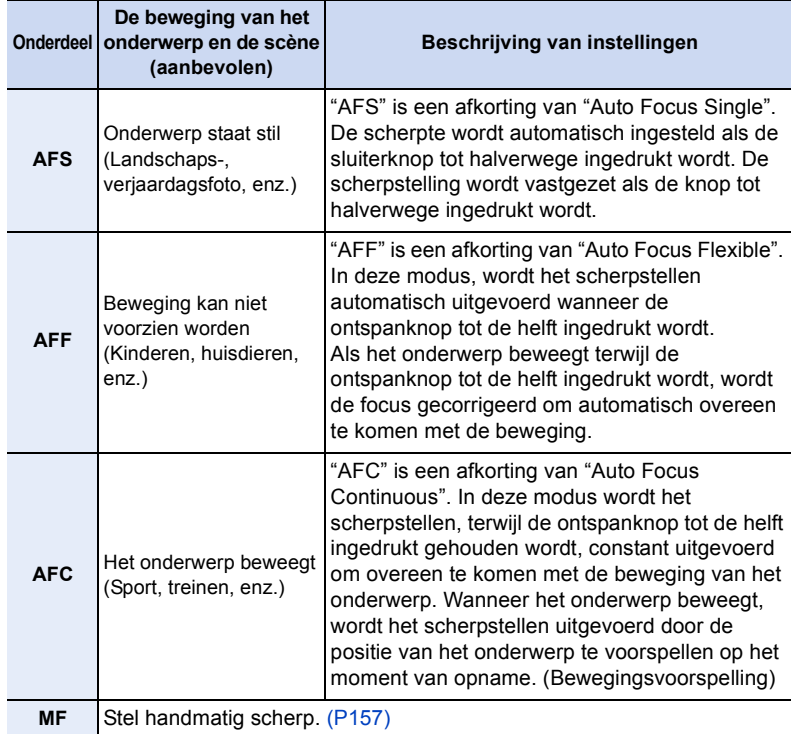

### **Wanneer u opneemt met gebruik van [AFF], [AFC]**

- Het kan enige tijd duren om scherp te stellen als u het zoomhendeltje van Wide naar Tele zet of plotseling van een onderwerp dat ver weg is op een onderwerp dichtbij scherpstelt.
- Druk de opspanknop opnieuw half in als u niet goed scherp kunt stellen.
- Terwijl de ontspanknop tot de helft ingedrukt is, zou er trilling op het scherm gezien kunnen worden.
- Afhankelijk van de lens die gebruikt wordt, zouden [AFF] en [AFC] niet kunnen werken. Raadpleeg de website op [P20.](#page-19-0)
- Verlaat het menu nadat het ingesteld is.

### **In deze gevallen niet beschikbaar:**

• In de panorama shot-modus kunnen [AFF] en [AFC] niet ingesteld worden.

### **Soort Auto Focus modus**

### **Over [ ] ([Gezichtsdetectie])**

De camera vindt automatisch het gezicht van de persoon. De focus en de belichting worden ingesteld op de waarden die het best passen bij dat gezicht, ongeacht waar het gezicht zich in het beeld bevindt. (max. 15 zones)

Als het toestel een gezicht detecteert, wordt de AF-zone weergegeven. Geel:

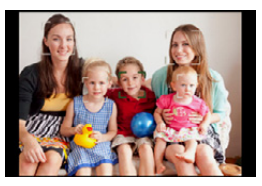

Wanneer de ontspanknop tot de helft ingedrukt wordt, wordt de frame groen wanneer het toestel scherpgesteld heeft.

Wit:

Afgebeeld wanneer er meer dan één gezicht gevonden wordt. Er wordt ook op de andere gezichten die zich op dezelfde afstand bevinden als gezichten binnen de gele AF-zones scherpgesteld.

- **• De positie en de maat van de AF-zone kunnen veranderd worden[. \(P153\)](#page-152-0)**
- Als  $[s]$  geselecteerd is en [Meetfunctie] op meervoudige  $[s]$ ] staat, zal het toestel de belichting aan het gezicht aanpassen[. \(P176\)](#page-175-0)

### **In deze gevallen niet beschikbaar:**

- Onder bepaalde omstandigheden, inclusief de volgende gevallen, zou de gezichtsherkenningsfunctie niet kunnen werken, en dit maakt het onmogelijk om gezichten op te sporen. De AF-functie wordt op [EI] gezet.
- Wanneer het gezicht niet naar het toestel gericht is
- Wanneer het gezicht op een hoek is
- Wanneer het gezicht extreem helder of donker is
- Wanneer de gezichtstrekken verborgen zijn achter een zonnebril enz
- Wanneer het gezicht klein lijkt op het scherm
- Wanneer de gezichten weinig contrast hebben
- Wanneer er een snelle beweging is
- Wanneer het onderwerp geen menselijk wezen is
- Wanneer het toestel schudt

# **Instelling van [ [ [ ] ([Tracking AF])**

De focus en de belichting kunnen worden aangepast aan een specifiek onderwerp. De focus en de belichting zullen het onderwerp blijven volgen, zelfs als dat beweegt. (Dynamische opsporing)

### ∫ **Als het aanraakscherm gebruikt wordt**

U kunt het onderwerp vergrendelen door het aan te raken.

- Doe dit na de Touch-sluiterfunctie te hebben geannuleerd.
- De AF-zone wordt geel terwijl het onderwerp vergrendeld wordt.
- De vergrendeling wordt geannuleerd als  $\left[\mathbb{R}^{A_f}\right]$  aangeraakt wordt.

### ∫ **Als de knoppen gebruikt worden**

Plaats het onderwerp in het AF-tracking frame en druk de sluiterknop tot halverwege in om het onderwerp te vergrendelen.

- (A) AF-volgframe
- De AF-zone wordt groen zodra de camera het onderwerp waarneemt.
- De AF-zone wordt geel als de sluiterknop wordt losgelaten.
- De vergrendeling wordt gewist als op [MENU/SET] wordt gedrukt.
- AF Tracking en de gezichtsdetectie zullen telkens omgeschakeld worden als op  $\blacktriangleleft$  gedrukt wordt in de Intelligent Auto modus ( $\mathbf{f}$  of  $\mathbf{g}$ ).
- De belichting wordt bijgesteld in overeenstemming met het vergrendelde onderwerp als [Meetfunctie] op  $\lceil \text{ } \textcircled{\text{}} \rceil$  gezet is. [\(P176\)](#page-175-0)
- Als het vergrendelen niet lukt, zal de AF-zone in het rood knipperen en verdwijnen. Probeer nog een keer te vergrendelen.
- AF Tracking kan onder bepaalde beeldomstandigheden uitgeschakeld zijn, als het erg donker is bijvoorbeeld. In dat geval zal de AF-modus als  $[$   $\blacksquare$ ] werken.

# **In deze gevallen niet beschikbaar:**

- In de volgende gevallen, werkt  $[F_{\frac{1}{2}}]$  als  $[-]$ .
	- [Glinsterend water]/[Fonkelende verlichting]/[Bloemen]/[Monochroom] (Scene Guide modus)
	- [Sepia]/[Dynamisch zwart/wit]/[Zachte focus]/[Sterfilter]/[Zonneschijn] (Creative Control modus)
	- [Zwart-wit] ([Fotostijl])
- Dynamische opsporing-functie zou niet kunnen werken in de volgende gevallen:
	- Wanneer het onderwerp te klein is
	- Wanneer de opnameplaats te donker of te helder is
	- Wanneer het onderwerp te snel beweegt
	- Wanneer de achtergrond dezelfde of soortgelijke kleur heeft als het onderwerp
	- Wanneer er beeldbibber is
	- Als de zoom wordt gebruikt

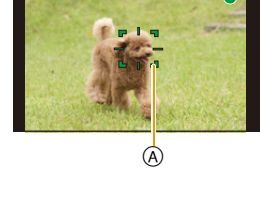

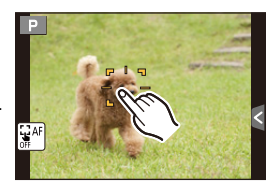

151

ローラ

### **Over [**  $\equiv$  **[ (23-zone])**

Er kan op max. 23 punten per AF-zone worden scherpgesteld. Dit is doeltreffend wanneer het onderwerp zich niet in het midden van het scherm bevindt. (Het kader van de AF-zone is gelijk aan de instelling van de beeldverhouding)

**• De 23 AF-zones kunnen in 9 zones onderverdeeld worden en de zone waarop men wilt scherpstellen kan ingesteld worden. [\(P153\)](#page-152-1)**

# **Over [** $\boxed{=}$ **] ([1-zone])**

Het toestel stelt scherp op het object in de AF-zone in het midden van het scherm.

- **• De positie en de maat van de AF-zone kunnen veranderd worden[. \(P153\)](#page-152-0)**
- Wanneer het onderwerp zich niet in het midden bevindt van de samenstelling in  $[\blacksquare]$ , kunt u het onderwerp in de AF-zone brengen, de scherpstelling en de belichting vaststellen door de sluitertijd tot de helft in te drukken, het toestel verplaatsen naar de samenstelling die u wilt terwijl u de ontspanknop tot de helft ingedrukt houdt en dan het beeld maken. (Alleen als de [Focusfunctie] op [AFS] gezet is.)

### **Over [+] ([Spot])**

U kunt een preciezere focus verkrijgen op een punt dat kleiner is dan  $[\blacksquare]$ .

#### **• De focuspositie kan ingesteld worden op een vergroot scherm[. \(P154\)](#page-153-0)**

- Door de ontspanknop tot de helft in te drukken wordt het scherm afgebeeld waar de focuspositie die ongeveer tot 5 keer de originele grootte vergroot is te controleren.
- De grootte van de afgebeelde AF-zone wanneer de camera de focus verkregen heeft kan veranderen afhankelijk van het onderwerp.
- In de volgende gevallen, werkt  $[\pm]$  als  $[\equiv]$ – Wanneer u bewegende beelden opneemt

### <span id="page-152-0"></span>**Instellen van de positie van de AF-zone/veranderen van de maat van de AF-zone**

Het is mogelijk om scherp te stellen op het onderwerp dat op het aanraakscherm gespecificeerd wordt.

(Zet [Touch AF] van [Touch inst.] in het [Voorkeuze]-menu op [AF].) • Doe dit na de Touch-sluiterfunctie te hebben geannuleerd.

### **Als [**š**], [**Ø**] geselecteerd worden**

De positie en de maat van de AF-zone kunnen veranderd worden.

### *1* **Raak het onderwerp aan.**

- Het beeldscherm voor de instelling van de AF-zone wordt weergegeven.
- Het instellingscherm van de AF-zone kan tevens afgebeeld worden door op  $\blacktriangleleft$  en vervolgens op  $\nabla$  te drukken.
- De AF-zone kan tevens verplaatst worden door de cursorknop in het instelscherm van de AF-zone.
- Raak [Reset] aan om ervoor te zorgen dat de AF-zone naar het midden van het beeldscherm terugkeert.
- *2* **Maak met uw vingers een knijpende beweging in [\(P16\)](#page-15-0) om de grootte van het kader van de AF-zone te veranderen.**
	- Deze kan veranderd worden naar 4 verschillende groottes.
	- Vergroten/verkleinen kan ook uitgevoerd worden door aan de bedieningsfunctieknop te draaien.

### *3* **Raak [Inst.] aan.**

- Instellen is ook mogelijk door op [MENU/SET] te drukken.
- De AF-zone met dezelfde functie als  $[[\blacksquare]]$  wordt in de aangeraakte positie weergegeven als  $[\blacksquare]$ geselecteerd is. De instelling van de AF-zone wordt geannuleerd als [ $\left[\frac{12}{34}^{AF}\right]$ ] aangeraakt wordt.

### <span id="page-152-1"></span>**Wanneer u [ ] selecteert**

De 23 AF-zones kunnen in 9 zones onderverdeeld worden en de zone waarop men wilt scherpstellen kan ingesteld worden.

**Raak het beeldscherm aan om het beeldscherm voor de instelling van de AF-zone weer te geven en selecteer het frame van de AF-zone zoals in de afbeelding rechts getoond wordt.**

- Nadat u uw vinger even van het aanraakscherm gehaald hebt, zal het frame van de AF-zone verdwijnen en zal alleen de weergave van  $[+]$  (middelpunt van het geselecteerde frame van de AF-zone) op het scherm blijven.
- De instelling van het kader van de AF-zone wordt geannuleerd als  $\left[\mathbb{R}^{AF}\right]$  aangeraakt wordt.
- AF-zoneframe kan geselecteerd worden d.m.v. de cursorknop wanneer het instellingscherm van de AF-zone weergegeven wordt door op ◀ en vervolgens op ▼ te drukken. Het AF-zoneframe wordt ingesteld door op [MENU/SET] te drukken.

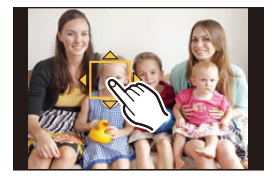

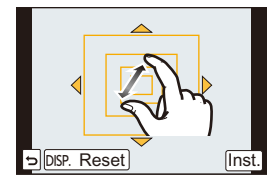

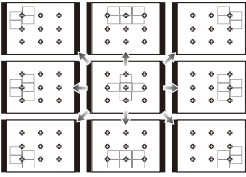

 $\left( \rightarrow \right)$ 

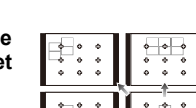

### <span id="page-153-0"></span>Wanneer u [  $\mp$  ] selecteert

U kunt de scherpstelpositie op precieze wijze instellen door het scherm te vergroten. • De focuspositie kan niet op de rand van het beeldscherm ingesteld worden.

### *1* **Raak het onderwerp aan.**

- Het hulpscherm voor het instellen van de focuspositie wordt vergroot tot ongeveer 5 keer de originele grootte.
- $\cdot$  Het hulpscherm kan tevens afgebeeld worden door op  $\blacktriangleleft$ te drukken, op  $\blacktriangledown$  te drukken om het instelscherm van de vergrootte positie af te beelden en vervolgens de vergrootte positie te selecteren m.b.v. de cursorknoppen en op [MENU/SET] te drukken.

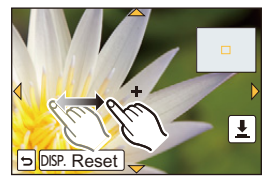

### *2* **Versleep het scherm om het onderwerp op het kruispunt van het kruisdraad in het midden van het scherm uit te lijnen.**

- Het is ook mogelijk om de focuspositie met de cursorknop te bewegen.
- Door [Reset] aan te raken, keert de focuspositie terug naar de middenpositie.
- Op het assistentiescherm is het ook mogelijk om een foto te maken door  $\|\underline{\mathbf{\cdot}}\|$  aan te raken.

### **Instelling van de duur waarbij het scherm vergroot is**

[MENU] > **[Voorkeuze]**>**[Spot AF tijd]**>

**[LONG] (Ongeveer 1,5 seconden)**/**[MID] (Ongeveer 1,0 seconden)**/ **[SHORT] (Ongeveer 0,5 seconden)**

- De puntfocussing kan ook verplaatst worden om overeen te komen met de AF-zone wanneer de [Meetfunctie[\] \(P176\)](#page-175-0) ingesteld is op  $\lceil \cdot \rceil$ ]. Aan de rand van het scherm zou de meting beïnvloed kunnen worden door de helderheid rond de AF-zone.
- Als [Touch AF] op [AF+AE] gezet is, volgt de optimaliseringspositie van de helderheid de beweging van de AF-zone (de AF-zone werkt als  $[\blacksquare]$ .) [\(P139\)](#page-138-0)

### **In deze gevallen niet beschikbaar:**

• Wanneer u de digitale zoom gebruikt, kunnen de positie en de maat van de AF-zone niet veranderd worden.

### **Instelling van de gewenste focusmethode**

Door het [Voorkeuze]-menu te gebruiken, kunt u de focusmethode in detail instellen.

### **Wel/niet van te voren scherpstellen**

### [MENU] > **[Voorkeuze]**>**[Quick AF]**>**[ON]/[OFF]**

Zolang als het toestel stil gehouden wordt, zal het toestel automatisch de focus afstellen en zal de focusafstelling vervolgens sneller zijn wanneer de ontspanknop ingedrukt wordt. Dit is handig wanneer u bijvoorbeeld een kans voor beelden maken niet wilt missen.

- De batterij raakt sneller op dan normaal.
- Druk de opspanknop opnieuw half in als u niet goed scherp kunt stellen.
- [Quick AF] is onder de volgende omstandigheden uitgeschakeld:
	- In de preview-modus
	- In situaties met weinig licht
	- Met lenzen die alleen Manuele Focus mogelijk maken
	- Met bepaalde Four Third lenzen die geen contrast AF ondersteunen.

# **Wel/niet inschakelen van de AF Assist-lamp** [MENU] > **[Voorkeuze]**>**[AF ass. lamp]**>**[ON]/[OFF]**

De AF-hulplamp zal het onderwerp verlichten als de sluiterknop tot halverwege ingedrukt wordt en maakt het zo gemakkelijker voor het toestel om scherp te stellen als een opname bij weinig licht gemaakt wordt. (Al naargelang de opnameomstandigheden zal een grotere AF-zone weergegeven worden.)

- Het effectieve bereik van het AF Assist-lampje varieert afhankelijk van de lens die wordt gebruikt. – Wanneer de onderling verwisselbare lens (H-PS14042, H-FS1442A, H-FS45150) bevestigd is en op Wide: Ongeveer 1,0 m tot 3,0 m
- De AF-assist lamp is alleen werkzaam voor het onderwerp in het midden van het beeldscherm. Gebruik het door het onderwerp in het midden van het beeldscherm te zetten.
- Verwijder de lenskap.
- Wanneer u de AF-lamp niet wenst te gebruiken (b.v. wanneer u opnamen maakt van dieren op een donkere plek), de [AF ass. lamp] op [OFF] zetten. In dit geval zal het moeilijker worden scherp te stellen.
- De AF Assist-lamp raakt enigszins geblokkeerd als de onderling verwisselbare lens (H-PS14042, H-FS1442A, H-FS45150) gebruikt wordt maar dit is niet van invloed op de prestaties.
- De AF-assist lamp kan ernstig geblokkeerd raken en dan wordt het moeilijk om scherp te stellen als een lens met een grote diameter gebruikt wordt.
- De instelling van de [AF ass. lamp] staat in de volgende gevallen vast op [OFF].
	- [Landschap]/[Blauwe lucht]/[Romantische zonsondergang]/[Levendige zonsondergang]/ [Glinsterend water]/[Heldere nachtopname]/[Koele nachtopname]/[Warme nachtopname]/ [Artistieke nachtopname] (Scene Guide modus)

# <span id="page-155-0"></span>**Wel/niet opnemen, zelfs als geen scherpstelling van het beeld verkregen wordt** [MENU] > **[Voorkeuze]**>**[Prio. focus/ontspan]**

U kunt geen opname maken zolang het object niet is scherpgesteld.

### **[RELEASE]:**

Dit geeft voorrang aan het beste ogenblik om een opname te maken zodat u een opname kunt maken als u de ontspanknop helemaal indrukt.

- Wanneer [RELEASE] ingesteld is, houd u er dan rekening mee dat u er misschien niet in slaagt scherp te stellen, zelfs niet als de [Focusfunctie] op [AFS], [AFF] of [AFC] gezet is.
- [Prio. focus/ontspan] is buiten werking gesteld tijdens de opname van bewegend beeld.

# **Wel/niet handmatig scherp stellen na Auto Focus verkregen te hebben** [MENU] > **[Voorkeuze]**>**[AF+MF]**>**[ON]/[OFF]**

Als de AF-vergrendeling op ON staat (druk de sluiterknop tot halverwege in met de [Focusfunctie] op [AFS] of stel de AF-vergrendeling in met gebruik van [AF/AE LOCK]), dan kunt u de scherpte met de hand fijn afstellen.

O<br>D<br>D<br>D

# <span id="page-156-0"></span>**Opnamen maken met handmatig scherpstellen**

# **Toepasbare modussen: [A] G] P A S M | EM C1 C2 C 图 图 6**

Gebruik deze functie als u een vaste scherpstelling wenstof als de afstand tussen de lens en het object vast is en u de automatische scherpstelling niet wenst te gebruiken.

### **De handelingen die gebruikt worden om handmatig scherp te stellen variëren afhankelijk van de lens.**

Gebruik van de onderling verwisselbare lens (H-PS14042) met een focushendel

**Verplaats naar @ kant:** Stelt scherp op een onderwerp dichtbij

### **Verplaats naar** B **kant:**

Stelt scherp op een onderwerp ver weg

• De scherpstelsnelheid varieert afhankelijk van hoe ver u de focushendel verplaatst.

Gebruik van de onderling verwisselbare lens (H-FS1442A, H-FS45150) met een focusring

### **Draai naar @ kant:**

Stelt scherp op een onderwerp dichtbij **Draai naar** D **kant:** Stelt scherp op een onderwerp ver weg

**1 Zet de [Focusfunctie] in het [Opname] -menu op [MF][. \(P148\)](#page-147-0)**

- **2 Gebruik de focushendel of focusring op de lens om scherpstelling te verkrijgen.**
	- $\textcircled{A}$  Aanduiding van  $\infty$  (oneindigheid)
	- Als u handmatig scherp stelt, zal het display naar het assistentiescherm schakelen en wordt het beeld vergroot  $(MF$  Assist $(B)$ ).
	- Wanneer [MF-gids] op het [Voorkeuze] menu ingesteld is op [ON] en u handmatig scherpstelt, wordt de MF-guide C afgebeeld op het scherm. U kunt controleren of het scherpstelpunt richting de kant dichtbij of de kant ver weg is.

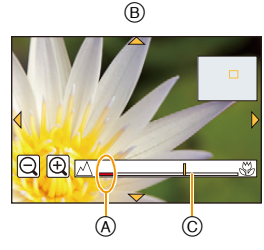

 $\left( \rightarrow \right)$ 

157

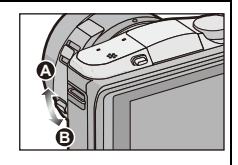

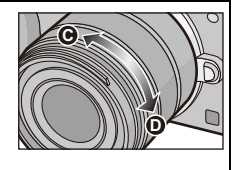

 $\mathbf{J}$  (iii) (

### **Instelling van de weergavemethode van MF Assist** [MENU] > **[Voorkeuze]**>**[MF assist]**

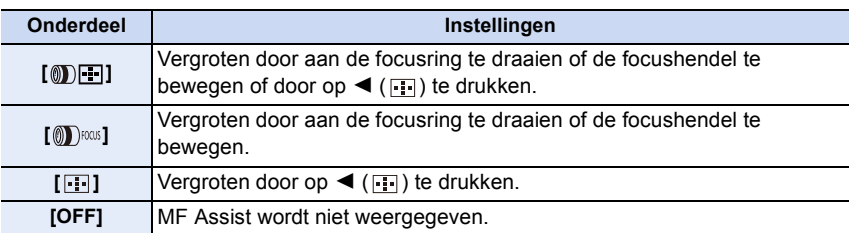

**Wel/niet weergeven van de MF-gids**

[MENU] > **[Voorkeuze]**>**[MF-gids]**>**[ON]/[OFF]**

### **MF-ASSIST**

### ∫ **Weergeven van MF Assist**

- Dit wordt afgebeeld door de focushendel te verplaatsen, de focusring te draaien of het scherm aan te raken. (In de Creatieve Bedieningsfunctie [Miniatuureffect], kan MF Assistance niet afgebeeld worden door het scherm aan te raken)
- Het kan ook weergegeven worden door op < te drukken om het instellingsbeeldscherm voor de vergrote zone weer te geven. Besluit met de cursorknop welke zone vergroot moet worden en druk daarna op [MENU/SET].

### ∫ **De weergave van MF Assist veranderen**

U kunt de vergrotingsfactor op ongeveer 4 keer, 5 keer en 10 keer schakelen. In het geval van een 4 keer vergroting wordt het middelste deel vergroot. Bij 5 keer en 10 keer vergroting wordt het gehele scherm vergroot.

• U kunt de vergroting veranderen door aanraking van  $[\bigoplus]y[\bigodot]$  of door aan de bedieningsknop te draaien.

### ∫ **Verplaatsen van de vergrote zone**

- De vergrote zone kan verplaatst worden door het beeldscherm te verslepe[n \(P16\)](#page-15-1), of door o de cursorknop te drukken.
- Op de onderstaande wijze wordt de MF-assistentie weer in de oorspronkelijke positie gebracht. – Als de [Focusfunctie] op iets anders dan [MF] gezet is
	- [Aspectratio] of [Fotoresolutie] veranderen
	- De camera uitzetten
	- Als in het instellingsscherm voor de vergrote zone [Reset] aangeraakt is

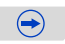

### ∫ **Afsluiten van MF Assist**

- Het zal afgesloten worden als de sluiterknop tot halverwege ingedrukt wordt.
- Het zal ook afgesloten worden door op het beeldscherm [Exit] aan te raken of door op [MENU/ SET] te drukken.
- Wanneer deze afgebeeld wordt door het verplaatsen van de focushendel of het draaien van de focusring, wordt deze ongeveer 10 seconden nadat de handelingen gestopt zijn gesloten.
- MF Assist of de MF-gids worden misschien niet weergegeven, afhankelijk van de gebruikte lens. MF Assist kan echter weergegeven worden door het toestel rechtstreeks te bedienen, met het aanraakscherm of een knop.

### **In deze gevallen niet beschikbaar:**

• MF Assist wordt uitgeschakeld als digitale zoom gebruikt wordt of filmopnames gemaakt worden.

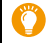

### **Technieken voor handmatig scherpstellen**

- **1** Stel scherp door de focushendel te verplaatsen of de focusring te draaien.
- **2** Verplaats de hendel of draai de ring een beetje verder in dezelfde richting.
- <sup>3</sup> Stel de focus fijn af door de focushendel enigszins in de tegenovergestelde richting te verplaatsen of de focusring enigszins in de tegenovergestelde richting te draaien.

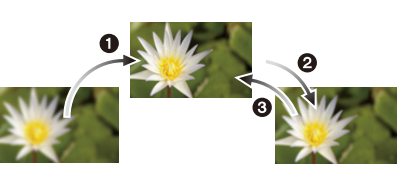

- Als u na het scherpstellen op een onderwerp in-/uitzoomt, kan de nauwkeurigheid van het brandpunt verloren gaan. Stel het brandpunt in dat geval opnieuw in.
- Na het wissen van de Slaapfunctie opnieuw op het onderwerp scherpstellen.
- Als u close-ups maakt:
- Wij raden aan een statief en de zelfontspanner [\(P170\)](#page-169-0) te gebruiken.
- Het effectieve focusbereik (velddiepte) is aanzienlijk versmald. Daarom kan, als de afstand tussen het toestel en het object gewijzigd is na het scherpstellen, het moeilijk worden om er opnieuw op scherp te stellen.
- De scherpte op de buitenkanten van het beeld kan wat minder zijn. Dit is geen storing.

 $\overline{\mathbf{f}}$ 

### **Over de referentiemarkering van de focusafstand**

De referentiemarkering van de focusafstand is een markering die gebruikt wordt om de focusafstand te meten.

Gebruik dit voor opnamen met manueel scherpstellen of close-ups.

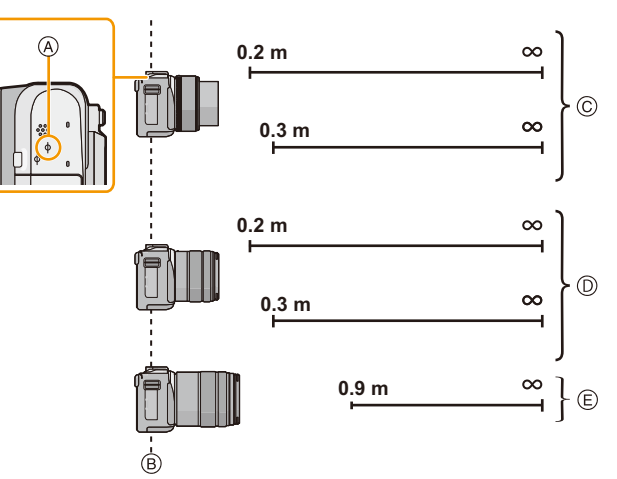

**Focusbereik**

- A Referentieteken focusafstand
- B Referentielijn focusafstand
- C Wanneer de onderling verwisselbare lens (H-PS14042) gebruikt wordt: 0,2 m (Wide tot brandpuntlengte 20 mm) 0,3 m (brandpuntlengte 21 mm tot Tele)
- D Wanneer de onderling verwisselbare lens (H-FS1442A) gebruikt wordt: 0,2 m (Wide tot brandpuntlengte 20 mm) 0,3 m (brandpuntlengte 21 mm tot Tele)
- E Wanneer de onderling verwisselbare lens (H-FS45150) gebruikt wordt: 0,9 m

# **Vastzetten van het brandpunt en de belichting (AF/AE-vergrendeling)**

# **Toepasbare modussen:** 12 Tel **P A S M EM C1 C2 C 图 8**

Dit is handig wanneer u een opname wilt maken van een onderwerp dat zich buiten de AF-zone bevindt of wanneer het contrast te sterk is en u niet de juiste belichting vindt.

# **1 Zet [Fn knopinstelling] in het [Voorkeuze]-menu op [AF/AE LOCK][. \(P46\)](#page-45-0)**

- [AF/AE LOCK] kan niet aan [Fn3] en [Fn4] toegekend worden.
- De volgende stap is een voorbeeld waarin [AF/AE LOCK] aan [Fn1] toegekend is.

# **2 Lijn het scherm uit met het onderwerp.**

# **3 Druk op [Fn1] om focus en belichting vast te zetten.**

• De AF/AE-vergrendeling wordt geannuleerd door opnieuw op de knop [Fn1] te drukken.

- In de fabrieksinstelling is alleen de belichting vergrendeld.
- **4 Beweeg het toestel terwijl u het beeld samenstelt en druk de sluiterknop daarna volledig in.**

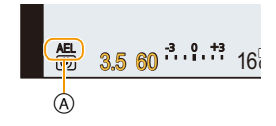

 $\bigodot$ 

A AE vergrendelingsaanwijzing

• Als [AE LOCK] ingesteld is, en nadat u de sluiterknop tot halverwege ingedrukt heeft om scherp te stellen, druk de sluiterknop dan geheel in.

### **Instelling van de functies van [AF/AE LOCK]** [MENU] > **[Voorkeuze]**>**[AF/AE vergrend.]**

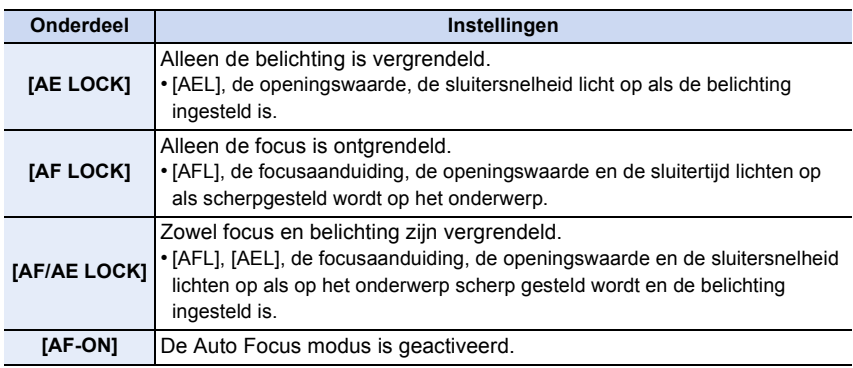

- OUD
- Als een AE-vergrendeling uitgevoerd wordt, staat de helderheid van het opnamescherm dat op het scherm verschijnt, vast.
- AF-vergrendeling is alleen effectief wanneer u beelden maakt in handmatige belichtingsfunctie.
- De AE-vergrendeling is alleen effectief wanneer u beelden maakt met de Handmatige Scherpstelling.
- Tijdens het opnemen van een film is alleen de AF-vergrendeling actief. Wanneer u de AF-vergrendeling tijdens de opname eenmaal wist, kan hij niet opnieuw geactiveerd worden.
- De belichting wordt ingesteld, zelfs als de helderheid van het onderwerp verandert.
- Er kan weer scherpgesteld worden op het onderwerp door de ontspanknop tot de helft in te drukken zelfs wanneer AE vergrendeld is.
- Programmaschakeling kan ingesteld worden zelfs wanneer AE vergrendeld is.

1 信<br>5

# <span id="page-162-0"></span>**Selecteer een drive-modus**

# **Toepasbare modussen: [A] <br>
<br>
[A] S**  $\vert M \vert$  =  $\vert$   $C1$   $C2$   $\vert \Box$  <br>  $\vert \Box \vert$   $\partial$

Door een drive-modus te selecteren kunt u de werking veranderen, zoals een burst-opname of met de zelfontspanner, voor wanneer u op de sluiterknop drukt.

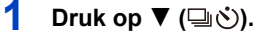

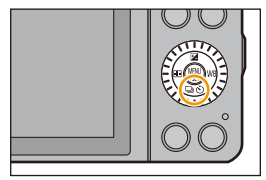

# **2 Selecteer een drive-modus.**

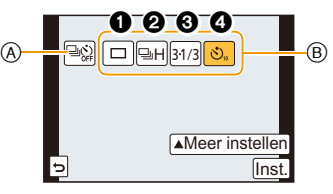

- A Als dit aangeraakt wordt, wordt de drive-modus weer op de fabrieksinstelling gezet (enkel).
- (B) Drive-modus

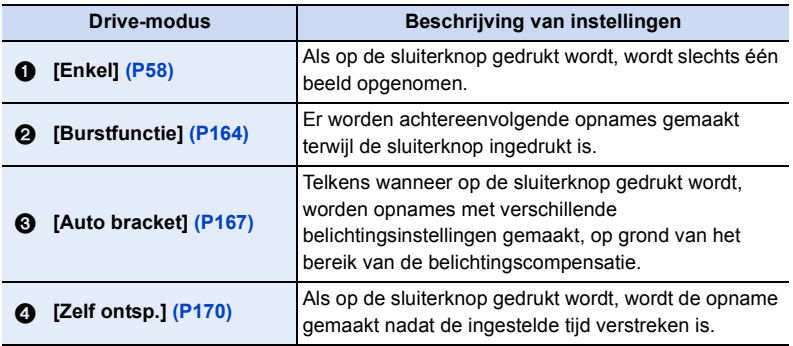

• Door [Meer instellen] aan te raken, kunt u de instellingen van iedere drive-modus veranderen.

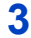

# **3 Raak [Inst.] aan.**

 $\frac{1}{2}$ 

# <span id="page-163-0"></span>**Opnamen maken met de burstfunctie**

# **Toepasbare modussen: [A] [A] A [S] M**  $\cong$  **[C]**  $\Box$  **[M 6**]

Beelden worden continu gemaakt terwijl de ontspanknop ingedrukt wordt. Foto's die met burst-snelheid [SH] genomen worden, zullen als een enkele burst-groep opgenomen worden [\(P68\)](#page-67-0).

- **1** Op ▼ (➡◇) drukken.
- **2 Selecteer de burst-icoon ([** $\boxed{=}$ **H], enz.) en raak vervolgens [Meer instellen] aan.**

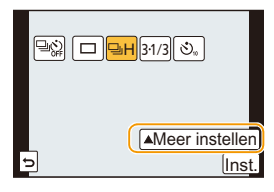

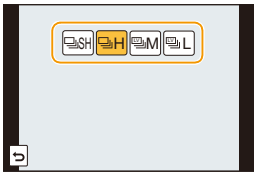

**3 Raak de burst-snelheid aan.**

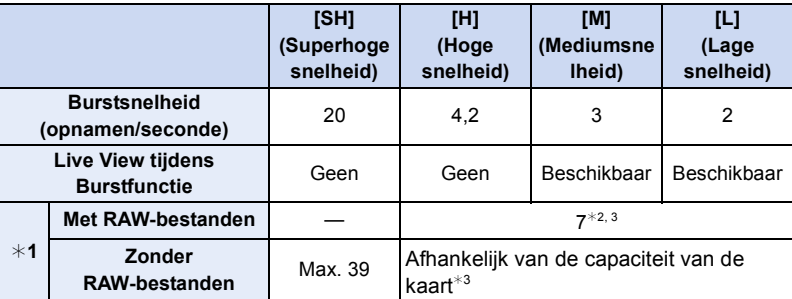

¢1 Aantal mogelijke opnamen

 $*2$  Afhankelijk van de opname-omstandigheden kan het aantal frames in een burst-opname kleiner worden (als u bijvoorbeeld [I.resolutie] van het opname-menu instelt, kan het aantal frames van een burst-opname kleiner worden).

 $*3$  Beelden kunnen gemaakt worden tot het vermogen van de kaart zijn grens bereikt. De burstsnelheid zal echter halverwege langzamer worden. De exacte timing van dit is afhankelijk van de aspectratio, de beeldgrootte, de instelling voor de kwaliteit en het type kaart die gebruikt worden.

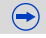

- De burstsnelheid kan lager worden afhankelijk van de volgende instellingen.
	- [Fotoresolutie[\] \(P174\)/](#page-173-0)[Kwaliteit[\] \(P175\)/](#page-174-0)[Gevoeligheid] [\(P140\)](#page-139-0)/[Focusfunctie] [\(P148\)](#page-147-0)/ [Prio. focus/ontspan] [\(P156\)](#page-155-0)
- De burst-snelheid kan ook ingesteld worden met [Burstsnelh.] in het [Opname]-menu.
- Raadplee[g P175](#page-174-0) voor informatie over RAW-bestanden.
- 

 $\blacksquare$ 

**4 Stel scherp op het onderwerp en maak een beeld.**

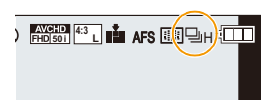

• De ontspanknop helemaal ingedrukt houden om de burstfunctie te activeren.

### ∫ **Annuleren van de burst-modus**

Selecteer  $[\Box]$  (enkele beeldopname) of  $[\Box \Diamond]$  in de drive-modussen[. \(P163\)](#page-162-0)

### **Scherpstellen in burstfunctie**

De scherpstelling verandert afhankelijk van de instelling van [Prio. focus/ontspan] [\(P156\)](#page-155-0) in het [Voorkeuze]-menu en de instelling van [Focusfunctie] [\(P148\)](#page-147-0) in het [Opname]-menu.

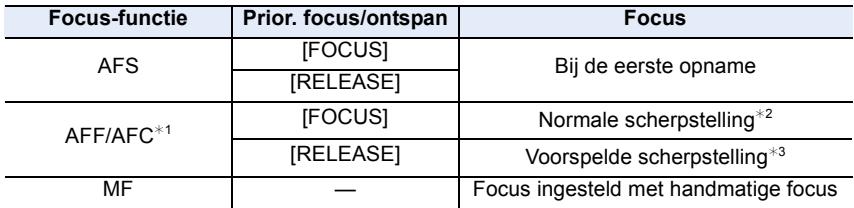

 $*1$  Als het onderwerp donker is, of als de burst-snelheid op [SH] gezet is, wordt de focus vast ingesteld op het eerste beeld.

¢2 De burstsnelheid kan lager worden omdat de camera voortdurend scherpstelt op het object.

¢3 De burstsnelheid krijgt voorrang en de focus wordt geschat binnen het mogelijke bereik.

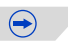

- ローラ
- Als de burst-snelheid op [SH] of [H] gezet is (wanneer [Focusfunctie] [AFS] of [MF] is) staan de belichting en de witbalans vast op de instellingen die gebruikt worden voor het eerste beeld en deze worden ook voor de volgende beelden gebruikt. Afhankelijk van de helderheid van het onderwerp, kunnen het tweede en de volgende beelden helderder of donkerder zijn. Als de burst-snelheid op [H] gezet is (wanneer [Focusfunctie] [AFF] of [AFC] is), op [M] of op [L], dan worden ze telkens wanneer u een foto maakt opnieuw bijgesteld.
- Omdat de sluitertijd korter wordt op donkere plaatsen, kan ook de burstsnelheid (beelden/ seconde) lager worden.
- Afhankelijk van de gebruiksomstandigheden zou het even kunnen duren om de volgende foto te maken als u het fotograferen herhaalt.
- **• Het kan enige tijd vergen om de foto's die met de Burst-modus gemaakt zijn op de kaart te bewaren. Als u tijdens het opslaan continu foto's maakt, neemt het maximaal aantal te maken beelden af. Voor het continu fotograferen wordt het gebruik aangeraden van een high speed geheugenkaart.**

### **In deze gevallen niet beschikbaar:**

- De Burstfunctie wordt in de volgende gevallen uitgeschakeld.
	- [Glinsterend water]/[Fonkelende verlichting]/[Bloemen] (Scene Guide modus)
	- [Miniatuureffect]/[Zachte focus]/[Sterfilter]/[Zonneschijn] (Creative Control modus)
	- In de zelfportretmodus.
	- Als witbalans bracket ingesteld is
	- Wanneer u bewegende beelden opneemt
	- Wanneer u opneemt m.b.v. de flits
	- Wanneer [HDR] op [ON] gezet is
- In [Stop-motionanimatie] (alleen als [Automatische opname] ingesteld is)
- In de volgende gevallen kan [SH] in de burst-modus niet gebruikt worden.
	- $-$  Wanneer [Kwaliteit] ingesteld is op [RAW $\cdot$  ], [RAW $\cdot$  ] of [RAW]
	- In [Stop-motionanimatie]

1回り

# <span id="page-166-0"></span>**Opnamen maken met gebruik van Auto Bracket**

# **Toepasbare modussen: [A] [A] A [S] M**  $\cong$  **[C]**  $\Box$  **[M 6**]

Telkens wanneer de sluiterknop wordt ingedrukt, worden er maximaal 5 opnamen met verschillende belichtingsinstellingen gemaakt, afhankelijk van het bereik van de belichtingscompensatie.

**Met Auto Bracket [Stap]: [3·1/3], [Serie]:**  $[0/-/+]$ 

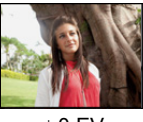

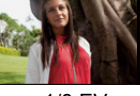

**1ste beeld 2de beeld 3de beeld**

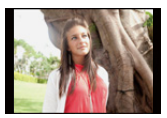

 $\pm 0$  EV  $-1/3$  EV  $+1/3$  EV

- 1 Op ▼ (<del>aid)</del> drukken.
- **2** Selecteer de icoon van Auto Bracket ([ $\frac{34/3}{3}$ ], **enz.) en raak vervolgens [Meer instellen] aan.**

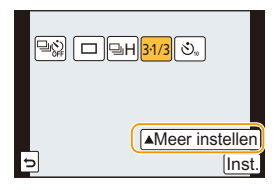

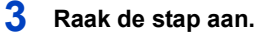

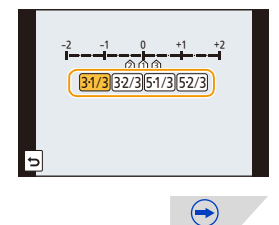

### **4 Stel scherp op het onderwerp en maak een beeld.**

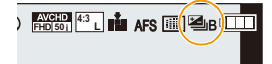

- Als u de ontspanknop indrukt en ingedrukt houdt, wordt het aantal opnamen gemaakt dat u hebt ingesteld.
- De automatische bracket-aanduiding knippert totdat het aantal beelden dat u ingesteld heeft gemaakt is.
- De beeldtelling wordt op [0] gereset als u de instelling van Auto Bracket verandert of het toestel uitschakelt voordat alle beelden die u ingesteld heeft, opgenomen zijn.

### ∫ **Annuleren van Auto Bracket**

**Selecteer [ ] (enkele beeldopname) of [ ] in de drive-modussen[. \(P163\)](#page-162-0)**

- <span id="page-167-0"></span>∫ **Veranderen van de instellingen voor [Enkel/Burst instellen], [Stap] en [Serie] in Auto Bracket**
- *1* **Selecteer [Auto bracket] in het [Opname]-menu. [\(P38\)](#page-37-0)**
- *2* **Raak [Enkel/Burst instellen], [Stap] of [Serie] aan.**
- *3* **Raak de instelling aan.**

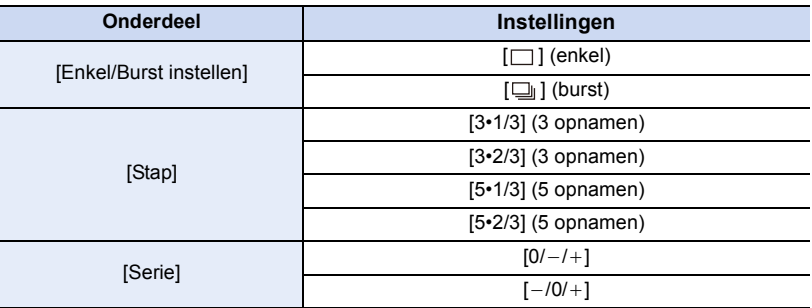

- U kunt een foto per keer maken als  $[\ ]$  ingesteld is.
- U kunt continu foto's maken tot het ingestelde aantal wanneer  $[\Box_{\parallel}]$  ingesteld is.
- Verlaat het menu nadat het ingesteld is.

• Wanneer u opnamen maakt met auto bracket nadat u het bereik van de belichtingscompensatie hebt ingesteld, wordt voor de opnamen de gekozen belichtingscompensatie gebruikt.

### **In deze gevallen niet beschikbaar:**

- Het kan zijn dat de belichting niet correct gecompenseerd wordt, afhankelijk van de helderheid van het onderwerp.
- De Auto Bracket wordt in de volgende gevallen uitgeschakeld.
	- [Glinsterend water]/[Fonkelende verlichting]/[Bloemen] (Scene Guide modus)
	- [Miniatuureffect]/[Zachte focus]/[Sterfilter]/[Zonneschijn] (Creative Control modus)
	- In de zelfportretmodus.
	- Als witbalans bracket ingesteld is.
	- Wanneer u bewegende beelden opneemt
	- Wanneer u opneemt m.b.v. de flits
	- Wanneer [HDR] op [ON] gezet is
	- In [Stop-motionanimatie] (alleen als [Automatische opname] ingesteld is)

① ■ つ

# <span id="page-169-0"></span>**Opnamen maken met de zelfontspanner**

**Toepasbare modussen: <b>[A**] @ P A S M = C C C C 图 @

- **1 Druk op ▼** (<del>a)</del>.
- **2 Selecteer de icoon van de zelfontspanner ([ ], enz.) en raak vervolgens [Meer**  10 **instellen] aan.**

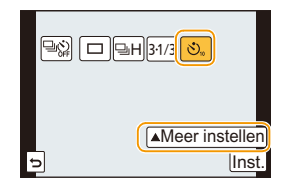

 $\overline{\text{no}}$   $\overline{\text{m}}$   $\overline{\text{m}}$ 

 $\bigodot$ 

**3 Raak de tijdinstelling voor de zelfontspanner aan.**

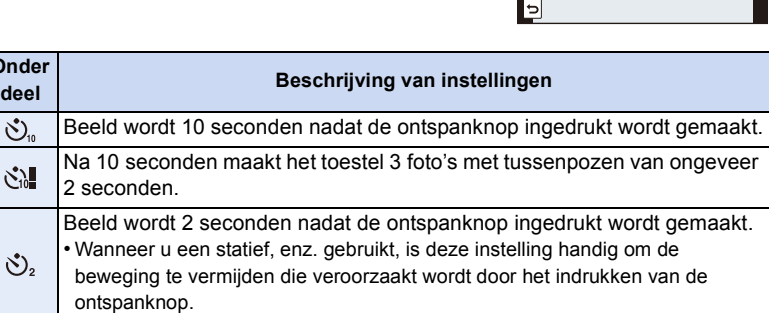

170

# **4 Druk de ontspanknop half in om scherp te stellen en druk de knop helemaal in om de opname te maken.**

- Er zal geen foto gemaakt worden zolang het onderwerp niet scherp gesteld is. Focus en belichting zullen ingesteld worden als de sluiterknop tot halverwege ingedrukt wordt.
- Als u de sluiterknop helemaal wilt indrukken ook al is het onderwerp niet scherp, zet u [Prio. focus/ontspan] in het [Voorkeuze]-menu op [RELEASE]. [\(P156\)](#page-155-0)
- Het lampie van de zelfontspanner  $\alpha$  knippert en de sluiter wordt na 10 seconden geactiveerd (of na 2 seconden).
- Als [ $\binom{8}{10}$ ] wordt geselecteerd, gaat het lampje van de zelfontspanner na de eerste en tweede opname weer knipperen en wordt de sluiter 2 seconden nadat het knipperen begon, geactiveerd.

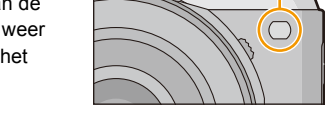

### ∫ **Annuleren van de zelfontspanner**

**Selecteer [ ] (enkele beeldopname) of [ ] in de drive-modussen[. \(P163\)](#page-162-0)** • Annuleren is ook mogelijk door dit toestel uit te schakelen.

**Wel/niet annuleren van de zelfontspanner als dit toestel uitgeschakeld wordt**

### [MENU] > **[Voorkeuze]**>**[Zelf ontsp. auto uit]**>**[ON]/[OFF]**

• Op het moment van aankoop staat deze instelling op [ON] en wordt de zelfontspanner dus geannuleerd als dit toestel uitgeschakeld wordt.

• Wij raden u aan een statief te gebruiken als u opnamen maakt met de zelfontspanner.

- De tijdinstelling voor de zelfontspanner kan ook ingesteld worden door [Zelf ontsp.] in het [Opname] menu.
- De opname-interval kan afhankelijk van de opnameomstandigheden meer dan 2 seconden zijn wanneer [  $\binom{8}{1}$  wordt geselecteerd.
- De flitsoutput kan enigszins anders zijn als [ $\binom{1}{10}$ ] geselecteerd is.

### **In deze gevallen niet beschikbaar:**

- [ $\therefore$ ] wordt uitgeschakeld als Witbalans Bracket ingeschakeld wordt.
- De zelfontspanner is in de volgende gevallen uitgeschakeld.
- In de zelfportretmodus.
- Wanneer u bewegende beelden opneemt
- In [Stop-motionanimatie] (alleen als [Automatische opname] ingesteld is)

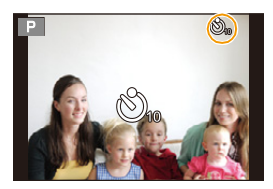

A)

① ■ つ

# **Gebruik van het [Opname] Menu**

### **Raadpleeg [P38](#page-37-0) voor details over de menu-instellingen van [Opname].**

• [Fotostijl], [Gevoeligheid], [Focusfunctie], [Meetfunctie], [Int.dynamiek], [I.resolutie] en [Dig. zoom] maken onderdeel uit van zowel het [Opname]-menu als het [Bewegende beelden]-menu. Het veranderen van deze instellingen in één van deze menu's wordt weerspiegeld in het andere menu.

# **[Fotostijl]**

# **Toepasbare modussen: A A A A S M E M E M C1**  $\Box$

Er kunnen 6 soorten effecten geselecteerd worden om overeen te komen met het beeld dat u wenst op te nemen. Het is mogelijk de items zoals kleur of beeldkwaliteit van het effect naar uw wens af te stellen.

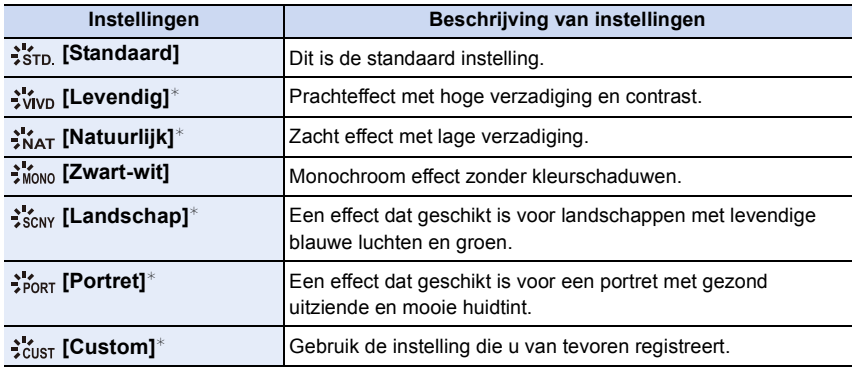

 $*$  Dit wordt uitgeschakeld als Intelligent Auto modus ( $\mathbf{f}$ ) of  $\mathbf{f}$ ) geselecteerd is.

• In de Intelligent Auto modus ( $\prod_{i=1}^{\infty}$  of  $\prod_{i=1}^{\infty}$ ) zal de instelling opnieuw op [Standaard] gezet worden wanneer de camera op een andere opnamemodus gezet wordt of wanneer dit toestel in- en uitgeschakeld wordt.

 $\bigodot$ 

• In de Scene Guide modus is een fotostijl vastgelegd die bij iedere scène past.

### ∫ **Bijstellen van de beeldkwaliteit**

• De beeldkwaliteit kan in de Intelligent Auto modus ( $\mathbb{R}$ ) of  $\mathbb{R}^+$ ) niet afgesteld worden.

- **1 Raak**  $[\langle \hat{\ } \rangle]$   $[\langle \hat{\ } \rangle]$  aan om het type fotostijl te selecteren.
	- In de Scene Guide modus kunt de fotostijl niet selecteren.
- *2* **Raak de onderdelen aan.**
- *3* **Versleep de schuifbalk om in te stellen.**

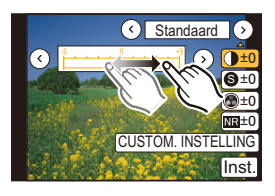

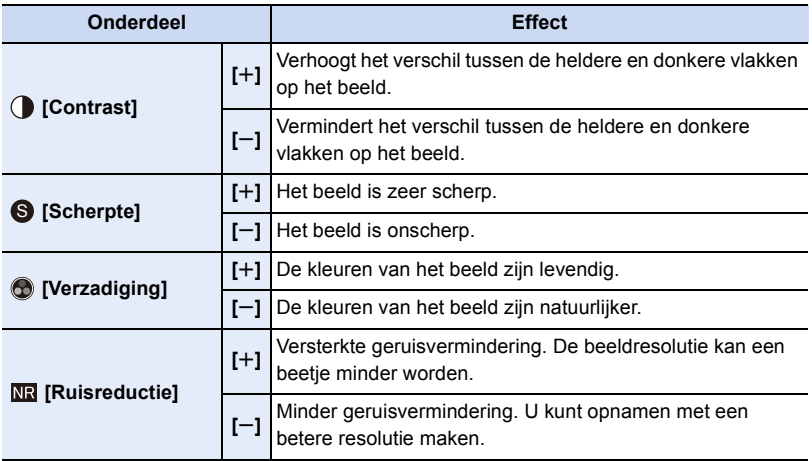

- Geregistreerde instellingen worden opgeslagen zelfs als het toestel uitstaat.
- $\bullet$  Als u de beeldkwaliteit bijstelt, wordt naast de icoon van Photo Style  $[+]$  op het beeldscherm weergegeven.
- De kleur kan veranderd worden door [Verzadiging] wanneer [Zwart-wit] geselecteerd is.

### *4* **Raak [CUSTOM. INSTELLING] aan.**

- Het bevestigingsscherm wordt afgebeeld. Dit gebeurt wanneer [Ja] geselecteerd wordt.
- De instelling kan geregistreerd worden in [Custom].

ローラ

# **[Aspectratio]**

# **Toepasbare modussen:**

Dit biedt u de mogelijkheid de aspectratio van de beelden te kiezen die het best bij het afdrukken of het terugspelen past.

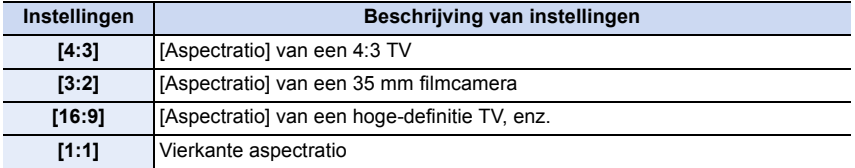

• De uiteinden van de opgenomen beelden kunnen er afgeknipt worden bij het afdrukken, controleer daarom voordat u afdrukt/laat afdrukken[. \(P322\)](#page-321-0)

### <span id="page-173-0"></span>**[Fotoresolutie]**

# **Toepasbare modussen: 【**对 $\boxed{\mathbf{F}(\mathbf{A})\mathbf{S}(\mathbf{M})}$  **and**  $\boxed{\mathbf{C}(\mathbf{C})}$

Stel het aantal pixels in. Hoe hoger het aantal pixels, hoe fijner het detail van de beelden zal blijken zelfs wanneer ze afgedrukt worden op grote vellen.

#### **Wanneer de aspectratio [4:3] is. Wanneer de aspectratio [3:2] is.**

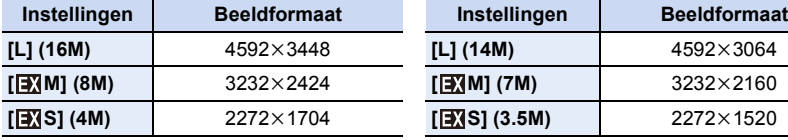

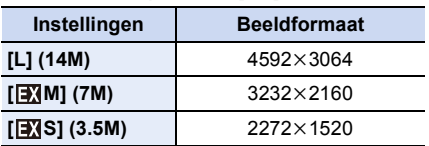

#### **Wanneer de aspectratio [16:9] is. Wanneer de aspectratio [1:1] is.**

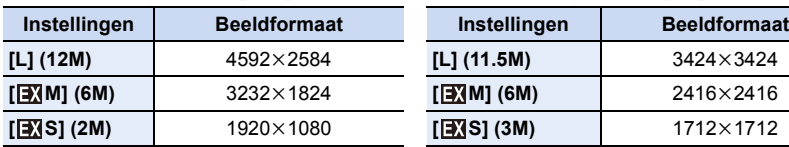

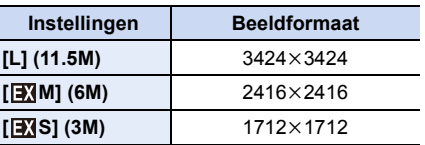

• Als [Ex. tele conv.[\] \(P124\)](#page-123-0) ingesteld is, wordt  $[\Box]$ ] weergegeven op de beeldgroottes van iedere beeldverhouding, met uitzondering van [L].

• Het beeldformaat zal vast op [S] gezet worden als [Burstsnelh.] op [SH] gezet is.

# <span id="page-174-0"></span>**[Kwaliteit]**

11 信号

# **Toepasbare modussen:**

De compressiesnelheid instellen waarop de beelden opgeslagen moeten worden.

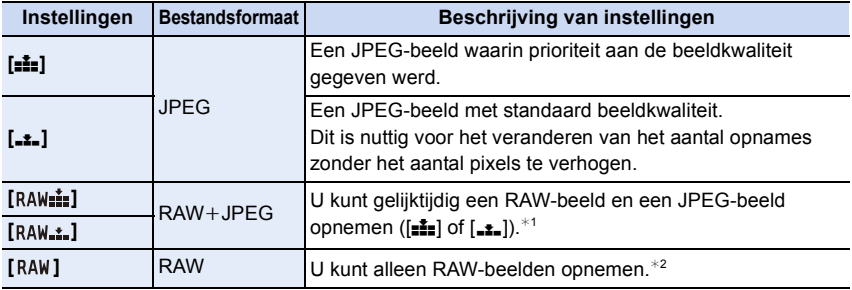

 $*1$  Als u een RAW-bestand uit de camera verwijdert, wordt het bijbehorende JPEG-beeld ook verwijderd.

 $*2$  Deze is vastgesteld op maximum opneembare pixels ( $[L]$ ) voor de aspect ratio van elk beeld.

• U kunt geavanceerdere opnamebewerking genieten als u RAW files gebruikt. U kunt RAW files opslaan in een fileformaat (JPEG, TIFF etc.) dat afgebeeld kan worden op uw PC etc., deze ontwikkelen en bewerken m.b.v. de software "SILKYPIX Developer Studio" van Ichikawa Soft Laboratory op de CD-ROM (bijgeleverd).

• [RAW]-beelden worden met een kleiner datavolume opgenomen dan [RAW $^*$ ] of [RAW $_*$ ].

### **In deze gevallen niet beschikbaar:**

- De volgende effecten worden niet in de RAW-beelden teruggevonden:
	- [Fotostijl]/[Int.dynamiek]/[Rode-ogencorr]/[I.resolutie]/[Kleurruimte] ([Opname]-menu)
	- Het soft skin-effect in de zelfportretmodus.
	- Scene Guide modus
	- Creative Control modus
- In de volgende gevallen kunnen [RAW= i], [RAW= i] en [RAW] niet ingesteld worden.
	- Panorama Shot-modus

### **[Gevoeligheid]**

• Raadpleeg [P140](#page-139-0) voor details.

# **[Focusfunctie]**

• Raadpleeg [P148](#page-147-0) voor details.

# <span id="page-175-0"></span>**[Meetfunctie]**

# **Toepasbare modussen:**

Type optische meting om helderheid te meten kan veranderd worden.

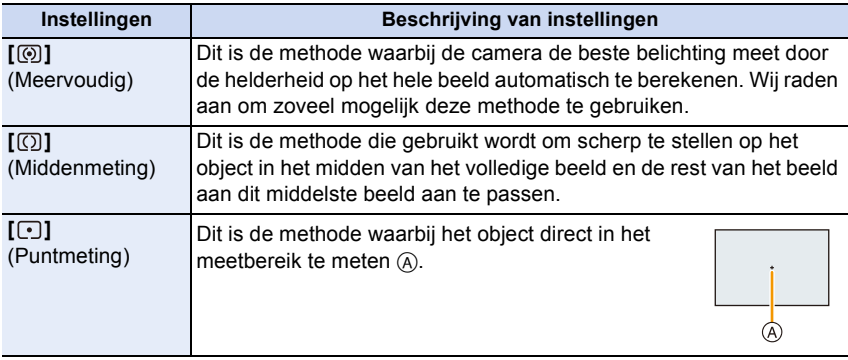

# **[Burstsnelh.]**

• Ga naar [P164](#page-163-0) voor meer informatie.

# **[Auto bracket]**

• Ga naar [P168](#page-167-0) voor meer informatie.

# **[Zelf ontsp.]**

• Ga naar [P170](#page-169-0) voor meer informatie.

### **[Int.dynamiek] (Intelligent dynamic range control)**

**Toepasbare modussen: [8] [8] [A] S [M | EM C1 | C2 | 1** 

Contrast en belichting worden gecompenseerd als het verschil in helderheid tussen de achtergrond en het onderwerp groot is, enz.

### **Instellingen: [AUTO]/[HIGH]/[STANDARD]/[LOW]/[OFF]**

• [AUTO] stelt automatisch de intensiteit van het effect in op grond van de opname-omstandigheden.

### **In deze gevallen niet beschikbaar:**

- Dit kenmerk kan automatisch uitgeschakeld worden, afhankelijk van de lichtomstandigheden.
- In de volgende gevallen werkt [Int.dynamiek] niet:
- Wanneer [HDR] op [ON] gezet is
- Als de ISO-gevoeligheid op [H.16000], [H.20000] of [H.25600] gezet is

### **[I.resolutie]**

**Toepasbare modussen:** 2 The Terminal Company Company Company Company Company Company Company Company Company Compa

Beelden met een scherp profiel en een scherpe resolutie kunnen gemaakt worden met gebruik van Intelligente Resolutietechnologie.

### **Instellingen: [HIGH]/[STANDARD]/[LOW]/[EXTENDED]/[OFF]**

• [EXTENDED] stelt u in staat natuurlijke beelden met een hogere resolutie te nemen.

• Wanneer u een video opneemt, gaat [EXTENDED] naar [LOW].

# **[HDR]**

ローラ

# **Toepasbare modussen:**  $\text{M}(\text{F})[\text{A}]\text{S}[\text{M}]\cong\text{M}[\text{C2}]\square\cong\text{M}$

U kunt 3 beelden met verschillende niveaus van belichting in een enkel beeld combineren met rijke schakeringen. U kunt het verlies aan gradatie minimaliseren in heldere en donkere zones, wanneer het contrast tussen de achtergrond en het onderwerp bijvoorbeeld groot is.

Een door HDR gecombineerd beeld wordt in JPEG opgenomen.

### **Instellingen: [ON]/[OFF]**

### ∫ **Wat is HDR?**

HDR betekent High Dynamic Range en heeft betrekking op een techniek voor het uitdrukken van een breed contrastbereik.

- Beweeg de camera niet tijdens het continu fotograferen nadat op de sluiterknop gedrukt is.
- U kunt de volgende foto niet nemen, zolang de combinatie van beelden niet compleet is.
- Een bewegend onderwerp kan met onnatuurlijke wazigheid opgenomen worden.
- De gezichtshoek wordt een beetje smaller als [HDR] op [ON] gezet is.
- De flitser staat vast op [Œ] ([Gedwongen uit]).

# **In deze gevallen niet beschikbaar:**

- [HDR] werkt niet voor de foto's die tijdens het opnemen van een film gemaakt zijn.
- [HDR] is in de volgende gevallen niet beschikbaar.
- In de zelfportretmodus.
- Wanneer [Kwaliteit] ingesteld is op [RAW iii], [RAW ...] of [RAW]
- In [Stop-motionanimatie] (alleen als [Automatische opname] ingesteld is)

### **[Stop-motionanimatie]**

# **Toepasbare modussen:**

Een stop-motionbeeld wordt gecreëerd door beelden samen te voegen.

- **• Voer van tevoren de datum- en tijdinstellingen uit[. \(P36\)](#page-35-0)**
- De beelden die met [Stop-motionanimatie] genomen zijn, worden weergegeven als een reeks groepsbeelden. [\(P68\)](#page-67-0)

### **Vóór het maken van een film met [Stop-motionanimatie]**

Met [Stop-motionanimatie] kunt u een film maken waarin het lijkt alsof de voorwerpen bewegen, door telkens wanneer u bijvoorbeeld een pop, enz. met kleine verplaatsingen beweegt, een opname te maken en de opnames vervolgens samen te voegen.

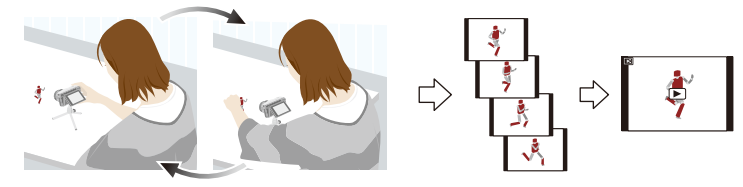

- Met dit toestel kunnen van 1 tot 25 frames per seconde film opgenomen worden.
- Voor een soepeler beweging dient de beweging met zo klein mogelijke verplaatsingen opgenomen te worden en moet de frame-snelheid per seconde (frame-snelheid) op een hoge waarde gezet worden.
- *1* **Selecteer de opnamemethodes en raak vervolgens [Start] aan.**

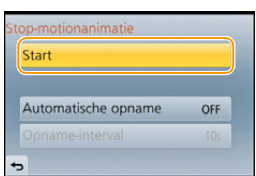

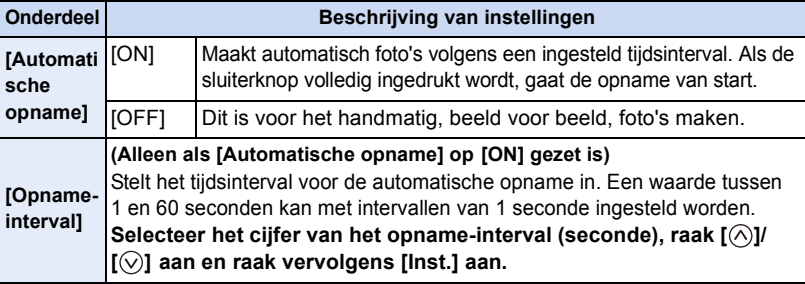

 $\bigoplus$ 

- *2* **Raak [Nieuw] aan.**
	- *3* **Druk de ontspanknop geheel in.**
		- Er kunnen tot 9999 frames opgenomen worden.
- *4* **Beweeg het onderwerp om de compositie te bepalen.**
	- Herhaal de opname op dezelfde manier.
	- Als dit toestel tijdens het opnemen uitgeschakeld wordt, zal een bericht voor het hervatten van de opname weergegeven worden. Door [Ja] te selecteren, kunt u de opname voorzetten vanaf het punt van onderbreking.

# **Vakkundig opnemen van materialen**

- Het opnamescherm toont tot twee eerder opgenomen beelden. Gebruik deze als referentie voor de mate van beweging.
- Door op [D] te drukken, kunt u de opgenomen beelden nakijken. Onnodige beelden kunnen gewist worden door op [m͡ʃ/ j te drukken. Door opnieuw op [(■)] te drukken, wordt teruggekeerd naar het opnamescherm.

# **5** Raak  $\lceil \sqrt[m]{m} \rceil$  aan om de opname te eindigen.

• Als [Automatische opname] op [ON] gezet is, selecteer dan [Exit] op het bevestigingsscherm. (Als [Onderbreken] geselecteerd wordt, druk de

sluiterknop dan volledig in om de opname te hervatten).

- Het bevestigingscherm wordt weergegeven. Dit eindigt als [Ja] geselecteerd wordt.
- Daarna wordt het bevestigingsscherm voor de creatie van een film weergegeven, dus selecteer [Ja].

# *6* **Selecteer de methode voor de creatie van een film.**

• Het opnameformaat is op [MP4] gezet.

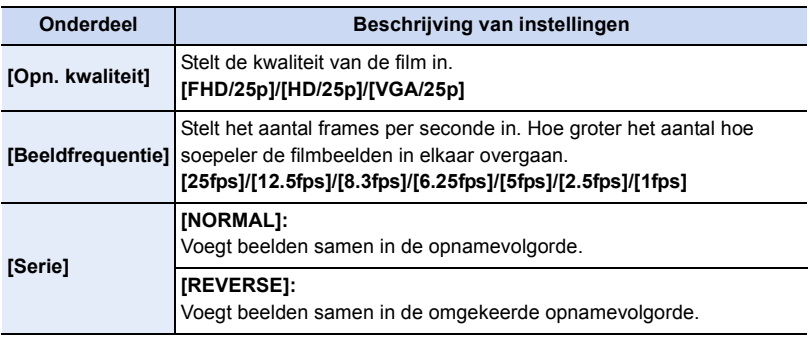

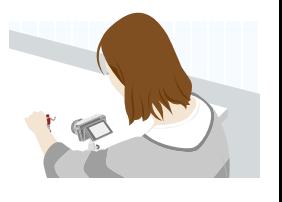

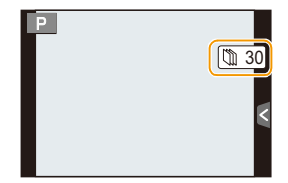

 $\bigodot$
i<br>D

#### *7* **Raak [Uitvoer.] aan.**

- Het bevestigingsscherm wordt afgebeeld. Dit gebeurt wanneer [Ja] geselecteerd wordt.
- Er kunnen ook films gecreëerd worden met [Stop-motionvideo] in het [Afspelen]-menu[. \(P214\)](#page-213-0)

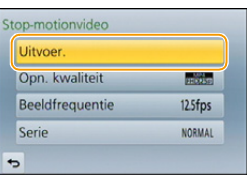

#### ∫ **Toevoegen van beelden aan de stop-motion-animatiegroep**

Door [Aanvullend] in stap *2* te selecteren, zullen groepsbeelden weergegeven worden die opgenomen zijn met [Stop-motionanimatie]. Selecteer een reeks groepsbeelden, raak [Inst.] aan en selecteer vervolgens [Ja] op het bevestigingsscherm.

- <span id="page-180-0"></span>• Het kan zijn dat de automatische opname niet plaatsvindt met de ingestelde tijdsintervallen omdat de opname onder bepaalde omstandigheden tijd vergt, zoals wanneer de flitser bij de opname gebruikt wordt.
- Als een andere beeldkwaliteit dan de beeldverhouding van de originele beelden geselecteerd wordt, zullen zwarte strepen op de boven- en onderkant en links en rechts van de film weergegeven worden.
- Als een beeldkwaliteit geselecteerd wordt met een beeldgrootte die groter is dan de originele beelden, zal de resolutie van de film verslechteren.
- Wij adviseren dat u een voldoende geladen batterij of een (optionele) netadapter en een (optionele) DC-koppelaar gebruikt.
- Als de stroomtoevoer wegvalt doordat de netadapter losgemaakt wordt, of wegens een black-out, terwijl u een film aan het creëren was met behulp van de netadapter, zal deze film niet opgenomen worden.
- Een film waarvan de opnametijd de 29 minuten en 59 seconden overschrijdt en een film die groter is dan een bestand van 4 GB, kan niet gecreëerd worden.
- Een film die korter dan 1 seconde duurt wordt weergegeven als "0s" op de filmopnametijd [\(P67\)](#page-66-0).
- Als slechts één beeld opgenomen is, wordt dit beeld niet als een groepsbeeld bewaard. Er kan geen beeld uit [Aanvullend] geselecteerd worden als dit het enige opgenomen beeld is.

#### **In deze gevallen niet beschikbaar:**

• [Stop-motionanimatie] is in de volgende gevallen niet beschikbaar. – In de zelfportretmodus.

#### **[Panorama-instellingen]**

• Raadpleeg [P95](#page-94-0) voor details.

#### **[Flitser]**

d<br>こつ

• Raadpleeg [P132](#page-131-0) tot [P137](#page-136-0) voor details.

#### **[Rode-ogencorr]**

#### **Toepasbare modussen:** 2 武**PASM=MCIC2**E图

Wanneer de rode-ogenreductie ([  $\angle \otimes$  ], [  $\angle$ S $\otimes$  ]) geselecteerd is, wordt de digitale rode-ogencorrectie telkens uitgevoerd wanneer de flitser gebruikt wordt. Het toestel spoort automatisch rode ogen op en corrigeert het beeld.

#### **Instellingen: [ON]/[OFF]**

 $\cdot$  [ $\mathcal{N}$ ] wordt op de icoon weergegeven als [ON] ingesteld is.

#### **In deze gevallen niet beschikbaar:**

• Onder bepaalde omstandigheden, kan de rode ogenreductie niet gecorrigeerd worden.

 $\frac{1}{\sqrt{2}}$ 

## **[ISO-limiet]**

#### **Toepasbare modussen:** A T P A S M = T C1 C2 C 图 参

Deze zal optimale ISO-gevoeligheid selecteren met ingestelde waarde als limiet afhankelijk van de helderheid van het onderwerp.

#### **Instellingen: [200]/[400]/[800]/[1600]/[3200]/[6400]/[12800]/[OFF]**

• Dit werkt wanneer de [Gevoeligheid] op [AUTO] of [**B**[S0] wordt gezet.

#### **In deze gevallen niet beschikbaar:**

- [ISO-limiet] wordt in de volgende gevallen uitgeschakeld:
- [Heldere nachtopname]/[Koele nachtopname]/[Warme nachtopname] (Scene Guide modus)
- Wanneer u bewegende beelden opneemt

#### **[ISO-verhoging]**

**Toepasbare modussen:** 2 武**PASM=MC1C2**E图

U kunt voor iedere 1/3 EV de instellingen van de ISO-gevoeligheid bijstellen.

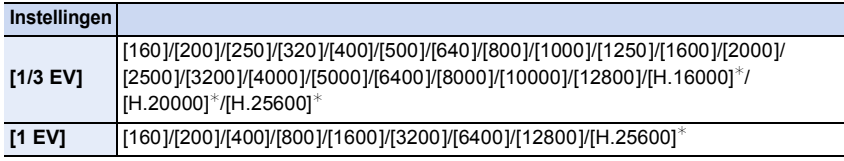

¢ Alleen beschikbaar als [Uitgebreide ISO] ingesteld is.

• Wanneer de instelling veranderd wordt van [1/3 EV] naar [1 EV], zal [Gevoeligheid] ingesteld worden op de waarde die het dichtst bij de waarde ligt die ingesteld is tijdens de [1/3 EV]. (Ingestelde waarde zal niet herstellen wanneer de instelling terugveranderd wordt naar [1/3 EV]. Deze zal blijven zoals de instelling geselecteerd voor [1 EV].)

#### **[Uitgebreide ISO]**

**Toepasbare modussen:** A T P A S M = C1 C2 C 图 A

De ISO-gevoeligheid kan ingesteld worden tot een maximum van [ISO25600].

#### **Instellingen: [ON]/[OFF]**

 $\blacksquare$ 

#### **[Lang sl.n.red]**

## **Toepasbare modussen:** 2 武**PASM=MC1C2**

De camera verwijdert automatisch ruis die ontstaat bij een tragere sluitertijd, wanneer u nachtscènes enz. wilt opnemen, zodat u toch mooie opnamen kunt maken.

#### **Instellingen: [ON]/[OFF]**

- Als u deze op [ON] zet, wordt op het scherm afgeteld zodra de sluiter wordt ingedrukt. Beweeg de camera dan niet. Nadat het aftellen is voltooid, wordt [Lange sluitertijd ruisreductie lopend] even lang weergegeven als de geselecteerde sluitertijd voor signaalbewerking.
- Wij raden aan een statief te gebruiken voor het maken van opnamen met een trage sluitertijd.

#### **In deze gevallen niet beschikbaar:**

- In de volgende gevallen werkt [Lang sl.n.red] niet:
	- Wanneer u bewegende beelden opneemt
	- Als [Burstsnelh.] op [SH] staat

#### **[Schaduwcomp.]**

**Toepasbare modussen:** A T P A S M = T C1 C2 E 图 B

Wanneer de schermomtrek donkerder wordt wegens de eigenschappen van de lens, kunt u foto's maken met de helderheid van de schermomtrek gecorrigeerd.

#### **Instellingen: [ON]/[OFF]**

- Deze eigenschap kan automatisch uitgeschakeld worden, afhankelijk van de opnameomstandigheden.
- Beeldruis aan de randen van het beeld kan sterker worden met een hogere ISO-gevoeligheid.

- In de volgende gevallen is correctie niet mogelijk:
- Wanneer u bewegende beelden opneemt
- Foto's maken terwijl een video gemaakt wordt [alleen wanneer  $\lceil \frac{a_{\text{rel}}}{b_{\text{rel}}} \rceil$  ingesteld is (videoprioriteit)].
- Wanneer [Burstsnelh.] ingesteld is op [SH].
- Afhankelijk van de lens die gebruikt wordt, kan het zijn dat [Schaduwcomp.] niet werkt. Raadpleeg de website voor compatibele lenzen.

#### **[Ex. tele conv.]**

• Raadpleeg [P125](#page-124-0) voor details.

#### **[Dig. zoom]**

O E D

• Raadpleeg [P128](#page-127-0) voor details.

#### **[Kleurruimte]**

**Toepasbare modussen: [7] [7] [8] [8] [8] [8]** *n n n n n n n n n n n n n n n n n n n n n n n n n n n*

Stel dit in als u de kleurweergave wenst te corrigeren van opgeslagen beelden op de PC, een printer enz.

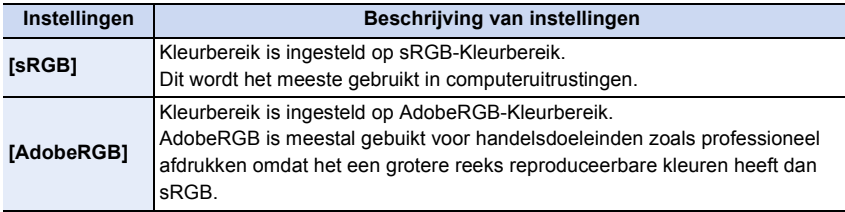

• Afhankelijk van de instelling van het kleurbereik, wijzigt de naam van het bestand van een opname zoals u hier ziet.

P1000001.JPG

 $\mathsf{l}$   $\mathsf{P}$ : sRGB

\_: AdobeRGB

- Stel sRGB in als u AdobeRGB niet goed kent.
- De instelling staat vast op [sRGB] in het volgende geval.
	- Wanneer u bewegende beelden opneemt

#### **[Stabilisatie]**

• Raadpleeg [P122](#page-121-0) voor details.

### **[Gezicht herk.]**

## **Toepasbare modussen:**

Gezichtsdetectie is een functie die een gezicht vindt dat op een geregistreerd gezicht lijkt en het scherpstellen en de belichting automatisch prioriteit geeft. Zelfs als de persoon geplaatst is zich enigszins op de achtergrond bevindt of aan het uiteinde van een rij op een groepsfoto staat, kan het toestel toch een duidelijk beeld maken. **Instellingen: [ON]/[OFF]/[MEMORY]**

**[Gezicht herk.] wordt aanvankelijk ingesteld op [OFF] op het toestel. [Gezicht herk.] zal automatisch naar [ON] gaan wanneer het gezichtsbeeld geregistreerd is.**

**• De volgende functies zullen ook met de functie Gezichtsherkenning werken.**

#### **In opnamefunctie**

– Display van overeenkomstige naam wanneer het toestel een geregistreerd gezicht<sup>\*</sup> opspoort (als de naam ingesteld is voor het geregistreerde gezicht)

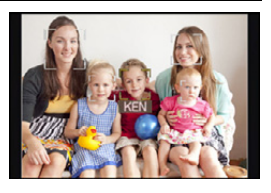

#### **In terugspeelfunctie**

– Afbeelden van naam en leeftijd (als de informatie geregistreerd is)

- Selectief afspelen van beelden die geregistreerd zijn met Gezichtdetectie ([Categor. afsp.] [\(P206\)\)](#page-205-0)
- $*$  Er kunnen namen van maximaal 3 personen worden afgebeeld. De voorrang aan de namen die afgebeeld worden wanneer er beelden gemaakt worden wordt bepaald door de volgorde van registratie.

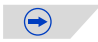

U<br>D<br>D

- **• [Gezicht herk.] werkt alleen als de AF-functie op [**š**] staat.**
- Tijdens de burstfunctie, kan [Gezicht herk.] beeldinformatie alleen als bijlage van het eerste beeld ingesteld worden.
- Gelijkaardige gelaatskenmerken kunnen tot gevolg hebben dat het ene gezicht als het andere herkend wordt.
- Gezichtsdetectie zou langer kunnen duren om geselecteerd te worden en om kenmerkende gezichtsuitdrukkingen te herkennen dan normale gezichtsdetectie.
- Zelfs wanneer er informatie van de gezichtsdetectie geregistreerd is, zullen beelden die gemaakt zijn met [Naam] en ingesteld zijn op [OFF] niet gecategoriseerd worden door de gezichtsdetectie in [Categor. afsp.].
- **• Ook al wordt de informatie over gezichtsdetectie veranderd [\(P190\)](#page-189-0), zal gezichtherkenning informatie voor de reeds gemaakte beelden niet veranderd worden.** Als bijvoorbeeld de naam veranderd wordt, zullen beelden die gemaakt zijn vóór de verandering niet gecategoriseerd worden door gezichtsdetectie in [Categor. afsp.].
- Om de naaminformatie van de gemaakte beelden te veranderen, de [REPLACE] in [Gez.herk. bew.] [\(P222\)](#page-221-0) uitvoeren.

- U kunt [Gezicht herk.] niet gebruiken in de volgende gevallen.
	- [Heldere nachtopname]/[Koele nachtopname]/[Warme nachtopname]/[Artistieke nachtopname]/[Fonkelende verlichting]/[Gerechten]/[Desserts] (Scene Guide modus)
	- [Miniatuureffect] (Creative Control modus)
	- Wanneer u bewegende beelden opneemt

 $\blacksquare$ 

<span id="page-187-0"></span>U kunt informatie registreren zoals namen en verjaardagen voor gezichtsbeelden van maximaal 6 personen.

De registratie kan vergemakkelijkt worden door het maken van meerdere gezichtsbeelden van elk persoon (maximaal 3 beelden/registratie).

#### ∫ **Opnamepunt wanneer u de gezichtsbeelden registreert**

- Gezichtvoorkant met open ogen en mond gesloten, ervoor zorgend dat de uitlijn van het gezicht, de ogen of de wenkbrauwen niet bedekt worden door het haar wanneer u registreert.
- Zorg ervoor dat er niet veel schaduw op het gezicht valt wanneer u registreert. (De flits zal niet afgaan tijdens de registratie.)

#### **(Goed voorbeeld voor het registreren)**

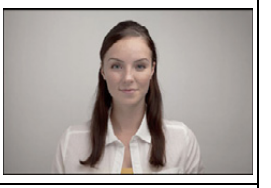

#### ∫ **Als het gezicht tijdens de opname niet herkend wordt**

- Registreer het gezicht van dezelfde persoon binnen en buiten, of met verschillende uitdrukkingen of vanuit verschillende hoeken[. \(P189\)](#page-188-0)
- Verder registreren op de opnamelocatie.
- Wanneer een persoon die al geregistreerd is, niet herkend wordt, dit corrigeren door de persoon opnieuw te registreren.
- Gezichtsdetectie zou niet mogelijk kunnen zijn of zou gezicht niet correct kunnen herkennen zelfs wanneer het om geregistreerde gezichten gaat, afhankelijk van de gezichtsuitdrukking en de omgeving.

#### *1* **Raak [MEMORY] aan.**

#### *2* **Raak [Nieuw] aan.**

- [Nieuw] zal niet weergegeven worden als al 6 personen geregistreerd zijn. Wis iemand die al geregistreerd is om een nieuwe registratie te maken.
- *3* **Maak een beeld door het gezicht met de richtlijn af te stellen.**
	- Het bevestigingsscherm wordt afgebeeld. Dit gebeurt wanneer [Ja] geselecteerd wordt.
	- Er kunnen geen gezichten van onderwerpen die geen personen zijn (huisdieren, enz.) geregistreerd worden.
	- De informatie over het maken van gezichtsbeelden wordt weergegeven als  $\left[\left|\bigoplus\right|\right]$  aangeraakt wordt.

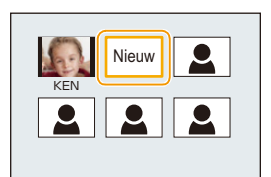

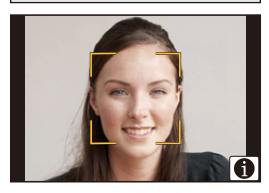

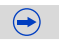

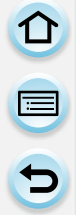

#### *4* **Selecteer het item.**

• U kunt t/m 3 gezichtsbeelden registreren.

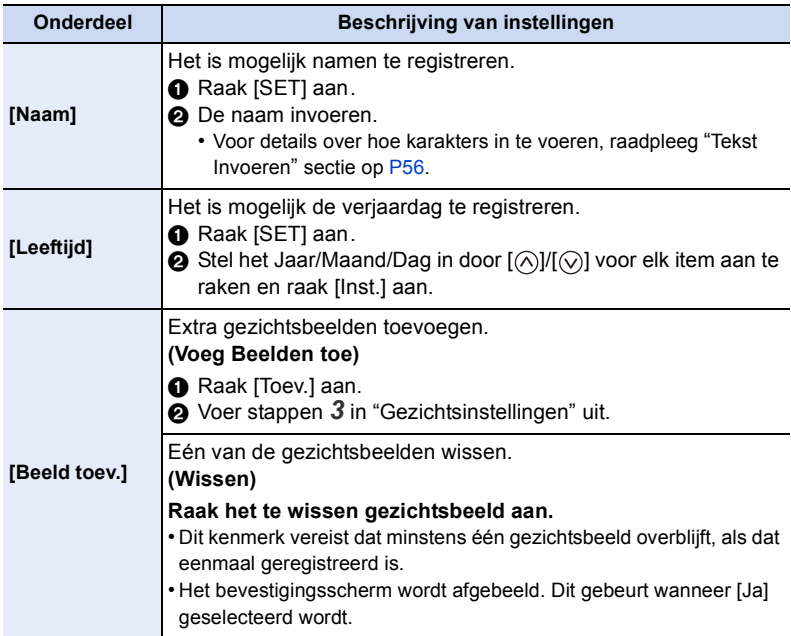

<span id="page-188-0"></span>• Verlaat het menu nadat het ingesteld is.

山戸つ

#### <span id="page-189-0"></span>**De informatie veranderen of wissen voor een geregistreerde persoon**

U kunt de beelden of informatie modificeren van een al geregistreerde persoon. U kunt ook de informatie wissen van de geregistreerde persoon.

- *1* **Raak [MEMORY] aan.**
- *2* **Raak het te bewerken of te wissen gezichtsbeeld aan.**
	- *3* **Selecteer het item.**

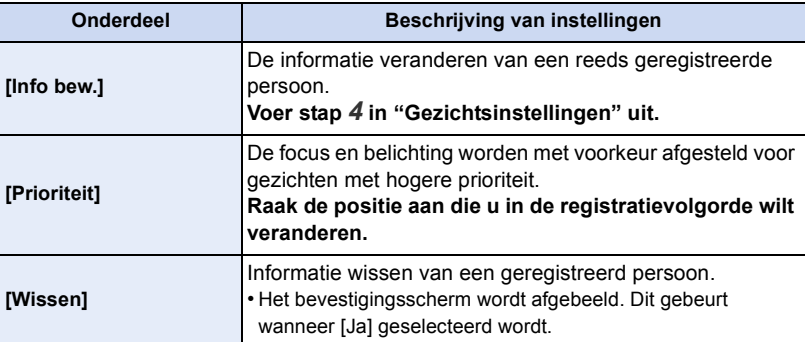

• Verlaat het menu nadat het ingesteld is.

#### **[Profiel instellen]**

## **Toepasbare modussen: [A] G**] **A G**] **M**  $\cong$  **C1 C2** <br>G]  $\otimes$

Als u de naam en verjaardag van uw kind of huisdier van tevoren instelt, dan kunt u hun naam en leeftijd in maanden en jaren op de foto's opnemen.

U kunt deze bij het afspelen weergeven of op de opgenomen beelden stempelen met gebruik van [Tekst afdr.[\] \(P210\)](#page-209-0).

### **Instellingen: [ ] ([Baby1])/[ ] ([Baby2])/[ ] ([Huisdier])/[OFF]/[SET]**

#### ∫ **Instellen van [Leeftijd] of [Naam]**

- *1* **Raak [SET] aan.**
- *2* **Raak [Baby1], [Baby2] of [Huisdier] aan.**
- *3* **Raak [Leeftijd] of [Naam] aan.**
- *4* **Raak [SET] aan.**

#### **Voer in [Leeftijd]**

Raak voor ieder item  $[\langle \wedge ]/[\langle \vee ]]$  aan, stel jaar/maand/daag van de verjaardag in en raak [Inst.] aan.

#### **Voer in [Naam]**

Voor details over hoe tekens ingevoerd moeten worden, ["Tekst Invoeren"](#page-55-0) op [P56](#page-55-0) raadplegen.

Leeftijd OFF Naam OFF Exit

*5* **Raak [Exit] aan.**

#### ∫ **Om [Leeftijd] en [Naam] te annuleren**

Selecteer de instelling [OFF] in step *1*.

• De leeftijd en naam kunnen afgedrukt worden m.b.v. de "PHOTOfunSTUDIO" bijbehorende software op de CD-ROM (bijgeleverd).

#### **In deze gevallen niet beschikbaar:**

(filmprioriteiten) [\(P197\)](#page-196-0) • Op foto's die gemaakt worden tijdens het opnemen van een film ( $\Gamma$ ) (filmprioriteiten)) zullen geen leeftijd of naam vermeld worden.

#### **[Aanbevolen filter]**

**Toepasbare modussen:** 

Hiermee wordt ingesteld of de door de camera aanbevolen effecten (filters) weergegeven worden in de Intelligent Auto modus ( $\mathbf{f}$ , of  $\mathbf{f}$ ).

**Instellingen: [ON]/[OFF]**

# Films

## **Opname Bewegend Beeld**

## **Toepasbare modussen: A A A S M E M C1 C2**  $\Box$  <br>图 **A**

Dit kan volledig hoge definitie bewegende beelden die compatibel zijn met het AVCHD-formaat of bewegende beelden die opgenomen zijn in MP4 opnemen. De audio zal stereo opgenomen worden.

De functies die beschikbaar zijn tijdens het opnemen van video's zijn anders al naargelang de gebruikte lens en het werkgeluid van de lens kan opgenomen worden. Raadpleeg [P20](#page-19-0) voor details.

#### <span id="page-191-0"></span>**Instelling van formaat, grootte en beeldsnelheid**

**1 Selecteer [Opname-indeling] in het [Bewegende beelden]-menu. [\(P38\)](#page-37-0)**

## **2 Raak het item aan.**

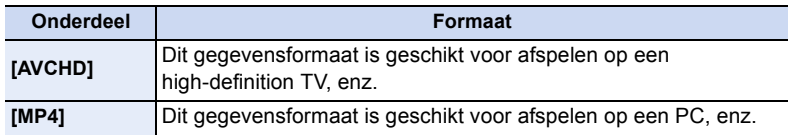

 $\bigodot$ 

## **3 Selecteer [Opn. kwaliteit] in het [Bewegende beelden]-menu.**

#### **4 Raak het item aan.**

• Verlaat het menu nadat het ingesteld is.

#### **Wanneer [AVCHD] geselecteerd is**

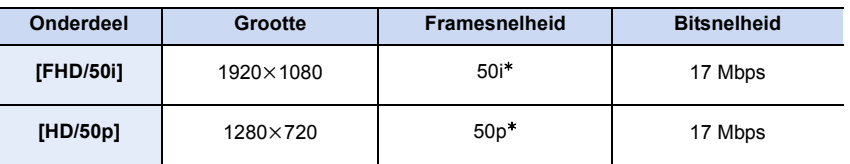

¢ De sensor-output is 25 frames/seconde

#### **Wanneer [MP4] geselecteerd is**

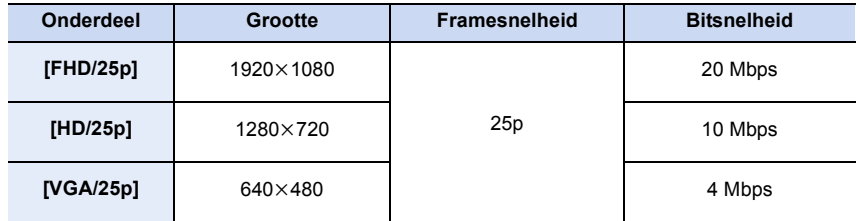

#### ∫ **Over de compatibiliteit van de opgenomen bewegende beelden**

Zelfs wanneer een compatibel apparaat gebruikt wordt, kan het zijn dat de films met verlaagde beeld- en geluidskwaliteit afgespeeld, of niet afgespeeld worden. Het kan ook zijn dat de opname-informatie niet correct weergegeven wordt. Gebruik in dat geval dit toestel om af te spelen.

#### ∫ **Aanduiding van de icoon**

- A Formaat
- (B) Grootte
- C Framesnelheid

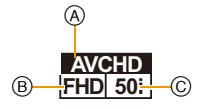

#### • Wat is bit rate

Dit is het volume van de gegevens voor een bepaalde tijdsperiode en de kwaliteit neemt toe wanneer het aantal groter wordt. Dit apparaat gebruikt de "VBR"-opnamemethode. "VBR" is een afkorting van "Variable Bit Rate" en de bit rate (volume van gegevens voor een bepaalde tijdsperiode) wordt automatisch veranderd afhankelijk van het op te nemen onderwerp. Daarom wordt de opnametijd verkort wanneer een onderwerp met snelle beweging opgenomen wordt.

 $\blacksquare$ 

#### <span id="page-193-0"></span>**Scherpstellen tijdens het opnemen van een video (Continu AF)**

Het scherpstellen is afhankelijk van de instellingen van [Focusfunctie] en [Continu AF] in het [Bewegende beelden]-menu.

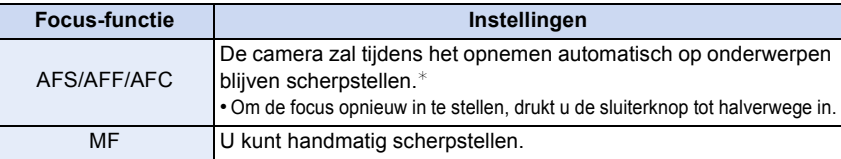

- ¢ Als [Continu AF] op [OFF] gezet is, wordt de focus vergrendeld op de positie die bij het starten van de opname ingesteld is.
- Afhankelijk van de opname-omstandigheden of de gebruikte lens kan het werkgeluid opgenomen worden als Auto Focus gebruikt wordt tijdens het opnemen van een film. Er wordt aanbevolen op te nemen terwijl [Continu AF] in het [Bewegende beelden]-menu op [OFF] staat als u het geluid van de werking hinderlijk vindt, om te voorkomen dat het lensgeluid opgenomen wordt.
- Wanneer u de zoom hanteert in opname bewegende beelden, zou het even kunnen duren voordat er scherp gesteld wordt.

#### **Opname Bewegend Beeld**

#### **1 Start het opnemen door op de bewegend beeldknop te drukken.**

- A Verstreken opnametijd
- $(B)$  Beschikbare opnametijd
- Het is mogelijk om geschikte video's voor iedere functie op te nemen.
- De indicator van de opnamestaat (rood) © zal flitsen tijdens het opnemen van bewegende beelden.
- Als ongeveer 1 minuut verstreken is zonder dat een handeling uitgevoerd is, zal een deel van het display verdwijnen. Druk op [DISP.] of raak de monitor aan om ervoor te zorgen dat dit weer verschijnt.
- Als u een video opneemt dient u de microfoon niet met uw vingers of andere objecten af te dekken.

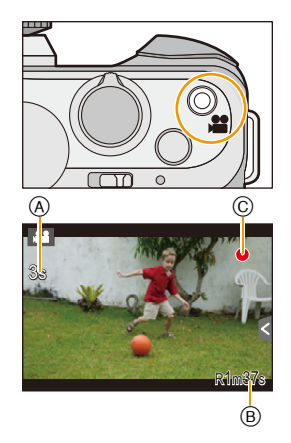

• Laat de videoknop onmiddellijk na het indrukken los.

## **2 Stop het opnemen door weer op de bewegend beeldknop te drukken.**

• Het opnemen van foto's is ook mogelijk tijdens het opnemen van films, door de sluiterknop volledig in te drukken. [\(P197\)](#page-196-1)

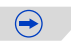

#### **Inschakelen/uitschakelen van de filmknop**

#### [MENU] > **[Voorkeuze]**>**[Videotoets]**>**[ON]/[OFF]**

• Deze functie dient voor het voorkomen van de onverhoedse werking van de knop.

#### **Schakelen tussen de gezichtshoek voor het maken van foto's en die voor het maken van films**

#### [MENU] > **[Voorkeuze]**>**[Opn.gebied]**>**[**!**] (Foto)/[ ] (Film)**

• Wanneer de instelling van de beeldverhouding anders is in foto's en in films, zal de gezichtshoek veranderen wanneer de filmopname begint. Als [Opn.gebied] op [100] gezet is, wordt de gezichtshoek tijdens de filmopname weergegeven.

 $\bigodot$ 

• De aangegeven opnamezone is een richtlijn.

#### Films

- O E D
- Het bedrijfsgeluid van de zoom of knopwerking zou opgenomen kunnen worden wanneer deze gehanteerd worden tijdens de opname van een bewegend beeld.
- Wanneer u de onderling verwisselbare lens (H-PS14042) gebruikt en u haalt uw vinger van de zoomhendel, de brandpunthendel of de functiehendel tijdens het opnemen van een film, dan kan het zijn dat het geluid van de terugkerende hendel opgenomen wordt. Wanneer u de hendel weer op de beginstand zet, doe dat dan zachtjes.
- Wanneer u de onderling verwisselbare lens (H-PS14042) gebruikt, zou de zoomsnelheid minder kunnen worden dan normaal bij het opnemen van video's.
- De beschikbare opnametijd die afgebeeld wordt op het scherm zou niet op regelmatige wijze af kunnen lopen.
- Afhankelijk van het type kaart, kan de kaartaanduiding even verschijnen na het maken van bewegende beelden. Dit is geen storing.
- Wanneer de extra teleconversielens gebruikt wordt, zal de gezichtshoek veranderen wanneer tussen fotobeeldscherm en filmbeeldscherm geschakeld wordt omdat de zoomfactor tussen foto's en films anders is[. \(P124\)](#page-123-0)
- Als de opname van bewegende beelden na korte tijd eindigt terwijl [Miniatuureffect] van de Creative Control Modus gebruikt wordt, kan het zijn dat het toestel nog even doorgaat met opnemen. Blijf het toestel vasthouden tot de opname stopt.
- De [Gevoeligheid] zal op [AUTO] gezet worden (voor video's) als video's opgenomen worden. Bovendien zal de [ISO-limiet] niet werkzaam zijn.
- Als u een video opneemt, zal [Stabilisatie] vast op [((إله))] gezet worden, ook al stond het op [(( $\mu$ <sup>1</sup>)].
- Het wordt aangeraden een geheel opgeladen batterij of netadapter (optioneel) te gebruiken wanneer u bewegende beelden maakt[. \(P289\)](#page-288-0)
- Als tijdens het opnemen van een film gebruik gemaakt wordt van de netadapter (optioneel) en de stroomtoevoer wordt onderbroken wegens een stroomuitval, of als de netadapter (optioneel) afgesloten wordt, enz., zal de film niet worden opgenomen.
- Voor bepaalde opnamewijzen zal de opname uitgevoerd worden met de hieronder aangeduide wijze. Voor de opnamewijzen die niet in de lijst staan, zal de opnamewijze gebruikt worden die het meest geschikt is voor het bewegende beeld.

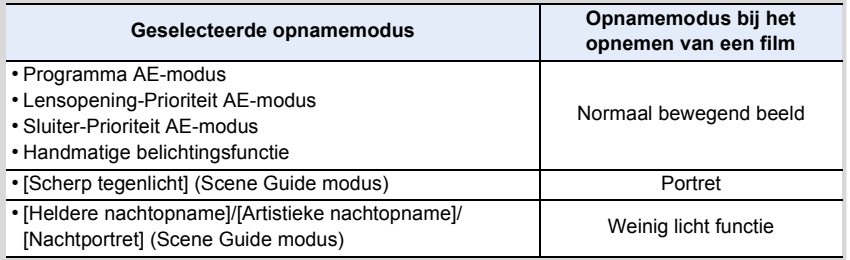

#### **In deze gevallen niet beschikbaar:**

• In de volgende gevallen kunnen geen films opgenomen worden.

- [Glinsterend water]/[Fonkelende verlichting]/[Bloemen] (Scene Guide modus)
- [Zachte focus]/[Sterfilter]/[Zonneschijn] (Creative Control modus)
- Wanneer u [Stop-motionanimatie] gebruikt

ローコ

## <span id="page-196-1"></span>**Foto's maken terwijl u een film maakt**

## **Toepasbare modussen: [fb] [df] P | A | S | M = 0 C1 C2 |**

Er kunnen foto's gemaakt worden, zelfs als u een film opneemt. (Simultaan opnemen)

#### **Druk de sluiterknop tijdens de opname van de video volledig in om een foto te maken.**

- De simultane opname-indicator (A) wordt weergegeven tijdens het maken van de foto's.
- Opnemen terwijl ook de Touch Shutter-functie [\(P60\)](#page-59-0) beschikbaar is.

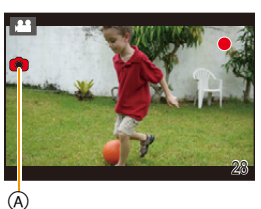

☞⊙

#### <span id="page-196-0"></span>∫ **Instelling van prioriteiten voor video's en foto's**

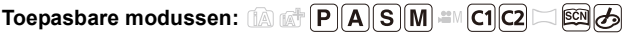

De opnamewijze voor foto's die gemaakt worden terwijl een videoopname gemaakt wordt, kan ingesteld worden met [Foto/film] in het [Bewegende beelden] menu.

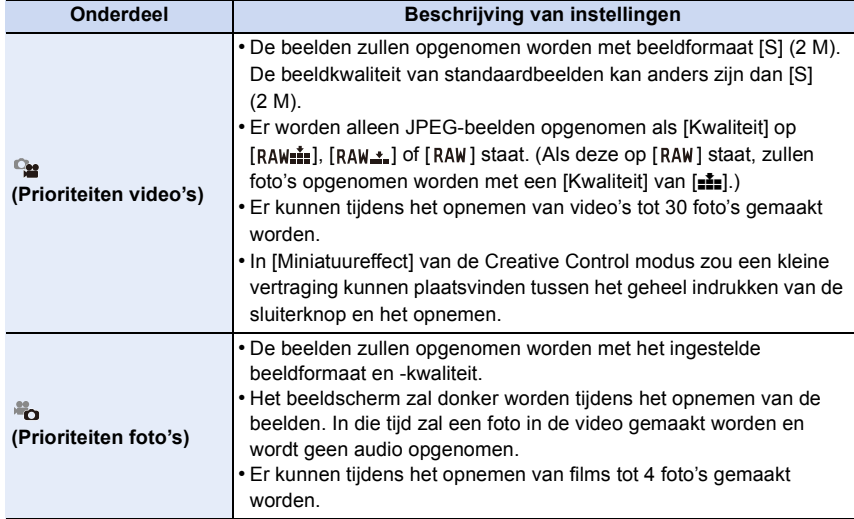

• De beeldverhouding zal vaststaan op [16:9].

- In de volgende gevallen is het niet mogelijk gelijktijdig foto's en video's te maken:
	- Als [Opname-indeling] op [VGA/25p] gezet is in [MP4]

## <span id="page-197-0"></span>**Films opnemen met de handmatig ingestelde lensopeningwaarde/sluitertijd (Creatieve bewegende beeldfunctie)**

#### **Opnamemodus:**

Het is mogelijk om de openingswaarde en de sluitersnelheid manueel te veranderen en video's op te nemen.

## **1 Zet de modusknop op [\mag]**.

## **2 Selecteer [Belicht.stand] in het [Bewegende beelden]-menu. [\(P38\)](#page-37-0)**

## **3 Raak om het even welke van [P], [A], [S] of [M] aan.**

• De handelingen die nodig zijn voor het veranderen van de lensopeningwaarde of de sluitertijd zijn dezelfde als voor het instellen van de modusknop op  $P$ ,  $A$ , S of M.

**Het is ook mogelijk om het selectiescherm weer te geven door in de opnamemodus de icoon van de opnamemodus aan te raken.**

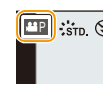

## **4 Start de opname.**

• Druk op de filmknop of op de sluiterknop om de opname van een film te starten (er kunnen geen foto's gemaakt worden).

#### **5 Stop de opname.**

• Druk op de filmknop of op de sluiterknop om de opname van een film te stoppen.

#### **• Lensopening**

– Stel de openingswaarde in op een hogere waarde als u een scherpe achtergrond wenst. Stel de openingswaarde minder groot in als u de achtergrond niet echt scherp wenst.

#### **• Sluitertijd**

- Als u een scherpe opname wenst te maken van een snel bewegend object, stelt u een hogere sluitertijd in. Als u een trail-effect wenst, stelt u een lagere snelheid in.
- Handmatig instellen van een hogere sluitertijd zou het lawaai op het scherm kunnen doen toenemen wegens de hogere gevoeligheid.
- Als onderwerpen op een extreem heldere plaats opgenomen worden, of onder fluorescente/ LED-verlichting, kan de kleurtoon of de helderheid van het beeld veranderen en kunnen horizontale strepen op het beeld verschijnen. In dat geval moet de opnamemodus veranderd worden of stelt u de sluitertijd met de hand in op 1/60 of 1/100.
- U kunt de instellingen tijdens het opnemen van een film veranderen. In dat geval kan het werkgeluid opgenomen worden. Er wordt aanbevolen om [Stille bediening] te gebruiken. [\(P199\)](#page-198-0)

198

#### <span id="page-198-0"></span>**Minimaliseren van werkgeluiden tijdens een filmopname**

Het bedrijfsgeluid van de zoom of knopwerking zou opgenomen kunnen worden wanneer deze gehanteerd worden tijdens de opname van een bewegend beeld.

Het gebruik van de aanraakiconen maakt de stille werking tijdens het opnemen van films mogelijk.

• Zet [Stille bediening] in het [Bewegende beelden]-menu op [ON].

## **1 Start de opname.**

**2 Raak**  $\left[\begin{matrix} \boxed{\bullet} \\ \end{matrix}\right]$  aan.

#### **3 Aanraakicoon voor de weergave van het instellingenscherm.**

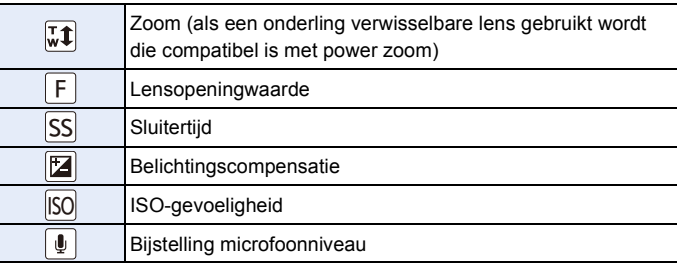

#### **4 Versleep de schuifbalk om in te stellen.**

• De snelheid van de werking van de zoom varieert en is afhankelijk van de positie die u aanraakt.

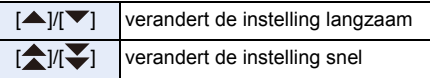

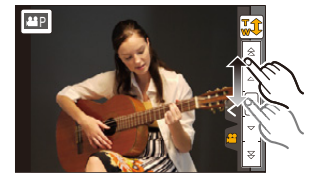

**5 Stop de opname.**

O<br>D<br>D<br>D

## **Gebruik van het [Bewegende beelden] Menu**

#### **Raadpleeg [P38](#page-37-0) voor details over de menu-instellingen van [Bewegende beelden].**

- [Fotostijl], [Gevoeligheid], [Focusfunctie], [Meetfunctie], [Int.dynamiek], [I.resolutie] en [Dig. zoom] maken onderdeel uit van zowel het [Opname]-menu als het [Bewegende beelden]-menu. Het veranderen van deze instellingen in één van deze menu's wordt weerspiegeld in het andere menu.
	- Raadpleeg voor details de uitleg van de overeenkomstige instelling in het [Opname]-menu.
- Het [Bewegende beelden]-menu wordt niet weergegeven in de volgende gevallen. – [Glinsterend water]/[Fonkelende verlichting]/[Bloemen] (Scene Guide modus)
	- [Zachte focus]/[Sterfilter]/[Zonneschijn] (Creative Control modus)

#### **[Opname-indeling]**

• Raadpleeg [P192](#page-191-0) voor details.

#### **[Opn. kwaliteit]**

• Raadpleeg [P192](#page-191-0) voor details.

#### **[Belicht.stand]**

• Raadpleeg [P198](#page-197-0) voor details.

#### **[Foto/film]**

• Raadpleeg [P197](#page-196-0) voor details.

#### **[Continu AF]**

• Raadpleeg [P194](#page-193-0) voor details.

O<br>E<br>C

#### **[Ex. tele conv.]**

• Ga naar [P124](#page-123-0) voor meer informatie.

#### **[Antiflikkering]**

**Toepasbare modussen: (A) F P A S M = M C1 C2 = 8 6** 

De sluitersnelheid kan vastgezet worden om flikkeren van of strepen in het bewegende beeld te reduceren.

#### **Instellingen: [1/50]/[1/60]/[1/100]/[1/120]/[OFF]**

#### **[Stille bediening]**

• Raadpleeg [P199](#page-198-0) voor details.

#### **[Micr. weerg.]**

**Toepasbare modussen:** 

Stel in of de microfoonniveaus al dan niet op het scherm weergegeven moeten worden.

#### **Instellingen: [ON]/[OFF]**

#### **In deze gevallen niet beschikbaar:**

• Niet beschikbaar met [Miniatuureffect] in Creatieve Bedieningsfunctie.

O E D

#### **[Micr. instellen]**

**Toepasbare modussen: <b>【**】 [6] [9] [A [S ] M [2M [C] [C2  $\Box$  [8M **35** 

Stel het ingangsniveau van het geluid in op 4 verschillende niveaus.

#### **In deze gevallen niet beschikbaar:**

• Niet beschikbaar met [Miniatuureffect] in Creatieve Bedieningsfunctie.

#### **[Windreductie]**

**Toepasbare modussen: [A] @ P A S M = C A C A & A** @ **A** 

Dit voorkomt automatisch dat windruis opgenomen wordt. **Instellingen: [AUTO]/[OFF]**

• De geluidskwaliteit zal anders zijn dan normaal als [Windreductie] op [AUTO] gezet is.

#### **In deze gevallen niet beschikbaar:**

• Niet beschikbaar met [Miniatuureffect] in Creatieve Bedieningsfunctie.

## Afspelen/Bewerken

## **Gebruik van het [Afspelen] Menu**

Met dit menu kunt u diverse afspeelfuncties gebruiken, zoals het afsnijden van beelden en andere bewerkingen van de opgenomen beelden, instellingen van de bescherming, enz.

• Met [Retouche wissen], [Tekst afdr.], [Stop-motionvideo], [Nw. rs.] of [Bijsnijden] wordt er een nieuw bewerkt beeld gecreëerd. Een nieuw beeld kan niet gecreëerd worden als er geen vrije ruimte is op de kaart, daarom raden we aan te controleren of vrije ruimte is voordat u het beeld bewerkt.

In deze gebruiksaanwijzing worden de stappen voor de instelling van een menu-onderdeel als volgt beschreven.

[MENU] > **[Afspelen]**>**[Diashow]**

#### **[2D/3D-inst.]**

Er kan tussen de afspeelmethoden voor 3D-beelden geschakeld worden.

• Dit is een menu dat alleen weergegeven kan worden als 3D-afspelen mogelijk is. Raadpleeg [P271](#page-270-0) voor details.

### **[Diashow]**

U kunt de beelden afspelen die u gemaakt heeft in synchronisatie met muziek en u kunt dit doen in opeenvolging terwijl u een vastgestelde pauze laat tussen elk van de beelden. U kunt tevens een diavoorstelling samenstellen die opgemaakt is uit alleen foto's, alleen video's, alleen 3D-beelden, enz.

We raden deze functie aan wanneer u uw beelden bekijkt d.m.v. het aansluiten van het toestel aan een TV.

#### *1* **Selecteer het menu.**

[MENU] > **[Afspelen]**>**[Diashow]**

#### *2* **Raak de af te spelen groep aan.**

- Raadpleeg [P271](#page-270-0) voor de manier van afspelen van [3D]-beelden in 3D.
- Raak in [Categorieselectie] de categorie aan die u wenst af te spelen.

Voor details over categorieën, [P206](#page-205-1) raadplegen.

*3* **Raak [Start] aan.**

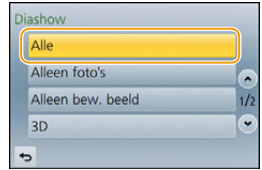

 $\bigodot$ 

∫ **Bediening tijdens een diavoorstelling**

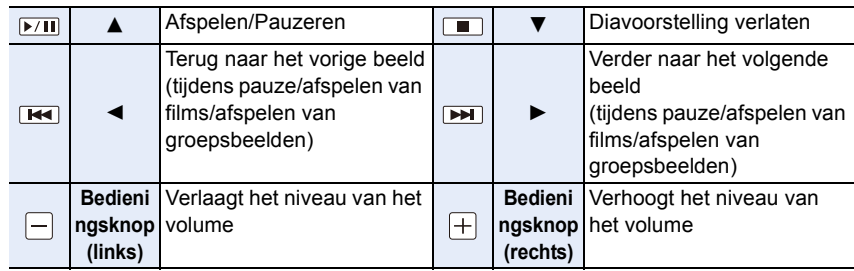

• Normaal afspelen wordt hernomen nadat de diavoorstelling eindigt.

#### ∫ **De diavoorstellinginstellingen veranderen**

U kunt de instellingen veranderen voor afspelen van diavoorstelling door [Effect] of [Set-up] te selecteren op het diavoorstellingmenuscherm.

#### **[Effect]**

ローラ

Dit biedt u de mogelijkheid de schermeffecten te selecteren wanneer u van het ene naar het andere beeld schakelt.

[AUTO], [NATURAL], [SLOW], [SWING], [URBAN], [OFF]

- Wanneer [URBAN] geselecteerd is, kan het beeld in zwart en wit verschijnen als een schermeffect.
- [AUTO] kan alleen gebruikt worden wanneer [Categorieselectie] geselecteerd is. De beelden worden afgespeeld met de aanbevolen effecten in elke categorie.
- [Effect] staat vast op [OFF] als het toestel op [Alleen bew. beeld] staat, of tijdens de diavoorstelling voor  $\begin{bmatrix} \blacksquare \\ \blacksquare \end{bmatrix}$ ,  $\begin{bmatrix} \blacksquare \\ \blacksquare \end{bmatrix}$  in [Categorieselectie].
- Zelfs als [Effect] ingesteld is, werkt deze niet tijdens een diavoorstelling van groepsbeelden.
- Tijdens het bekijken van beelden in de portretmodus (verticaal) zullen sommige selecties van [Effect] uitgeschakeld zijn.

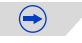

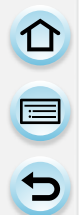

#### **[Set-up]**

[Duur] of [Herhalen] kan ingesteld worden.

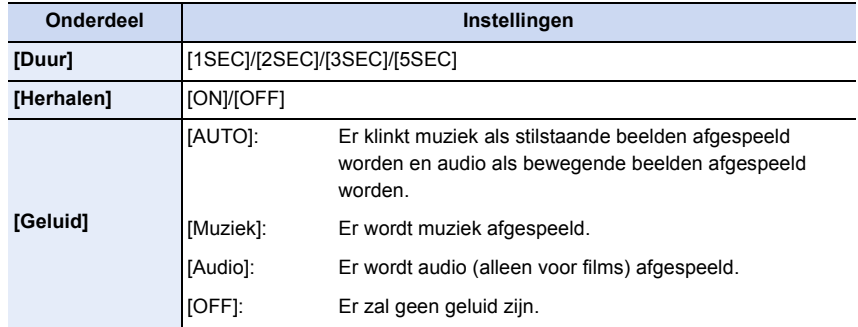

• [Duur] kan alleen ingesteld worden wanneer [OFF] geselecteerd is als de [Effect] instelling.

• Tijdens het afspelen van de volgende beelden wordt de instelling van [Duur] uitgeschakeld.

– Films

– Panoramafoto's

– Groepsbeelden

#### <span id="page-205-0"></span>**[Afspeelfunctie]**

Afspelen in [Normaal afsp.], [Alleen foto's], [Alleen bew. beeld], [3D-weergave], [Categor. afsp.] of [Favoriet afsp.] kan geselecteerd worden.

O<br>E<br>C<br>C

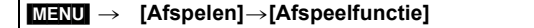

#### *2* **Raak de af te spelen groep aan.**

• Raadpleeg [P271](#page-270-0) voor de wijze van afspelen van [3D-weergave] beelden in 3D.

#### <span id="page-205-1"></span>**Als [Categor. afsp.] bij voorgaande stap** *2* **geselecteerd is**

#### *3* **Raak de categorie aan die u wilt afspelen.**

• Beelden zijn gesorteerd in de hier onder getoonde categorieën.

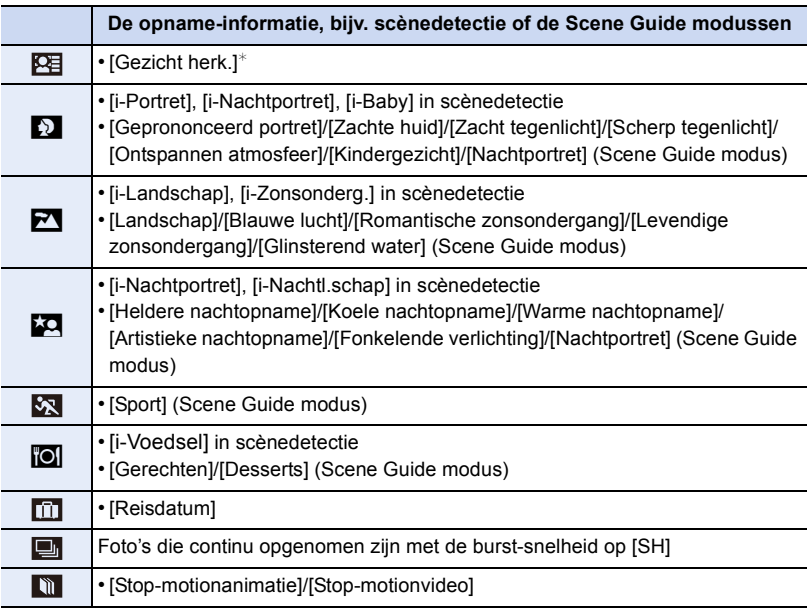

 $*$ Speel af door het beeld van de persoon, dat u wenst af te spelen, te selecteren en aan te raken.

Net als voor groepsbeelden wordt de gehele groep als een enkel beeld met informatie over de gezichtsherkenning behandeld.

• De verdeling in categorieën van films is anders dan voor foto's, afhankelijk van de opnamemodus. Sommige films kunnen misschien niet afgespeeld worden.

#### *4* **Raak [Inst.] aan.**

 $\blacksquare$ 

#### **[Locatie vermelden]**

De locatie-informatie (lengte-/breedtegraad) die vereist wordt door de smartphone/tablet kan naar de camera gezonden worden en op de beelden geschreven worden. Voorbereiding:

Locatie-informatie naar de camera versturen vanaf de smartphone/tablet.

- U dient "Panasonic Image App" op uw smartphone/tablet te installeren. [\(P227\)](#page-226-0)
- Lees de [Help] in het "Image App"-menu voor meer details over hoe te werk te gaan.

#### *1* **Selecteer het menu.**

#### [MENU] > **[Afspelen]**>**[Locatie vermelden]**>**[Locatiegegevens toev.]**

#### *2* **Raak de periode aan waarnaar u de locatie-informatie wilt schrijven.**

- Het bevestigingsscherm wordt afgebeeld. Dit gebeurt wanneer [Ja] geselecteerd wordt.
- De locatie-informatie wordt opgenomen op de beelden.
- Beelden met locatie-informatie worden aangegeven met [ GPS ].

#### ∫ **De opname van locatie-informatie stopzetten Raak [Annul] aan terwijl de locatie-informatie geschreven wordt.**

• Tijdens een stopzetting, wordt [  $\bigcirc$  ] weergegeven.

Kies de periode met  $\lceil \circ \rceil$  om het opnameproces opnieuw te starten vanaf het beeld waar u gebleven was.

#### ∫ **De ontvangen locatie-informatie wissen**

#### *1* **Selecteer het menu.**

[MENU] > **[Afspelen]**>**[Locatie vermelden]**>**[Locatiegeg. wissen]**

#### *2* **Raak de periode aan waarvan u de locatie-informatie wilt wissen.**

• Het bevestigingsscherm wordt afgebeeld. Dit gebeurt wanneer [Ja] geselecteerd wordt.

• Er kan alleen locatie-informatie geschreven worden naar beelden die op deze camera gemaakt zijn.

- De locatie-informatie zal niet op beelden geschreven worden die genomen zijn nadat de locatie-informatie verzonden is [\(P234\)](#page-233-0).
- De locatie-informatie wordt niet geschreven op beelden die opgenomen zijn met [Opname-indeling] op [AVCHD].
- Wanneer er onvoldoende vrije ruimte is op de kaart, zou het niet mogelijk kunnen zijn om locatie-informatie erop te schrijven.
- Als de kaart vergrendeld is, kan de locatie-informatie niet op de beelden geschreven worden of kan ontvangen locatie-informatie niet gewist worden

#### **[Retouche wissen]**

U kunt onnodige delen die op de opgenomen beelden geregistreerd zijn wissen. • Het wissen kan alleen uitgevoerd worden door aanraking. [Retouche wissen] schakelt automatisch de aanraakbediening in.

- *1* **Selecteer het menu.**
	- [MENU] > **[Afspelen]**>**[Retouche wissen]**
- *2* **Versleep het scherm horizontaal om een beeld te selecteren en raak vervolgens [Inst.] aan.**
- *3* **Sleep uw vinger over het deel dat u wilt wissen.**
	- De te wissen delen zijn gekleurd.
	- Door [Onged. maken] aan te raken, worden de gekleurde delen opnieuw op de voorgaande status gezet.

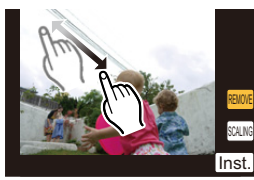

#### **Wissen van details (uitvergroten van het display)**

- **1** Raak [SCALING] aan.
	- Het scherm wordt uitvergroot.
	- Door met uw vingers een knijpende beweging in [\(P16\)](#page-15-0) te maken, kunt u het scherm uitvergroten/verkleinen.
	- U kunt het beeld ook vergroten/verkleinen door de functiehendel te bewegen.
	- Door het scherm te verslepen, kunt u het uitvergrote deel bewegen.

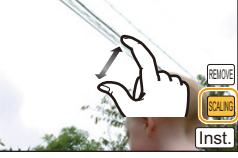

- **2** Raak [REMOVE] aan.
	- De werking keert terug naar de selectie van de delen die u wenst te wissen. De delen die u wenst te wissen, kunnen geselecteerd worden terwijl de uitvergroting gehandhaafd blijft.

#### *4* **Raak [Inst.] aan.**

• Het preview-scherm wordt weergegeven.

#### *5* **Raak [Opsl.] aan.**

• Het bevestigingsbeeldscherm wordt weergegeven. Het wordt uitgevoerd als [Ja] geselecteerd wordt.

Verlaat het menu na de uitvoering.

- De beelden kunnen onnatuurlijk lijken omdat de achtergrond van de gewiste delen kunstmatig gecreëerd wordt.
- Voer voor groepsbeelden [Retouche wissen] op ieder beeld uit (ze kunnen niet in één keer bewerkt worden).
- Als [Retouche wissen] op groepsbeelden uitgevoerd wordt, worden deze als nieuwe beelden bewaard, gescheiden van de oorspronkelijke beelden.

- [Retouche wissen] kan in de volgende omstandigheden niet uitgevoerd worden. – Films
- Foto's die gemaakt zijn met Panoramamodus
- Beelden die gemaakt zijn met  $[RAW_{n+1}]$  of  $[RAW_{n+1}]$  of  $[RAW_{n+1}]$
- Beelden die opgenomen zijn met andere apparatuur

208

#### **[Titel bew.]**

U kunt tekst (commentaar) toevoegen aan beelden. Nadat er tekst geregistreerd is, kan het afgedrukt worden bij het printen m.b.v. [Tekst afdr.] [\(P210\).](#page-209-1)

- *1* **Selecteer het menu.**
	- [MENU] > **[Afspelen]**>**[Titel bew.]**>**[Enkel]/[Multi]**
	-

## *2* **Selecteer een beeld waaraan u tekst wilt toevoegen.**

• [Main] wordt afgebeeld voor beelden met al geregistreerde titels.

#### **Instelling [Enkel]**

- 1 Versleep het scherm horizontaal en selecteer het beeld.
- **2** Raak [Inst.] aan.

#### **Instelling [Multi]**

**1** Raak een beeld aan (herhalen).

- De selectie zal geannuleerd worden door hetzelfde beeld opnieuw aan te raken.
- **2** Raak [Uitvoer.] aan.

#### *3* **De tekst invoeren[. \(P56\)](#page-55-1)**

- Verlaat het menu nadat het ingesteld is.
- Om de titel te wissen, alle tekst in het scherm van tekstinvoer weghalen.
- U kunt teksten (commentaar) afdrukken m.b.v. de "PHOTOfunSTUDIO" bijbehorende software op de CD-ROM (bijgeleverd).
- U kunt tot 100 beelden per keer instellen met [Multi].

- U kunt [Titel bew.] niet voor de volgende beelden gebruiken.
- Bewegende beelden
- Beelden die gemaakt zijn met [RAW==], [RAW\_:\_] of [RAW]
- Beelden die opgenomen zijn met andere apparatuur

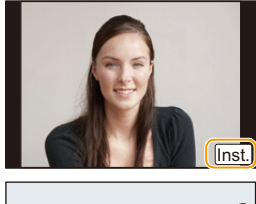

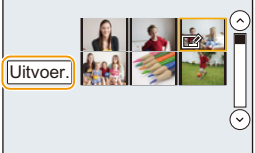

## <span id="page-209-1"></span><span id="page-209-0"></span>**[Tekst afdr.]**

10<br>10<br>1

U kunt de opnamedatum/tijd, naam, plaats, reisdatum of titel op de gemaakte beelden afdrukken.

*1* **Selecteer het menu.**

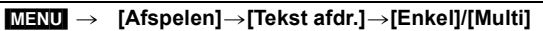

- *2* **Selecteer een beeld dat u wilt afdrukken met tekst.**
	- [M] verschijnt op het scherm als het beeld afgedrukt wordt met tekst.

#### **Instelling [Enkel]**

- 1 Versleep het scherm horizontaal en selecteer het beeld.
- **2** Raak [Inst.] aan.

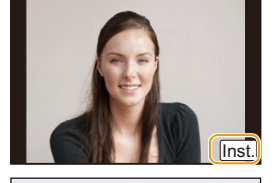

#### **Instelling [Multi]**

**1** Raak een beeld aan (herhalen).

- De selectie zal geannuleerd worden door hetzelfde beeld opnieuw aan te raken.
- **2** Raak [Uitvoer.] aan.

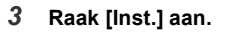

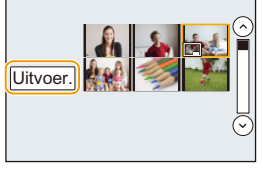

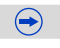

# 1回り

#### *4* **Selecteer het te stempelen item.**

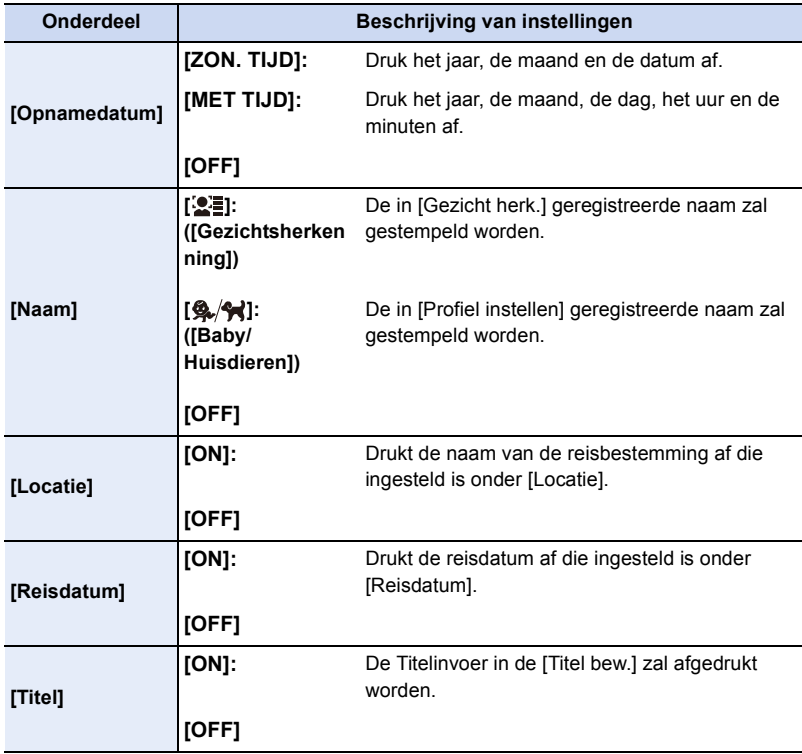

## **5 Raak** [**b**] aan.

## *6* **Raak [Uitvoer.] aan.**

• Het bevestigingsbeeldscherm wordt weergegeven. Het wordt uitgevoerd als [Ja] geselecteerd wordt.

 $\bigodot$ 

Verlaat het menu na de uitvoering.

- O E D
- Wanneer u beelden afdrukt die bedrukt zijn met tekst, zal de datum over de bedrukte tekst heen afgedrukt worden als u het afdrukken van de datum specificeert bij de fotowinkel of op uw printer.
- U kunt tot 100 beelden per keer instellen met [Multi].
- De beeldkwaliteit zou kunnen verslechteren wanneer de tekstafdruk uitgevoerd wordt.
- Afhankelijk van de printer die u gebruikt, kunnen sommige letters afgeknipt worden tijdens het printen. Controleer dit op voorhand.
- Als u beelden in een groep stempelt, worden de gestempelde beelden gescheiden van de originele beelden in de groep bewaard.

- U kunt [Tekst afdr.] niet voor de volgende beelden gebruiken.
- Bewegende beelden
- Foto's die gemaakt zijn met Panoramamodus
- Beelden die gemaakt zijn zonder instelling van de klok en titel
- Beelden die eerder afgedrukt zijn met [Tekst afdr.]
- $-$  Beelden die gemaakt zijn met [ $RAW$ ], [ $RAW$ <sub>-</sub>] of [ $RAW$ ]
- Beelden die opgenomen zijn met andere apparatuur

## **[Splits video]**

 $\blacksquare$ 

De opgenomen video kan in twee delen gesplitst worden. Dit wordt aanbevolen wanneer u een deel dat u nodig heeft wilt afsplitsen van een deel dat u niet nodig heeft. **Het splitsen van een video is permanent: Denk goed na voordat u splitst!**

*1* **Selecteer het menu.**

[MENU] > **[Afspelen]**>**[Splits video]**

*2* **Versleep het scherm horizontaal om een film te selecteren en raak vervolgens [Inst.] aan.**

#### **3 Raak**  $\sqrt{\frac{2}{10}}$  aan op het punt van splitsing.

- De film wordt teruggespeeld vanaf hetzelfde punt waarop  $[$   $\blacktriangleright$ / $\blacksquare$ ] opnieuw wordt aangeraakt.
- Maak fijnafstellingen op de positie van de splitsing door aanraking van [ ]/[ ] terwijl de film gepauzeerd wordt.

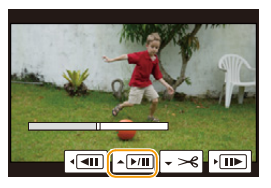

#### **4 Raak** [ $\sqrt{-1}$ ] aan.

• Het bevestigingsbeeldscherm wordt weergegeven. Het wordt uitgevoerd als [Ja] geselecteerd wordt.

Verlaat het menu na de uitvoering.

- De video kan verloren gaan als de kaart of de batterij weggenomen wordt terwijl de splitsing uitgevoerd wordt.
- Met [MP4] video's zal de volgorde van de beelden veranderd worden als een splitsing plaatsvindt.

Er wordt aangeraden om deze video's te zoeken met gebruik van Kalender Afspele[n \(P66\)](#page-65-0) of [Alleen bew. beeld] in de [Afspeelfunctie].

## **In deze gevallen niet beschikbaar:**

- [Splits video] werkt alleen voor video's die met dit toestel gemaakt zijn.
- Vermijd het te proberen om een video vlakbij het begin of het einde te splitsen.
- U kunt [Splits video] niet voor de volgende beelden gebruiken.

– Video's met een korte opnametijd

#### <span id="page-213-0"></span>**[Stop-motionvideo]**

Er wordt een film gecreëerd uit de groepsbeelden die met [Stop-motionanimatie] gemaakt zijn. De gecreëerde films worden bewaard in het MP4-opnameformaat.

*1* **Selecteer het menu.**

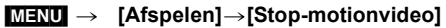

- *2* **Versleep het scherm horizontaal om de stop-motion-animatiegroep te selecteren en raak vervolgens [Inst.] aan.**
- *3* **Creëer een film door de creatiemethode te selecteren.**
	- De stappen zijn gelijk aan die voor de creatie van een film uit de opname van [Stop-motionanimatie]. Raadpleeg stap *6* verderop op [P180](#page-179-0) voor details.

Raadpleeg ook de opmerkingen op [P181](#page-180-0) voor gecreëerde films.

• Als slechts één beeld met [Stop-motionanimatie] opgenomen was, kan het beeld niet geselecteerd worden.

## **[Nw. rs.]**

Om gemakkelijk posten naar webpagina's, bijlagen naar email enz. toe te laten, wordt de beeldresolutie (aantal pixels) gereduceerd.

#### [MENU] > **[Afspelen]**>**[Nw. rs.]**>**[Enkel]/[Multi]**

#### *2* **Selecteer het beeld en de resolutie.**

#### **Instelling [Enkel]**

- **1** Versleep het scherm horizontaal om een beeld te selecteren en raak vervolgens [Inst.] aan.
- **2** Raak het formaat aan dat u wilt veranderen en raak vervolgens [Inst.] aan.
	- Het bevestigingsbeeldscherm wordt weergegeven. Het wordt uitgevoerd als [Ja] geselecteerd wordt. Verlaat het menu na de uitvoering.

#### **Instelling [Multi]**

- **1** Raak het formaat aan dat u wilt veranderen.
- **2** Raak een beeld aan (herhalen).
	- De selectie zal geannuleerd worden door hetzelfde beeld opnieuw aan te raken.
- **3** Raak [Uitvoer.] aan.
	- Het bevestigingsbeeldscherm wordt weergegeven. Het wordt uitgevoerd als [Ja] geselecteerd wordt. Verlaat het menu na de uitvoering.

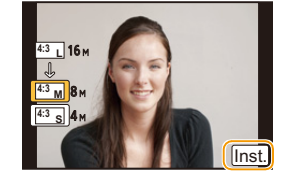

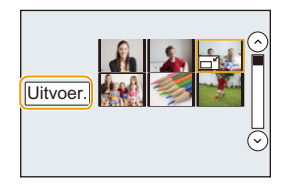

- U kunt tot 100 beelden per keer instellen met [Multi].
- De beeldkwaliteit van het van nieuwe grootte voorziene beeld zal slechter worden.

- Het kan zijn dat u geen nieuw formaat kunt toekennen aan opnamen die met andere apparatuur gemaakt zijn.
- U kunt [Nw. rs.] niet voor de volgende beelden gebruiken.
	- Bewegende beelden
	- Foto's die gemaakt zijn met Panoramamodus
	- Groepsbeelden
	- Beelden afgedrukt met [Tekst afdr.]
	- $-$  Beelden die gemaakt zijn met [ $RAW$ ], [ $RAW$ ],  $]$  of [ $RAW$ ]

## **[Bijsnijden]**

U kunt eerst uitvergroten en dan een belangrijk deel van de opname kiezen.

*1* **Selecteer het menu.**

[MENU] > **[Afspelen]**>**[Bijsnijden]**

- *2* **Versleep het scherm horizontaal om een beeld te selecteren en raak vervolgens [Inst.] aan.**
- *3* **Selecteer de af te knippen delen.**

Raak [ $\sqrt{3}$ ] aan: Vergroten

Raak [  $\bigcap$  ] aan: Verkleinen

Verslepen: Verplaatsen

- U kunt ook bewegen met gebruik van de cursorknoppen  $\triangle$ / $\Pi$ / $\blacktriangle$ / $\blacktriangleright$ .
- U kunt het beeld ook vergroten/verkleinen door de functiehendel te bewegen.

#### *4* **Raak [Inst.] aan.**

• Het bevestigingsbeeldscherm wordt weergegeven. Het wordt uitgevoerd als [Ja] geselecteerd wordt.

Verlaat het menu na de uitvoering.

- De beeldkwaliteit van het geknipte beeld zal slechter worden.
- Knip één beeld per keer als u de beelden in een beeldengroep wilt knippen (u kunt niet alle beelden in een groep in een keer bewerken.)
- Als u beelden in een groep knipt, worden de geknipte beelden gescheiden van de originele beelden in de groep bewaard.
- Informatie m.b.t. de gezichtdetectie in het originele beeld zal niet gekopieerd worden naar beelden die [Bijsnijden] ondergaan hebben.

- Beelden die met andere apparatuur gemaakt zijn, kunnen wellicht niet geknipt worden.
- U kunt [Bijsnijden] niet voor de volgende beelden gebruiken.
- Bewegende beelden
- Foto's die gemaakt zijn met Panoramamodus
- Beelden afgedrukt met [Tekst afdr.]
- $-$  Beelden die gemaakt zijn met [RAW $\ddot{=}$ ], [RAW $\ddot{=}$ ] of [RAW]
### **[Roteren]/[Scherm roteren]**

Met deze functie kunt u automatisch opnamen verticaal afbeelden als deze gemaakt werden met een verticaal gehouden toestel of opnamen handmatig draaien met stappen van  $90^\circ$ .

### **[Roteren] (Het beeld wordt handmatig gedraaid)**

• De [Roteren]-functie wordt uitgeschakeld als [Scherm roteren] op [OFF] gezet is.

### *1* **Selecteer het menu.**

[MENU] > **[Afspelen]**>**[Roteren]**

- *2* **Versleep het scherm horizontaal om een beeld te selecteren en raak vervolgens [Inst.] aan.**
	- De [Roteren]-functie is voor groepsbeelden uitgeschakeld.
- *3* **Selecteer de draairichting.**

### Raak  $\rightarrow$  aan:

Het beeld draait steeds 90° met de wijzers van de klok mee.

### Raak  $\leftrightarrow$  aan:

Het beeld draait steeds 90° tegen de wijzers van de klok in.

• Verlaat het menu nadat het ingesteld is.

### **[Scherm roteren] (Het beeld wordt automatisch gedraaid en afgebeeld)**

### **Selecteer het menu.**

### [MENU] > **[Afspelen]**>**[Scherm roteren]**>**[ON]**

• De beelden worden weergegeven zonder gedraaid te worden als u [OFF] kiest.

• Verlaat het menu nadat het ingesteld is.

### **In deze gevallen niet beschikbaar:**

- Wanneer u opnamen terugspeelt op een PC, zouden deze niet afgebeeld kunnen worden in de gedraaide richting tenzij het OS of de software compatibel is met Exif. Exif is een formaat voor stilstaande opnamen waarmee opname-informatie enz. toegevoegd kan worden. Dit werd vastgesteld door "JEITA (Japan Electronics and Information Technology Industries Association)".
- Het kan zijn dat u opnamen die met andere apparatuur gemaakt zijn, niet kunt draaien.
- [Scherm roteren] is uitgeschakeld tijdens meervoudig afspelen.

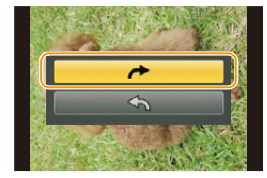

### **[Favorieten]**

U kunt het volgende doen als er een markering toegevoegd is aan opnamen en deze ingesteld zijn als favorieten.

- De opnamen die ingesteld zijn als favorieten alleen als diavoorstelling afspelen.
- Alleen de beelden die ingesteld zijn als favorieten afspelen. ([Favoriet afsp.])
- Alle foto's wissen die niet ingesteld zijn als favorieten. ([Alles wissen behalve Favoriet])
- *1* **Selecteer het menu.**

### [MENU] > **[Afspelen]**>**[Favorieten]**>**[Enkel]/[Multi]**

- *2* **Selecteer de opname. Instelling [Enkel] Versleep het scherm horizontaal om een beeld te selecteren en raak vervolgens [Inst./annul] aan.**
	- De instelling wordt geannuleerd door [Inst./annul] opnieuw aan te raken.
	- Verlaat het menu nadat het ingesteld is.

### **Instelling [Multi] Raak de beelden aan die u als favorieten wilt instellen.**

- De instelling wordt geannuleerd door dezelfde foto nogmaals aan te raken.
- Verlaat het menu nadat het ingesteld is.

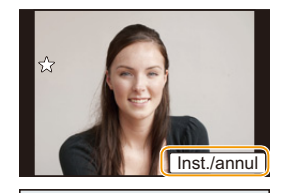

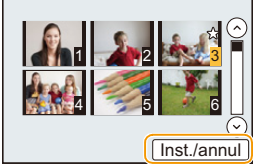

### ∫ **Alle [Favorieten] instellingen annuleren**

### **Selecteer het menu.**

### [MENU] > **[Afspelen]**>**[Favorieten]**>**[Annul]**

• Het bevestigingsbeeldscherm wordt weergegeven. Het wordt uitgevoerd als [Ja] geselecteerd wordt.

Verlaat het menu na de uitvoering.

- In de [Afspeelfunctie] is [Annul] uitgeschakeld.
- U kunt tot en met 999 beelden als favorieten instellen.
- Als u beelden in een groep als [Favorieten] instelt, wordt het aantal van uw [Favorieten]-beelden weergegeven op de [Favorieten]-icoon van het bovenste beeld van de groep.

### **In deze gevallen niet beschikbaar:**

- Het kan zijn dat u opnamen die met andere apparatuur gemaakt zijn niet als favorieten in kunt stellen.
- U kunt [Favorieten] niet voor de volgende beelden gebruiken.
- Beelden die opgenomen zijn met [RAW]

### **[Print inst.]**

 $\blacksquare$ 

DPOF "Digital Print Order Format" is een systeem waarmee de gebruiker kan kiezen welke opnamen hij afdrukt, hoeveel exemplaren van elk beeld hij afdrukt en of de opnamedatum wel of niet afgedrukt moet worden met een DPOF-compatibele fotoprinter of fotograaf. Voor details raadpleegt u uw fotograaf.

Als u [Print inst.] voor een groep beelden instelt, zal de afdrukinstelling voor het aantal afdrukken op ieder beeld van de groep toegepast worden.

*1* **Selecteer het menu.**

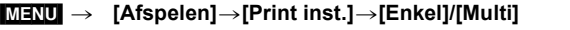

*2* **Selecteer de opname.**

**Instelling [Enkel]**

**Versleep het scherm horizontaal om een beeld te selecteren en raak vervolgens [Inst.] aan.**

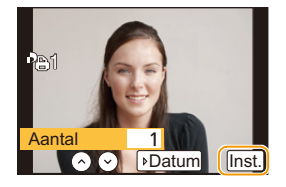

**Instelling [Multi] Raak het beeld aan dat u wenst af te drukken.**

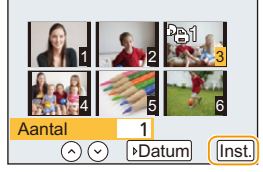

- 3 **Raak [** $\circ$ ]/[ $\circ$ ] aan om het aantal afdrukken in te stellen en raak vervolgens **[Inst.] aan.**
	- Wanneer [Multi] geselecteerd is
		- Herhaal voor ieder beeld stappen *2* en *3* (het is niet mogelijk om dezelfde instelling voor een meervoudig aantal beelden te gebruiken).
	- [999+] wordt op het scherm afgebeeld als het totaal aantal afdrukken dat u voor een groep beelden ingesteld heeft groter is dan 1000.
	- Verlaat het menu nadat het ingesteld is.

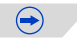

### ∫ **Alle [Print inst.] instellingen annuleren**

### **Selecteer het menu.**

ローラ

### [MENU] > **[Afspelen]**>**[Print inst.]**>**[Annul]**

• Het bevestigingsbeeldscherm wordt weergegeven. Het wordt uitgevoerd als [Ja] geselecteerd wordt.

Verlaat het menu na de uitvoering.

### ∫ **De datum afdrukken**

Nadat het aantal afdrukken ingesteld is, stel het afdrukken met de opnamedatum dan in, of wis het, door [Datum] aan te raken.

- Afhankelijk van de fotograaf of de printer, zou de datum niet afgedrukt kunnen worden zelfs als u instelt op het afdrukken van de datum. Voor verdere informatie raadpleegt u uw fotograaf of de gebruiksaanwijzing van uw printer.
- Het kenmerk van de datumafdruk is uitgeschakeld voor beelden die met tekst bedrukt worden.
- Het aantal afdrukken kan ingesteld worden tussen 0 en 999.
- Afhankelijk van de printer kunnen de afdrukinstellingen van de datum van de printer voorrang krijgen, dus controleer dit als dat het geval is.
- Het zou niet mogelijk kunnen zijn de afdrukinstellingen te gebruiken met andere apparatuur. In dit geval, alle instellingen annuleren en de instellingen opnieuw instellen.
- Als u beelden in een groep op [Print inst.] instelt, wordt het aantal beelden dat aan [Print inst.] toegevoegd wordt en het totale aantal beelden dat afgedrukt moet worden, weergegeven op de [Print inst.]-icoon van het bovenste beeld van de groep.

### **In deze gevallen niet beschikbaar:**

- U kunt [Print inst.] niet voor de volgende beelden gebruiken.
- Bewegende beelden
- Beelden die opgenomen zijn met [RAW]
- Bestand dat niet overeenkomt met de DCF-standaard

### **[Beveiligen]**

U kunt een beveiliging instellen voor opnames waarvan u niet wilt dat ze per ongeluk gewist kunnen worden.

### *1* **Selecteer het menu.**

[MENU] > **[Afspelen]**>**[Beveiligen]**>**[Enkel]/[Multi]**

### *2* **Selecteer de opname.**

### **Instelling [Enkel]**

Versleep het scherm horizontaal om een beeld te selecteren en raak vervolgens [Inst./annul] aan.

- De instelling wordt geannuleerd door [Inst./annul] opnieuw aan te raken.
- Verlaat het menu nadat het ingesteld is.

### **Instelling [Multi]**

Raak het beeld aan dat u wilt beveiligen.

- De instelling wordt geannuleerd door dezelfde foto nogmaals aan te raken.
- Verlaat het menu nadat het ingesteld is.

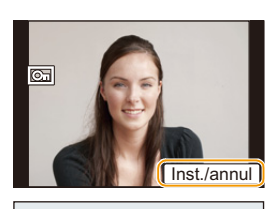

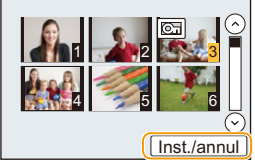

### ∫ **Alle [Beveiligen] instellingen annuleren**

### **Selecteer het menu.**

[MENU] > **[Afspelen]**>**[Beveiligen]**>**[Annul]**

• Het bevestigingsbeeldscherm wordt weergegeven. Het wordt uitgevoerd als [Ja] geselecteerd wordt.

Verlaat het menu na de uitvoering.

• Zelfs als u beelden niet beveiligt op een kaart, kunnen deze niet gewist worden wanneer de Schrijfbeveiligingschakelaar van de kaart ingesteld staat op [LOCK].

- Het kenmerk [Beveiligen] is alleen aanwezig om met dit toestel te werken.
- Zelfs als u beelden op een kaart beveiligt, worden ze gewist wanneer de kaart wordt geformatteerd.
- Als u beelden in een groep als [Beveiligen] instelt, wordt het aantal beelden met de [Beveiligen]-instelling weergegeven op de [Beveiligen]-icoon van het bovenste beeld van de groep.

### **[Gez.herk. bew.]**

U kunt alle informatie m.b.t. gezichtsdetectie in geselecteerd beelden annuleren en verplaatsen.

*1* **Selecteer het menu.**

[MENU] > **[Afspelen]**>**[Gez.herk. bew.]**>**[REPLACE]/[DELETE]**

- *2* **Versleep het scherm horizontaal om een beeld te selecteren en raak vervolgens [Inst.] aan.**
- *3* **Raak de naam van de persoon aan die u wenst te bewerken.**

### *4* **(Wanneer [REPLACE] geselecteerd is) Raak de te vervangen persoon aan.**

• Het bevestigingsbeeldscherm wordt weergegeven. Het wordt uitgevoerd als [Ja] geselecteerd wordt.

Verlaat het menu na de uitvoering.

- Gewiste informatie m.b.t. de [Gezicht herk.] kan niet hersteld worden.
- Wanneer alle informatie van de Gezichtsdetectie in een beeld geannuleerd is, zal het beeld niet onderverdeeld worden m.b.v. de Gezichtsdetectie in [Categor. afsp.].
- De informatie over de gezichtsherkenning van beelden in een groep moet in een keer bewerkt worden. (u kunt niet één beeld per keer bewerken.)

### **[Wissen bevestigen]**

Dit stelt in welke optie, [Ja] of [Nee], als eerste geaccentueerd wordt als het bevestigingsscherm voor het wissen van een foto weergegeven wordt.

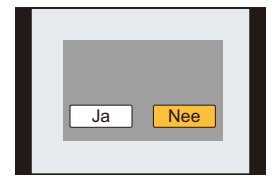

### *1* **Selecteer het menu.**

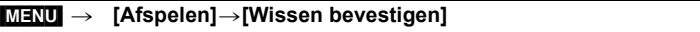

*2* **Raak het onderdeel aan.**

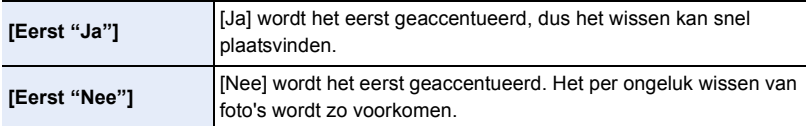

• Verlaat het menu nadat het ingesteld is.

# **Wi-Fi**<sup>R</sup>**-functie/NFC-functie**

### ∫ **Gebruik de camera als een draadloze LAN-inrichting**

Wanneer u apparatuur of computersystemen gebruikt die betrouwbaardere veiligheid vereisen dan draadloze LAN-inrichtingen, zorg er dan voor dat de juiste metingen genomen worden voor veiligheidsontwerpen en -defecten voor de systemen die gebruikt worden. Panasonic zal geen verantwoordelijk op zich nemen voor schade die ontstaat bij het gebruiken van de camera voor andere doeleinden dan dat van een draadloze LAN-inrichting.

### ∫ **Het gebruik van de Wi-Fi-functie van deze camera wordt geacht plaatst te vinden in de landen waar deze camera verkocht wordt**

Er bestaat het risico dat de camera de wetgeving op het gebied van radiogolven schendt als ze in andere landen gebruikt wordt dan in de landen waar deze camera verkocht wordt en Panasonic stelt zich op generlei wijze aansprakelijk voor overtredingen van welk aard ook.

∫ **Er bestaat het risico dat gegevens die verzonden en ontvangen worden via radiogolven opgevangen kunnen worden**

Wees gelieve op de hoogte dat er het risico bestaat dat gegevens die verzonden en ontvangen worden via radiogolven opgevangen kunnen worden door derden.

- ∫ **Gebruik de camera niet in zones met magnetische velden, statische elektriciteit of interferentie**
- Gebruik de camera niet in zones met magnetische velden, statische elektriciteit of interferentie, zoals in de buurt van microwave-ovens. Radiogolven zouden de camera niet kunnen bereiken.
- Het gebruiken van de camera in de buurt van inrichtingen zoals microwave-ovens of draadloze telefoons die de 2,4 GHz radiogolfband gebruiken zou een afname in prestatie kunnen veroorzaken in beide inrichtingen.

### ∫ **Verbind niet aan een draadloos netwerk waarvoor u geen toestemming heeft het te gebruiken**

Wanneer de camera zijn Wi-Fi functie gebruikt, zullen er automatisch draadloze netwerken opgespoord worden. Wanneer dit gebeurt, kunnen er draadloze netwerken waarvoor u geen toestemming heeft deze te gebruiken (SSID<sup>\*</sup>) weergegeven worden, maar probeert u geen verbinding te maken met die netwerken aangezien dit als ongeautoriseerde toegang beschouwd zou kunnen worden.

 $*$  SSID verwijst naar de naam die gebruikt wordt voor het identificeren van een netwerk via een draadloze LAN-verbinding. Als de SSID overeenkomt met beide inrichtingen, is overdracht mogelijk.

### ∫ **Voor Gebruik**

• Om de Wi-Fi-functie op dit toestel te gebruiken, wordt een draadloos toegangspunt vereist, dan wel een bestemmingstoestel dat uitgerust is met de draadloze LAN-functie.

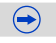

smartphones/tablets de gebruiksaanwijzing van uw apparaat.

### ∫ **Over de Wi-Fi verbindingslamp**

A Wi-Fi verbindingslamp

**Compatibele modellen**

**Blauw brandend:** de Wi-Fi verbinding is op stand-by

**Blauw knipperend:** versturen/ontvangen van gegevens via de Wi-Fi-verbinding

### ∫ **De [Wi-Fi]-knop**

De [Wi-Fi]/[Fn2]-knop kan op twee manieren gebruikt worden: als [Wi-Fi] of als [Fn2] (functie 2). Op het moment van aankoop staat de knop aanvankelijk op [Wi-Fi]. • Raadpleeg [P46](#page-45-0) voor details over de functieknop.

<span id="page-223-0"></span>∫ **Wat kunt u met de [Wi-Fi]-knop doen als u verbonden bent met Wi-Fi**

Als op [Wi-Fi] gedrukt wordt terwijl er verbinding met Wi-Fi is, kunnen de volgende handelingen uitgevoerd worden.

• Als tijdens [Op afstand opnemen en weergeven] op [Wi-Fi] gedrukt wordt, zal de Wi-Fi-verbinding eindigen.

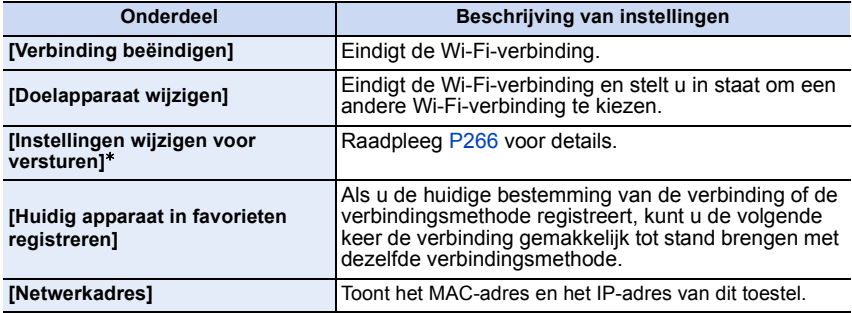

 $*$  Dit wordt niet weergegeven als de bestemming van [Weergeven op tv] of [Afbeeldingen versturen van camera] op [Printer] gezet is.

Gebruik de NFC "Near Field Communication"-functie om gemakkelijk de gegevens over te zetten die nodig zijn voor een Wi-Fi-verbinding tussen deze camera en de smartphone/tablet.

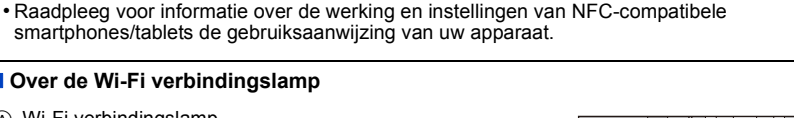

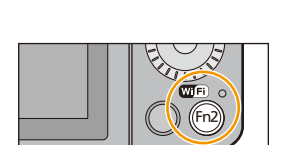

Fn2

 $\bigoplus$ 

ନ A.

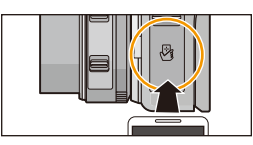

### Wi-Fi/NFC

 $\mathbf{U}$ 

山目っ

# ∫ **Beschrijvingsmethode**

In deze gebruiksaanwijzing worden de stappen voor de instelling van een menu-onderdeel als volgt beschreven.

### **WHEE** → [Nieuwe verbinding]→ [Op afstand opnemen en weergeven]

Als een stap "selecteer [Smartphone]", enz., bevat, voer dan ongeacht welke van de volgende handelingen uit.

Aanraakbediening: Raak [Smartphone] aan.

Knopbediening: Selecteer [Smartphone] met de cursorknop en druk vervolgens op [MENU/SET].

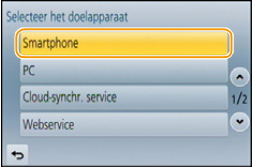

- De camera kan niet gebruikt worden voor verbinding aan een openbare draadloze LAN-verbinding.
- Gebruik een met IEEE802.11b, IEEE802.11g of IEEE802.11n compatibele inrichting wanneer u een draadloos toegangspunt gebruikt.
- Wanneer u een draadloos toegangspunt gebruikt, raden wij ten zeerste aan een versleuteling in te stellen om de veiligheid van de informatie te handhaven.
- Er wordt aangeraden een geheel opgeladen batterij te gebruiken wanneer u beelden verzendt.
- Wanneer het batterijlampje rood knippert, zou de verbinding met andere apparatuur niet kunnen starten of zou de verbinding verbroken kunnen worden. (Er wordt een bericht afgebeeld zoals [Communicatiefout].)
- Wanneer u beelden verstuurt op een mobiel netwerk, kunnen er hoge pakketcommunicatiekosten in rekening gebracht worden afhankelijk van de details van uw contract.
- Beelden zouden niet geheel verstuurd kunnen worden afhankelijk van radiogolfcondities. Als de verbinding afgebroken wordt terwijl er beelden verstuurd worden, zouden er beelden verstuurd kunnen worden waar stukken aan ontbreken.
- **• Verwijder de geheugenkaart en de batterij niet naar een zone waar geen ontvangst is terwijl u beelden verstuurt.**
- De monitor display zou even vervormd kunnen raken terwijl deze verbonden is met de service, dit zal echter het beeld dat verstuurd wordt niet beïnvloeden.

# $\overline{\mathbf{b}}$

# **Wat u kunt doen met de Wi-Fi functie**

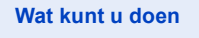

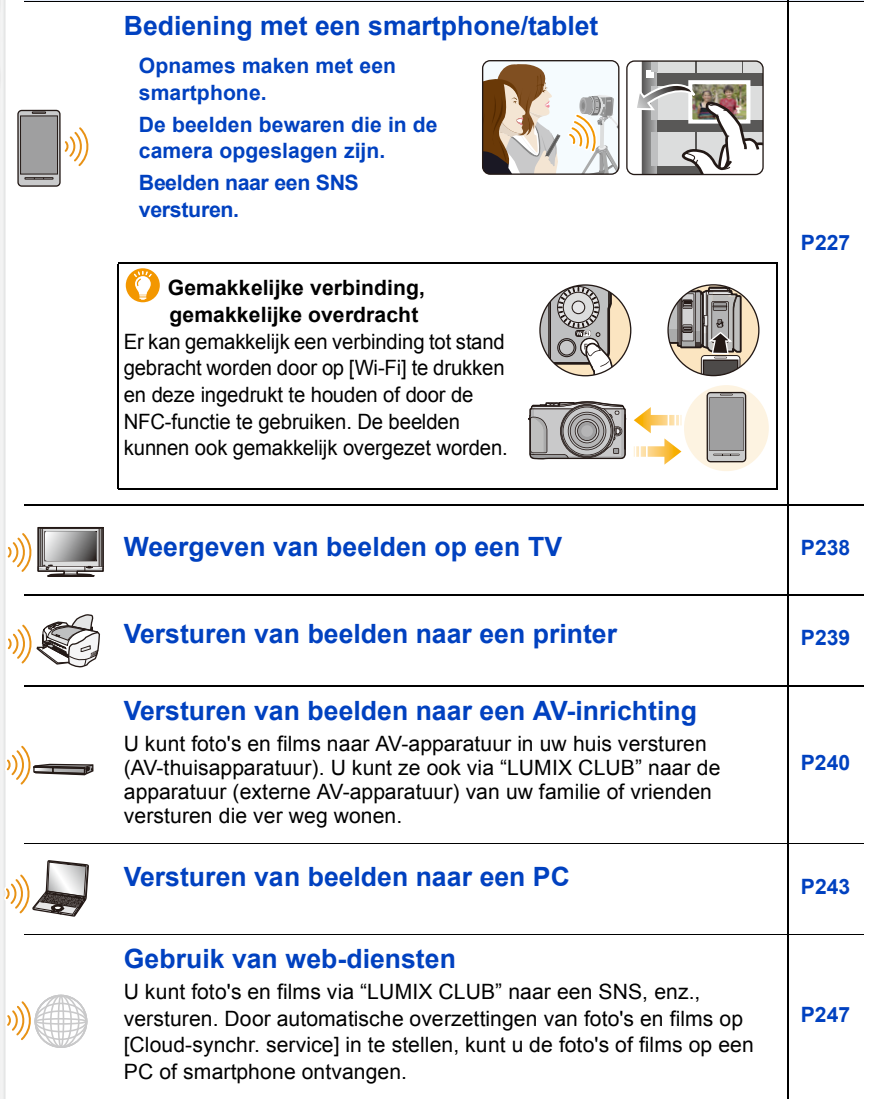

 $\blacksquare$ 

# <span id="page-226-0"></span>**Bediening met een smartphone/tablet**

U kunt de camera op afstand bedienen met gebruik van een smartphone/tablet.

U moet de "Panasonic Image App" (van nu af "Image App" genoemd) op uw smartphone/tablet installeren.

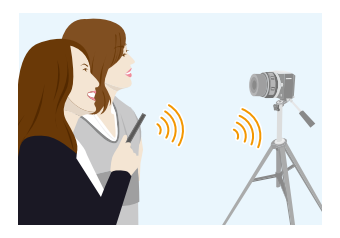

### <span id="page-226-1"></span>**Installeren van de "Panasonic Image App" app voor smartphone/tablet**

De "Image App" is een applicatie die door Panasonic verstrekt wordt.

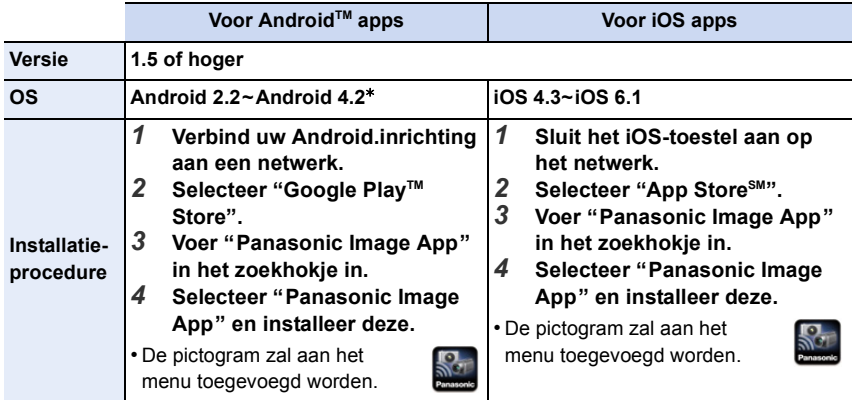

Het kan zijn dat de dienst niet goed gebruikt kan worden, afhankelijk van het type smartphone/ tablet dat gebruikt wordt. Raadpleeg onderstaande ondersteunende website voor informatie over de Image App.

**http://panasonic.jp/support/global/cs/dsc/** (Deze site is alleen in het Engels.)

- Wanneer u de app download op een mobiel netwerk, kunnen er hoge
- pakketcommunicatiekosten in rekening gebracht worden afhankelijk van de details van uw contract.
- $*$  Om dit toestel met [Wi-Fi Direct] te verbinden, wordt Android OS 4.0 of hoger en ondersteuning van Wi-Fi Direct™ vereist.

### <span id="page-227-0"></span>**Verbinden met een smartphone/tablet**

Er kan gemakkelijk een verbinding tot stand gebracht worden door op [Wi-Fi] te drukken en deze ingedrukt te houden of door de NFC-functie te gebruiken.

### Voorbereiding:

• Installeer van tevoren "Image App"[. \(P227\)](#page-226-1)

### *1* **Druk op [Wi-Fi] en houd de knop ingedrukt.**

• De informatie (SSID en password) wordt weergegeven die vereist is voor het rechtstreeks tot stand brengen van een verbinding tussen uw smartphone/tablet en dit toestel.

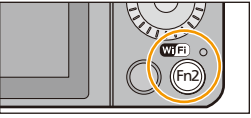

- Behalve wanneer de verbinding voor het eerst gemaakt wordt, wordt het scherm van de vorige verbinding weergegeven.
- Druk voor het veranderen van de verbindingsmethode op [DISP.] en selecteer vervolgens de andere verbindingsmethode.
- Hetzelfde scherm kan weergegeven worden door de volgende menu-onderdelen te selecteren.

**WIFI** → **[Nieuwe verbinding]→ [Op afstand opnemen en weergeven]**

Voer het wachtwoord in Voer het wachtwoord bij de Wi-Fi-instellingen van de smartphone in on a ٠ SSID: Wachtwoord: DISP, Methode wijzigen

 $\bigodot$ 

- *2* **Bedien de smartphone/tablet.**
	- **6** Schakel de Wi-Fi-functie in.
	- 2 Selecteer de SSID die overeenkomt met de SSID die weergegeven wordt op het scherm van dit toestel en voer vervolgens het password in.
	- **3** Start "Image App". [\(P227\)](#page-226-1)
		- Als de verbinding tot stand gebracht is, zullen de live beelden die door de camera opgevangen worden weergegeven worden op de smartphone/tablet.

### ∫ **Veranderen van de verbindingsmethode**

Druk voor het veranderen van de verbindingsmethode op [DISP.] en selecteer vervolgens de andere verbindingsmethode.

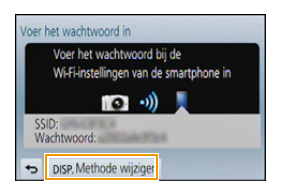

### **Op de camera**

### **Selecteer [Via netwerk] of [Direct] en maak de verbinding[. \(P259\)](#page-258-0)**

### **Op uw smartphone/tablet**

Wanneer u verbindt met [Via netwerk]:

- *1* **Schakel de Wi-Fi-functie in.**
- *2* **Selecteer het draadloze toegangspunt waarmee u verbinding wilt maken en stel in.**
- *3* **Start "Image App". [\(P227\)](#page-226-1)**

Wanneer u verbinding maakt met [Wi-Fi Direct] of [WPS-verbinding] in [Direct]:

**Start "Image App"[. \(P227\)](#page-226-1)**

 $\blacksquare$ 

### **Verbinding maken met een smartphone/tablet met gebruik van de NFC-functie**

Gebruik de NFC "Near Field Communication"-functie om gemakkelijk de gegevens over te zetten die nodig zijn voor een Wi-Fi-verbinding tussen deze camera en de smartphone/ tablet.

### ∫ **Compatibele modellen**

Deze functie kan gebruikt worden met een NFC-compatibel apparaat met Android (OS versie 2.3.3 of hoger). (uitgezonderd enkele modellen)

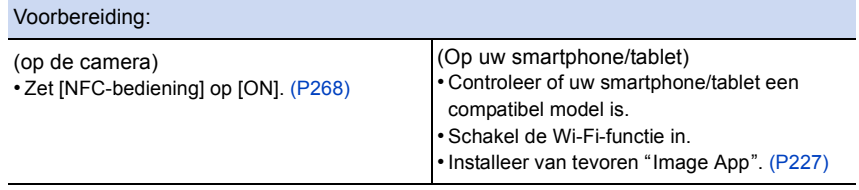

### *1* **Lanceer "Image App" op uw smartphone/tablet.**

• Het scherm voor de selectie van de verbindingsbestemming wordt na de lancering weergegeven.

### *2* **Terwijl [ ] op het verbindingsscherm van de "Image App" weergegeven wordt, raakt u de smartphone/tablet aan op [ ] van dit toestel.**

- Het duurt even om de verbinding te voltooien.
- Als de smartphone/tablet verbinding gemaakt heeft, zal een beeld van deze camera op de smartphone/tablet weergegeven worden.
- Als een poging tot verbinding mislukt, herstart dan de "Image App" en laat het scherm vervolgens opnieuw weergeven in stap *1*.
- Als een verbinding tot stand gebracht wordt tijdens het afspelen van een enkele foto, zal de foto naar de smartphone/tablet overgezet worden[. \(P233\)](#page-232-0)

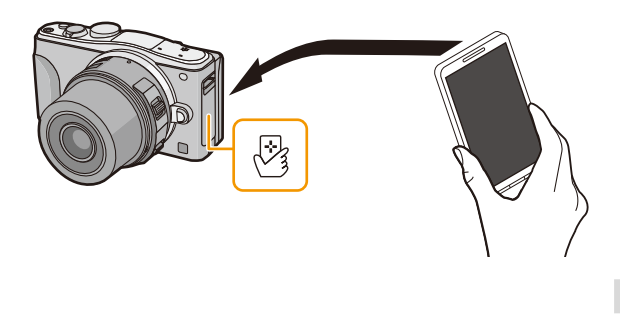

 $\qquad \qquad \bullet$ 

**Wanneer de verbinding voor het eerst gemaakt wordt, wordt het bevestigingsscherm weergegeven.**

- *1* **Wanneer het bevestigingsscherm op dit toestel weergegeven wordt, selecteer dan [Ja].**
- *2* **Raak opnieuw de smartphone/tablet aan op [ ] van de camera.**
	- De verbonden smartphone/tablet wordt op deze camera geregistreerd.
- Er kunnen tot 20 smartphones/tablets geregistreerd worden. Als het aantal de 20 overschrijdt, zullen registraties gewist worden te beginnende met de smartphone/tablet die het langst geleden aangeraakt werd
- Het uitvoeren van [Wi-Fi resetten] zal de registratie van de smartphone/tablet wissen.
- Als de camera zelfs niet herkend wordt wanneer de smartphone/tablet aangeraakt wordt, verander dan de posities en probeer het opnieuw.
- Raak deze camera niet hard aan op de smartphone/tablet.
- Raadpleeg voor informatie over de werking en instellingen van NFC-compatibele smartphones/ tablets de gebruiksaanwijzing van uw apparaat.
- Als zich metalen voorwerpen tussen deze camera en de smartphone/tablet bevinden, kan het lezen mislukken. Als u bovendien een sticker rondom de NFC-zone aanbrengt, kan de communicatie verslechteren.
- Deze functie kan niet gebruikt worden in de volgende gevallen.
- Wanneer u verbinding maakt met een PC of een printer
- Wanneer u bewegende beelden opneemt

### **Fotograferen via een smartphone/tablet (remote opname)**

### *1* **Verbinding met een smartphone/tablet maken. [\(P228\)](#page-227-0)**

### **2 Selecteer** [ $\frac{18}{100}$ ] op de smartphone/tablet

- De opgenomen beelden worden in de camera bewaard.
- Er kunnen ook films opgenomen worden.
- Sommige instellingen zijn niet beschikbaar.
- Als dit toestel op de Panorama Shot-modus staat, kunnen geen opnames op afstand gemaakt worden.
- Het scherm verschilt afhankelijk van het uitvoerende systeem.

### **Beelden bewaren die in de camera opgeslagen zijn**

- *1* **Verbinding met een smartphone/tablet maken[. \(P228\)](#page-227-0)**
- 2 **Selecteer** [ **D** ] op de smartphone/tablet
- *3* **Versleep een beeld om het te bewaren.**
	- Als een beeld aangeraakt wordt, zal de foto vergroot afgespeeld worden (er kunnen geen films afgespeeld worden).
		- De functie kan toegekend worden aan de bovenkant, de onderkant, links of rechts, al naargelang uw voorkeur.

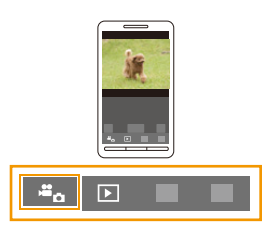

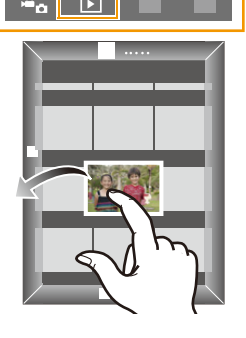

### <span id="page-232-0"></span>**Gemakkelijk overzetten/bewaren van beelden die in de camera opgeslagen zijn NFC**

Met gebruik van de NFC-functie kunt u beelden in de camera gemakkelijk naar een smartphone/tablet overzetten.

Een beeld kan onmiddellijk nadat het opgenomen is verstuurd worden. U kunt het dus gemakkelijk naar de smartphone/tablet<sup>\*</sup> van uw familie of vrienden versturen.

 $*$  Het is nodig om voor het gebruik de "Image App" te installeren.

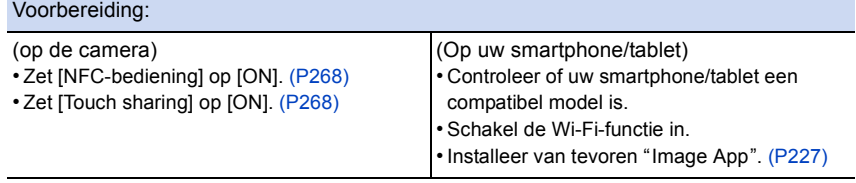

- *1* **Speel het beeld dat u naar de smartphone/tablet wilt overzetten af op de camera.**
- *2* **Lanceer "Image App" op de smartphone/tablet van de bestemming van de overzetting.**
	- Het scherm voor de selectie van de verbindingsbestemming wordt na de lancering weergegeven.
- *3* **Terwijl [ ] op het verbindingsscherm van de "Image App" weergegeven wordt, raakt u de smartphone/tablet aan op [**  $\sqrt[3]{}$  **] van dit toestel.** 
	- Het duurt even om de verbinding te voltooien.
	- Als een poging tot verbinding mislukt, herstart dan de "Image App" en laat het scherm vervolgens opnieuw weergeven in stap *2*.
	- Wanneer u meerdere beelden overzet, herhaal dan stappen *1* en *3* (ze kunnen niet als een batch overgezet worden).

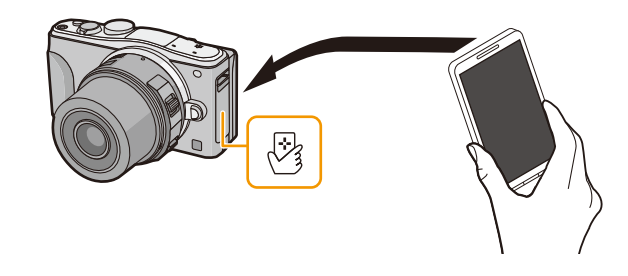

• Afhankelijk van de omgeving die u gebruikt, kan het enige minuten duren om de beeldoverdracht te voltooien.

### **Beelden in de camera naar een SNS versturen**

- *1* **Verbinding met een smartphone/tablet maken[. \(P228\)](#page-227-0)**
- 2 Selecteer [ **D** ] op de smartphone/tablet
- *3* **Versleep een beeld om het naar een SNS, enz., te versturen.**
	- Het beeld wordt naar een web-service zoals een SNS verstuurd.
	- De functie kan toegekend worden aan de bovenkant, de onderkant, links of rechts, al naargelang uw voorkeur.

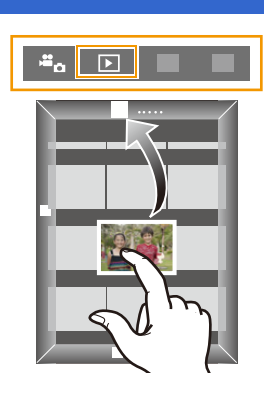

### **Locatie-informatie van de smartphone/tablet naar de camera sturen**

U kunt locatie-informatie van een smartphone/tablet verwerven en deze later op de beelden schrijven. Raadpleeg [P207](#page-206-0) over hoe de locatie-informatie op de beelden geschreven moet worden die met dit toestel opgenomen zijn.

- Lees de [Help] in het "Image App"-menu voor meer details over hoe te werk te gaan.
- Om [Op afstand opnemen en weergeven] te verlaten, drukt u op [Wi-Fi].
- **• Let op:**

### **Let op de privacy en gelijkaardige rechten, enz., van het onderwerp wanneer u deze functie gebruikt. U gebruikt deze voor eigen risico.**

- Als u de klokinstelling van dit toestel of van de smartphone/tablet veranderd heeft na [Tijdsync.], voer dan opnieuw [Tijdsync.] uit.
- Op de smartphone/tablet kunt u tevens het verwervingsinterval van locatie-informatie instellen en de overdrachtstatus van de locatie-informatie nakijken. Raadpleeg [Help] in het "Image App"-menu voor details.
- (Wanneer u "Image App" voor iOS gebruikt)

Als u op de Home- of On-/Off-knop van een smartphone/tablet drukt terwijl [Loc.info registr.] werkt, wordt het opnemen van locatie-informatie stopgezet.

### **In deze gevallen niet beschikbaar:**

• De smartphone/tablet zou er niet in kunnen slagen locatie-informatie te verwerven in China en de grenszone in de buurlanden van China. (met ingang van maart 2013)

**Versturen van beelden naar een smartphone/tablet door de camera te bedienen**

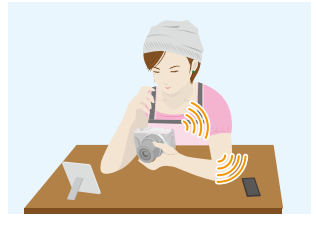

### ∫ **Methoden voor het versturen en beelden die verstuurd kunnen worden**

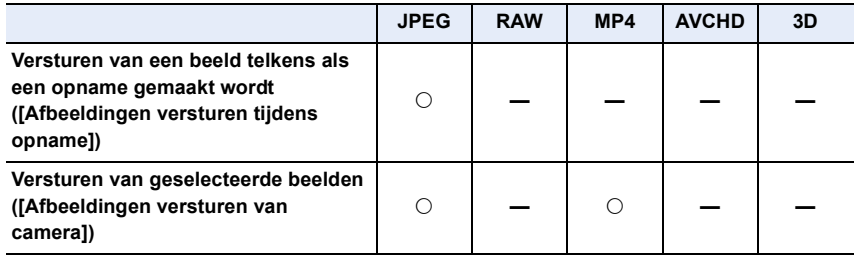

• Het kan zijn dat enkele beelden niet afgespeeld of verzonden worden, afhankelijk van de apparatuur.

• Lees de gebruiksaanwijzing van het apparaat van bestemming voor informatie over het afspelen van de beelden.

• Raadpleeg [P265](#page-264-0) voor details over hoe de beelden verzonden moeten worden.

### Voorbereiding:

• Installeer van tevoren "Image App"[. \(P227\)](#page-226-1)

Klik op het volgende om naar het begin van ieder menu te springen.

**[Versturen van een beeld telkens wanneer een opname gemaakt wordt](#page-235-0)  [\(\[Afbeeldingen versturen tijdens opname\]\)](#page-235-0) [P236](#page-235-0)**

### **[Versturen van geselecteerde beelden \(\[Afbeeldingen versturen van camera\]\)](#page-236-0) [P237](#page-236-0)**

• Wanneer u beelden verstuurt op een mobiel netwerk, kunnen er hoge pakketcommunicatiekosten in rekening gebracht worden afhankelijk van de details van uw contract.

<span id="page-235-0"></span>**Versturen van een beeld telkens wanneer een opname gemaakt wordt ([Afbeeldingen versturen tijdens opname])**

### *1* **Selecteer het menu.**

[Wi-Fi] > **[Nieuwe verbinding]**>**[Afbeeldingen versturen tijdens opname]**>**[Smartphone]**

*2* **Selecteer [Via netwerk] of [Direct] en maak de verbinding. [\(P259\)](#page-258-0)**

### **Op uw smartphone/tablet**

Wanneer u verbindt met [Via netwerk]:

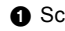

**1** Schakel de Wi-Fi-functie in.

2 Selecteer het draadloze toegangspunt waarmee u verbinding wilt maken en stel in.

 $\bigodot$  Start "Image App"  $*(P227)$  $*(P227)$ 

Wanneer u verbinding maakt met [Wi-Fi Direct] of [WPS-verbinding] in [Direct]:

 $\bigodot$  Start "Image App"  $*(P227)$  $*(P227)$ 

Wanneer u verbinding maakt met [Handmatig. verbinden.] in [Direct]:

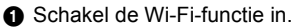

- 2 Selecteer de SSID die overeenkomt met de SSID die weergegeven wordt op het scherm van dit toestel en voer vervolgens het password in.
- $\bigodot$  Start "Image App"  $*(P227)$  $*(P227)$
- $*$  Er wordt een venster weergegeven dat aangeeft dat de smartphone/tablet verbinding met de camera maakt. Als u een Android-toestel gebruikt, druk dan op de terugtoets. Als u een iOS-toestel gebruikt, sluit dan het venster.

### *3* **Selecteer een apparaat waarmee u verbinding wilt maken.**

• Als de verbinding gemaakt is, wordt het scherm weergegeven. Om de instelling voor het versturen te veranderen, drukt u op [DISP.]. [\(P266\)](#page-265-0)

### *4* **Opnamen maken.**

- De beelden worden automatisch verzonden nadat ze genomen zijn.
- Om de instelling te veranderen of om af te sluiten, drukt u op [Wi-Fi]. [\(P224\)](#page-223-0) U kunt de instellingen niet veranderen terwijl u beelden verzendt. Wacht tot het verzenden klaar is.

### <span id="page-236-0"></span>**Versturen van geselecteerde beelden ([Afbeeldingen versturen van camera])**

### *1* **Selecteer het menu.**

[Wi-Fi] > **[Nieuwe verbinding]**>**[Afbeeldingen versturen van camera]**>**[Smartphone]**

*2* **Selecteer [Via netwerk] of [Direct] en maak de verbinding. [\(P259\)](#page-258-0)**

### **Op uw smartphone/tablet**

Wanneer u verbindt met [Via netwerk]:

- **1** Schakel de Wi-Fi-functie in.
- 2 Selecteer het draadloze toegangspunt waarmee u verbinding wilt maken en stel in.
- $\bullet$  Start "Image App". $*(P227)$  $*(P227)$

Wanneer u verbinding maakt met [Wi-Fi Direct] of [WPS-verbinding] in [Direct]:

 $\bullet$  Start "Image App". $*(P227)$  $*(P227)$ 

Wanneer u verbinding maakt met [Handmatig. verbinden.] in [Direct]:

**6** Schakel de Wi-Fi-functie in.

2 Selecteer de SSID die overeenkomt met de SSID die weergegeven wordt op het scherm van dit toestel en voer vervolgens het password in.

- $\odot$  Start "Image App"  $*(P227)$  $*(P227)$
- $*$  Er wordt een venster weergegeven dat aangeeft dat de smartphone/tablet verbinding met de camera maakt. Als u een Android-toestel gebruikt, druk dan op de terugtoets. Als u een iOS-toestel gebruikt, sluit dan het venster.

### *3* **Selecteer een apparaat waarmee u verbinding wilt maken.**

• Als de verbinding gemaakt is, wordt het scherm weergegeven. Om de instelling voor het versturen te veranderen, drukt u op [DISP.]. [\(P266\)](#page-265-0)

### *4* **Selecteer [Enkelvoudig select.] of [Multi selecteren].**

• Om de instelling te veranderen of om af te sluiten, drukt u op [Wi-Fi]. [\(P224\)](#page-223-0)

### **[Enkelvoudig select.] instelling**

- **1** Selecteer de opname.
- **2** Selecteer [Inst.].

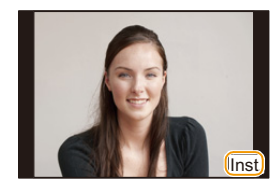

### **[Multi selecteren] instelling**

**1** Selecteer de opname. (herhalen)

• De instelling wordt gewist als het beeld opnieuw geselecteerd wordt.

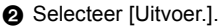

- Het aantal beelden dat door [Multi selecteren] verzonden kan worden, is beperkt.
- Het bevestigingsscherm wordt afgebeeld. Dit gebeurt wanneer [Ja] geselecteerd wordt.

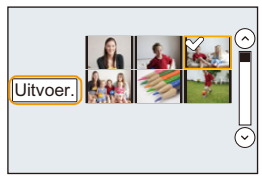

237

 $\mathbf{J}$ 

# <span id="page-237-0"></span>**Weergeven van beelden op een TV**

U kunt beelden op de TV weergeven als deze de Digital Media Renderer (DMR) -functie van de DLNA-standaard ondersteunt.

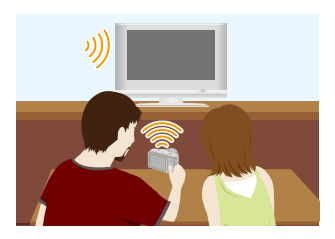

### Voorbereiding:

Zet de TV op de DLNA-wachtmodus.

- Lees de gebruiksaanwijzing van uw TV.
- Voor details over compatibele inrichtingen raadpleegt u de ondersteunende sites hieronder. **http://panasonic.jp/support/global/cs/dsc/**

(Deze site is alleen in het Engels.)

*1* **Selecteer het menu.**

[Wi-Fi] > **[Nieuwe verbinding]**>**[Weergeven op tv]**

- *2* **Selecteer [Via netwerk] of [Direct] en maak de verbinding. [\(P259\)](#page-258-0)**
- *3* **Selecteer een apparaat waarmee u verbinding wilt maken.** • Als de verbinding gemaakt is, wordt het scherm weergegeven.
- *4* **Met dit toestel foto's maken of afspelen.**
	- Om de instelling te veranderen of om af te sluiten, drukt u op [Wi-Fi]. [\(P224\)](#page-223-0)
- Als een TV op dit toestel aangesloten is, kan het TV-scherm tijdelijk terugkeren naar de status vóór de verbinding. De beelden worden opnieuw weergegeven wanneer u een foto maakt of beelden afspeelt.
- [Effect] en [Geluid] van de diavoorstelling zijn uitgeschakeld.

### **In deze gevallen niet beschikbaar:**

- Er kunnen geen films afgespeeld worden.
- Tijdens multi/kalender afspelen worden de beelden die op het scherm van dit toestel weergegeven worden, niet op de TV weergegeven.

<span id="page-238-0"></span>U kunt beelden naar een compatibele printer versturen en ze draadloos afdrukken.

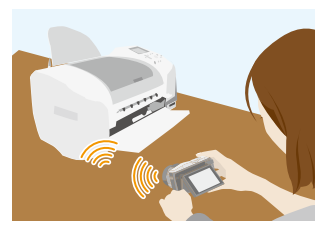

### ∫ **Methoden voor het versturen en beelden die verstuurd kunnen worden**

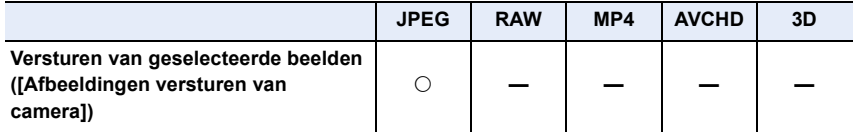

• Het kan zijn dat enkele beelden niet verzonden worden, afhankelijk van de apparatuur.

• Raadpleeg [P265](#page-264-0) voor details over hoe de beelden verzonden moeten worden.

### Voorbereiding:

- U kunt gemaakte beelden draadloos afdrukken vanaf een PictBridge (draadloze LAN-compatibele) $*$  printer.
- $*$  In overeenstemming met de DPS over IP standaards. Neem voor details over de PictBridge printer (compatibel met draadloos LAN) contact op met het bedrijf in kwestie.

### *1* **Selecteer het menu.**

[Wi-Fi] > **[Nieuwe verbinding]**>**[Afbeeldingen versturen van camera]**>**[Printer]**

- *2* **Selecteer [Via netwerk] of [Direct] en maak de verbinding. [\(P259\)](#page-258-0)**
- *3* **Selecteer een printer waarmee u verbinding wilt maken.**
- *4* **Selecteer de beelden en druk ze vervolgens af.**
	- De procedure voor het selecteren van de beelden is gelijk aan de procedure voor wanneer de USB-aansluitingskabel aangesloten is. Raadpleeg [P285](#page-284-0) voor details.
	- Om de instelling te veranderen of om af te sluiten, drukt u op [Wi-Fi]. [\(P224\)](#page-223-0)

• Wanneer u beelden verstuurt op een mobiel netwerk, kunnen er hoge pakketcommunicatiekosten in rekening gebracht worden afhankelijk van de details van uw contract.

### **In deze gevallen niet beschikbaar:**

• Films kunnen niet afgedrukt worden.

# <span id="page-239-0"></span>**Versturen van beelden naar een AV-inrichting**

U kunt foto's en films naar AV-apparatuur in uw huis versturen (AV-thuisapparatuur). U kunt ze ook via "LUMIX CLUB" naar de apparatuur (externe AV-apparatuur) van uw familie of vrienden versturen die ver weg wonen.

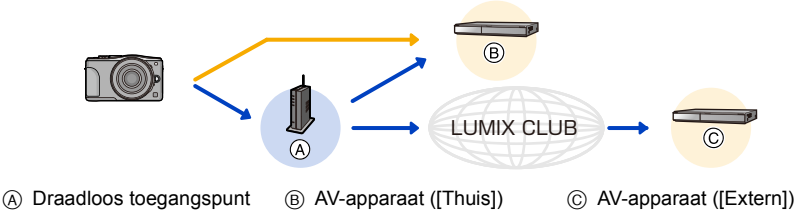

### ∫ **Methoden voor het versturen en beelden die verstuurd kunnen worden**

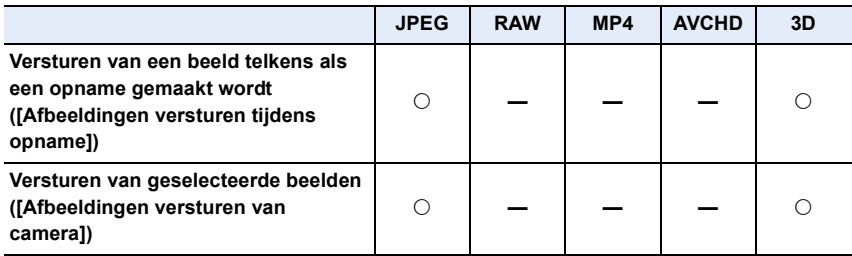

• Het kan zijn dat enkele beelden niet afgespeeld of verzonden worden, afhankelijk van de apparatuur.

• Lees de gebruiksaanwijzing van het apparaat van bestemming voor informatie over het afspelen van de beelden.

 $\bigodot$ 

• Raadpleeg [P265](#page-264-0) voor details over hoe de beelden verzonden moeten worden.

# し<br>こ<br>し

### Voorbereiding:

Als u een beeld naar [Thuis] stuurt, zet uw apparaat dan op de DLNA-wachtmodus. • Lees de instructiehandleiding van het apparaat in kwestie voor details.

- Voor het versturen van beelden naar [Extern] is het volgende nodig:
- Registratie bij "LUMIX CLUB" [\(P253\)](#page-252-0)
- Adresnummer en toegangsnummer die door het externe AV-apparaat van bestemming verworven zijn. [\(P258\)](#page-257-0)

Klik op het volgende om naar het begin van ieder menu te springen.

**[Versturen van een beeld telkens wanneer een opname gemaakt wordt](#page-240-0)  [\(\[Afbeeldingen versturen tijdens opname\]\)](#page-240-0) [P241](#page-240-0)**

**[Versturen van geselecteerde beelden \(\[Afbeeldingen versturen van camera\]\)](#page-241-0) [P242](#page-241-0)**

• Wanneer u beelden verstuurt op een mobiel netwerk, kunnen er hoge pakketcommunicatiekosten in rekening gebracht worden afhankelijk van de details van uw contract.

<span id="page-240-0"></span>**Versturen van een beeld telkens wanneer een opname gemaakt wordt ([Afbeeldingen versturen tijdens opname])**

*1* **Selecteer het menu.**

**WHH** → [Nieuwe verbinding]→[Afbeeldingen versturen tijdens **opname]**>**[AV-toestel]**

- *2* **Selecteer [Thuis] of [Extern].**
- *3* **Selecteer [Via netwerk] of [Direct] en maak de verbinding. [\(P259\)](#page-258-0)** • Als [Extern] geselecteerd is, kan [Direct] niet geselecteerd worden.
- *4* **Selecteer een apparaat waarmee u verbinding wilt maken.**
	- Als de verbinding gemaakt is, wordt het scherm weergegeven. Om de instelling voor het versturen te veranderen, drukt u op [DISP.]. [\(P266\)](#page-265-0)
- *5* **Opnamen maken.**
	- Om de instelling te veranderen of om af te sluiten, drukt u op [Wi-Fi]. [\(P224\)](#page-223-0) U kunt de instellingen niet veranderen terwijl u beelden verzendt. Wacht tot het verzenden klaar is.

### <span id="page-241-0"></span>**Versturen van geselecteerde beelden ([Afbeeldingen versturen van camera])**

### *1* **Selecteer het menu.**

**WHH** → [Nieuwe verbinding]→[Afbeeldingen versturen van **camera]**>**[AV-toestel]**

- *2* **Selecteer [Thuis] of [Extern].**
	- *3* **Selecteer [Via netwerk] of [Direct] en maak de verbinding. [\(P259\)](#page-258-0)**
	- Als [Extern] geselecteerd is, kan [Direct] niet geselecteerd worden.

### *4* **Selecteer een apparaat waarmee u verbinding wilt maken.**

• Als de verbinding gemaakt is, wordt het scherm weergegeven. Om de instelling voor het versturen te veranderen, drukt u op [DISP.]. [\(P266\)](#page-265-0)

### *5* **Selecteer [Enkelvoudig select.] of [Multi selecteren].**

• Om de instelling te veranderen of om af te sluiten, drukt u op [Wi-Fi]. [\(P224\)](#page-223-0)

### **[Enkelvoudig select.] instelling**

- **1** Selecteer de opname.
- **2** Selecteer [Inst.].

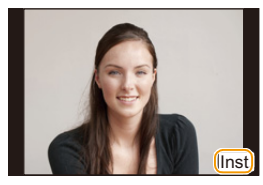

### **[Multi selecteren] instelling**

**1** Selecteer de opname. (herhalen)

- De instelling wordt gewist als het beeld opnieuw geselecteerd wordt.
- **2** Selecteer [Uitvoer.].
	- Het aantal beelden dat door [Multi selecteren] verzonden kan worden, is beperkt.
- Het bevestigingsscherm wordt afgebeeld. Dit gebeurt wanneer [Ja] geselecteerd wordt.

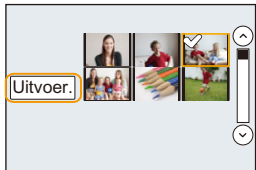

 $\blacksquare$ 

<span id="page-242-0"></span>U kunt foto's en films die met dit toestel opgenomen zijn naar een PC sturen.

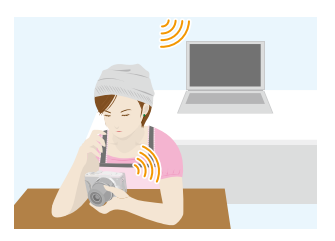

### ∫ **Methoden voor het versturen en beelden die verstuurd kunnen worden**

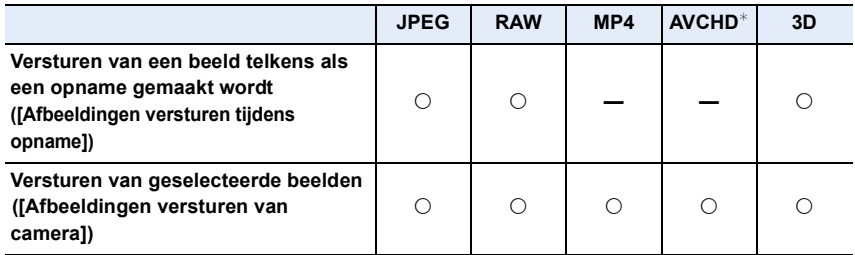

- $*$  Een film die in [AVCHD] opgenomen is, kan naar [PC] gezonden worden als het bestandformaat 4 GB of kleiner is. De film kan niet verzonden worden als deze groter is dan 4 GB.
- Het kan zijn dat enkele beelden niet afgespeeld of verzonden worden, afhankelijk van de apparatuur.
- Lees de gebruiksaanwijzing van het apparaat van bestemming voor informatie over het afspelen van de beelden.
- Raadpleeg [P265](#page-264-0) voor details over hoe de beelden verzonden moeten worden.

### Voorbereiding:

• De computer inschakelen.

- Maak mappen voor het ontvangen van de beelden op de PC gereed alvorens een beeld naar de PC te sturen[. \(P244\)](#page-243-0)
- Als de werkgroep van de PC van bestemming veranderd is en niet meer de standaardinstelling heeft, dan dient u ook de instelling van dit toestel te veranderen in [PC-verbinding][. \(P267\)](#page-266-0)

Klik op het volgende om naar het begin van ieder menu te springen.

**[Versturen van een beeld telkens wanneer een opname gemaakt wordt](#page-244-0)  [\(\[Afbeeldingen versturen tijdens opname\]\)](#page-244-0) [P245](#page-244-0)**

### **[Versturen van geselecteerde beelden \(\[Afbeeldingen versturen van camera\]\)](#page-245-0) [P246](#page-245-0)**

• Wanneer u beelden verstuurt op een mobiel netwerk, kunnen er hoge pakketcommunicatiekosten in rekening gebracht worden afhankelijk van de details van uw contract.

### <span id="page-243-0"></span>**Een map creëren die beelden ontvangt**

• Creëer een PC-gebruikersaccount (tot 254 karakters) en een password (tot 32 karakters) die uit alfanumerieke karakters bestaan. Een poging om een ontvangstmap te creëren kan mislukken als de account niet-alfanumerieke karakters bevat.

### ∫ **Wanneer u "PHOTOfunSTUDIO" gebruikt**

- *1* **Installeer "PHOTOfunSTUDIO" op de PC.**
	- Voor details over hardwarevereisten en installatie, lees ["Over de geleverde software"](#page-277-0) [\(P278\).](#page-277-0)
- *2* **Creëer een map die beelden ontvangt met "PHOTOfunSTUDIO".**
	- Om de map automatisch te creëren, selecteer [Auto-create]. Om een map te specificeren, een nieuwe map te creëren of een wachtwoord in te stellen naar de map, selecteer [Create manually].
	- Raadpleeg voor details de handleiding van "PHOTOfunSTUDIO" (PDF).

### ∫ **Wanneer u "PHOTOfunSTUDIO" niet gebruikt**

(Voor Windows)

Ondersteund OS: Windows XP/Windows Vista/Windows 7/Windows 8

Voorbeeld: Windows 7

- *1* **Selecteer een map die u wenst te gebruiken voor het ontvangen, klik vervolgens met de rechter muistoets.**
- *2* **Selecteer [Eigenschappen], stel vervolgens het delen van de map in werking.**
	- Raadpleeg voor details de gebruiksaanwijzing van uw PC of de Hulp op het operatief systeem.

(Voor Mac)

Ondersteund OS: OS X v10.4 tot v10.8 Voorbeeld: OS X v10.8

- *1* **Selecteer een map die u wenst te gebruiken voor het ontvangen, klik vervolgens op de items in de volgende volgorde. [Archief] [Toon info]**
- *2* **Stel het delen van de map in werking.**
	- Raadpleeg voor details de gebruiksaanwijzing van uw PC of de Hulp op het operatief systeem.

 $\mathbf{d}$ 

<span id="page-244-0"></span>**Versturen van een beeld telkens wanneer een opname gemaakt wordt ([Afbeeldingen versturen tijdens opname])**

### *1* **Selecteer het menu.**

[Wi-Fi] > **[Nieuwe verbinding]**>**[Afbeeldingen versturen tijdens opname]**>**[PC]**

*2* **Selecteer [Via netwerk] of [Direct] en maak de verbinding. [\(P259\)](#page-258-0)**

### *3* **Selecteer de PC waarmee u verbinding wilt maken.**

• Als de PC waarmee u verbinding wilt maken niet weergegeven wordt, selecteer dan [Handmatige invoer] en voer de computernaam van de PC in (naam van NetBIOS voor Apple Mac computers).

### *4* **Selecteer de map waarnaar u de beelden wilt versturen.**

• Als de verbinding gemaakt is, wordt het scherm weergegeven. Om de instelling voor het versturen te veranderen, drukt u op [DISP.]. [\(P266\)](#page-265-0)

### *5* **Opnamen maken.**

• Om de instelling te veranderen of om af te sluiten, drukt u op [Wi-Fi]. [\(P224\)](#page-223-0) U kunt de instellingen niet veranderen terwijl u beelden verzendt. Wacht tot het verzenden klaar is.

### <span id="page-245-0"></span>**Versturen van geselecteerde beelden ([Afbeeldingen versturen van camera])**

### *1* **Selecteer het menu.**

[Wi-Fi] > **[Nieuwe verbinding]**>**[Afbeeldingen versturen van camera]**>**[PC]**

- *2* **Selecteer [Via netwerk] of [Direct] en maak de verbinding. [\(P259\)](#page-258-0)**
	- *3* **Selecteer de PC waarmee u verbinding wilt maken.**
		- Als de PC waarmee u verbinding wilt maken niet weergegeven wordt, selecteer dan [Handmatige invoer] en voer de computernaam van de PC in (naam van NetBIOS voor Apple Mac computers).

### *4* **Selecteer de map waarnaar u de beelden wilt versturen.**

• Als de verbinding gemaakt is, wordt het scherm weergegeven. Om de instelling voor het versturen te veranderen, drukt u op [DISP.]. [\(P266\)](#page-265-0)

### *5* **Selecteer [Enkelvoudig select.] of [Multi selecteren].**

• Om de instelling te veranderen of om af te sluiten, drukt u op [Wi-Fi]. [\(P224\)](#page-223-0)

### **[Enkelvoudig select.] instelling**

- **1** Selecteer de opname.
- **2** Selecteer [Inst.].

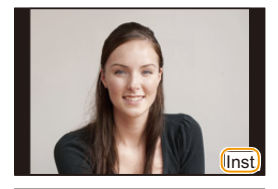

### **[Multi selecteren] instelling**

- **1** Selecteer de opname. (herhalen)
	- De instelling wordt gewist als het beeld opnieuw geselecteerd wordt.
- **2** Selecteer [Uitvoer.].
	- Het aantal beelden dat door [Multi selecteren] verzonden kan worden, is beperkt.

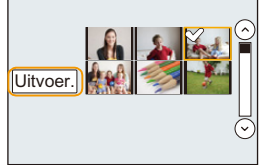

- Het bevestigingsscherm wordt afgebeeld. Dit gebeurt wanneer [Ja] geselecteerd wordt.
- In de gespecificeerde map zullen mappen gecreëerd worden op grond van de verstuurde gegevens en de gegevens zullen in die mappen bewaard worden.
- Als het scherm voor een gebruikersaccount en de invoering van een password verschijnt, voer dan het password in dat u op uw PC ingesteld heeft.
- Als de computernaam (naam van NetBIOS voor Apple Mac computers) een spatie (leeg karakter) enz. bevat, kan het zijn dat de naam niet correct herkend wordt. Als een verbindingspoging mislukt, adviseren wij dat u de computernaam (of naam van NetBIOS) verandert in een naam bestaande uit alleen alfanumerieke karakters, van maximaal 15 karakters.

 $\begin{array}{c} \hline \textbf{d} \\ \textbf{d} \end{array}$ 

# <span id="page-246-0"></span>**Gebruik van web-diensten**

U kunt foto's en films via "LUMIX CLUB" naar een SNS, enz., versturen. Door automatische overzettingen van foto's en films naar [Cloud-synchr. service] in te stellen, kunt u de overgezette foto's of films op een PC of smartphone ontvangen.

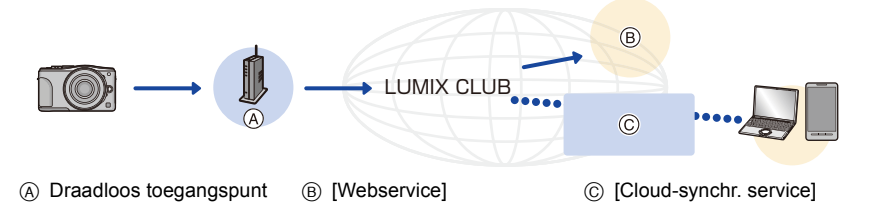

Klik op het volgende om naar het begin van ieder menu te springen.

### **[Versturen van beelden naar een webservice](#page-246-1) [P247](#page-246-1)**

**[Wanneer u berichten verstuurt naar \[Cloud-synchr. service\]](#page-250-0) [P251](#page-250-0)**

• Wanneer u beelden verstuurt op een mobiel netwerk, kunnen er hoge pakketcommunicatiekosten in rekening gebracht worden afhankelijk van de details van uw contract.

### <span id="page-246-1"></span>**Versturen van beelden naar een webservice**

### ∫ **Methoden voor het versturen en beelden die verstuurd kunnen worden**

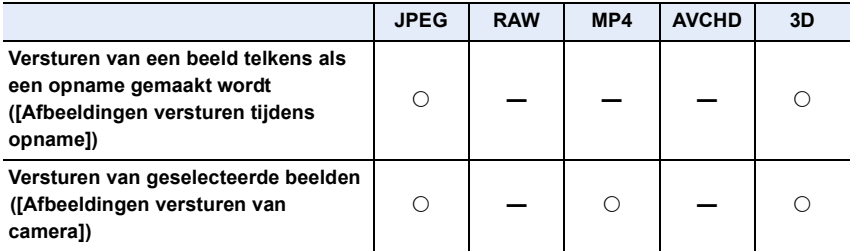

• Het kan zijn dat enkele beelden niet afgespeeld of verzonden worden, afhankelijk van de apparatuur.

• Lees de gebruiksaanwijzing van het apparaat van bestemming voor informatie over het afspelen van de beelden.

• Raadpleeg [P265](#page-264-0) voor details over hoe de beelden verzonden moeten worden.

 $\bigodot$ 

Voorbereiding:

**U dient zich bij "LUMIX CLUB" [\(P253\)](#page-252-0) te registreren om een beeld naar een webservice te versturen.**

**Om beelden naar een webservice te sturen, moet u de webservice registreren. [\(P247\)](#page-246-0)**

Klik op het volgende om naar het begin van ieder menu te springen.

### **[Versturen van een beeld telkens wanneer een opname gemaakt wordt](#page-248-0)  [\(\[Afbeeldingen versturen tijdens opname\]\)](#page-248-0) [P249](#page-248-0)**

### **[Versturen van geselecteerde beelden \(\[Afbeeldingen versturen van camera\]\)](#page-249-0) [P250](#page-249-0)**

- Naar de webservice geüploade beelden kunnen niet weergegeven of gewist worden met deze camera. Controleer beelden door toe te treden tot de webservice met uw smartphone/tablet of computer.
- Als het versturen van beelden niet lukt, zal er een e-mail waarin verstuurd worden waarin het falen uiteengezet zal worden naar het adres dat geregistreerd is bij "LUMIX CLUB".
- **• De beelden kunnen persoonlijke informatie bevatten die gebruikt kan worden om de gebruiker te identificeren, zoals een titel, de tijd en de datum waarop de beelden opgenomen werden, en de locatie waar de opname plaatsvond. Controleer deze informatie voordat u de beelden naar het web upload.**
	- Panasonic neemt geen verantwoordelijkheid op zich voor de schade die voortkomt uit lekken, verlies, enz. van beelden die op webservices geüpload zijn.
- Wanneer er beelden geüpload worden naar de webservice, wist u de beelden dan niet van dit toestel, zelfs niet nadat het verzenden voltooid is, totdat u nagegaan bent dat deze goed geüpload zijn naar de webservice. Panasonic neemt geen verantwoordelijkheid op zich voor schade die aangericht voortkomt uit het wissen van beelden die opgeslagen zijn in dit toestel.

### **Registreren van web-services**

Wanneer u beelden verstuurd naar web-diensten, moet de gebruikte web-dienst geregistreerd worden bij de "LUMIX CLUB".

• Controleer de "FAQ / Contact" op de volgende site voor compatibele webservices. **http://lumixclub.panasonic.net/ned/c/lumix\_faqs/**

### Voorbereiding:

10<br>1<br>1

Zorg ervoor dat u een account op de webservice gecreëerd heeft dat u wilt gebruiken en dat u de log-in informatie beschikbaar heeft.

- *1* **Maak verbinding met de "LUMIX CLUB"-site met gebruik van een smartphone/ tablet of een computer.**
	- **http://lumixclub.panasonic.net/ned/c/**
- *2* **Voer uw "LUMIX CLUB" log-in ID en wachtwoord in en log in op de dienst. [\(P253\)](#page-252-1)**
- *3* **Registreer uw e-mailadres.**
- *4* **Selecteer de web-service die gebruikt moet worden en registreer deze.**
	- Volg de instructies op het scherm om de service te registreren.

<span id="page-248-0"></span>**Versturen van een beeld telkens wanneer een opname gemaakt wordt ([Afbeeldingen versturen tijdens opname])**

*1* **Selecteer het menu.**

**WHH** → [Nieuwe verbinding]→[Afbeeldingen versturen tijdens **opname]**>**[Webservice]**

- *2* **Selecteer [Via netwerk] en maak de verbinding. [\(P260\)](#page-259-0)**
- *3* **Selecteer een webservice waarmee u verbinding wilt maken.**
	- Als de verbinding gemaakt is, wordt het scherm weergegeven. Om de instelling voor het versturen te veranderen, drukt u op [DISP.]. [\(P266\)](#page-265-0)

### *4* **Opnamen maken.**

• Om de instelling te veranderen of om af te sluiten, drukt u op [Wi-Fi]. [\(P224\)](#page-223-0) U kunt de instellingen niet veranderen terwijl u beelden verzendt. Wacht tot het verzenden klaar is.

### <span id="page-249-0"></span>**Versturen van geselecteerde beelden ([Afbeeldingen versturen van camera])**

### *1* **Selecteer het menu.**

**Wi∓i** → [Nieuwe verbinding]→[Afbeeldingen versturen van **camera]**>**[Webservice]**

# *2* **Selecteer [Via netwerk] en maak de verbinding. [\(P260\)](#page-259-0)**

### *3* **Selecteer een webservice waarmee u verbinding wilt maken.**

• Als de verbinding gemaakt is, wordt het scherm weergegeven. Om de instelling voor het versturen te veranderen, drukt u op [DISP.]. [\(P266\)](#page-265-0)

### *4* **Selecteer [Enkelvoudig select.] of [Multi selecteren].**

• Om de instelling te veranderen of om af te sluiten, drukt u op [Wi-Fi]. [\(P224\)](#page-223-0)

### **[Enkelvoudig select.] instelling**

- **1** Selecteer de opname.
- **2** Selecteer [Inst.].

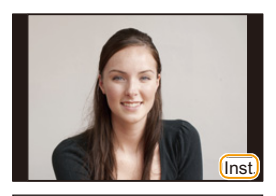

### **[Multi selecteren] instelling**

**1** Selecteer de opname. (herhalen)

- De instelling wordt gewist als het beeld opnieuw geselecteerd wordt.
- **2** Selecteer [Uitvoer.].
	- Het aantal beelden dat door [Multi selecteren] verzonden kan worden, is beperkt.

• Het bevestigingsscherm wordt afgebeeld. Dit gebeurt wanneer [Ja] geselecteerd wordt.

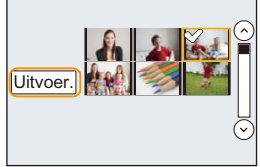

### <span id="page-250-0"></span>**Wanneer u berichten verstuurt naar [Cloud-synchr. service]**

### ∫ **Methoden voor het versturen en beelden die verstuurd kunnen worden**

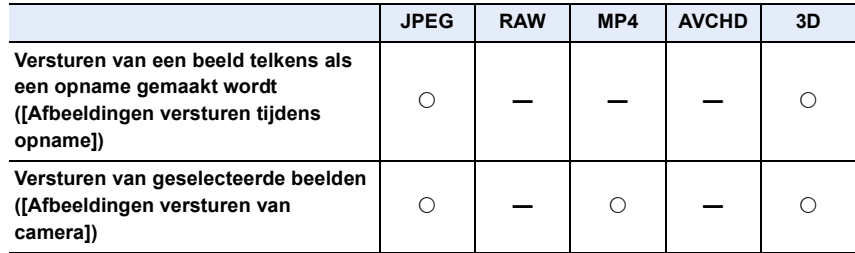

• Het kan zijn dat enkele beelden niet afgespeeld of verzonden worden, afhankelijk van de apparatuur.

- Lees de gebruiksaanwijzing van het apparaat van bestemming voor informatie over het afspelen van de beelden.
- Raadpleeg [P265](#page-264-0) voor details over hoe de beelden verzonden moeten worden.

### Voorbereiding:

U moet u registreren bij "LUMIX CLUB[" \(P253\)](#page-252-0) en de instelling voor Cloud Sync. configureren om een foto naar een Cloud-map te sturen.

Klik op het volgende om naar het begin van ieder menu te springen.

**[Versturen van een beeld telkens wanneer een opname gemaakt wordt](#page-251-0)  [\(\[Afbeeldingen versturen tijdens opname\]\)](#page-251-0) [P252](#page-251-0)**

### **[Versturen van geselecteerde beelden \(\[Afbeeldingen versturen van camera\]\)](#page-251-1) [P252](#page-251-1)**

■ Over de beelden die verzonden worden naar een Cloud-map door gebruik van **[Cloud-synchr. service] (met ingang van maart 2013)**

Om de beelden naar een Cloud-map te sturen, is een Cloud Sync.-instelling vereist. Configureer de instellingen op de PC met "PHOTOfunSTUDIO" of op de smartphone/ tablet met "Image App".

- Als u de beeldbestemming op [Cloud-synchr. service] zet, worden de verzonden beelden tijdelijk in de cloud-map bewaard en kunnen ze gesynchroniseerd worden met het apparaat dat in gebruik is, zoals een PC of een smartphone/tablet.
- Een Cloud Folder slaat overgezette beelden 30 dagen op (tot 1000 beelden). Overgezette beelden worden automatisch 30 dagen na de overzetting gewist. Bovendien kunnen wanneer het aantal opgeslagen beelden de 1000 overschrijdt, bepaalde beelden zelfs binnen 30 dagen na de overzetting gewist worden afhankelijk van de [Cloudbeperking[\] \(P266\)](#page-265-1) instelling.
- Wanneer de download van beelden vanaf een Cloud Folder naar alle gespecificeerde inrichtingen voltooid is, zouden er zelfs binnen 30 dagen vanaf de overzetting beelden gewist kunnen worden van de Cloud Folder.

<span id="page-251-0"></span>**Versturen van een beeld telkens wanneer een opname gemaakt wordt ([Afbeeldingen versturen tijdens opname])**

### *1* **Selecteer het menu.**

[Wi-Fi] > **[Nieuwe verbinding]**>**[Afbeeldingen versturen tijdens opname]**>**[Cloud-synchr. service]**

*2* **Selecteer [Via netwerk] en maak de verbinding. [\(P260\)](#page-259-0)**

### *3* **Controleer de verzendinstelling.**

• Als de verbinding gemaakt is, wordt het scherm weergegeven. Om de instelling voor het versturen te veranderen, drukt u op [DISP.]. [\(P266\)](#page-265-0)

### *4* **Opnamen maken.**

• Om de instelling te veranderen of om af te sluiten, drukt u op [Wi-Fi]. [\(P224\)](#page-223-0) U kunt de instellingen niet veranderen terwijl u beelden verzendt. Wacht tot het verzenden klaar is.

<span id="page-251-1"></span>**Versturen van geselecteerde beelden ([Afbeeldingen versturen van camera])**

### *1* **Selecteer het menu.**

**Wi∓i** → [Nieuwe verbinding]→[Afbeeldingen versturen van **camera]**>**[Cloud-synchr. service]**

*2* **Selecteer [Via netwerk] en maak de verbinding. [\(P260\)](#page-259-0)**

### *3* **Controleer de verzendinstelling.**

• Als de verbinding gemaakt is, wordt het scherm weergegeven. Om de instelling voor het versturen te veranderen, drukt u op [DISP.]. [\(P266\)](#page-265-0)

### *4* **Selecteer [Enkelvoudig select.] of [Multi selecteren].**

• Om de instelling te veranderen of om af te sluiten, drukt u op [Wi-Fi]. [\(P224\)](#page-223-0)

### **[Enkelvoudig select.] instelling**

- **1** Selecteer de opname.
- **2** Selecteer [Inst.].

### **[Multi selecteren] instelling**

**1** Selecteer de opname. (herhalen)

- De instelling wordt gewist als het beeld opnieuw geselecteerd wordt.
- **2** Selecteer [Uitvoer.].
	- Het aantal beelden dat door [Multi selecteren] verzonden kan worden, is beperkt.
- Het bevestigingsscherm wordt afgebeeld. Dit gebeurt wanneer [Ja] geselecteerd wordt.

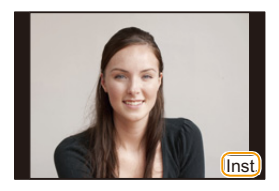

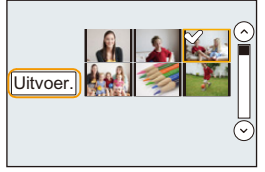
# <span id="page-252-0"></span>**Registratie bij "LUMIX CLUB"**

# **Over de [LUMIX CLUB]**

Verkrijg een "LUMIX CLUB" login ID (gratis).

Als u dit apparaat registreert bij de "LUMIX CLUB", kunt u beelden synchroniseren tussen de inrichtingen die u gebruikt of deze beelden overzetten naar webservices. Gebruik de "LUMIX CLUB" wanneer u beelden upload naar webservices of externe

AV-inrichting.

• U kunt dezelfde "LUMIX CLUB" login-ID voor dit toestel en een smartphone/tablet instellen[. \(P256\)](#page-255-0)

# **Raadpleeg de "LUMIX CLUB"-site voor details.**

http://lumixclub.panasonic.net/ned/c/

Houd rekening met het volgende:

- De dienst kan onderbroken worden wegens gewoon onderhoud of onverwachte problemen en de inhouden van de dienst kunnen veranderd of toegevoegd worden zonder dat de gebruikers van tevoren hierover geïnformeerd worden.
- De dienst kan geheel of gedeeltelijk gestopt worden met voorgaande kennisgeving die redelijk lang van tevoren gegeven wordt.

# **Verkrijgen van een nieuwe login-ID ([Nieuw account])**

*1* **Selecteer het menu.**

[MENU] > **[Set-up]**>**[Wi-Fi]**>**[Wi-Fi setup]**>**[LUMIX CLUB]**

*2* **Selecteer [Account toev./wijz.].**

# *3* **Selecteer [Nieuw account].**

- Maak verbinding met het netwerk. Ga verder naar de volgende pagina door [Volgende] te selecteren.
- Er zal een bevestigingscherm afgedrukt worden als een login ID al verkregen is door de camera. Selecteer [Ja] om een nieuwe login ID te verkrijgen of [Nee] als u geen nieuwe login ID nodig heeft.
- *4* **Selecteer de methode om verbinding met een draadloos toegangspunt te maken en stel in.**
	- Raadpleeg [P260](#page-259-0) voor details.
	- Er zal alleen een instelscherm weergegeven worden als voor het eerst verbinding gemaakt wordt. Is de verbindingsmethode eenmaal ingesteld, dan zal deze op dit toestel bewaard worden en gebruikt worden wanneer de volgende keer verbinding gemaakt word. Om het draadloze toegangspunt waarmee verbinding gemaakt moet worden te veranderen, drukt u op [DISP.] en verandert u de bestemming van de verbinding.

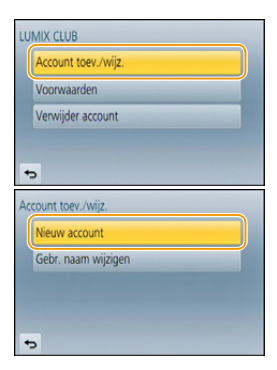

#### Wi-Fi/NFC

# *5* **Lees de "LUMIX CLUB"-gebruiksmaatregelen door en selecteert [Akkoord].**

- U kunt pagina's schakelen via  $\triangle$ / $\nabla$ .
- $\cdot$  U kunt het display (2 $\times$ ) vergroten door de functiehendel naar rechts te bewegen.
- Het vergrote display kan op de oorspronkelijke grootte  $(1\times)$  gezet worden door de functiehendel naar links te bewegen.
- U kunt de positie van het vergrote display verplaatsen met  $\triangle$ / $\nabla$ / $\blacktriangleleft$ / $\blacktriangleright$ .
- Druk op  $\lceil \frac{1}{m} \rangle$  om het proces te annuleren zonder een login ID te verkrijgen.

# *6* **Voer een password in.**

- Voer een combinatie in van 8 tot 16 karakters en nummer voor het wachtwoord.
- Voor details over hoe karakters in te voeren, raadpleeg ["Tekst Invoeren"](#page-55-0) sectie op [P56](#page-55-0).

# *7* **Controleer de login-ID en selecteer [OK].**

- De login ID (12-cijferig nummer) zal automatisch afgebeeld worden. Wanneer u met een computer inlogt bij "LUMIX CLUB", hoeft u slechts de nummers in te voeren.
- Er wordt een bericht afgebeeld wanneer de verbinding voltooid is. Selecteer [OK].
- **• Zorg ervoor een aantekening te maken van de login ID en het wachtwoord.**
- Verlaat het menu nadat het ingesteld is.

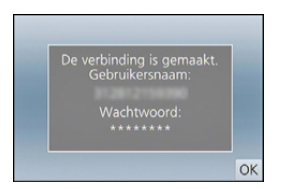

# **Gebruik van de verkregen login-ID/Controleren of veranderen van de login-ID of het password ([Gebr. naam wijzigen])**

# Voorbereiding:

Als de verkregen login-ID gebruikt wordt, controleer dan de ID en het password. Om het "LUMIX CLUB"-password op de camera te veranderen, gaat u naar de "LUMIX CLUB"-website vanaf uw smartphone/tablet of PC en verandert u het "LUMIX CLUB"-password van tevoren.

• De login-ID en het password die voor "LUMIX CLUB" geregistreerd zijn, kunnen niet op dit toestel veranderd worden.

# *1* **Selecteer het menu.**

[MENU] > **[Set-up]**>**[Wi-Fi]**>**[Wi-Fi setup]**>**[LUMIX CLUB]**

- *2* **Selecteer [Account toev./wijz.].**
	- *3* **Selecteer [Gebr. naam wijzigen].**
		- De login ID en het wachtwoord worden afgebeeld.
		- Het wachtwoord wordt afgebeeld als " $\star$ ".
		- Sluit het menu alleen als u de login ID controleert.
- *4* **Selecteer het te veranderen item.**
	- Het bevestigingscherm wordt afgebeeld wanneer u de login ID verandert. Selecteer [Ja].

# *5* **Voer de login-ID en het password in.**

- Raadpleeg ["Tekst Invoeren"](#page-55-0) [\(P56\)](#page-55-0) voor informatie over hoe tekst in te voeren.
- Voer in het toestel het nieuwe password in dat u op uw

smartphone/tablet of PC gecreëerd heeft. Als het password afwijkt van het password dat u op smartphone/tablet of PC gecreëerd had, dan zult u niet in staat zijn beelden te uploaden.

• Verlaat het menu nadat het ingesteld is.

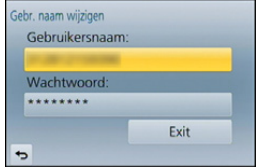

<span id="page-255-0"></span>**Instellen van dezelfde login-ID voor de camera en de smartphone/tablet**

• Het instellen van dezelfde login-ID voor dit toestel en de smartphone/tablet is handig voor het versturen van beelden, die in dit toestel zitten, naar andere apparatuur of webservices.

## **Wanneer of dit toestel of de smartphone/tablet de login-ID verworven heeft:**

- *1* **Verbind dit toestel met de smartphone/tablet[. \(P228\)](#page-227-0)**
- *2* **Stel de gemeenschappelijke login-ID in vanuit het "Image App"-menu.**
	- De login-ID's van dit toestel en de smartphone/tablet worden nu dezelfde.
- Nadat dit toestel op de smartphone/tablet aangesloten is, kan het instelscherm voor een gemeenschappelijke login-ID verschijnen als u het afspeelscherm laat weergeven. U kunt ook een gemeenschappelijke login-ID instellen door de instructies op het scherm te volgen.
- Deze handelingen zijn niet beschikbaar voor de [Wi-Fi Direct] verbinding.

**Wanneer dit toestel en de smartphone/tablet verschillende login-ID's verworven hebben:**

**(als u de login-ID van de smartphone/tablet voor dit toestel wilt gebruiken) Verander de login-ID en het password van dit toestel in die, die door de smartphone/tablet verworven zijn.**

**(als u de login-ID van dit toestel voor de smartphone/tablet wilt gebruiken) Verander de login-ID en het password van de smartphone/tablet in die, die door dit toestel verworven zijn.**

# **Controleer de "LUMIX CLUB"-gebruiksmaatregelen**

Controleer de details als de gebruiksmaatregelen bijgewerkt zijn.

# *1* **Selecteer het menu.**

[MENU] > **[Set-up]**>**[Wi-Fi]**>**[Wi-Fi setup]**>**[LUMIX CLUB]**

# *2* **Selecteer [Voorwaarden].**

• De camera zal verbinding maken met het netwerk en de gebruiksmaatregelen zullen afgebeeld worden. Sluit het menu nadat de gebruiksmaatregelen gecontroleerd zijn.

10 信号

Wis de login ID van de camera wanneer u deze overzet naar een derde of deze weggooit. U kunt tevens uw "LUMIX CLUB"-account wissen.

*1* **Selecteer het menu.**

# [MENU] > **[Set-up]**>**[Wi-Fi]**>**[Wi-Fi setup]**>**[LUMIX CLUB]**

- *2* **Selecteer [Verwijder account].**
	- Het bericht wordt weergegeven. Selecteer [Volgende].
- *3* **Selecteer [Ja] in het bevestigingscherm van het wissen van de login ID.** • Het bericht wordt weergegeven. Selecteer [Volgende].
- *4* **Selecteer [Ja] op het bevestigingscherm voor het wissen van het "LUMIX CLUB" account.**
	- Als u verder wilt gaan met het gebruiken van de service, zal het selecteren van [Nee] alleen de login ID wissen. Verlaat het menu nadat dit is uitgevoerd.

# *5* **Selecteer [Volgende].**

- De login-ID wordt gewist en vervolgens zal het bericht dat het wissen van uw account toont, weergegeven worden. Selecteer [OK].
- Verlaat het menu nadat het uitgevoerd is.

• Veranderingen en andere acties m.b.t. login ID's kunnen alleen gemaakt worden op de login ID die verkregen is met de camera.

# <span id="page-257-0"></span>**Configureren van de instellingen van een extern AV-apparaat**

Er kunnen beelden verstuurd worden naar de AV-inrichting van familie en kennissen via "LUMIX CLUB".

• Zie de volgende site voor de AV-inrichting die compatibel is met "LUMIX CLUB". **http://panasonic.jp/support/global/cs/dsc/** (Deze site is alleen in het Engels.)

#### Voorbereiding:

Controleer het adresnummer (16-cijferig nummer) en het toegangsnummer (4-cijferig nummer) van de bestemming-AV-inrichting die uitgegeven is door "LUMIX CLUB". (Raadpleeg de gebruikershandleiding van de AV-inrichting voor details)

*1* **Selecteer het menu.**

[MENU] > **[Set-up]**>**[Wi-Fi]**>**[Wi-Fi setup]**>**[Extern AV-app.]**

- *2* **Selecteer [App. toevoegen].**
- *3* **Voer het adresnummer in.**
- *4* **Voer de toegangscode in.**
- *5* **Voer ongeacht welke naam in.**
	- Er kunnen maximaal 28 karakters ingevoerd worden (een karakter van twee byte wordt als twee karakters beschouwd).
	- Verlaat het menu nadat het ingesteld is.

• Raadpleeg ["Tekst Invoeren"](#page-55-0) [\(P56\)](#page-55-0) voor informatie over hoe tekst in te voeren.

# **Verander of wis informatie over de geregistreerde AV-inrichting**

Informatie over AV-inrichting die al opgeslagen is kan veranderd of gewist worden.

*1* **Selecteer het menu.**

[MENU] > **[Set-up]**>**[Wi-Fi]**>**[Wi-Fi setup]**>**[Extern AV-app.]**

- *2* **Selecteer het AV-apparaat dat ui wilt veranderen of wissen.**
- *3* **Selecteer [Bewerken] of [Wissen].**

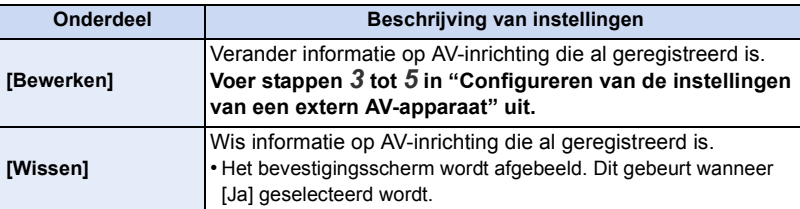

• Verlaat het menu nadat het ingesteld is.

1 屋 5

# **Verbindingen**

U kunt een verbindingsmethode selecteren na een Wi-Fi-functie en een bestemming te hebben geselecteerd.

Het tot stand brengen van een rechtstreekse verbinding is handig wanneer u zich ver van huis bevindt, op een plaats waar geen toegangspunten beschikbaar zijn, of wanneer u tijdelijk verbinding maakt met een apparaat dat u normaal niet gebruikt.

Wanneer u verbinding maakt met dezelfde instellingen als de vorige, kunt u de Wi-Fi-functie snel gebruiken door verbinding te maken via [Selecteer doelapparaat uit geschiedenis] of [Selecteer doelapparaat uit favorieten].

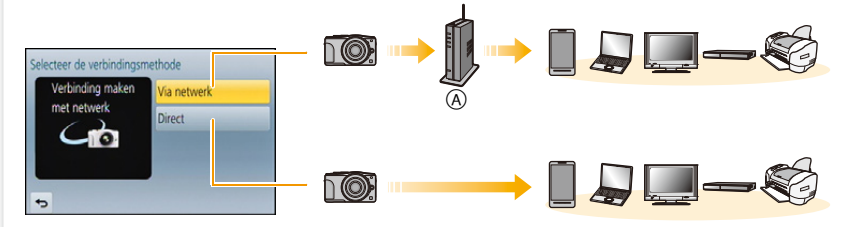

#### A Draadloos toegangspunt

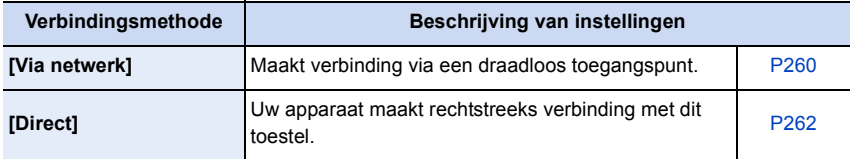

# 1回り

# <span id="page-259-0"></span>**Verbinding maken vanuit uw huis (via het netwertk)**

U kunt de methode selecteren om verbinding met een draadloos toegangspunt te maken.

 $*$  WPS verwijst naar een functie die u in staat stelt de instellingen van de verbinding en van de veiligheid van LAN-apparatuur gemakkelijk te configureren. Om te controleren of het draadloze toegangspunt dat u gebruikt compatibel is met WPS dient u de handleiding van het draadloze toegangspunt te raadplegen.

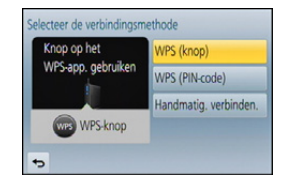

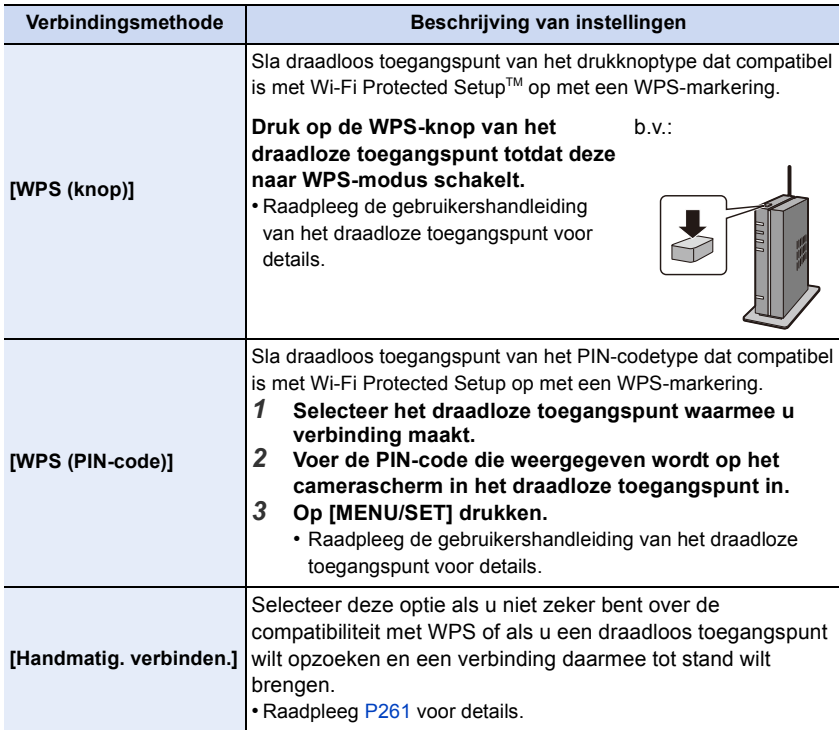

#### <span id="page-260-0"></span>**Als u niet zeker bent over de compatibiliteit met WPS (verbinden met [Handmatig. verbinden.])**

Zoek naar beschikbare draadloze toegangspunten.

- Bevestig encryptiesleutel van het geselecteerde draadloze toegangspunt als de netwerkauthenticatie gecodeerd is.
- Wanneer u verbindt d.m.v. [Handmatige invoer], bevestig SSID, encryptietype, encryptiesleutel van het draadloze toegangspunt dat u gebruikt.
- *1* **Selecteer het draadloze toegangspunt waarmee u verbinding maakt.**
	- Het drukken op [DISP.] zal het zoeken naar een draadloos toegangspunt opnieuw starten.
	- Als geen enkel draadloos toegangspunt gevonden wordt, raadpleeg dan ["Wanneer u verbindt met \[Handmatige](#page-260-1)  [invoer\]"](#page-260-1) op [P261](#page-260-1).

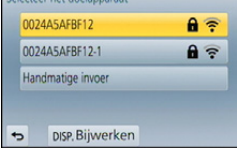

 $\epsilon$ 

- *2* **(Als de netwerkauthenticatie gecodificeerd is) Voer de encryptiesleutel in.**
	- Voor details over hoe karakters in te voeren, raadpleeg ["Tekst Invoeren"](#page-55-0) sectie op [P56](#page-55-0).

# <span id="page-260-1"></span>∫ **Wanneer u verbindt met [Handmatige invoer]**

- *1* **Op het scherm dat weergegeven wordt in stap** *1* **van ["Als u niet zeker bent over](#page-260-0)  [de compatibiliteit met WPS \(verbinden met \[Handmatig. verbinden.\]\)",](#page-260-0) selecteert u [Handmatige invoer].**
- *2* **Voer de SSID in van het draadloze toegangspunt waarop u verbindt, selecteer vervolgens [Inst.].**
	- Voor details over hoe karakters in te voeren, raadpleeg ["Tekst Invoeren"](#page-55-0) sectie op [P56](#page-55-0).
- *3* **Selecteer het type netwerkauthenticatie.**
	- Voor informatie over netwerkauthenticatie, zie de gebruiksaanwijzing van het draadloze toegangspunt.
- *4* **Selecteer het encryptietype.**
	- Het type instellingen dat veranderd kan worden kan variëren afhankelijk van de details van netwerkauthentificatie-instellingen.

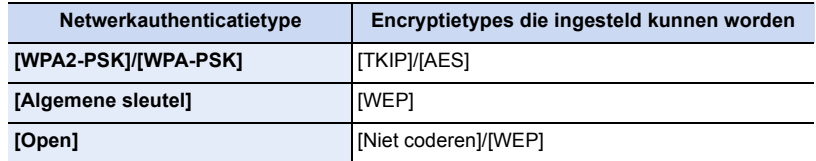

## *5* **(Wanneer een optie geselecteerd wordt die afwijkt van [Niet coderen]) Voer de encryptiesleutel in.**

- Controleer de handleiding van de draadloze toegangspunten en instellingen wanneer u een draadloos toegangspunt opslaat.
- Als er geen verbinding vastgesteld kan worden, zouden de radiogolven van het draadloze toegangspunt te zwak kunnen zijn. Raadpleeg ["Waarschuwingen op het scherm"](#page-294-0) [\(P295\)](#page-294-0) en ["Problemen oplossen"](#page-307-0) [\(P308\)](#page-307-0) voor details.
- De overdrachtsnelheid kan afnemen of kan niet bruikbaar zijn afhankelijk van de omgeving waarin deze gebruikt wordt.

Wi-Fi/NFC

# <span id="page-261-0"></span>**Verbinding maken vanuit een locatie ver van uw huis (rechtstreekse verbinding)**

U kunt de methode selecteren om verbinding te maken met het apparaat dat u gebruikt.

Selecteer de verbindingsmethode die door uw apparaat ondersteund wordt.

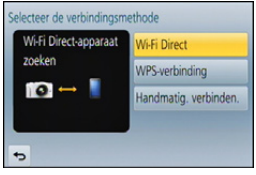

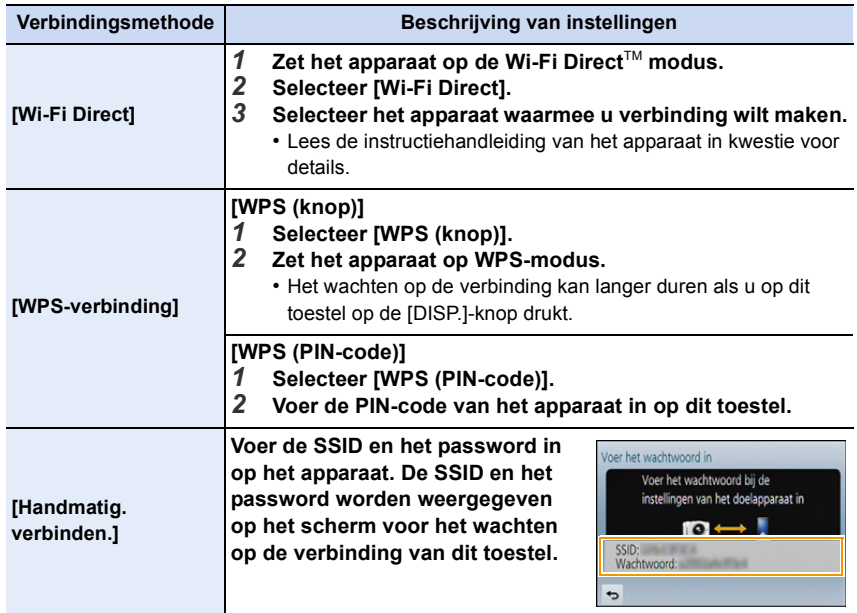

# **Snel verbinding maken met dezelfde instellingen als voorheen ([Selecteer doelapparaat uit geschiedenis]/[Selecteer doelapparaat uit favorieten])**

Als de Wi-Fi-functie gebruikt wordt, wordt een record in de historie bewaard. U kunt de records als favorieten registreren. Door verbinding te maken vanuit de historie van favorieten, kunt u gemakkelijk verbinding maken met dezelfde instellingen als voorheen.

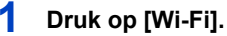

**favorieten].**

**2 Selecteer [Selecteer doelapparaat uit** 

**geschiedenis] of [Selecteer doelapparaat uit** 

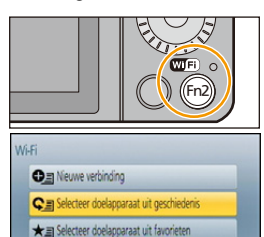

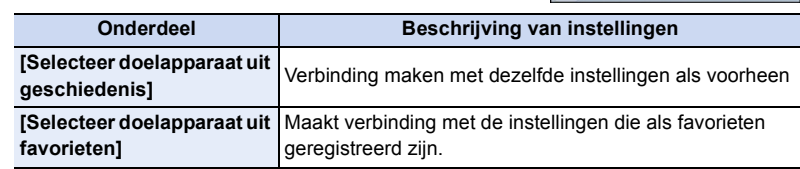

**3 Selecteer het item.**

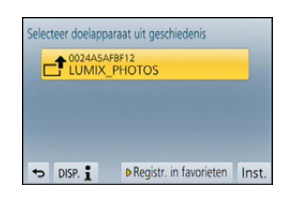

# <span id="page-262-0"></span>**Registreren van records als favorieten**

- *1* **Druk op [Wi-Fi].**
- *2* **Selecteer [Selecteer doelapparaat uit geschiedenis].**
- **3** Selecteer het item dat u in favorieten wilt registreren en druk vervolgens op ▶.<br>4 Voer een registratienaam in
- *4* **Voer een registratienaam in.**
	- Voor details over hoe karakters in te voeren, raadpleeg ["Tekst Invoeren"](#page-55-0) sectie op [P56](#page-55-0).
	- Er kunnen maximaal 30 karakters ingevoerd worden (een karakter van twee byte wordt als twee karakters beschouwd).

ローラ

# **Bewerken van de items zie als Favorieten geregistreerd zijn**

- *1* **Druk op [Wi-Fi].**
- *2* **Selecteer [Selecteer doelapparaat uit favorieten].**
- **3** Selecteer het favoriete item dat u wilt bewerken en druk vervolgens op ▶.<br>4 Selecteer het item
- *4* **Selecteer het item.**

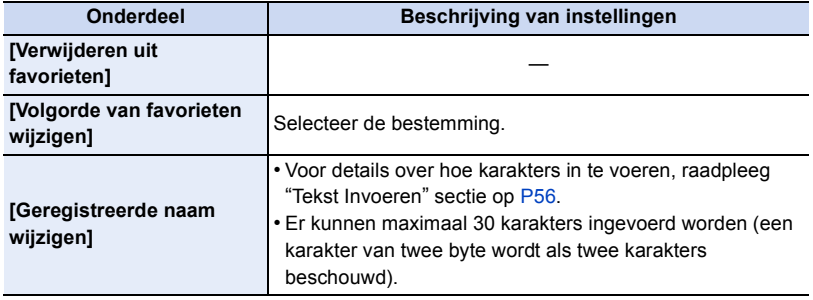

# **Bewaar vaak gebruikte Wi-Fi-verbindingsinstellingen als favorieten**

Het aantal instellingen dat in de historie bewaard kan worden is beperkt. Er wordt aanbevolen vaak gebruikte Wi-Fi-verbindingsinstellingen te bewaren door ze als favorieten te registreren[. \(P263\)](#page-262-0)

# **Controleren van de verbindingsdetails van een record of een favoriet**

Als op [DISP.] gedrukt wordt terwijl een item in de historie of de favorieten opgezocht wordt, kunnen de details van de verbinding weergegeven worden.

- Het uitvoeren van [Wi-Fi resetten] wist de inhoud van de historie en van [Selecteer doelapparaat uit favorieten].
- Als verbinding gemaakt wordt met een netwerk waarmee vele PC's verbonden zijn, door gebruik van [Selecteer doelapparaat uit geschiedenis] of [Selecteer doelapparaat uit favorieten], kan een verbindingspoging mislukken omdat uit vele apparaten het eerder verbonden apparaat geïdentificeerd zal worden. Als een verbindingspoging mislukt, maak dan opnieuw verbinding met gebruik van [Nieuwe verbinding].

# **Instellingen om beelden te versturen**

Als u beelden verstuurt, selecteer dan de methode om ze te versturen na [Nieuwe verbinding] te hebben geselecteerd.

Nadat de verbinding tot stand gekomen is, kunnen de instellingen voor het versturen, zoals de beeldgrootte, ook veranderd worden.

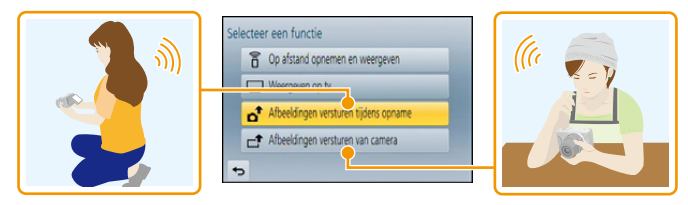

• Wanneer u beelden verstuurt op een mobiel netwerk, kunnen er hoge pakketcommunicatiekosten in rekening gebracht worden afhankelijk van de details van uw contract.

# **Afbeeldingen versturen tijdens opname**

Een foto kan automatisch naar een gespecificeerde apparaat gezonden worden telkens wanneer u de foto neemt.

- Aangezien de camera voorrang aan het opnemen verleent, kan het versturen langer duren tijdens het maken van een opname.
- Wanneer verbinding gemaakt is met [Afbeeldingen versturen tijdens opname], wordt  $\lceil \mathbf{\hat{P}} \rceil$  op het opnamescherm weergegeven en wordt [ $\bullet$ ] weergegeven terwijl het bestand verzonden wordt.
- Als u dit toestel uitschakelt of de Wi-Fi-verbinding verbreekt voordat het versturen klaar is, zullen de niet verstuurde beelden niet opnieuw verstuurd worden.
- Het kan zijn dat u er niet in slaagt bestanden te wissen of het afspeelmenu te gebruiken wanneer u aan het versturen bent.

# **In deze gevallen niet beschikbaar:**

• Films kunnen niet verstuurd worden.

#### **Afbeeldingen versturen van camera**

De beelden kunnen na te zijn opgenomen geselecteerd en verstuurd worden.

• Details van het afspeelmenu [Favorieten] of [Print inst.] instellingen zullen niet verstuurd worden.

# **In deze gevallen niet beschikbaar:**

- Sommige beelden die met een andere camera gemaakt zijn zouden niet verstuurd kunnen worden.
- Beelden die gemodificeerd of bewerkt zijn met een computer zouden niet verstuurd kunnen worden.

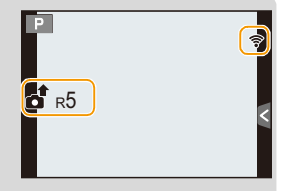

① □ つ

Door op [DISP.] te drukken nadat een verbinding tot stand gebracht is, kunt u de instellingen voor het versturen veranderen, zoals de beeldgrootte voor het versturen.

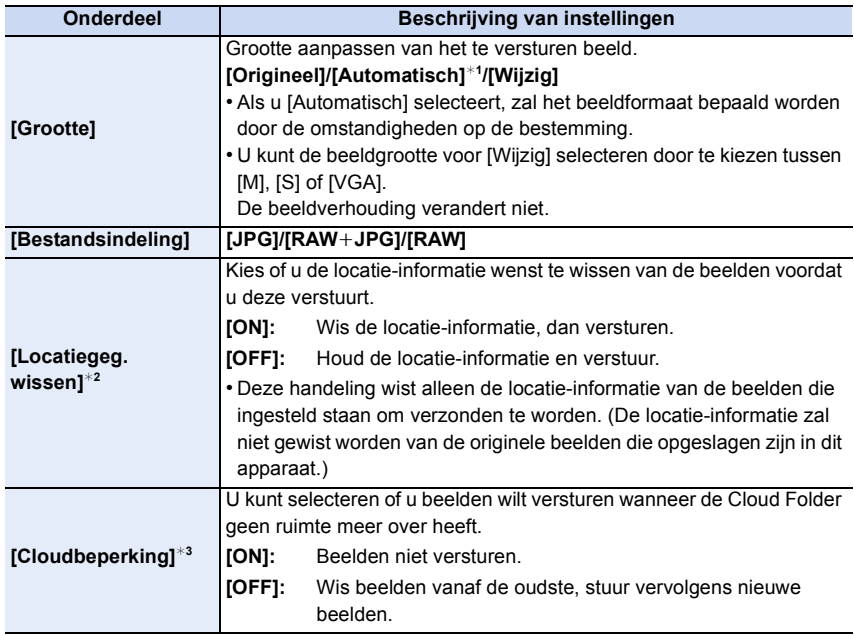

¢1 Alleen beschikbaar wanneer de bestemming op [Webservice] gezet is.

 $*2$  Alleen beschikbaar wanneer [Afbeeldingen versturen van camera] geselecteerd is en de bestemming op [Cloud-synchr. service], [Webservice] of [Extern] van [AV-toestel] gezet is.

 $*3$  Alleen beschikbaar wanneer de bestemming op [Cloud-synchr. service] gezet is.

OOO

# **[Wi-Fi setup] Menu**

Configureer de instellingen die nodig zijn voor de Wi-Fi-functie. [Wi-Fi setup] kan niet veranderd worden als er een Wi-Fi-verbinding is. (uitgezonderd [Netwerkadres])

#### **Selecteer het menu.**

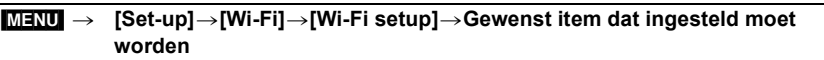

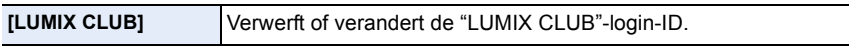

• Raadpleeg [P253](#page-252-0) voor details.

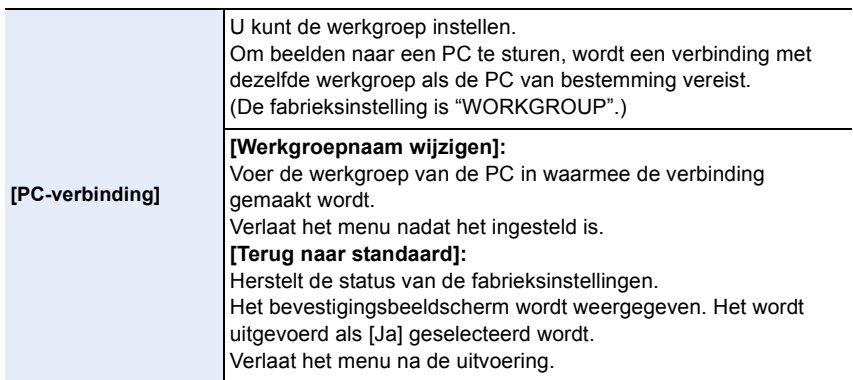

- Voor details over hoe karakters in te voeren, raadpleeg ["Tekst Invoeren"](#page-55-0) sectie op [P56.](#page-55-0)
- Als u een PC met standaardinstellingen gebruikt, is het niet nodig om de werkgroep te veranderen.

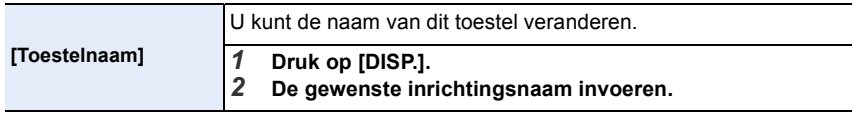

• Voor details over hoe karakters in te voeren, raadpleeg ["Tekst Invoeren"](#page-55-0) sectie op [P56.](#page-55-0)

• Er kunnen maximaal 32 tekens ingevoerd worden.

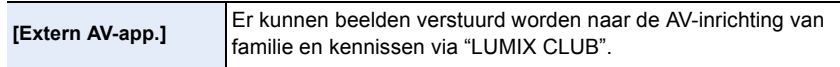

• Raadpleeg [P258](#page-257-0) voor details.

Wi-Fi/NFC

1日 日

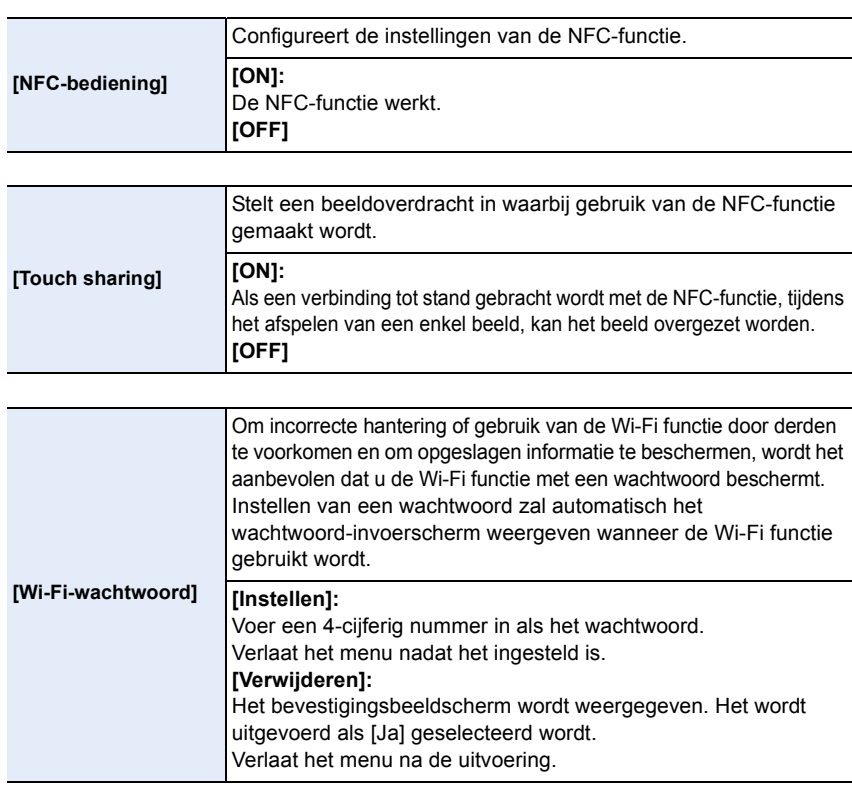

• Voor details over hoe karakters in te voeren, raadpleeg ["Tekst Invoeren"](#page-55-0) sectie op [P56.](#page-55-0)

• Maak een wachtwoordkopie. Als u het wachtwoord vergeet, kunt u het resetten met [Wi-Fi resetten] in het [Set-up] menu, maar ook andere instellingen zulle gereset worden. (uitgezonderd [LUMIX CLUB])

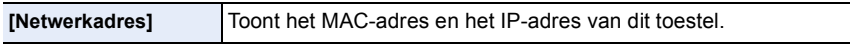

• Een "MAC-adres" is een uniek adres dat gebruikt wordt om netwerkapparatuur te identificeren.

• "IP-adres" verwijst naar een nummer waarmee een PC geïdentificeerd wordt die op een netwerk zoals het internet aangesloten is. De adressen voor in huis worden gewoonlijk automatisch toegekend door de DHCP-functie, zoals een draadloos toegangspunt (voorbeeld: 192.168.0.87)

# Aansluiten op andere apparatuur

# **Van 3D-beelden genieten**

# **3D-beelden opnemen**

Als u de onderlinge verwisselbare 3D-lens (H-FT012: optioneel) op uw toestel aanbrengt, kunt u voor extra effecten 3D-beelden opnemen.

Om 3D-beelden te kunnen bekijken, heeft u een televisie nodig die 3D ondersteunt.

# **1 Bevestig de onderling verwisselbare 3D-lens op het toestel.**

- **2 Breng het onderwerp in het frame en neem op door de sluiterknop volledig in te drukken.**
	- Scherpstellen is niet nodig bij het opnemen van 3D-beelden.
	- Foto's die met de onderling verwisselbare 3D-lens opgenomen worden, worden in het MPO-formaat (3D) bewaard.

**Om er zeker van te zijn dat de 3D-beelden veilig bekeken kunnen worden, dient u tijdens het opnemen op de volgende punten te letten.**

- Neem waar mogelijk op door het toestel horizontaal te houden.
- De aanbevolen minimumafstand tot het onderwerp is 0,6 m.
- Zorg ervoor het toestel niet te schudden als u in een auto zit of loopt.

• Er wordt aangeraden om een statief of een flitser te gebruiken om stabiele beelden op te nemen.

- Er kunnen tot ongeveer 490 3D-beelden opgenomen worden op een kaart van 2 GB. (Als de beeldverhouding op [4:3] gezet is en de kwaliteit op  $\boxed{80}$  = ] gezet is.)
- Lees de handleiding van de onderling verwisselbare 3D-lens voor details.

# **In deze gevallen niet beschikbaar:**

# **• U kunt 3D-beelden niet verticaal opnemen.**

• Als de afstand tot het onderwerp tussen de 0,6 m en ongeveer 1 m bedraagt, wordt de horizontale ongelijkheid te groot en kan het zijn dat u op de randen van het beeld geen 3D-effect ziet.

 $\bigodot$ 

# $\blacksquare$

## ∫ **Functies die tijdens het 3D-opnemen niet gebruikt kunnen worden**

Wanneer u met de onderling verwisselbare 3D-lens (H-FT012: optioneel) opneemt, worden de volgende kenmerken uitgeschakeld:

## **(Opnamefuncties)**

- Werking van Auto Focus/Manuele Focus
- Instelling van openingswaarde
- Werking van de zoom
- Opname bewegende beelden $*1$
- Panoramamodus
- [Glinsterend water]/[Fonkelende verlichting] (Scene Guide modus)
- [Expressieve indruk]/[Hoge dynamiek]/[Speelgoedcam.effect]/[Speelgoedcamera levendig]/ [Sterfilter]/[Kleuraccent]/[Zonneschijn] (Creative Control modus)
- De focus control functie
- ¢1 De filmknop, de Creative Motion Picture modus en het [Bewegende beelden]-menu zullen niet beschikbaar of niet bruikbaar zijn.

# **(Menu [Opname])**

• [Fotoresolutie]\*<sup>2</sup>/[Kwaliteit]\*<sup>3</sup>/[Focusfunctie]/[HDR]/[Int.dynamiek]/[Panorama-instellingen]/ [Rode-ogencorr]/[I.resolutie]/[Schaduwcomp.]/[Ex. tele conv.]/[Dig. zoom]/[SH] van [Burstsnelh.]/[Stabilisatie]

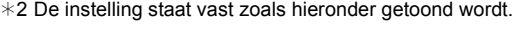

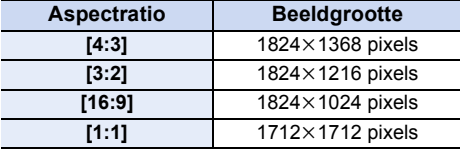

 $*3$  Wanneer u de onderling verwisselbare 3D-lens bevestigt, worden de volgende iconen weergegeven.

- **[ ]**: [3D+fijn] (Zowel MPO-beelden als fine JPEG-beelden worden simultaan opgenomen.)
- **[ ]**: [3D+standaard] (Zowel MPO-beelden als standaard JPEG-beelden worden simultaan opgenomen.)

# **(Menu [Voorkeuze])**

• [AF/AE vergrend.]/[Quick AF]/[Prio. focus/ontspan]/[Spot AF tijd]/[AF ass. lamp]/[AF+MF]/[MF assist]/[MF-gids]/[Powerzoomlens]/[Videotoets]/[Opn.gebied]/[Rest-aanduiding]/[Touch AF] in [Touch inst.]

## **Afspelen van 3D-beelden**

1回り

Sluit het toestel aan op een televisie die compatibel is met 3D, speel de in 3D opgenomen beelden af en geniet van de extra effecten van de 3D-beelden.

Het is ook mogelijk om de in 3D opgenomen beelden af te spelen door een SD-kaart in de 3D-compatibele televisie, die een kaartsleuf heeft, te plaatsen.

Voorbereiding: Zet [HDMI-functie] op [AUTO] of [1080i][. \(P52\)](#page-51-0) Zet [3D-weergave] op [3D]. [\(P53\)](#page-52-0)

# **Sluit het toestel met de HDMI-minikabel aan op een 3D-compatibele televisie en laat het afspeelbeeldscherm weergeven. [\(P273\)](#page-272-0)**

- Wanneer [VIERA link[\] \(P53\)](#page-52-1) op [ON] gezet wordt en het toestel verbonden wordt aan een TV die VIERA Link verdraagt, zal de input van de TV automatisch geschakeld worden en zal het afspeelscherm afgebeeld worden. Raadpleeg [P275](#page-274-0) voor details.
- Voor de in 3D opgenomen beelden zal bij het afspelen [ 3 D] op het thumbnail-display weergegeven worden.

∫ **Afspelen in 3D door alleen de in 3D opgenomen foto's te selecteren** Selecteer [3D-weergave] in [Afspeelfunctie] in het [Afspelen] menu[. \(P206\)](#page-205-0)

∫ **Afspelen als een 3D-diavoorstelling door alleen de in 3D opgenomen foto's te selecteren** Selecteer [3D] in [Diashow] in het [Afspelen] menu[. \(P203\)](#page-202-0)

∫ **Omschakelen van de afspeelmethode voor in 3D opgenomen foto's**

#### *1* **Selecteer de in 3D opgenomen foto.**

- *2* **Selecteer [2D/3D-inst.] in het [Afspelen]-menu[. \(P38\)](#page-37-0)**
	- De afspeelmethode zal naar 3D schakelen als het op 2D (conventioneel beeld) stond, of zal naar 2D schakelen als het op 3D stond.
	- Als u zich moe, ongemakkelijk of op een andere manier niet gewoon voelt terwijl u naar 3D-beelden kijkt, stel dan opnieuw 2D in.

#### ∫ **Functies die met 3D-beelden niet ingesteld/gebruikt kunnen worden**

- [Highlight]\* ([Voorkeuze]-menu)
- $\cdot$  Terugspeelzoom $^*$
- Bewerkingsfuncties van het [Afspelen]-menu ([Locatie vermelden]\*/[Retouche wissen]/[Titel bew.]/[Tekst afdr.]/[Splits video]/[Stop-motionvideo]/[Nw. rs.]/[Bijsnijden]/[Roteren]/ [Favorieten]\*/[Print inst.]\*/[Beveiligen]\*/[Gez.herk. bew.]\*)
- $*$  Kan gebruikt worden met de 2D-weergave.

 $\qquad \qquad \bullet$ 

O E D

- Als een in 3D opgenomen beeld op dit toestel weergegeven wordt, wordt het afgespeeld in 2D (conventioneel beeld).
- Er zal enkele seconden lang een zwart beeldscherm weergegeven worden als u tussen het afspelen van 3D-beelden en 2D-beelden heen en weer schakelt.
- Als u een thumbnail van een 3D-beeld selecteert, kan het enkele seconden duren voordat het afspelen van start gaat. Na het afspelen kan het enkele seconden duren voordat de thumbnail-weergave opnieuw verschijnt.
- Als u 3D-beelden bekijkt, kunnen uw ogen moe worden als u zich te dichtbij het televisiescherm bevindt.
- Als uw televisie niet naar een 3D-beeld schakelt, verricht dan de benodigde instellingen op uw televisie. (Raadpleeg voor details de handleiding van de televisie.)
- 3D-beelden kunnen op uw computer of op apparatuur van Panasonic bewaard worden[. \(P277](#page-276-0), [283\)](#page-282-0)

# <span id="page-272-0"></span>**Beelden terugspelen op een TV-scherm**

Beelden die met dit toestel opgenomen zijn, kunnen op een TV afgespeeld worden.

Voorbereiding: Schakel het toestel en de televisie uit.

• Bevestig de aansluitingen op uw TV en gebruik een kabel die daarmee compatibel is. De beeldkwaliteit kan variëren al naargelang de gebruikte aansluitingen.

**1** Hoge kwaliteit

 $\frac{1}{\sqrt{2}}$ 

- <sup>2</sup> HDMI aansluiting
- <sup>3</sup> Video aansluiting

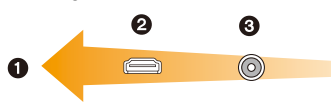

# **1 Sluit het toestel en de TV op elkaar aan.**

• Controleer de richting van de terminals en recht erin steken/eruit halen terwijl u de stekker vasthoudt. (Anders kan door een vervorming van het aansluitpunt, bij schuin of verkeerd inbrengen, een slechte werking ontstaan.)

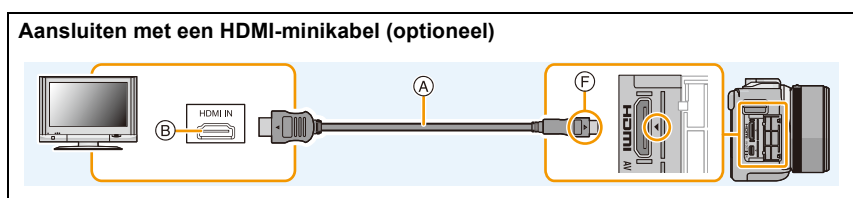

- Gebruik altijd een originele Panasonic HDMI-minikabel (RP-CHEM15, RP-CHEM30: optioneel). Onderdeelnummers: RP-CHEM15 (1,5 m), RP-CHEM30 (3,0 m)
- Controleer de [HDMI-functie]. [\(P52\)](#page-51-0)
- Geluid zal afgespeeld worden als stereo (2ch).
- Er worden geen beelden op het scherm van dit toestel weergegeven.

# **Aansluiten met een AV-kabel (optioneel)**

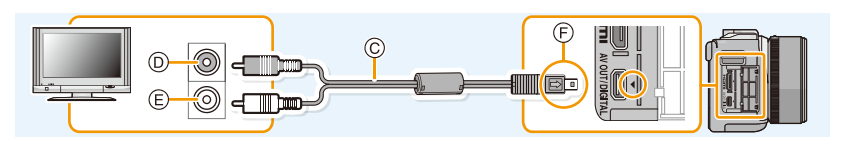

- Gebruik altijd een originele Panasonic AV-kabel (DMW-AVC1: optioneel).
- Controleer de [TV-aspect]. [\(P52\)](#page-51-1)
- Het geluid zal afgespeeld worden in mono.
- A HDMI-minikabel (optioneel)
- $(B)$  HDMI aansluiting
- C AV-kabel (optioneel)
- D Geel: naar de videoaansluiting
- $E$  Wit: naar de geluidsinputaansluiting
- F De markeringen uitlijnen en erin doen.

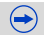

# **3 Zet het toestel aan en druk vervolgens op [F].**

- De TV-invoer zal automatisch omschakelen, en het afspeelscherm wordt weergegeven, als een aansluiting tot stand gebracht is met een TV die compatibel is met VIERA Link, gebruikmakend van een HDMI-minikabel, terwijl [VIERA link] [\(P53\)](#page-52-1) op [ON] staat. [\(P275\)](#page-274-0)
- Afhankelijk van de [Aspectratio] kunnen er zwarte stroken afgebeeld worden bovenaan en onderaan of links en rechts van de beelden.
- Verander het beeldscherm op uw TV als het beeld met afgesneden boven- of onderkant weergegeven wordt.
- Uitgave van de HDMI-minikabel (optioneel) heeft prioriteit wanneer zowel de AV-kabel (optioneel) en de HDMI-minikabel (optioneel) aangesloten zijn.
- De aansluiting met de USB-aansluitkabel (bijgeleverd) zal voorrang hebben als u de USB-aansluitkabel (bijgeleverd) gelijk met de HDMI-minikabel (optioneel) aansluit.
- Als u een beeld verticaal terugspeelt, kan het wazig zijn.
- De goede weergave is afhankelijk van de TV die daarvoor gebruikt wordt.
- U kunt opnamen bekijken op TV's in andere landen of plaatsen met een NTSC of PAL-systeem als u [Video uit] in het [Set-up] menu instelt.
- Er wordt geen geluid uitgegeven vanuit de luidsprekers van de camera.
- De gebruiksaanwijzing van de TV lezen.

# **De gemaakte foto's kunnen afgespeeld worden op een TV met een SD-geheugenkaartgleuf.**

- Afhankelijk van het TV-model kunnen de opnamen misschien niet afgespeeld worden op het hele scherm.
- Het bestandformaat van de films die afgespeeld kunnen worden verschilt, afhankelijk van het model TV.
- In bepaalde omstandigheden kunnen panoramabeelden niet afgespeeld worden. Tevens zou het zelfdoorlopen-afspelen van panoramabeelden niet kunnen werken.
- Voor kaarten die compatibel zijn met afspelen, raadpleegt u de handleiding van de TV.

 $\bigcirc$ 

 $\mathbf{U}$ 

# <span id="page-274-0"></span>**Gebruik van VIERA Link (HDMI)**

## **Wat is VIERA Link (HDMI) (HDAVI Control™)?**

- Met deze functie kunt u met behulp van de afstandsbediening voor de Panasonic-TV eenvoudige handelingen uitvoeren wanneer dit toestel met behulp van een HDMI-minikabel (optioneel) voor automatisch gekoppelde handelingen is aangesloten op het VIERA Link-compatibele apparaat. (Niet alle handelingen zijn mogelijk.)
- VIERA Link is een unieke Panasonic-functie die met behulp van de HDMI CEC (Consumer Electronics Control)-standaard is afgeleid van een HDMI-besturingsfunctie. Gekoppelde handelingen met HDMI CEC-compatibele apparaten van andere fabrikanten worden niet gegarandeerd. Als u apparaten van andere fabrikanten die compatibel zijn met VIERA Link gebruikt, raadpleeg dan de gebruiksaanwijzing voor de respectieve apparaten.
- Dit toestel ondersteunt de "VIERA Link Ver.5"-functie. "VIERA Link Ver.5" is de standaard voor apparatuur van Panasonic die compatibel is met VIERA Link. Deze standaard is compatibel met de conventionele VIERA Link-apparatuur van Panasonic.

Voorbereiding: Zet de [VIERA link] op [ON]. [\(P53\)](#page-52-1)

- **1 Dit apparaat verbinden aan een Panasonic TV die compatibel is met VIERA Link met een HDMI-minikabel (optioneel) [\(P273\)](#page-272-0).**
- **2 Schakel het toestel in en druk vervolgens op [F].**
- **3 Ga te werk met de afstandbediening voor de TV.**
	- Ga te werk door te verwijzen naar de bedieningsiconen die op het scherm afgebeeld worden.
- Om het geluid van de bewegende beelden af te spelen, de [Geluid] in het instellingscherm van de Diavoorstelling instellen op [AUTO] of [Audio].
- Als de tv over twee of meer HDMI-ingangsaansluitingen beschikt, wordt aangeraden dit toestel niet aan te sluiten op de HDMI1-aansluiting maar op een andere HDMI-aansluiting.
- De bediening met gebruik van de knop op dit toestel zal beperkt zijn.

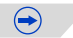

#### ∫ **Andere gekoppelde handelingen Uitschakelen van dit toestel:**

Als u een afstandsbediening van de TV gebruikt om de TV uit te schakelen, wordt dit toestel ook uitgeschakeld.

#### **Automatische ingangsschakeling:**

- Als u de aansluiting met een HDMI-minikabel tot stand brengt en dit toestel vervolgens inschakelt en dan op [D] drukt, zal het uitgangskanaal van de stroom van de TV automatisch naar het scherm van het toestel schakelen. Als de stroom van de TV op stand-by staat, zal het automatisch ingeschakeld worden (als [Set] ingesteld is voor de [Power on link]-instelling van de TV).
- Al naargelang de HDMI-aansluiting van uw TV, kan het op sommige TV's nodig zijn om de HDMI-aansluiting die u gebruikt met de hand te selecteren. Gebruik in dat geval de afstandsbediening van de TV om het ingangskanaal om te schakelen. (lees voor details over het omschakelen de handleiding van de TV.)
- Ga naar pagina [P321](#page-320-0) als VIERA Link niet goed werkt.
- Als u niet zeker weet of de TV die u gebruikt compatibel is met VIERA Link, leest u dan de gebruiksaanwijzing van de TV.
- Welke tussen het toestel en een Panasonic-TV gekoppelde handelingen beschikbaar zijn, is afhankelijk van het type Panasonic TV, zelfs als zij compatibel zijn met VIERA Link. Raadpleeg de gebruiksaanwijzing van de TV voor meer informatie over de handelingen op de TV die worden ondersteund.
- Controleer of de gebruikte kabel een HDMI-certificatie heeft. Gebruik altijd een originele Panasonic HDMI-minikabel (RP-CHEM15, RP-CHEM30: optioneel).

Onderdeelnummers: RP-CHEM15 (1,5 m), RP-CHEM30 (3,0 m)

• [HDMI-functie] voor dit toestel wordt automatisch bepaald wanneer de VIERA Link werkt.

11 目

# <span id="page-276-0"></span>**Bewaren van foto's en films op uw PC**

U kunt opnamen op een PC zetten door het toestel en de PC met elkaar te verbinden.

- Sommige PC's kunnen direct van de kaart lezen die uit de camera gehaald is. Voor details, de handleiding raadplegen van uw PC.
- **• Als de gebruikte computer geen SDXC-geheugenkaarten ondersteunt, kan een bericht verschijnen waarin u verzocht wordt om te formatteren. (Door te formatteren zullen de opgenomen beelden gewist worden, dus kies ervoor niet te formatteren.) Als de kaart niet herkend wordt, gelieve verwijzen naar de onderstaande ondersteunende site.**

**http://panasonic.net/avc/sdcard/information/SDXC.html**

#### <span id="page-276-1"></span>∫ **PC die gebruikt kan worden**

Het toestel kan op ongeacht welke PC aangesloten worden die in staat is massa-opslagapparatuur te herkennen.

- Ondersteuning van Windows: Windows XP/Vista/7/8
- Ondersteuning van Mac: OS X v10.1 ~ v10.8

# **AVCHD-films worden misschien niet correct geïmporteerd als ze als bestand of map gekopieerd worden.**

- Importeer AVCHD-films met Windows altijd met gebruik van "PHOTOfunSTUDIO", een van de programma's die op de (bijgeleverde) CD-ROM staat.
- Met een Mac kunnen AVCHD-films geïmporteerd worden met gebruik van "iMovie'11". (Neem voor details over iMovie'11 contact op met Apple Inc.)

# **Over de geleverde software**

1<br>1<br>1<br>1

De geleverde CD-ROM bevat de volgende software. Installeer de software op uw computer voor gebruik.

#### **• PHOTOfunSTUDIO 9.2 AE (Windows XP/Vista/7/8)**

Deze software stelt u in staat beelden te beheren. U kunt bijvoorbeeld foto's en films naar een PC sturen en ze sorteren op opnamedatum of modelnaam. U kunt ook handelingen verrichten zoals het schrijven van beelden naar een DVD, het verwerken en corrigeren van beelden en het opmaken van films.

#### **• SILKYPIX Developer Studio (Windows XP/Vista/7/8, Mac OS X v10.4/v10.5/v10.6/v10.7/v10.8)**

Dit is software om RAW-formaatbeelden bij te werken. Bijgewerkte beelden kunnen opgeslagen worden in een formaat (JPEG, TIFF, etc.) dat afgebeeld kan worden op een personal computer.

<span id="page-277-0"></span>**Voor details inclusief hoe de SILKYPIX Developer Studio te gebruiken, de "Help" of de Ichikawa Soft Laboratory's support website gebruiken: http://www.isl.co.jp/SILKYPIX/english/p/support/**

#### **• LoiLoScope 30 dagen volledige probeerversie (Windows XP/Vista/7/8)**

LoiLoScope is een bewerkingssoftware voor video's die gebruikt maakt van het volledige vermogen van je PC. Het is net zo gemakkelijk om video's te creëren als het is om kaarten op een bureaublad te organiseren. Gebruik muziek-, beeld- en videobestanden voor de creatie van video's en deel deze met vrienden en familie door ze op een DVD te branden, op websites te laden of eenvoudig via e-mail te versturen.

– Er wordt slechts een verkorte verbinding naar de site voor het downloaden van de probeerversie geïnstalleerd.

**Voor meer informatie over het gebruik van LoiLoScope dient u de handleiding van LoiLoScope te lezen, die via onderstaande link kan worden gedownload. Handleiding URL: http://loilo.tv/product/20**

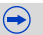

## ∫ **Installeren van bijgeleverde software**

• Voordat u de CD-ROM erin doet, dient u alle lopende toepassingen te sluiten.

th (iii)

# **1 Controleer de omgeving van uw PC.**

- **• Operationele verwerkingsomgeving van "PHOTOfunSTUDIO 9.2 AE"**  $-OS:$ 
	- Windows<sup>®</sup>  $XP$  (32bit) SP3, Windows Vista $\mathbf{R}$  (32bit) SP2, Windows $^{\circ}$  7 (32bit/64bit) of SP1. Windows<sup>®</sup> 8 (32bit/64bit)  $-CPU$

Pentium<sup>®</sup> III 500 MHz of hoger (Windows<sup>®</sup> XP).

Pentium<sup>®</sup> III 800 MHz of hoger (Windows Vista<sup>®</sup>),

- Pentium<sup>®</sup> III 1 GHz of hoger (Windows<sup>®</sup> 7/Windows<sup>®</sup> 8)
- Display:
- $1024\times768$  pixels of meer (1920 $\times$ 1080 pixels of meer aanbevolen)  $-RAM$ :
- - 512 MB of meer (Windows $\textcircled{\tiny{\textcircled{\tiny{R}}}}$  XP/Windows Vista $\textcircled{\tiny{\textcircled{\tiny{R}}}}$ ).
	- 1 GB of meer (Windows® 7 32bit/Windows® 8 32bit),
	- 2 GB of meer (Windows<sup>®</sup> 7 64bit/Windows<sup>®</sup> 8 64bit)
- Vrije ruimte op de hard disk:
	- 450 MB of meer voor het installeren van software
- Raadpleeg de gebruiksinstructies van "PHOTOfunSTUDIO" (PDF) voor verdere operationele verwerkingsomgeving.
- Voor details over SILKYPIX Developer Studio 3.1 SE, gelieve de ondersteuningssite doorlezen die gegeven wordt op [P278](#page-277-0).

# **2 Doe de CD-ROM met de meegeleverde software erop erin.**

• Wanneer u de meegeleverde CD-ROM erin doet, zal het installeermenu starten.

# **3 Klik op de [Recommended Installation].**

- Ga verder met de installatie door de berichten te volgen die op het scherm verschijnen.
- De software die compatibel is met uw PC zal geïnstalleerd worden.

• Op de Mac, kan SILKYPIX handmatig geïnstalleerd worden.

- **1** Doe de CD-ROM met de meegeleverde software erop erin.
- **2** Dubbelklik op de automatisch afgebeelde map.
- **3** Dubbelklik op het pictogram in de toepassingsmap.

# **In deze gevallen niet beschikbaar:**

• "PHOTOfunSTUDIO" en "LoiLoScope" zijn niet compatibel met Mac.

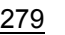

 $\bigodot$ 

#### ∫ **Beelden naar een PC overbrengen**

Voorbereiding: Installeer "PHOTOfunSTUDIO" op de PC.

# **1 Verbind de computer en de camera met de USB-aansluitkabel (bijgeleverd).**

- Schakel dit toestel en uw PC in alvorens de aansluiting te maken.
- Controleer de richtingen van de connectors, en doe ze er recht in of haal ze er recht uit. (Anders zouden de connectors verbogen kunnen worden en dit zal problemen opleveren.)
- Gebruik geen andere USB-aansluitkabels dan de bijgeleverde kabel of een originele USB-aansluitkabel van Panasonic (DMW-USBC1: optioneel).

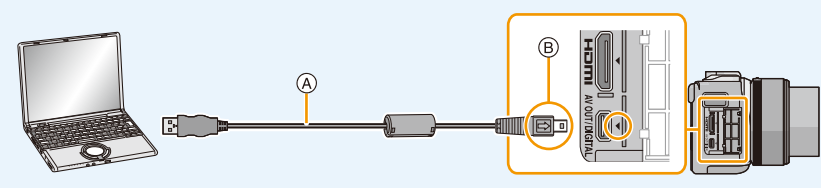

- A USB-aansluitkabel (bijgeleverd)
- $(B)$  De markeringen uitlijnen en naar binnen steken.

# **2 Raak op het scherm van dit toestel [PC] aan.**

- Als [USB mode[\] \(P51\)](#page-50-0) van te voren ingesteld is op de [PC] in het [Set-up] menu, zal de camera automatisch verbonden worden aan de PC zonder het [USB mode] selectiescherm af te beelden.
- Als de camera op de PC aangesloten is met [USB mode] op [PictBridge(PTP)], kan een bericht op het scherm van de PC verschijnen. Sluit in dat geval het bericht, verwijder de USB-aansluitingskabel [\(P282\)](#page-281-0) en zet [USB mode] vervolgens op [PC].

# **3 Kopieer de beelden naar de PC met gebruik van "PHOTOfunSTUDIO".**

- De gekopieerde bestanden of mappen in Windows Explorer niet wissen of verplaatsen. Als u de beelden in "PHOTOfunSTUDIO" bekijkt, zult u niet in staat zijn ze af te spelen of te bewerken.
- Een batterij met voldoende batterijstroom of de netadapter (optioneel) gebruiken. Als de batterijstroom laag wordt terwijl het toestel en de PC communiceren, knippert het statuslampje en hoort u een alarm.

Raadpleeg ["De USB-aansluitkabel veilig losmaken"](#page-281-0) [\(P282\)](#page-281-0) voordat u de USB-aansluitkabel losmaakt. Anders zouden er gegevens beschadigd kunnen raken.

- Zet het toestel uit voordat u de netadapter (optioneel) aan- of afsluit.
- Voordat u een kaart erin doet of verwijdert, het toestel uitzetten en de USB-aansluitkabel loskoppelen. Anders zouden gegevens beschadigd kunnen raken.

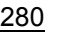

 $\bigoplus$ 

ローラ

# ∫ **Naar een PC kopiëren zonder gebruik van "PHOTOfunSTUDIO"**

Als u niet in staat bent om "PHOTOfunSTUDIO" te installeren, kunt u de bestanden en de mappen naar uw PC kopiëren door de bestanden van dit toestel te verslepen en zo over te brengen.

**• De inhoud (mapstructuur) op de kaart van dit toestel is als volgt.**

**Voor Windows: De drive ([Verwisselbare schijf]) wordt weergegeven in [Computer]**

**Voor Mac: Een drive ([NO\_NAME]) wordt op het bureaublad weergegeven**

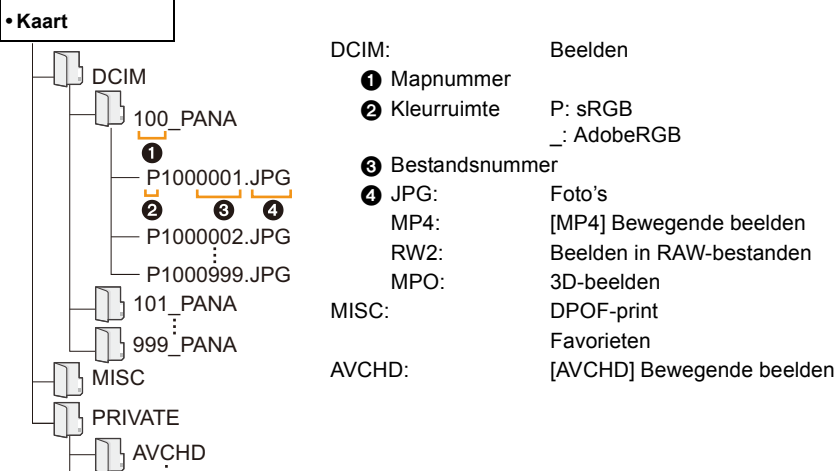

- Het kan zijn dat AVCHD-films niet correct geïmporteerd worden als ze als bestand of map gekopieerd worden. Wij raden aan om "PHOTOfunSTUDIO" op de (bijgeleverde) CD-ROM te gebruiken om bestanden te importeren. Raadpleeg [P277](#page-276-1) voor details.
- Er wordt een nieuwe map gecreëerd wanneer er beelden gemaakt worden in de volgende situaties.
	- Nadat [Nr. resetten[\] \(P54\)](#page-53-0) in het [Set-up] menu uitgevoerd is
	- Wanneer er een kaart die een map bevat met dezelfde mapnaam ingedaan is (Zoals wanneer er beelden gemaakt werden m.b.v. een toestel van een ander merk)
	- Wanneer er een beeld is met het nummer 999 binnenin de map

# <span id="page-281-0"></span>∫ **De USB-aansluitkabel veilig losmaken**

# Selecteer de [ **[ ]** icoon op de takenbalk op de PC en klik vervolgens op [DMC-XXX **uitwerpen] (XXX varieert al naargelang het model).**

- Al naargelang de instellingen van uw PC kan het zijn dat deze icoon niet weergegeven wordt.
- Als de icoon niet weergegeven wordt, controleer dan of [Toegang] niet op de monitor van de digitale camera weergegeven wordt, voordat u de hardware verwijdert.

## ∫ **Aansluiting in de PTP-modus**

O E D

Op [USB mode] tot [PictBridge(PTP)] instellen.

- Gegeven kan nu alleen gelezen worden vanaf de kaart in de PC.
- Als er 1000 of meer beelden op een kaart staan, kan het zijn dat de beelden niet in de PTP-functie geïmporteerd kunnen worden.
- Bewegend beeld kan niet afgespeeld worden in PTP-functie.

 $\blacksquare$ 

# <span id="page-282-0"></span>**Bewaren van foto's en films op een recorder**

Als u een kaart, met inhouden die met dit toestel opgenomen zijn, in een Panasonic recorder plaatst, kunt u de inhoud naar een Blu-ray disc of een DVD, enz. dubben. De methoden om foto's en films naar andere apparatuur te exporteren, zullen afhankelijk zijn van het bestandsformaat (JPEG, RAW, MPO, AVCHD, of MP4).

Raadpleeg voor details over Panasonic apparatuur die compatibel is met het respectievelijke bestandsformaat (zoals een Blu-ray Disc recorder) de onderstaande ondersteunende websites.

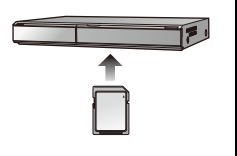

#### **http://panasonic.jp/support/global/cs/dsc/**

(Deze site is alleen in het Engels.)

 $*$  Bepaalde compatibele inrichtingen zouden niet in bepaalde landen en regio's te koop kunnen zijn.

• Zie de handleiding van de recorder voor details over het kopiëren en het afspelen.

#### ∫ **Dubben met niet compatibele apparatuur**

U kunt de afgespeelde inhoud met gebruik van dit toestel naar niet compatibele apparatuur dubben, zoals recorders en videospelers, door dit toestel op de niet compatibele apparatuur aan te sluiten met gebruik van een (optioneel) AV-kabel. De niet compatibele apparatuur zal in staat zijn om de inhoud af te spelen. Dit is handig als u gedubde inhouden wilt doorgeven aan anderen. In dit geval zal de inhoud eerder in de standaardkwaliteit dan in de high definition-beeldkwaliteit afgespeeld worden.

- *1* **Sluit dit toestel met een AV-kabel (optioneel) aan op de opname-apparatuur.**
- *2* **Start het afspelen van dit apparaat.**
- *3* **Start de opname op de opnameapparatuur.**
	- Wanneer het opnemen (kopiëren) eindigt, het afspelen op dit apparaat stoppen na het stoppen van het

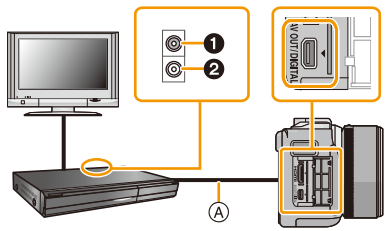

oppen na het stoppen van het een van de Geel: naar de videoinputaansluiting **2** Wit: naar de geluidsinputaansluiting

- A AV-kabel (optioneel)
- Wanneer u bewegende beelden afspeelt op een 4:3 aspectratio-TV, moet u [TV-aspect] [\(P52\)](#page-51-1) op dit apparaat instellen op [4:3] voordat u een kopie start. Het beeld zal verticaal lang zijn als u bewegende beelden die gekopieerd zijn met [16:9] instelling op een [4:3] aspect-TV afspeelt.
- Gebruik altijd een originele Panasonic AV-kabel (DMW-AVC1: optioneel).
- Zie de gebruiksaanwijzing de opneemapparatuur voor details over het kopiëren en het afspelen.

 $\blacksquare$ 

# **Beelden afdrukken**

Als u de camera aansluit op een printer die PictBridge ondersteunt, kunt u de af te drukken beelden selecteren en opdracht geven dat het printen van start gaat op de monitor van de camera.

- Gegroepeerde beelden worden afzonderlijk weergegeven.
- Sommige printers kunnen direct van de kaart afdrukken die uit de camera gehaald is. Voor details, de handleiding raadplegen van uw printer.

Voorbereiding: Het toestel en de printer aanzetten.

Voer de instelling van de afdrukkwaliteit en andere instellingen uit op de printer voordat u de beelden afdrukt.

- **1 Sluit de printer en de camera aan met de USB-aansluitkabel (bijgeleverd).**
	- Controleer de richtingen van de connectors, en doe ze er recht in of haal ze er recht uit. (Anders zouden de connectors verbogen kunnen worden en dit zal problemen opleveren.)
	- Gebruik geen andere USB-aansluitkabels dan de bijgeleverde kabel of een originele USB-aansluitkabel van Panasonic (DMW-USBC1: optioneel).

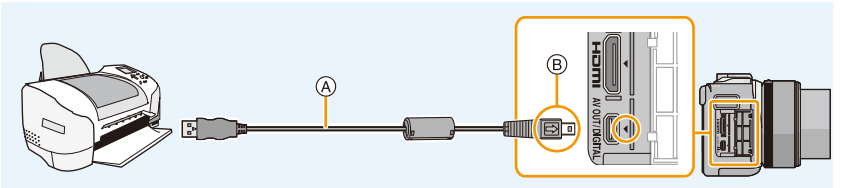

A USB-aansluitkabel (bijgeleverd)

B De markeringen uitlijnen en erin doen.

# **2 Raak [PictBridge(PTP)] aan.**

- Een batterij met voldoende batterijstroom of de netadapter (optioneel) gebruikenen. Als de resterende batterijstroom laag wordt terwijl het toestel en de printer aangesloten zijn, knippert het statuslampje en hoort u een alarm. Als dit gebeurt tijdens het afdrukken, het afdrukken onmiddellijk stopzetten. Als u niet aan het afdrukken bent, de USB-aansluitkabel loskoppelen.
- Sluit de USB-aansluitkabel niet af terwijl [婴] weergegeven wordt (de icoon die afsluiting van de kabel verbiedt) wordt weergegeven. (wordt misschien niet weergegeven, afhankelijk van het type printer dat gebruikt wordt.)
- Zet het toestel uit voordat u de netadapter (optioneel) aan- of afsluit.
- Voordat u er een kaart indoet of uithaalt, het toestel uitzetten, en de USB-aansluitkabel loskoppelen.

# **In deze gevallen niet beschikbaar:**

• Opgenomen films kunnen niet afgedrukt worden.

# <span id="page-284-0"></span>**Een beeld kiezen en uitprinten**

*1* **Versleep het scherm horizontaal om een beeld te selecteren en raak vervolgens [Printen] aan.**

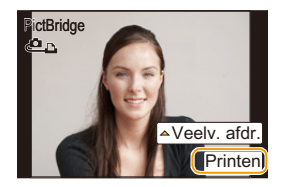

# *2* **Raak [Print start] aan.**

1回 日

- Raadpleeg [P286](#page-285-0) voor de items die ingesteld kunnen worden voordat u met het afdrukken van de beelden begint.
- De USB-aansluitkabel losmaken na het afdrukken.

#### <span id="page-284-1"></span>**Meerdere beelden kiezen en uitprinten**

# *1* **Raak [Veelv. afdr.] aan.**

*2* **Raak het item aan.**

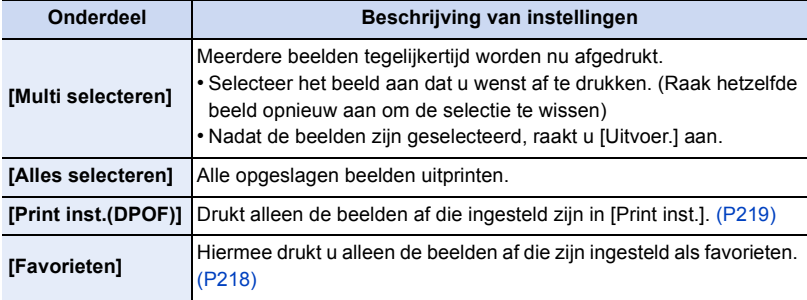

# *3* **Raak [Print start] aan.**

- Als het scherm van de afdrukcontrole verschenen is, [Ja] selecteren en de beelden afdrukken.
- Raadpleeg [P286](#page-285-0) voor de items die niet ingesteld kunnen worden voordat u de beelden begint af te drukken.
- De USB-aansluitkabel losmaken na het afdrukken.

# <span id="page-285-0"></span>**Printinstellingen**

山<br>も<br>っ

**Selecteer de items en stel deze zowel op het scherm in stap** *2* **van de ["Een beeld](#page-284-0)  [kiezen en uitprinten"](#page-284-0) als in stap** *3* **van de ["Meerdere beelden kiezen en uitprinten"](#page-284-1)  procedures in.**

- Wanneer u beelden wilt afdrukken op een papierformaat of met een opmaak die niet verwerkt worden door het toestel, stelt u [Papierafmeting] of [Lay-out pagina] in op  $[\Box]$  en stelt u vervolgens het papierformaat of de opmaak in op de printer. (Voor details de handleiding van de printer raadplegen.)
- Wanneer [Print inst.(DPOF)] geselecteerd is, worden de [Print met dat.] en [Aantal prints] items niet afgebeeld.

## ∫ **[Print met dat.]**

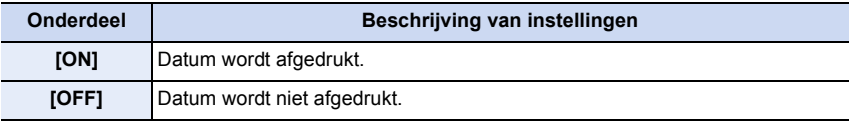

- Als de printer geen datum afdrukt, kan de datum niet op de foto afgedrukt worden.
- Afhankelijk van de printer kunnen de afdrukinstellingen van de datum van de printer voorrang krijgen, dus controleer dit als dat het geval is.
- Wanneer u beelden afdrukt met een tekstafdruk, gelieve eraan denken de afdruk in te stellen met datum op [OFF] anders zal de datum bovenaan afgedrukt worden.
- Op sommige printers, zal de datum van de met de aspectratio ingesteld op [1:1] gemaakte afbeelding verticaal afgedrukt worden.

#### **Wanneer u aan de fotowinkel vraagt de beelden af te drukken**

• Door het afdrukken van de datum m.b.v. [Tekst afdr.] [\(P210\)](#page-209-0) of het instellen van het afdrukken van de datum op het moment van de [Print inst.[\] \(P219\)](#page-218-0) instelling voordat u naar een fotowinkel gaat, kunnen de data bij de fotowinkel afgedrukt worden.

# ∫ **[Aantal prints]**

U kunt het aantal afdrukken instellen tot 999.

• U kunt ook de bedieningsfunctieknop gebruiken om in te stellen.

# ∫ **[Papierafmeting]**

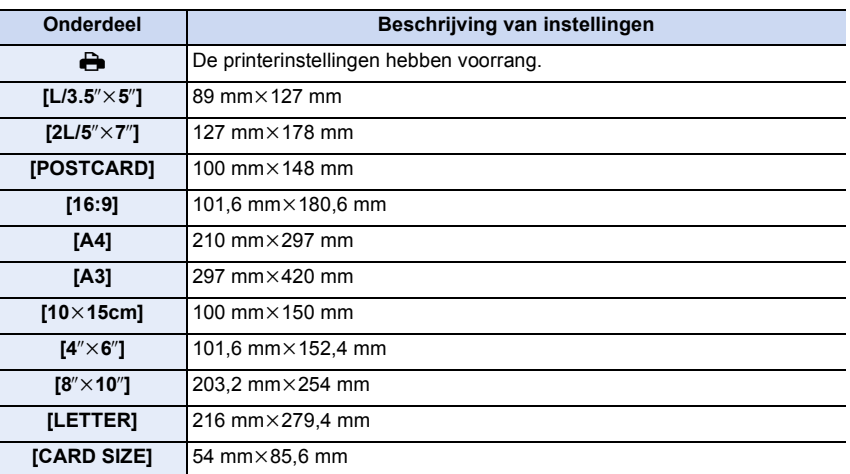

• Papiermaten die niet verdragen worden door de printer zullen niet afgebeeld worden.

## ∫ **[Lay-out pagina] (Paginaopmaken die ingesteld kunnen worden met dit toestel)**

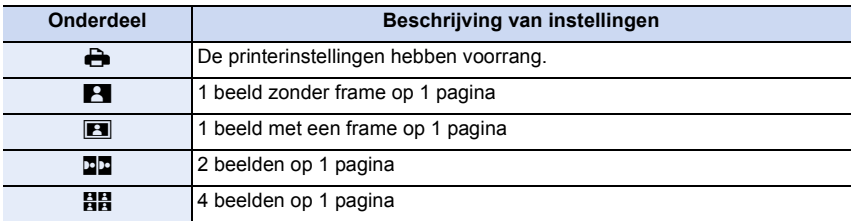

• U kunt geen enkel onderdeel kiezen als de paginaopmaak niet verwerkt kan worden door de printer.

## ∫ **Opmaakafdrukken**

#### **Wanneer u een beeld verschillende keren afdrukt op 1 vel papier.**

Als u bijvoorbeeld een beeld 4 keer wilt afdrukken op 1 vel papier, stelt u [Lay-out pagina] in op [HH] en vervolgens [Aantal prints] op 4.

#### **Wanneer u verschillende beelden afdrukt op 1 vel papier.**

Als u bijvoorbeeld 4 verschillende beelden wilt afdrukken op 1 vel papier, [Lay-out pagina] instellen op [HH] en vervolgens [Aantal prints] in instellen op 1 voor elk van de 4 beelden.

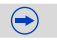

- 1回 日
- Het toestel ontvangt een bericht van de printer wanneer de [ $\bullet$ ] aanduiding oranje wordt tijdens het afdrukken. Nadat het afdrukken voltooid is, controleren of er problemen zijn met de printer.
- Als het aantal afdrukken groot is, kunnen de beelden in verschillende keren afgedrukt worden. In dit geval kan het resterende aantal afdrukken dat aangegeven wordt verschillen van het ingestelde aantal.
- Alle beelden die in JPEG-formaat opgenomen zijn, kunnen afgedrukt worden. De beelden in RAW zullen gebruik maken van de JPEG-beelden die gelijktijdig gecreëerd werden. Als een equivalent JPEG-beeld niet beschikbaar is, zal het afdrukken niet plaatsvinden.
## **Optionele accessoires**

#### **Netadapter (optioneel)/DC-koppelaar (optioneel)**

Door de netadapter (optioneel) aan te sluiten, en deze vervolgens in een stopcontact te steken, kunt u dit toestel op een PC of printer aansluiten zonder dat u zich zorgen om de capaciteit van de batterij hoeft te maken. Voor het gebruik van de netadapter, wordt een DC-koppelaar (optioneel) vereist.

- Gebruik altijd een originele Panasonic netadapter (optioneel).
- Wanneer een netadapter gebruikt wordt, moet de netkabel gebruikt worden die bij de netadapter geleverd is.
- Lees ook de handleiding voor de netadapter en de DC-koppelaar.

## **Conversielens (optioneel)**

U kunt het uitdrukkingsbereik van het toestel gemakkelijk verbreden door een compatibele lens te installeren.

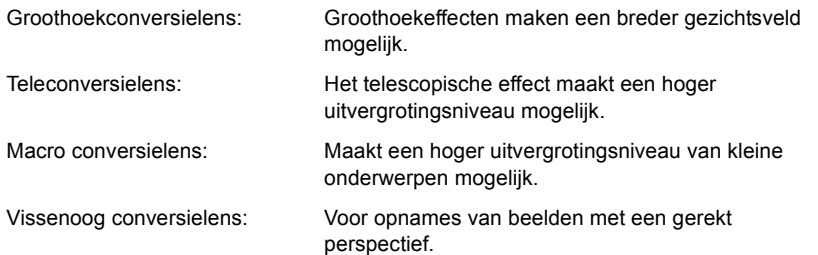

- We adviseren dat u een conversielens gebruikt die compatibel is met dit toestel. Het gebruik van een niet compatibele conversielens of adapter kan tot gevolg hebben dat de lens breekt of beschadigd wordt.
- Raadpleeg voor details de gebruiksaanwijzing van de betreffende conversielenzen.

1回り

## **Filter (optioneel)**

De MC-beveiliging is een transparante filter die noch de kleuren noch de hoeveelheid licht beïnvloedt die u dus altijd kunt gebruiken om de cameralens te beschermen.

De ND-filter herleidt de lichthoeveelheid ongeveer 1/8e (wat overeenstemt met 3 maal vergrote opening) zonder de kleurbalans te beïnvloeden.

PL-filter zal het teruggekaatste licht van een metaal of niet sferische oppervlakken (platte niet metallische oppervlakken, waterdamp of onzichtbare deeltjes in de lucht) onderdrukken, het zo mogelijk makend een beeld te maken met vergroot contrast.

- 
- Als de onderling verwisselbare lens (H-PS14042) gebruikt wordt, schakel dit toestel dan uit en controleer of de lenscilinder ingetrokken is voordat u een filter bevestigt of verwijdert.
- Geen meervoudige filters tegelijk bevestigen.
- U kunt de lensdop of de lenskap bevestigen wan de filter bevestigd is.
- Raadpleeg de instructies voor elk filter voor details.

## **Monitordisplay**

#### ∫ **In Opname**

ロミラ

## **Opnemen in de Programme AE-modus [** $\mathbf{P}$ **]**

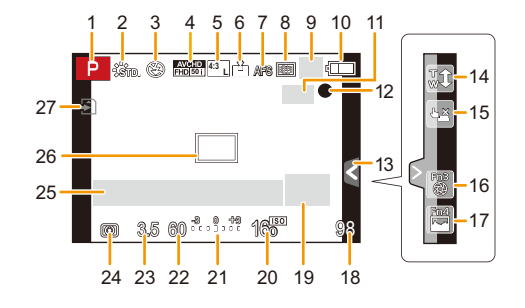

- 1 Opnamefunctie [\(P74\)](#page-73-0)
- 2 Photo Styl[e \(P172\)](#page-171-0)
- 3 Flitsfunctie [\(P130\)](#page-129-0)
- 4 Opnameformaat/Opnamekwaliteit [\(P192\)](#page-191-0)
- 5 Aantal opneembare beelden/ Beeldverhoudin[g \(P174\)](#page-173-0) : Extra Teleconversie (bij  **EXM 4:3**foto-opnames[\) \(P125\)](#page-124-0)
- 6 Kwalitei[t \(P175\)](#page-174-0)
- 7 Focusmodu[s \(P148\)](#page-147-0)
- 8 AF-functie [\(P147\)](#page-146-0)
- 9 **Lillet**: Burstfuncti[e \(P164\)](#page-163-0) **图B: Auto Bracket [\(P167\)](#page-166-0)** 
	- : Zelfontspanne[r \(P170\)](#page-169-0)
- 10 Batterij-aanduidin[g \(P26\)](#page-25-0)
- 11 ((ﷺ): Optische beeldstabilisator\*1 [\(P122\)](#page-121-0)
	- : Waarschuwingsbeweging [\(P122\)](#page-121-1)
- 12 Opnamestatus (knippert in rood)/ Focu[s \(P58\)](#page-57-0) (licht groen op.)
- 13 Raak ta[b \(P17\)](#page-16-0)
- 14 Aanraakzoom [\(P129\)](#page-128-0)
- 15 Aanraking Sluite[r \(P60\)](#page-59-0)
- 16 Fn3 (Functieknop[\) \(P47\)](#page-46-0)
- 17 Fn4 (Functieknop[\) \(P47\)](#page-46-0)
- 18 Aantal opnamen $*^2$  [\(P34\)](#page-33-0)
- 19 Gebruiksaanwijzing draaiknop [\(P19\)](#page-18-0)
- 20 ISO-gevoeligheid [\(P140\)](#page-139-0)
- 21 Waarde belichtingscompensati[e \(P138\)](#page-137-0) Helderheid [\(P84\)](#page-83-0) Handmatige belichtingsassistentie [\(P92\)](#page-91-0)
- 22 Sluitertij[d \(P58\)](#page-57-1)
- 23 Lensopenin[g \(P58\)](#page-57-2)
- 24 Meetfuncti[e \(P176\)](#page-175-0)
- 25 Belichtingsmete[r \(P87\)](#page-86-0) Weergave brandpuntafstand [\(P127\)](#page-126-0) Step Zoom [\(P127\)](#page-126-1)
- 26 AF-zon[e \(P58](#page-57-3)[, 153\)](#page-152-0)
- 27 Kaar[t \(P32\)](#page-31-0) (alleen weergegeven tijdens opname) Verstreken opnametijd [\(P194\):](#page-193-0)  $8m30s^{3}$

11 信号

#### ∫ **Tijdens de opname (na het instellen)**

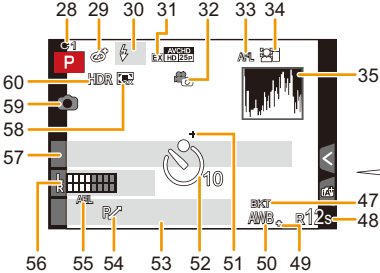

- 28 Standaardinstellingen [\(P120\)](#page-119-0)
- 29 Display instelling Creative Control [\(P109\)](#page-108-0)
- 30 Flitse[r \(P135\)](#page-134-0)
- 31 Extra Tele Conversie (bij video-opnames) [\(P124\)](#page-123-0)
- 32 Foto/Film (Prioriteiten foto's) [\(P197\)](#page-196-0)
- 33 AF-vergrendeling [\(P161\)](#page-160-0)
- 34 Gezichtsherkennin[g \(P186\)](#page-185-0)
- 35 Histogram [\(P63\)](#page-62-0)
- 36 Kleu[r \(P85\)](#page-84-0)
- 37 De focus control functie [\(P82\)](#page-81-0)
- 38 Helderhei[d \(P84\)](#page-83-0)
- 39 Aanraaktab ( $\binom{1}{1}$  (P17[, 84\)](#page-83-1)
- 40  $\Box$ : Type defocus ([Miniatuureffect]) [\(P115\)](#page-114-0)
	- Eenpuntskleur [\(P118\)](#page-117-0)
	- Positie van de lichtbron [\(P119\)](#page-118-0)

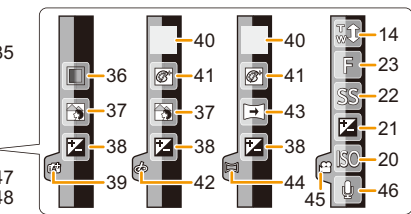

- 41 Creative control afstelling [\(P109\)](#page-108-0)
- 42 Aanraaktab  $(d_2)$  [\(P17](#page-16-0)[, 109\)](#page-108-0)
- 43 Opnamerichting [\(P95\)](#page-94-0)
- 44 Aanraaktab  $(\Box)$  [\(P17](#page-16-0)[, 95\)](#page-94-0)
- 45 Aanraaktab ( $\frac{10}{10}$ ) [\(P17](#page-16-0)[, 199\)](#page-198-0)
- 46 Instelling microfoonniveau [\(P202\)](#page-201-0)
- 47 Witbalansbracket [\(P146\)](#page-145-0)
- 48 Beschikbare opnametijd $*2$  $(P34)$ : R8m30s<sup>\*3</sup>
- 49 Fijnafstelling witbalan[s \(P145\)](#page-144-0)
- 50 Witbalan[s \(P142\)](#page-141-0)  $\Box$ : Kleu[r \(P85\)](#page-84-0)
- 51 Doel puntmetin[g \(P176\)](#page-175-0)
- 52 Zelfontspanner<sup>\*4</sup> [\(P170\)](#page-169-0)
- 53 Huidige datum en tijd/ $\rightarrow$ : Instelling reisbestemming<sup> $*5$ </sup> [\(P48\)](#page-47-0)
- 54 Programmaschakeling [\(P88\)](#page-87-0)

U<br>D<br>D<br>D

- 55 AE-vergrendelin[g \(P161\)](#page-160-0)
- 56 Weergave microfoonniveau [\(P201\)](#page-200-0) Leeftijd $*6$  [\(P191\)](#page-190-0) Locatie<sup> $*5$ </sup> [\(P49\)](#page-48-0)
- 57 Naam<sup> $*6$ </sup> [\(P191\)](#page-190-1) Aantal dagen dat verstreken is sinds de vertrekdatum $*$ <sup>5</sup> [\(P49\)](#page-48-0)
- 58 Digitale zoom [\(P128\)](#page-127-0)
- 59 Simultane opname-lampj[e \(P197\)](#page-196-1)
- 60 HDR [\(P178\)](#page-177-0)
- ¢1 Alleen beschikbaar wanneer een lens bevestigd is die de stabilisatorfunctie ondersteunt
- $*2$  Het is mogelijk de display te schakelen tussen het aantal opneembare beelden en beschikbare opnametijd met de [Rest-aanduiding] instelling in het [Voorkeuze] menu.
- $*3$  "m" is een afkorting voor minuten en "s" voor seconden.
- $*4$  Dit wordt tijdens het aftellen weergegeven.
- $*5$  Dit wordt gedurende ongeveer 5 seconden afgebeeld wanneer het toestel aan wordt gezet, na het instellen van de klok en na het overschakelen van de afspeelfunctie naar de opnamefunctie.
- ¢6 Dit wordt ongeveer 5 seconden weergegeven wanneer de camera ingeschakeld wordt en de [Profiel instellen]-instelling is ingesteld.

#### ∫ **In Terugspelen Weergave van**

#### 1 2 3 4 5 6 7 **M** 21 **<sup>L</sup> 4:3** 啓 20 1/98 8  $\blacktriangle$ 9  $\overline{Q}$ foto 3s 19 10 18 1E DAG 17 11 16 12 1 mmd. 10 dg. 15 F3.5 60 **0** AWB 160 14 13

- 1 Afspeelmodu[s \(P206\)](#page-205-0)
- 2 Films afspele[n \(P67\)](#page-66-0) Spelen panoram[a \(P98\)](#page-97-0) Continu afspelen burst-beeldengroep [\(P69\)](#page-68-0)

Continu afspelen van de Stop Motion Animation-groe[p \(P69\)](#page-68-0)

- 3 Beveiligd beeld [\(P221\)](#page-220-0)
- 4 Aantal afdrukke[n \(P219\)](#page-218-0)
- 5 Aantal opneembare beelden/ Beeldverhoudin[g \(P174\)](#page-173-0) Opnameformaat/ : Opnamekwaliteit [\(P192\)](#page-191-0) **AVCHD FHD 50i**
- 6 Kwalitei[t \(P175\)](#page-174-0)
- 7 Batterij-aanduidin[g \(P26\)](#page-25-0)
- 8 Beeldnummer/Totaal opnamen
- 9 Aantal beelden in burst Opnametijd films  $(P67)$ : 8m30s<sup> $*1$ </sup>
- 10 Afspelen (Film[\) \(P67\)](#page-66-0)
- 11 Meervoudig terugspele[n \(P65\)](#page-64-0)
- 12 Wissen [\(P72\)](#page-71-0)
- 13 Opname-informatie $*$ <sup>2</sup> **i**  $\theta$ : Intelligent Dynamic Range Control [\(P177\)](#page-176-0)
	- **HDR [\(P178\)](#page-177-0)**
	- LR<sup>ee</sup>: Intelligente Resolutie [\(P177\)](#page-176-1)
	- : Schaduwcompensatie [\(P184\)](#page-183-0)

## **gedetailleerde informatie**

#### **Weergave histogram**

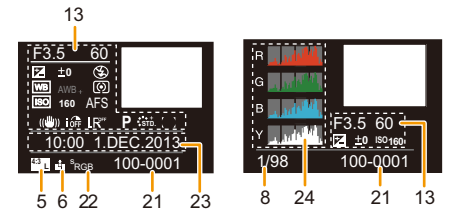

- 14 Leeftij[d \(P191\)](#page-190-0)
- 15 Weergave burst-beeldengroep [\(P69\)](#page-68-1) **:** Continu afspelen van de stop-motion-animatiegroep [\(P69\)](#page-68-0)
- 16 Naam<sup>\*3</sup> [\(P189](#page-188-0)[, 191\)](#page-190-1) Locatie<sup> $*3$ </sup> [\(P49\)](#page-48-0) Titel<sup> $*3$ </sup> [\(P209\)](#page-208-0)
- 17 Aantal dagen dat verstreken is sinds de vertrekdatu[m \(P49\)](#page-48-0)
- 18 Icoon voor voltooiing van Clear Retouch [\(P208\)](#page-207-0) Icoon voor huidig opvragen informatie [\(P297\)](#page-296-0)
- 19 Afgedrukt met tekstaanduiding [\(P210\)](#page-209-0)
	- Verstreken afspeeltijd [\(P67\):](#page-66-0)  $8m30s^{*1}$
- 20 Favoriete[n \(P218\)](#page-217-0) Verbodspictogram voor kabelloskoppelin[g \(P284\)](#page-283-0)
- 21 Map/Bestandnummer $*^2$  [\(P281\)](#page-280-0)
- 22 Kleurruimte $*4$  [\(P185\)](#page-184-0)
- 23 Opgenomen datum en tijd/Wereldtijd [\(P48\)](#page-47-0)
- 24 Histogra[m \(P70\)](#page-69-0)
- $*1$  "m" is een afkorting voor minuten en "s" voor seconden.
- $*2$  Dit wordt niet afgebeeld voor bewegende beelden die opgenomen worden in [AVCHD].
- $*3$  Dit wordt afgebeeld in de volgorde van [Titel], [Locatie], [Naam] ([Baby1]/ [Baby2], [Huisdier]), [Naam] ([Gezicht herk.]).
- $*4$  Dit wordt niet weergegeven voor films.

294

 $\blacksquare$ 

Soms verschijnen op het scherm bevestigingen of foutmeldingen. De belangrijkste meldingen worden hieronder beschreven.

#### **[Deze foto is beveiligd]**

 $\rightarrow$  Het beeld wissen nadat de beveiliginstelling geannuleerd is[. \(P221\)](#page-220-0)

#### **[Deze foto kan niet gewist worden]/[Sommige foto's kunnen niet gewist worden]**

- Dit kenmerk kan alleen gebruikt worden voor beelden die aan de DCF-standaard voldoen.
	- $\rightarrow$  Voer het formattere[n \(P55\)](#page-54-0) op dit toestel uit na de benodigde gegevens op een PC, enz., bewaar te hebben.

#### **[Kan op deze foto niet ingesteld worden]**

• [Titel bew.], [Tekst afdr.], [Print inst.], enz., kan niet ingesteld worden voor beelden die niet op de DCF-stanaard gebaseerd zijn.

#### **[Storing geheugenkaart Kaart formateren ?]**

- Het is een formaat dat niet gebruikt kan worden met dit toestel.
	- $\rightarrow$  Er een andere kaart inzetten.
	- $\rightarrow$  Formatteer de kaart opnieuw met het toestel, nadat de nodige gegevens opgeslagen zijn op een PC, enz. [\(P55\)](#page-54-0) De gegevens zullen gewist worden.

#### **[Lens niet herkend of opname zonder lens is uitgezet in het Custom menu]**

• Wanneer u een Leica-lensmontageadapter (DMW-MA2M, DMW-MA3R: optioneel) gebruikt, [Opn. zonder lens[\] \(P22\)](#page-21-0) instellen op [ON] in het custom-menu.

#### **[Lens niet goed aangesloten. Druk niet op lensontkoppelingsknop als lens is aangesl.]**

• Maak de lens één keer los en breng hem weer aan zonder op de vrijgaveknop voor de lens te drukken. [\(P21\)](#page-20-0) Schakel dit toestel opnieuw in en neem contact op met de verkoper als het nog steeds weergegeven wordt.

#### **[LENSFOUT. CONTROLEER BAJONET OP STOF.]**

• Maak de lens los van de camerabody en veeg de contacten op de lens en op de camerabody schoon met een droog katoenen lapje. Bevestig de lens, schakel het toestel weer in en neem contact op met de verkoper als het nog steeds weergegeven wordt.

#### **[Lensverbinding werkt niet. Zet de camera opnieuw aan.]**

- Dit wordt afgebeeld wanneer de lens gestopt is met normaal werken omdat er bijvoorbeeld op gedrukt wordt door een hand enz.
	- $\rightarrow$  Schakel de camera uit en weer in. Als het bericht aanhoudt, neem dan contact op met uw verkoper of Panasonic.

295

#### **[Storing geheugenkaart]/[Parameterfout geheugenkaart]/[Deze geheugenkaart kan niet worden gebruikt.]**

- $\rightarrow$  Gebruik een kaart die met dit toestel compatibel is. [\(P32\)](#page-31-0)
- SD-geheugenkaart (8 MB tot 2 GB)
- SDHC-geheugenkaart (4 GB tot 32 GB)
- SDXC-geheugenkaart (48 GB, 64 GB)

#### **[Plaats SD-kaart opnieuw]/[Andere kaart proberen a.u.b.]**

- Er heeft zich een fout voorgedaan bij het toetreden van de kaart.
	- $\rightarrow$  Voer de kaart opnieuw in.
	- $\rightarrow$  Er een andere kaart inzetten.

#### **[Leesfout/Schrijffout Controleer de geheugenkaart]**

- Het is niet gelukt gegevens te lezen of te schrijven.
	- $\rightarrow$  Verwijder de kaart nadat u dit toestel uitgeschakeld heeft. Plaats de kaart opnieuw, schakel dit toestel in en probeer de gegevens opnieuw te lezen of te schrijven.
- De kaart zou stuk kunnen zijn.
	- $\rightarrow$  Er een andere kaart inzetten.

#### **[Kan niet opnemen wegens incompatibele gegevensindeling (NTSC/PAL) op kaart.]**

- $\rightarrow$  Voer het formattere[n \(P55\)](#page-54-0) op dit toestel uit na de benodigde gegevens op een PC, enz., bewaar te hebben.
- $\rightarrow$  Er een andere kaart inzetten.

#### **[Opname bew. beelden geann. schrijfsnelheid kaart te beperkt]**

- Gebruik een kaart met SD-snelheidsklassen met "Klasse 4" of hoger wanneer u bewegende beelden opneemt.
- Als het voorkomt dat deze stopt zelfs na het gebruik van een "Klasse 4"-kaart of hoger en de schrijfsnelheid van de gegevens verslechterd is, wordt het aangeraden een back-up te maken en vervolgens [\(P55\)](#page-54-0) te formatteren.
- Afhankelijk van het type kaart kan het opnemen van bewegend beeld halverwege stoppen.

#### **[Creëren van een map niet mogelijk]**

- U kunt geen map aanmaken omdat er geen mapnummers meer zijn.
	- $\rightarrow$  Formatteer de kaart op dit toestel na de benodigde gegevens op een PC enz. bewaard te hebben. [\(P55\)](#page-54-0) Als u na het formatteren [Nr. resetten] uitvoert in het [Set-up]-menu, wordt het mapnummer op 100 gereset. [\(P54\)](#page-53-0)

#### **[Beeld wordt weergegeven voor 16:9 TV]/[Beeld wordt weergegeven voor 4:3 TV]**

- Kies [TV-aspect] in het [Set-up] menu om de beeldverhouding van de TV te wijzigen[. \(P52\)](#page-51-0)
- Deze melding verschijnt ook als de USB-aansluitkabel alleen in de camera zit. Sluit het andere eind van de USB-aansluitkabel in dit geval aan op een PC of een printer[. \(P280](#page-279-0)[, 284\)](#page-283-1)

#### <span id="page-296-0"></span>**[Bewerking niet mogelijk omdat er informatie wordt verwerkt.]**

- Als er teveel beeldbestanden zijn, kan de icoon van de informatie die op dat moment opgevraagd wordt ( $\lceil \bigoplus_{i=1}^{\infty}$ ) of [ $\blacksquare$ ]) lange tijd op het afspeelscherm weergegeven worden. Gedurende deze tijd is het niet mogelijk te wissen en het [Afspelen]-menu te gebruiken.
- Als dit toestel uitgeschakeld wordt terwijl informatie verworven wordt, worden alleen de beelden die de informatie reeds verworven hebben als een groep bewaard. Schakelt u het toestel weer in, dat zal het ophalen van de informatie opnieuw vanaf hetzelfde punt van start gaan.

#### **[Deze batterij kan niet gebruikt worden]**

- Gebruik een originele Panasonic batterij. Als dit bericht zelfs weergegeven wordt wanneer een originele Panasonic batterij gebruikt wordt, neem dan contact op met de verkoper of met Panasonic.
- Als de batterijaansluiting vuil is, reinig deze dan en neem onbekende deeltjes weg.

#### **[Kan geen verbinding maken met draadloos toegangspunt]/[Verbinding is mislukt]/ [Kan bestemming niet vinden]**

- Controleer het volgende m.b.t. het draadloze toegangspunt.
	- $\rightarrow$  De draadloze toegangspuntinformatie dat ingesteld is op dit apparaat is verkeerd. Controleer het authentificatietype, encryptietype en de encryptiesleutel. [\(P261\)](#page-260-0)
	- $\rightarrow$  Stroom van het draadloze toegangspunt staat niet aan.
	- $\rightarrow$  Instelling van het draadloze toegangspunt is niet ondersteund door dit apparaat.
- Controleer de netwerkinstelling van de bestemming.
- Radiogolven vanaf andere inrichtingen kunnen de verbinding naar een draadloos toegangspunt blokkeren. Controleer andere inrichtingen die verbonden zijn met het draadloze toegangspunt en inrichtingen die de 2,4 GHz band gebruiken.

#### **[Geen foto om te versturen]**

• Dit wordt weergegeven wanneer er geen beeld te verzenden is wegens de restrictie van de bestemming.

Controleer het bestandsformaat van het te versturen beeld[. \(P235](#page-234-0)[, 239](#page-238-0)[, 240](#page-239-0)[, 243](#page-242-0)[, 247](#page-246-0)[, 251\)](#page-250-0)

#### **[Verbinding mislukt. Probeer het opnieuw over enkele minuten.]/ [Netwerkverbinding verbroken. Het overzetten is gestopt.]**

- Radiogolven afkomstig van het draadloze toegangspunt worden zwak. Voer de verbinding dichter in de buurt van het draadloze toegangspunt uit.
- Er is geen antwoord van de server of het heeft de communicatie-verwerkingstijd overschreven. Probeer later opnieuw.
- Afhankelijk van het draadloze toegangspunt zou verbinding automatisch verbroken kunnen worden nadat er een specifieke tijd om is. Maak de verbinding opnieuw.

#### **[Uploaden naar cloudmap is beschikbaar als de cloud-synchronisatie is ingesteld op apparaten met een downloadfunctie, zoals PC of smartphone.]**

- De apparaten die beelden uit een cloudmap donwloaden, worden niet geregistreerd.
- Voer de Cloud Sync. instelling uit. Configureer de instellingen op een PC met "PHOTOfunSTUDIO" of op een smartphone/tablet met "Image App". Raadpleeg [P251](#page-250-1) voor details over [Cloud-synchr. service].

#### **[De verbinding is mislukt]**

- Controleer het volgende inzake smartphones/tablets waarmee u verbinding wenst te maken.
	- $\rightarrow$  De smartphone/tablet werkt niet.
	- $\rightarrow$  Verander het toegangspunt waarmee u verbinding wilt maken in de Wi-Fi-instellingen in de smartphone/tablet.
	- $\rightarrow$  Er is geen vrije opslagruimte op de smartphone/tablet.

#### **[Aanmelding is mislukt. Controleer de aanmeldings-ID en het wachtwoord.]**

• Login ID of wachtwoord voor de "LUMIX CLUB" is niet correct. Voer het alstublieft opnieuw in. Als u de login ID of het wachtwoord vergeten bent, vindt u de nodige informatie op het loginscherm van de "LUMIX CLUB"-website.

#### **[Sommige bestanden kunnen niet worden verstuurd vanwege een beperking op het doelapparaat.]/[Het overzetten is voltooid. Sommige bestanden zijn niet verstuurd vanwege een beperking op het doelapparaat.]**

- Controleer het bestandsformaat van het te versturen beeld[. \(P235](#page-234-0)[, 239](#page-238-0)[, 240](#page-239-0)[, 243](#page-242-0)[, 247](#page-246-0)[, 251\)](#page-250-0)
- Versturen van films kan mislukken als de bestandsgrootte te veel bedraagt. Split de film m.b.v. [Splits video][. \(P213\)](#page-212-0)

#### **[Niet beschikbaar. Stel de instellingen voor aanmelden in op de website van LUMIX CLUB.]**

• Log in bij de "LUMIX CLUB" vanaf uw smartphone/tablet of PC en stel de login-details van de webservice van bestemming in.

#### **[Sharing-diensten voor foto's en video's kunnen niet tegelijk worden geselecteerd.]**

• webservices die alleen ontworpen zijn voor beelden en webservices die ontworpen zijn voor films kunnen niet tegelijkertijd geselecteerd worden. Haal het vinkje weg bij één van de diensten.

#### **[Kan IP-adres niet verkrijgen. Stel de IP-adresinstelling van het draadloze toegangspunt in op DHCP.]**

• Schakel de DHCP-instellingen van het IP-adres van de verbonden toegangspunten in.

#### **[Kan geen verbinding maken met de server.]**

• Als een bericht weergegeven wordt waarmee verzocht wordt het root-certificaat te updaten, ga dan akkoord met het updaten van het root-certificaat.

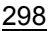

## **Menulijst**

Klik op het volgende om naar het begin van ieder menu te springen.

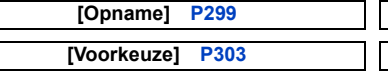

**[Opname] [P299](#page-298-0) [Bewegende beelden] [P302](#page-301-0)**

**[Afspelen] [P307](#page-306-0)**

**[Voorkeuze] [P303](#page-302-0) [Set-up] [P305](#page-304-0)**

# <span id="page-298-0"></span>**[Opname]**

In dit menu kunt u de beeldverhouding, het aantal pixels en andere aspecten van de beelden die u aan het opnemen bent instellen.

• [Fotostijl], [Gevoeligheid], [Focusfunctie], [Meetfunctie], [Int.dynamiek], [I.resolutie] en [Dig. zoom] maken onderdeel uit van zowel het [Opname]-menu als het

[Bewegende beelden]-menu. Het veranderen van deze instellingen in één van deze menu's wordt weerspiegeld in het andere menu.

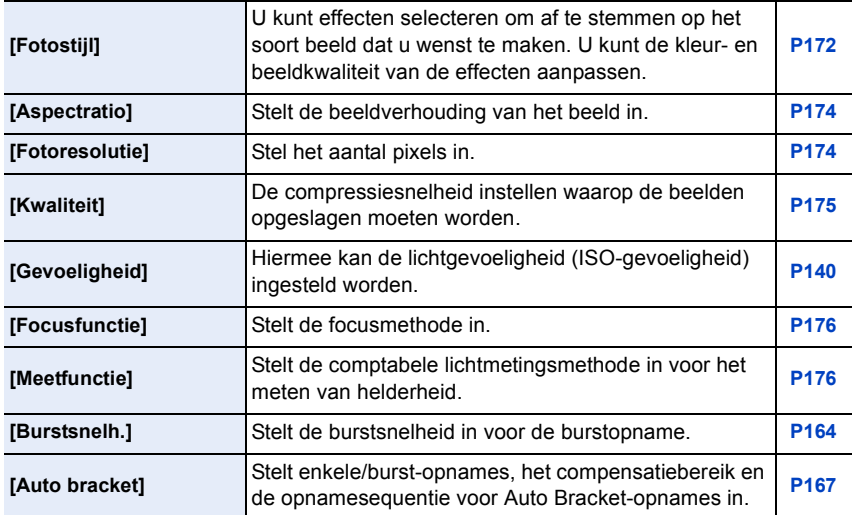

000

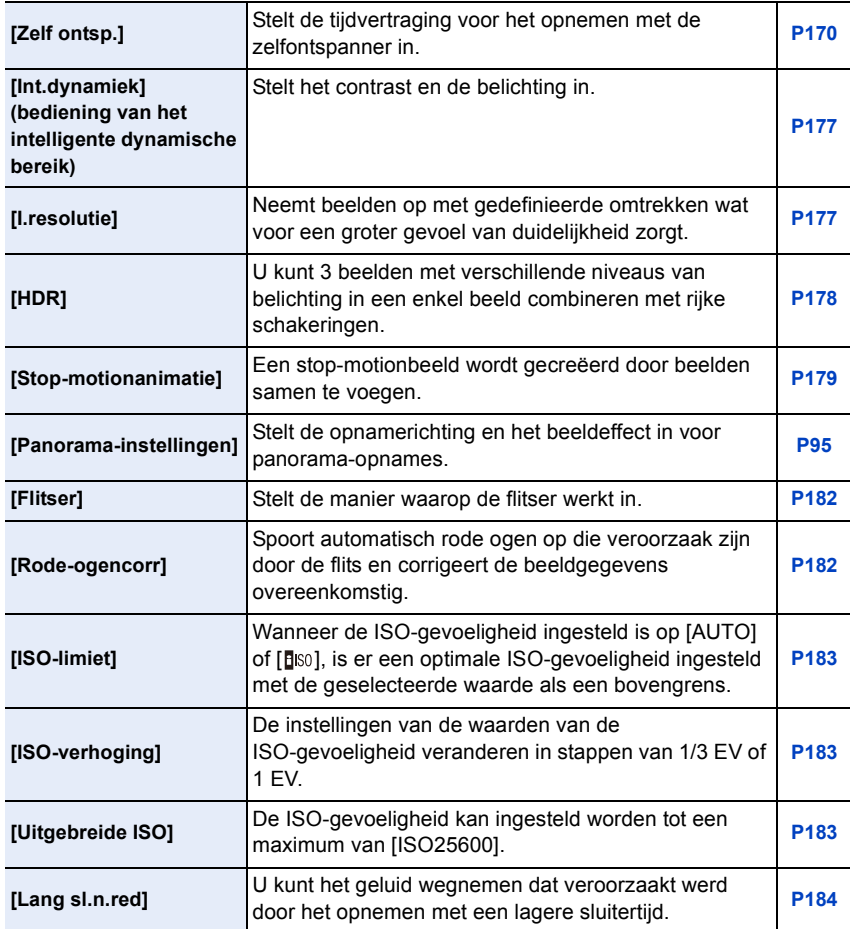

 $\Theta$ 

000

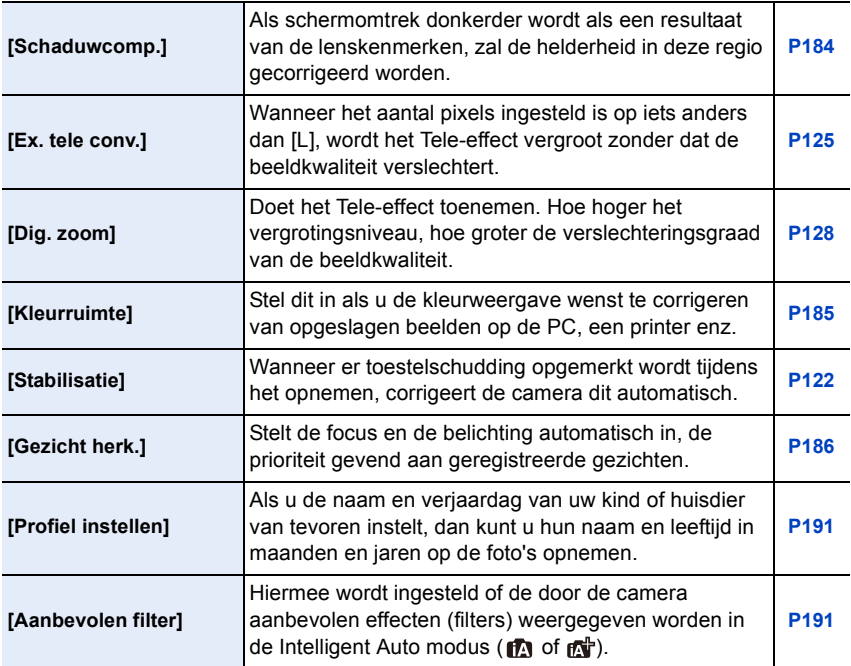

1回り

<span id="page-301-0"></span>Dit menu laat u de [Opname-indeling], [Opn. kwaliteit], en andere aspecten voor filmopnames instellen.

- [Fotostijl], [Gevoeligheid], [Focusfunctie], [Meetfunctie], [Int.dynamiek], [I.resolutie] en [Dig. zoom] maken onderdeel uit van zowel het [Opname]-menu als het
	- [Bewegende beelden]-menu. Het veranderen van deze instellingen in één van deze menu's wordt weerspiegeld in het andere menu.

– Raadpleeg voor details de uitleg van de overeenkomstige instelling in het [Opname]-menu.

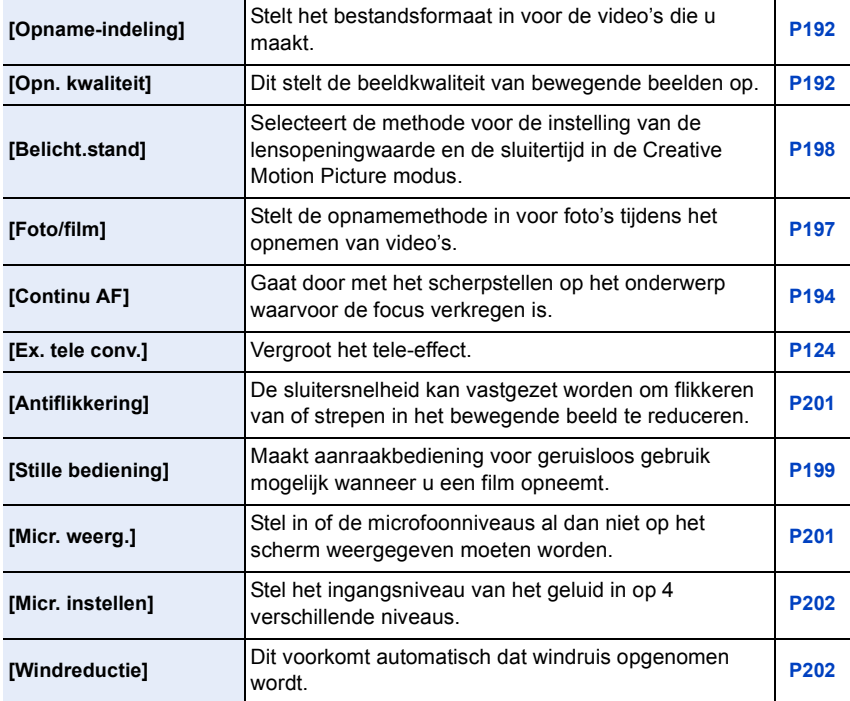

1回 つ

## <span id="page-302-0"></span>**[Voorkeuze]**

De werking van het toestel, zoals het weergeven van het beeldscherm en de werking van de knoppen, kan naar goeddunken ingesteld worden. Het is bovendien mogelijk om de gewijzigde instellingen te registreren.

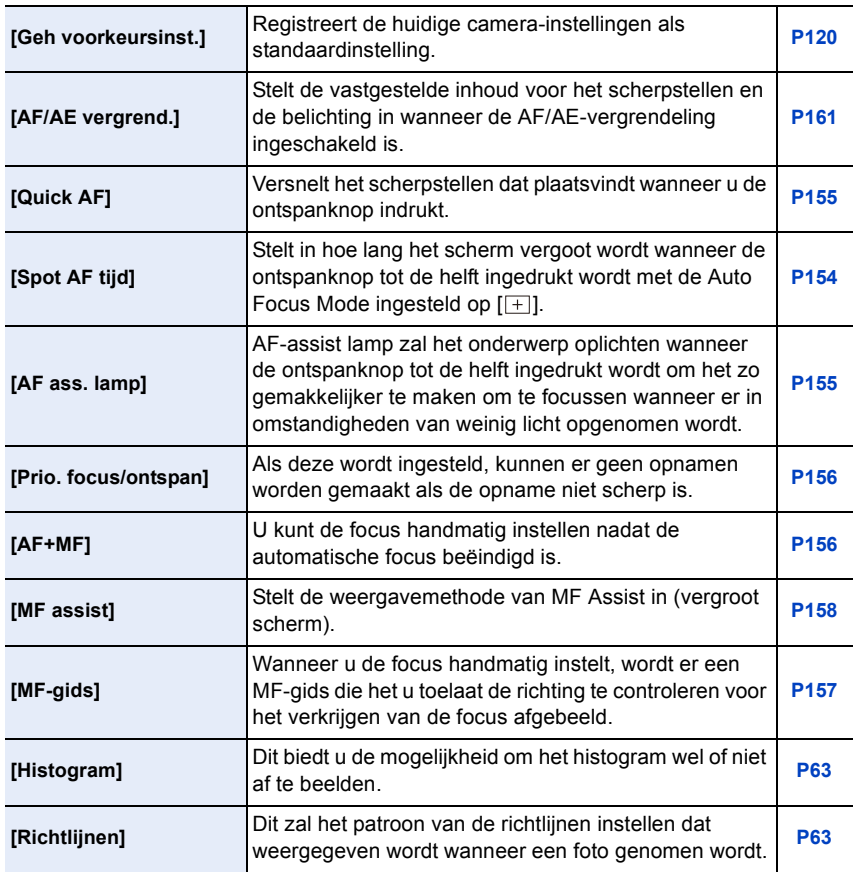

OOO

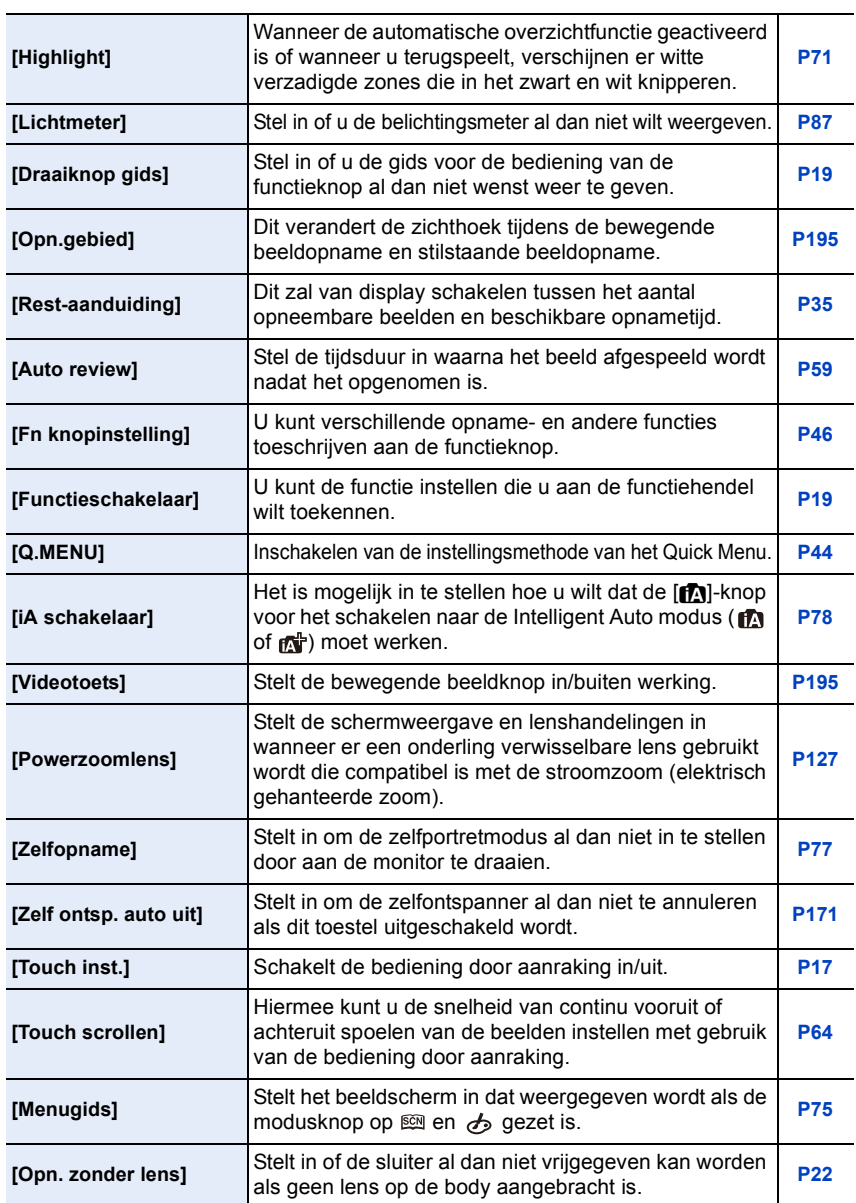

## <span id="page-304-0"></span>**[Set-up]**

1回り

Dit menu laat u de klokinstellingen uitvoeren, de toon van de werkingspiep selecteren en andere instellingen die het gemakkelijker voor u maken om de camera te hanteren maken. U kunt ook de instellingen van de functies die met Wi-Fi verband houden configureren.

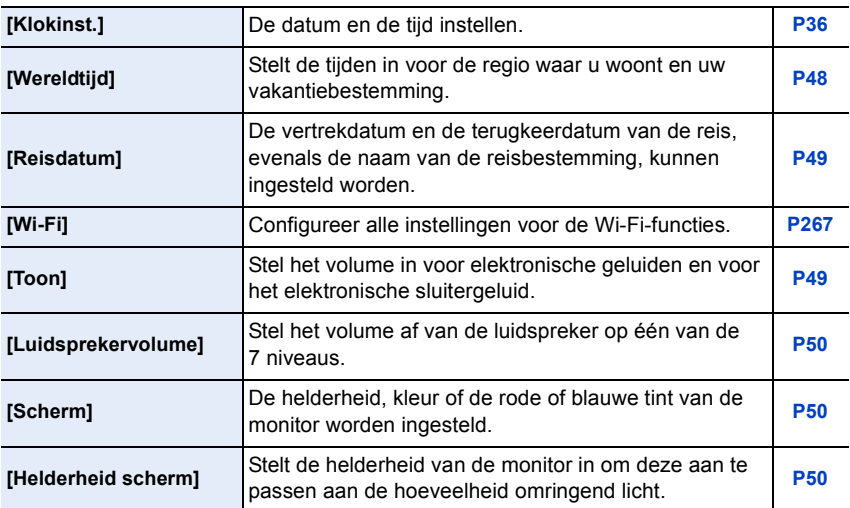

000

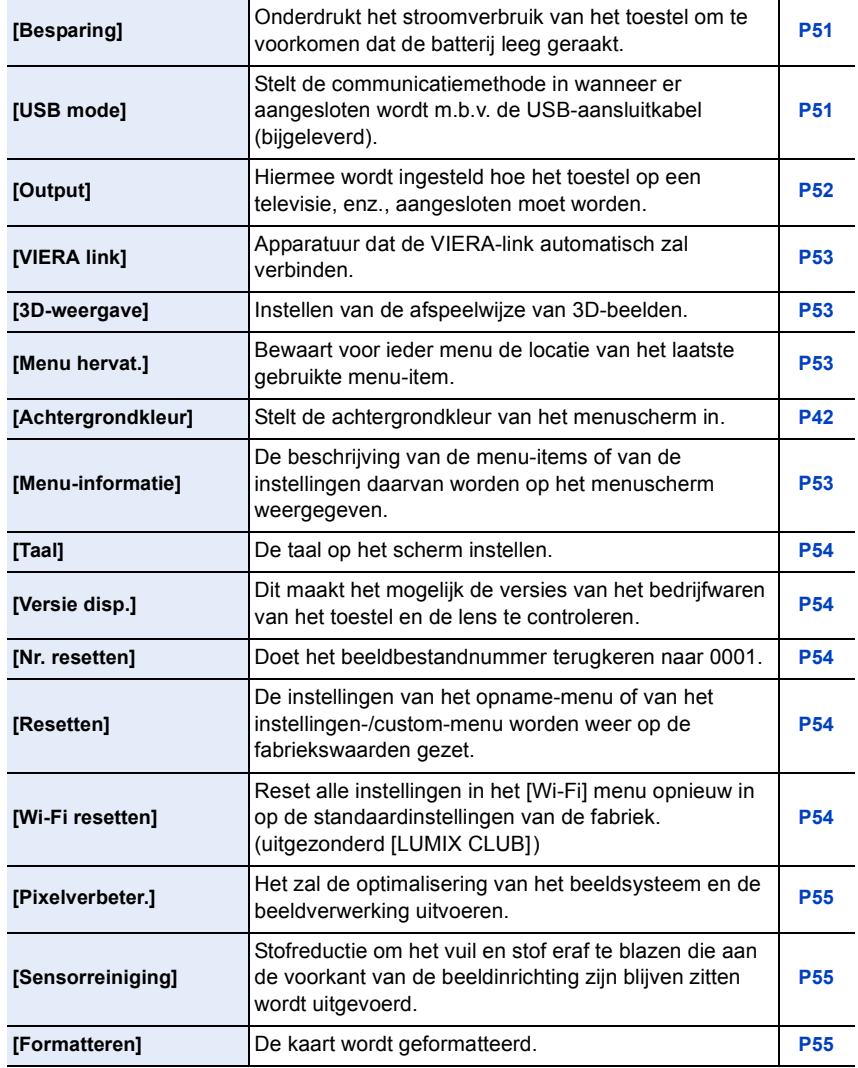

ODD

## <span id="page-306-0"></span>**[Afspelen]**

Dit menu laat u de Bescherming, Knip- of Afdrukinstellingen, enz. van gemaakte beelden instellen.

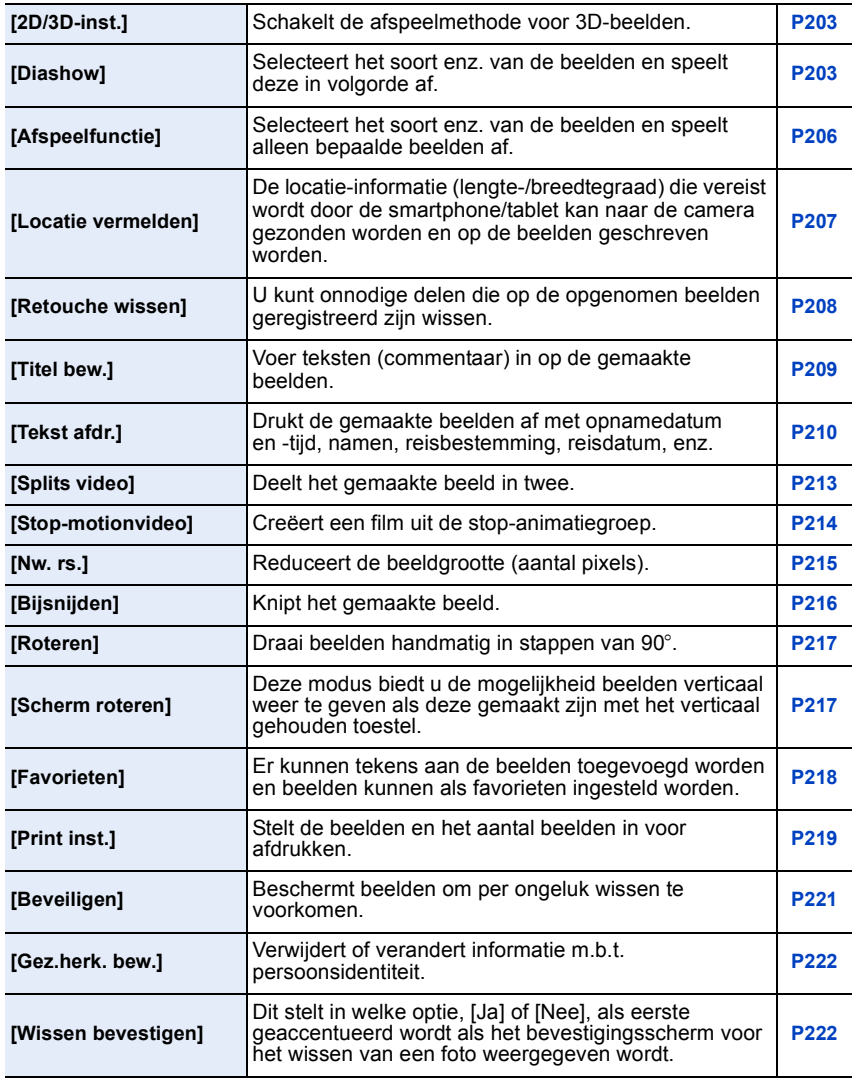

 $\mathbf{d}$  (iii) (

## **Problemen oplossen**

Probeer als eerste de volgende procedures ([P308–](#page-307-0)[324](#page-323-0)).

**Als het probleem niet wordt verholpen, kan het mogelijk worden verminderd door [Resetten] [\(P54\)](#page-53-3) in het [Set-up]-menu te selecteren.**

### <span id="page-307-0"></span>**Batterijen en stroom**

**Het toestel kan niet bediend worden zelfs wanneer het aanstaat. Het toestel gaat uit onmiddellijk nadat het aangezet is.**

- De batterij is op.
- De batterij opladen.
- Als u het toestel aanlaat, zal de batterij opgaan.
	- $\rightarrow$  Schakel het toestel vaal uit d.m.v. de [Besparing], enz. [\(P51\)](#page-50-0)

#### **Dit toestel wordt automatisch uitgeschakeld.**

• Als u aansluit op een TV die compatibel is met VIERA Link, met een HDMI-minikabel (optioneel), en u schakelt de TV uit met de afstandsbediening van de TV, dan wordt ook dit toestel uitgeschakeld.  $\rightarrow$  Als u VIERA Link niet gebruikt, zet [VIERA link] dan op [OFF][. \(P53\)](#page-52-0)

#### **Kaart-/batterijklep sluit niet.**

• Plaats de batterij correct en volledig naar binnen[. \(P30\)](#page-29-0)

#### **De batterij raakt te snel leeg.**

- Wordt er een Wi-Fi-verbinding gebruikt gedurende een lange tijd? De batterij kan snel leeg raken wanneer deze verbonden is aan Wi-Fi.
	- $\rightarrow$  Schakel het toestel vaal uit d.m.v. de [Besparing], enz. [\(P51\)](#page-50-0)

#### **Opnemen**

**Fotograferen is niet mogelijk. De sluiter zal niet onmiddellijk in werking treden wanneer er op de ontspanknop gedrukt wordt.**

- Is het onderwerp scherpgesteld?
	- $\rightarrow$  [Prio. focus/ontspan] is ingesteld op [FOCUS] op het moment van aanschaf en u kunt geen beelden maken totdat er scherpgesteld is op het onderwerp. Als u in staat wilt zijn een beeld te maken wanneer u de ontspanknop helemaal indrukt zelfs als er nog niet geheel scherpgesteld is op het onderwerp, dient u [Prio. focus/ontspan] in het [Voorkeuze] menu in te stellen op [RELEASE][. \(P156\)](#page-155-0)

## 308

O E D

#### **Het opgenomen beeld is witachtig.**

- De opname lijkt misschien witachtig als er vingerafdrukken of iets dergelijks op de lens of beeldsensor terecht zijn gekomen.
	- $\rightarrow$  Als de lens vuil is, schakelt u het toestel uit en veegt u de lens vervolgens zachtjes schoon met een zachte, droge doek.
	- $\rightarrow$  Raadpleeg [P326](#page-325-0) als de beeldsensor vuil geworden is.

#### **Het beeld is te licht of te donker.**

- $\rightarrow$  Controleer de instelling van de belichtingscompensatie[. \(P138\)](#page-137-0)
- Als de AE-vergrendleling [\(P161\)](#page-160-0) onjuist toegepast?

#### **Er worden in één keer meervoudige beelden opgenomen.**

- $\rightarrow$  De witbalansbracketinstellingen ongedaan maken [\(P146\)](#page-145-0).
- Is Burs[t \(P164\)](#page-163-0) of Auto Bracke[t \(P167\)](#page-166-0) ingesteld?
	- $\rightarrow$  Zet de drivemodus op Enkel[. \(P58\)](#page-57-4)
- Is de zelfontspanne[r \(P170\)](#page-169-0) op [ $\binom{8}{4}$ ] gezet?

#### **Het object is niet goed scherp.**

- Het onderwerp ligt buiten het focusbereik van het toestel[. \(P59\)](#page-58-1)
- Er is camerabeweging (golfstoring) of het onderwerp beweegt enigszins. [\(P122\)](#page-121-1)
- Staat [Prio. focus/ontspan] in het [Voorkeuze]-menu op [RELEASE]? [\(P156\)](#page-155-0) In dit geval wordt het beeld misschien niet correct scherp gesteld, zelfs als [AFS], [AFF] of [AFC] in [Focusfunctie] ingesteld is.
- Is de AF-vergrendeling [\(P161\)](#page-160-0) onjuist toegepast?

#### **Het opgenomen beeld is wazig. De optische beeldstabiliseerder is niet effectief.**

- De sluitertijd wordt trager en de optische beeldstabilisatorfunctie werkt mogelijk vooral niet goed wanneer u opnamen op donkere plaatsen maakt.
	- $\rightarrow$  We raden aan het toestel stevig vast te houden met beide handen wanneer u beelden maakt[. \(P57\)](#page-56-0)
	- $\rightarrow$  Wij raden aan een statief en de zelfontspanne[r \(P170\)](#page-169-0) te gebruiken wanneer u opnamen maakt met een langzame sluitertijd.
- Gebruikt u een lens die de stabilisatorfunctie ondersteunt[? \(P20\)](#page-19-0)

#### **Er kunnen geen opnamen worden gemaakt met behulp van witbalansbracket.**

• Is er nog geheugen op de kaart beschikbaar?

#### **Het opgenomen beeld ziet er onafgewerkt uit. Er verschijnt ruis op het beeld.**

- Is de ISO-gevoeligheid hoog of de sluitertijd langzaam? ([Gevoeligheid] is ingesteld op [AUTO] wanneer het toestel vervoerd wordt. Daarom zal er als u binnenshuis, enz. beelden maakt etc. ruis verschijnen.)
	- $\rightarrow$  Verlaag de ISO-gevoeligheid[. \(P140\)](#page-139-0)
	- $\rightarrow$  Verhoog de instelling voor [Ruisreductie] in [Fotostijl] of verlaag de instelling voor ieder van de items behalve [Ruisreductie][. \(P173\)](#page-172-0)
	- $\rightarrow$  Beelden op heldere plekken maken.
	- $\rightarrow$  Zet de [Lang sl.n.red] op [ON]. [\(P184\)](#page-183-1)
- Is [Fotoresolutie[\] \(P174\)](#page-173-0) of [Kwaliteit] [\(P175\)](#page-174-0) laag ingesteld?
- Is [Dig. zoom] ingesteld[? \(P128\)](#page-127-0)

U<br>D<br>D

#### **Er kunnen strepen of beeldflikkering verschijnen onder verlichting zoals fluorescente verlichting en LED-verlichting-inrichting.**

• Dit is kenmerkend voor MOS-sensoren die dienst doen als de pickupsensoren van de camera. Dit is geen storing.

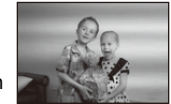

• Wanneer u aanzienlijke flikkering of strepen opmerkt tijdens het maken van een video, kunt u deze beeldflikkering of de strepen verminderen door de sluitertijd [Antiflikkering[\] \(P201\)](#page-200-1) en de sluitertijd vast te stellen. Het is mogelijk een sluitertijd te selecteren vanaf [1/50], [1/60], [1/100] of [1/120]. U kunt de sluitertijd met de hand instellen in de Creative Motion Picture modus. [\(P198\)](#page-197-0)

#### **De helderheid van de tint van het gemaakte beelden verschilt van de eigenlijke scène.**

- Wanneer u onder fluorescente of LED-verlichting enz. opneemt, zou het verhogen van de sluitertijd kleine veranderingen m.b.t. de helderheid en de kleur met zich mee kunnen brengen. Deze veranderingen zijn een resultaat van de eigenschappen van de lichtbron en duiden niet op storing.
- Wanneer u onderwerpen opneemt op extreem heldere plekken of onder fluorescente verlichting, LED-verlichting, een kwiklamp, natriumverlichting enz., zouden de kleuren en de schermhelderheid kunnen veranderen of zouden er horizontale strepen kunnen verschijnen op het scherm.

#### **Er wordt een helder punt dat zich niet in het onderwerp bevindt opgenomen.**

• Er kunnen defecte pixels in de beeldsensor zijn, Voer [Pixelverbeter.] [\(P55\)](#page-54-1) uit.

#### **De functiehendel werkt niet.**

 $\rightarrow$  Zet [Functieschakelaar] op [AUTO]. [\(P19\)](#page-18-1)

#### **Onderwerp kan niet vergrendeld worden. (AF-opsporing niet mogelijk)**

• Als het onderwerp delen bevat waarvan de kleur afwijkt van de omringende kleur, raak deze delen of de hoofdkleuren van het onderwerp dan aan om het AF-frame in te stelle[n \(P151\).](#page-150-0)

#### **Het operatiegeluid is gering.**

• Dekt uw vinger de luidspreker af[? \(P13\)](#page-12-0)

#### **Opnemen m.b.v. Panorama Shot-modus wordt beëindigd alvorens de afwerking.**

- Als de camera langzaam bewogen wordt, heeft de camera aangenomen dat de camerabeweging gestopt werd en de foto-opname beëindigd werd.
- Als het toestel hevig geschud wordt in de opnamerichting terwijl de camera bewogen wordt, wordt de opname beëindigd.

## 311

t (iii)

#### **Bewegende beelden**

#### **Opnemen video's is niet mogelijk.**

• Misschien bent u korte tijd niet in staat om opnames te maken wanneer u dit toestel net ingeschakeld heeft of wanneer u een kaart met grote capaciteit gebruikt.

#### **Opnemen van bewegende beelden stopt halverwege.**

- Gebruik een kaart met SD-snelheidsklassen met "Klasse 4" of hoger wanneer u bewegende beelden opneemt.
- Afhankelijk van de kaart kan het opnemen halverwege stoppen.
	- $\rightarrow$  Als het opnemen van een video stopt tijdens het gebruik van een kaart van minstens "Klasse 4", als u een kaart gebruikt waarop herhaaldelijk gegevens opgenomen en gewist zijn, dan wel een kaart die op een PC of op andere apparatuur geformatteerd werd, zal de snelheid van het schrijven van de gegevens lager zijn. In zulke gevallen, raden we aan dat u een back-up maakt van de gegevens en vervolgens de kaart in dit apparaat formatteert [\(P55\).](#page-54-0)

#### **Als u een video opneemt, kan het beeldscherm donker worden.**

• Als een video opgenomen wordt, kan het beeldscherm na zekere tijd donker worden, om het verbruik van de batterij te reduceren, maar dit zal niet van invloed zijn op de opgenomen video.

#### **Het beeldscherm kan tijdelijk uitvallen, of het toestel kan geluid ruis opnemen.**

• Het scherm zou tijdelijk zwart kunnen worden of het apparaat zou lawaai op kunnen nemen wegens statische elektriciteit of elektromagnetische golven enz. afhankelijk van de omgeving van de bewegende beeldopname.

#### **Het voorwerp lijkt verdrongen.**

• Het voorwerp lijkt enigszins verdrongen wanneer deze zeer snel over het beeld beweegt, maar dit komt doordat het toestel MOS gebruikt voor de beeldsensor. Dit is geen storing.

#### **Bij video's worden afwijkende klik- en zoemgeluiden opgenomen. Het opgenomen geluid is heel zacht.**

- Tijdens het maken van video-opnames in een stille omgeving kan het geluid van het diafragma en de scherpstelling in opgenomen worden, afhankelijk van de gebruikte lenzen. Dit is geen defect. Tijdens het opnemen van video's kan de werking van de scherpstelling op [OFF] gezet worden met [Continu AF] [\(P194\).](#page-193-1)
- Als u tijdens het opnemen van een film de zoomfunctie, knoppen of modusknoppen gebruikt, kan het zijn dat de werkgeluiden opgenomen worden. Er wordt aanbevolen om [Stille bediening] te gebruiken als u zich zorgen maakt om werkgeluiden. [\(P199\)](#page-198-0)
- Tijdens het opnemen van video's kan het afsluiten van de opening van de microfoon met een vinger het niveau van de opgenomen audio verlagen of kan het zijn dat de audio geheel niet opgenomen wordt. Wees ook voorzichtig omdat het werkgeluid van de lenzen gemakkelijk opgenomen kan worden.

#### **Lens**

#### **Het opgenomen beeld zou vervormd kunnen worden of er zou zich een kleur om het onderwerp kunnen bevinden die er niet hoort.**

• Afhankelijk van de lens die wordt gebruikt, lijken opnamen mogelijk iets scheef of is er kleur zichtbaar in de hoeken, afhankelijk van de zoomfactor; dit komt door de eigenschappen van de lens. De randen van het beeld kunnen ook scheef lijken omdat het perspectief groter is wanneer de groothoek wordt gebruikt. Dit is geen storing.

**Als de lens op een andere digitale camera bevestigd wordt, kan de stabilisatiefunctie niet uitgeschakeld worden of kan het zijn dat deze functie niet werkt.**

- De optische beeldstabilisatorfunctie van de onderling verwisselbare lens (H-PS14042, H-FS1442A, H-FS45150) werkt alleen correct met camera's die de functie ondersteunen.
	- $\rightarrow$  Als oudere digitale toestellen van Panasonic (DMC-GF1, DMC-GH1, DMC-G1) gebruikt worden, kunnen [Stabilisatie] in het [Opname]-menu [\(P122\)](#page-121-2) niet op [OFF] gezet worden. Er wordt aanbevolen om een update van de firmware van de digitale camera op de volgende website uit te voeren.

#### **http://panasonic.jp/support/global/cs/dsc/download/**

 $\rightarrow$  Wanneer deze lens met een ander merk digitale camera gebruikt wordt, zal de optische beeldstabilisatorfunctie niet werken (met ingang van maart 2013). Neem voor details contact op met het betreffende bedrijf.

#### **Flits**

#### **De flits is niet geactiveerd.**

- Is de flits gesloten?
	- $\rightarrow$  Druk op de knop voor het openen van de flitser om de flitser te openen. [\(P130\)](#page-129-0)

#### **De flits wordt 2 keer geactiveerd.**

• De flitser wordt 2 keer geactiveerd. De tussentijd tussen de eerste en de tweede flits is langer wanneer de Rode-ogenreducti[e \(P132\)](#page-131-0) ingesteld is, dus moet het onderwerp niet bewegen totdat de tweede flits geactiveerd wordt.

## **Monitor**

① ■ つ

#### **De monitor is te helder of te donker.**

- Controleer de [Helderheid scherm]-instelling[. \(P50\)](#page-49-2)
- Voer [Scherm] uit. [\(P50\)](#page-49-1)

#### **Het kan even flikkeren of de helderheid van het beeldscherm kan even aanzienlijk veranderen.**

• Dit gebeurt door het veranderen van de lensopening wanneer de sluiterknop tot halverwege ingedrukt wordt, of wanneer de helderheid van het onderwerp verandert. Dit is geen storing.

#### **Er verschijnen zwarte, rode, blauwe en groene punten op de monitor.**

• Dit is geen storing. Deze pixels beïnvloeden de opgenomen beelden niet.

#### **Er verschijnt ruis op de monitor.**

• Op donkere plekken kan ruis optreden om de helderheid van de monitor te behouden.

### **Terugspelen**

**Het beeld dat teruggespeeld wordt is niet gedraaid of is gedraaid in een onverwachte richting, wanneer afgebeeld.**

- Als deze op [OFF] staat, kunt u beelden weergeven zonder dat ze gedraaid zijn [Scherm roteren] [\(P217\)](#page-216-1).
- U kunt beelden draaien met de [Roteren] functie. [\(P217\)](#page-216-2)

#### **De opname wordt niet teruggespeeld. Er zijn geen gemaakte beelden.**

- Hebt u op  $[\triangleright]$ ] gedrukt?
- Is de kaart ingevoerd?
- Staat er een opname op de kaart?
- Is dit een map of een beeld die in de PC verwerkt werd? Is dat het geval, dan kan het niet met dit toestel worden afgespeeld.
	- $\rightarrow$  Er wordt aangeraden om de "PHOTOfunSTUDIO" software te gebruiken die op de (bijgeleverde) CD-ROM staat om de beelden van de PC naar de kaart te schrijven.
- Is [Afspeelfunctie] ingesteld voor afspelen?
	- $\rightarrow$  Veranderen naar [Normaal afsp.]. [\(P206\)](#page-205-0)

**Het mapnummer en het bestandsnummer worden afgebeeld als [**—**] en het scherm wordt zwart.**

- Is dit een niet-standaard beeld, een beeld die bewerkt is m.b.v. een PC of een beeld die gemaakt is door een ander merk digitale camera?
- Heeft u de batterij onmiddellijk na het maken van het beeld verwijderd of heeft u een beeld gemaakt m.b.v. een batterij met een lage resterende stroom?
	- $\rightarrow$  Formatteer de gegevens om het hierboven genoemde beeld te wissen. [\(P55\)](#page-54-0) (Er zullen ook andere beelden gewist worden en het zal niet mogelijk zijn deze te herstellen. Controleer daarom goed voordat u formatteert.)

#### **Het afspeelgeluid of het werkgeluid is te laag.**

• Dekt iets de luidspreker af? [\(P13\)](#page-12-0)

#### **Beelden met een andere datum dan de opnamedatum worden weergegeven in de kalenderweergave.**

- Is de klok van de camera goed ingesteld[? \(P36\)](#page-35-0)
- Beelden die op een PC zijn bewerkt of beelden die met andere camera's zijn opgenomen, geven tijdens de kalenderweergave mogelijk een andere datum weer dan de opnamedatum.

#### **Er verschijnen witte ronde vlekken als zeepbellen op het gemaakte beeld.**

• Als u een beeld maakt met een flits op een donkere plek of binnenshuis, zouden er witte vlekken kunnen verschijnen op het beeld veroorzaakt doordat de flits stofdeeltjes weerkaatst in de lucht. Dit is geen storing. Een kernmerk van dit fenomeen is dat het aantal ronde vlekken en hun positie verschillen in elk beeld.

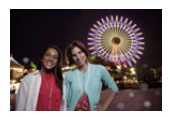

#### **[Weergave thumbnail] verschijnt op het scherm.**

• Is het een beeld dat opgenomen is met andere apparatuur? In deze gevallen, kunnen beelden afgebeeld worden met een mindere beeldkwaliteit.

#### **Rood gedeelte van het gemaakte beeld is zwart geworden.**

- Wanneer de Rode-ogenverwijdering ( $\sqrt{ }$ ),  $\sqrt{ }$  [,  $\sqrt{ }$ ]) in werking is, en u fotografeert een rood onderwerp dat omgeven is door een huidachtige kleur, dan kan dat rode gedeelte door de rode-ogenverwijdering in zwart gecorrigeerd worden.
	- $\rightarrow$  Er wordt aanbevolen om de beelden op te nemen met gesloten flitser en met de Flitsfunctie op [ $\sharp$ ], of [Rode-ogencorr] ingesteld op [OFF][. \(P182\)](#page-181-1)

**Films die met dit model opgenomen zijn, kunnen niet op andere apparaten afgespeeld worden.**

• Bewegende beelden opgenomen in [AVCHD] of [MP4] zouden afgespeeld kunnen worden met slechte beeld- of geluidkwaliteit of het afspelen zou niet mogelijk kunnen zijn zelfs wanneer er afgespeeld wordt met apparatuur, dat compatibel is met deze formaten. Tevens zou de opname-informatie niet juist afgespeeld kunnen worden.

th (iii)

## **Functies Wi-Fi**

#### **Deze kan geen verbinding maken met de draadloze LAN. Radiogolven verliezen hun verbinding.**

- Gebruik binnen het communicatiebereik van het draadloze LAN-netwerk.
- Verbindingstypes en veiligheidsinstellingmethodes verschillen afhankelijk van het draadloze toegangspunt.
	- $\rightarrow$  Verwijs naar de bedrijfsinstructies van het draadloze toegangspunt.
- Wanneer de radiogolven onderbroken worden, kan de conditie verbeteren door de locatie te verplaatsen of de hoek te veranderen van het draadloze toegangspunt.
- Er zou niet automatisch verbonden kunnen worden wanneer de netwerk SSID van het draadloze toegangspunt niet ingesteld is op uitzenden.
	- $\rightarrow$  Stel de netwerk SSID van het draadloze toegangspunt in op uitzenden.
- Bevindt zich er een inrichting, zoals een microwave-oven, een draadloze telefoon, enz., die 2,4 GHz frequentie hanteert in de buurt?
	- $\rightarrow$  Radiogolven kunnen onderbroken worden wanneer deze tegelijk gebruikt worden. Gebruik ze voldoende uit te buurt van de inrichting.
- Is het 5 GHz/2,4 GHz schakelbare draadloze toegangspunt verbonden aan andere apparatuur dat de 5 GHz band gebruikt?
	- $\rightarrow$  Het gebruik van een draadloos toegangspunt dat 5 GHz/2,4 GHz tegelijk gebruikt wordt aanbevolen. Het kan niet tegelijk gebruikt worden met deze camera als het niet compatibel is.
- Wanneer het batterijlampje rood knippert, zou de verbinding met andere apparatuur niet kunnen starten of zou de verbinding verbroken kunnen worden. (Er wordt een bericht afgebeeld zoals [Communicatiefout].)

#### **Draadloos toegangspunt wordt niet afgebeeld. Of het kan niet verbonden worden.**

- Controleer of het draadloze toegangspunt dat verbonden moet worden zich in werkende staat bevindt.
- De camera zou niet kunnen weergeven of verbinding kunnen maken met een draadloos toegangspunt afhankelijk van de radiogolfomstandigheden.
	- $\rightarrow$  Voer de verbinding dichter in de buurt van het draadloze toegangspunt uit.
- Het zou zelfs niet afgebeeld kunnen worden of de radiogolven er zijn afhankelijk van de instelling van het draadloze toegangspunt.
	- $\rightarrow$  Controleer de instellingen van het draadloze toegangspunt.
- Het draadloze toegangspunt zou niet gevonden kunnen worden afhankelijk van de radiogolfconditie.  $\rightarrow$  Voer de [Handmatig. verbinden.] uit[. \(P261\)](#page-260-1)
- Is de netwerk SSID van het draadloze toegangspunt niet ingesteld op uitzenden?
	- $\rightarrow$  Het zou niet opgemerkt kunnen worden wanneer deze ingesteld is op niet uitzenden. Treed toe en stel de network SSID in. [\(P261\)](#page-260-0)
- Probeer het volgende:
	- Verplaats dit toestel dichter bij het draadloze toegangspunt.
	- Verwijder de obstakels tussen dit apparaat en het draadloze toegangspunt.
	- Verander de richting van dit apparaat.

#### **Het duurt steeds lang om verbinding te maken met een smartphone/tablet.**

• Het kan langer duren om verbinding te maken, afhankelijk van de instelling van de Wi-Fi-verbinding van de smartphone/tablet, maar dit is geen storing.

#### **Dit toestel wordt niet weergegeven op het Wi-Fi-instelscherm van de smartphone/tablet. Het duurt even om de verbinding op te zetten.**

 $\rightarrow$  Probeer de ON/OFF van de Wi-Fi-functie in de Wi-Fi-instellingen van de smartphone/tablet om te schakelen.

#### **Ik ben de login ID of het wachtwoord voor de "LUMIX CLUB" vergeten.**

• Controleer de informatie in het loginscherm van de "LUMIX CLUB". http://lumixclub.panasonic.net/ned/c/

**Ik heb thuis geen draadloos toegangspunt, maar ik zou graag de dienst-gebruikerregistratie van de "LUMIX CLUB" uitvoeren.**

• Service-gebruikerregistratie voor de "LUMIX CLUB" is niet mogelijk in de omgeving zonder een draadloos toegangspunt.

#### **De beelden kunnen niet naar een PC verzonden worden.**

• Als de firewall van het besturingssysteem, de veiligheidssoftware, enz., ingeschakeld is, kan het zijn dat het niet mogelijk is een verbinding met de PC tot stand te brengen.

#### **Beelden kunnen niet verzonden worden naar de webservice.**

- $\rightarrow$  Bevestig dat de login-informatie (login ID/gebruikersnaam/e-mailadres/password) correct is.
- webservice-server of het netwerk zouden bezet kunnen zijn.
	- $\rightarrow$  Probeer later opnieuw.
	- $\rightarrow$  Controleer de site van de webservice waar u het beeld naar toe stuurt.

#### **Het duurt even om een beeld te verzenden naar de webservice.**

- Is het beeld te groot?
	- $\rightarrow$  Verklein de beeldgrootte bij [Grootte[\] \(P266\)](#page-265-0) en verstuur vervolgens het beeld.
	- $\rightarrow$  Verstuur nadat u de film verdeeld heeft met [Splits video[\] \(P213\).](#page-212-0)
- Het zou langer kunnen duren te verzenden wanneer de afstand naar het draadloze toegangspunt ver is.
	- $\rightarrow$  Verzend dichter in de buurt van het draadloze toegangspunt.

#### **Het beeld dat geüpload moest zijn naar het web is er niet.**

- Uploaden zou niet voltooid kunnen zijn wanneer het onderbroken wordt tijdens het verzenden van het beeld.
- Het zou even kunnen duren nadat het beeld geüpload is voordat het weergegeven wordt op het web, afhankelijk van de status van de server.
- $\rightarrow$  Wacht even en probeer opnieuw.
- U kunt de zendstatus bij de instellingen van de link van de webservice controleren door in te loggen bij "LUMIX CLUB".

#### **Ik wil graag het beeld op de het web terugzetten op de camera.**

• De beelden op het web kunnen niet opgeslagen (gedownload) worden naar dit apparaat. Wis de geüploade beelden niet en maak een back-up van deze.

#### **Ik kan de beelden die geüpload zijn door dit apparaat naar het web niet weergeven of wissen.**

- De beelden die geüpload zijn naar het web kunnen niet weergegeven of gewist worden door dit apparaat.
	- $\rightarrow$  Voer de taak uit met een smartphone/tablet of een PC.

#### **Uw "LUMIX CLUB" login-ID en wachtwoord zijn gewist nadat u de camera opgestuurd heeft voor reparatie.**

- De instellingen die in de camera staan kunnen gewist worden afhankelijk van het soort reparatie.
	- $\rightarrow$  Maak altijd een kopie van belangrijke instellingen.

#### **Er is een beeld dat niet verzonden kan worden.**

- Is het beeld te groot?
	- $\rightarrow$  Verdeel de film m.b.v. [Splits video[\] \(P213\)](#page-212-0).
	- $\rightarrow$  Verklein de beeldgrootte bij [Grootte[\] \(P266\)](#page-265-0) en verstuur vervolgens het beeld.
- Vermogen of aantal beelden op het web is vol.
	- $\rightarrow$  Log in bij de "LUMIX CLUB" en controleer de status van de bestemming via de instellingen van de link van de webservice.

#### **Ik ben het wachtwoord voor de Wi-Fi vergeten.**

- $\rightarrow$  Voer [Wi-Fi resetten] in het [Set-up] menu uit. [\(P54\)](#page-53-4)
- $\rightarrow$  Hoe dan ook zal alle informatie die u ingesteld heeft in het [Wi-Fi setup]-menu, met inbegrip van de instellingen voor het inloggen bij "LUMIX CLUB", gereset worden. (uitgezonderd [LUMIX CLUB])

#### **Verzending van het beeld mislukt op de helft.**

- Is het beeld te groot?
	- $\rightarrow$  Verstuur nadat u de film verdeeld heeft met [Splits video[\] \(P213\).](#page-212-0)
	- $\rightarrow$  Verklein de beeldgrootte bij [Grootte[\] \(P266\)](#page-265-0) en verstuur vervolgens het beeld.
	- $\rightarrow$  Het beeld kan niet verstuurd worden wanneer de batterij-indicator rood knippert.

#### **Film kan niet verzonden worden.**

- Het bestandformaat van de films die afgespeeld kunnen worden verschilt, afhankelijk van de bestemming. [\(P235](#page-234-0)[, 239](#page-238-0)[, 240](#page-239-0)[, 243](#page-242-0)[, 247](#page-246-0)[, 251\)](#page-250-0)
- Is het beeld te groot?
	- $\rightarrow$  Verstuur nadat u de film verdeeld heeft met [Splits video[\] \(P213\).](#page-212-0)

#### **Ik kan geen beelden naar een AV-apparaat sturen.**

• Het versturen kan mislukken al naargelang de werkstatus van het AV-apparaat. Bovendien kan het versturen enige tijd vergen.

#### **Er kan met NFC geen verbinding gemaakt worden.**

- Is uw smartphone compatibel met NFC?
	- $\rightarrow$  Dit toestel kan gebruikt worden met NFC-compatibele aanluitingen, via Android (OS versie 2.3.3 of nieuwer).
- Controleer of de NFC-functie van uw smartphone op ON staat.
- Is [NFC-bediening] op [OFF] gezet? [\(P268\)](#page-267-0)
- Sommige smartphones kunnen niet eenvoudig gecontroleerd worden door ze aan te raken. Als de camera zelfs niet na aanraking herkend wordt, verander dan de posities en probeer het opnieuw door hem langzaam aan te raken.
- Als de aanraking kort duurt, kan het zijn dat de smartphone niet herkend wordt. Raak de smarthpone aan en blijf hem even aanraken.

 $\blacksquare$ 

## **TV, PC en printer**

#### **Het beeld verschijnt niet op de televisie.**

- Is het toestel correct op de TV aangesloten?
	- $\rightarrow$  De TV-input instellen op extern.

#### **De weergavezones op het TV-scherm en de monitor van de camera zijn verschillend.**

• Afhankelijk van het TV-model, kunnen de beelden horizontaal of verticaal uitgetrokken zijn of kunnen ze afgebeeld worden met stukken van de rand eraf geknipt.

#### **Bewegende beelden kunnen niet op een TV afgespeeld worden.**

- Probeert u bewegende beelden terug af te spelen door de kaart rechtstreeks in een kaartingang op de TV te steken?
	- $\rightarrow$  Sluit het toestel aan op de TV met de AV-kabel (optioneel) of met de HDMI-minikabel (optioneel) en speel de bewegende beelden af die in het toestel opgenomen zijn. [\(P273\)](#page-272-0)

#### **Het beeld verschijnt niet helemaal op de TV.**

 $\rightarrow$  Controleer de [TV-aspect] instelling. [\(P52\)](#page-51-0)

#### **VIERA Link werkt niet.**

- Is het correct met de (optioneel) HDMI-minikabel aangesloten[? \(P273\)](#page-272-1)
	- $\rightarrow$  Ga na dat de HDMI-minikabel (optioneel) er stevig in zit.
	- $\rightarrow$  Druk op [ $\blacktriangleright$ ] op dit apparaat.
- Staat [VIERA link] op dit toestel op [ON]? [\(P53\)](#page-52-0)
	- $\rightarrow$  Afhankelijk van de HDMI-aansluiting op de TV, wisselt het ingangskanaal mogelijk niet automatisch. Wissel het ingangskanaal in dat geval met behulp van de afstandsbediening voor de TV. (Voor meer informatie over het wisselen van de input, lees de gebruiksaanwijzing voor de TV.)
	- $\rightarrow$  Controleer de instelling van VIERA Link op het aangesloten apparaat.
	- $\rightarrow$  Schakel dit toestel uit en in.
	- $\rightarrow$  Zet [HDAVI Control] op [Off] op de TV en schakel hem opnieuw op [On]. (Raadpleeg de handleiding van de TV voor details.)
	- $\rightarrow$  Controleer de [Video uit] instelling. [\(P52\)](#page-51-2)

#### **Kan niet met de PC communiceren.**

- Is het toestel correct aangesloten op de PC?
- Wordt het toestel correct herkend door de PC?
	- $\rightarrow$  Zet op [PC] in [USB mode][. \(P51](#page-50-1)[, 280\)](#page-279-0)
	- $\rightarrow$  Schakel dit toestel uit en in.

#### **De kaart wordt niet herkend door de PC.**

- $\rightarrow$  De USB-aansluitkabel losmaken. Maak de kabel pas vast als de kaart in het toestel zit.
- $\rightarrow$  Zijn er twee of meer USB-aansluitingen op een enkele PC; probeer de USB-aansluitkabel dan op een andere USB-aansluiting aan te sluiten.

#### **De kaart wordt niet door de PC herkend. (er wordt een SDXC-geheugenkaart gebruikt.)**

- $\rightarrow$  Controleer of uw PC compatibel is met SDXC-geheugenkaarten. **http://panasonic.net/avc/sdcard/information/SDXC.html**
- $\rightarrow$  Er kan tijdens de aansluiting een bericht getoond worden waarin u verzocht wordt de kaart te formatteren. Doe dit niet.
- $\rightarrow$  Als [Toegang], dat op de monitor weergegeven wordt, niet verdwijnt, sluit de USB-aansluitkabel dan af nadat u dit toestel uitgeschakeld heeft.

#### **Het beeld kan niet afgedrukt worden wanneer het toestel op een printer aangesloten is.**

• Er kunnen geen foto's afgedrukt worden met een printer die geen PictBridge ondersteunt.  $\rightarrow$  [USB mode] op [PictBridge(PTP)] instellen[. \(P51](#page-50-1)[, 284\)](#page-283-1)

#### **De uiteinden van de beelden worden eraf geknipt bij het afdrukken.**

- $\rightarrow$  Wanneer u een printer gebruikt met een Knip- of kantenvrije afdrukfunctie, dient u deze functie te annuleren voordat u afdrukt. (Voor details, de gebruiksaanwijzing lezen van de printer.)
- $\rightarrow$  Wanneer u de opnamen laat afdrukken, dient u te vragen of de 16:9 beelden afgedrukt kunnen worden.

#### **De panoramafoto wordt niet correct afgedrukt.**

- Aangezien de beeldverhouding van een panoramafoto anders is dan die voor gewone foto's, is correct afdrukken misschien niet altijd mogelijk.
	- $\rightarrow$  Gebruik een printer die panoramafoto's ondersteunt (zie voor details de handleiding van uw printer.)
	- $\rightarrow$  Wij adviseren om de "PHOTOfunSTUDIO" software op de (bijgeleverde) CD-ROM te gebruiken om de afmetingen van de foto aan te passen aan de afmetingen van het afdrukpapier.

OO

#### **De camera maakt geluid wanneer dit toestel in- en uitgeschakeld wordt.**

• Dit is het geluid van de functie voor het verwijderen van stof [\(P326\);](#page-325-1) het duidt niet op een slechte werking.

#### **De lensgroep maakt geluid.**

- Er is een geluid van de lensbeweging of van de lensopening wanneer dit toestel in- of uitgeschakeld wordt. Dit is geen storing.
- De lens geeft mogelijk geluid af en het beeld op de monitorkan opeen veranderen wanneer de helderheid verandert als gevolg van het gebruik van de zoom of het bewegen van de camera; dit heeft echter geen invloed op de opname.

Het geluid klinkt wanneer het diafragma automatisch wordt aangepast. Dit is geen storing.

#### **Er werd per ongeluk een onleesbare taal gekozen.**

 $\rightarrow$  Druk op [MENU/SET], kies het [Set-up] menupictogram [ $\mathscr{P}$ ] en kies dan het [ $\mathscr{F}$ ] pictogram om de gewenste taal in te stellen[. \(P54\)](#page-53-1)

#### **Een gedeelte van het beeld knippert in zwart en wit.**

• Dit is een highlight functie die de witte verzadigde zone toont[. \(P71\)](#page-70-0)

#### **Een rode lamp gaat soms aan wanneer de ontspanknop tot de helft ingedrukt wordt.**

• Op donkere plekken gaat de AF-lamp [\(P155\)](#page-154-1) branden om gemakkelijker op het object scherp te stellen.

#### **De AF-lamp gaat niet aan.**

- Is [AF ass. lamp] op [ON] gezet[? \(P155\)](#page-154-1)
- De AF-lamp gaat niet aan op heldere plekken.

#### **Het toestel wordt warm.**

• Het oppervlak van de camera en de achterkant van de monitor kunnen warm worden tijdens het gebruik. Dit heeft geen invloed op de prestaties of de kwaliteit van de camera.

#### **De klok is opnieuw ingesteld.**

- Als u het toestel niet voor lange tijd gebruikt, kan de klok opnieuw ingesteld worden.
	- $\rightarrow$  [Aub klok instellen] wordt weergegeven. Stel de klok opnieuw in[. \(P36\)](#page-35-0)

#### **De bestandsnummers zijn niet op volgorde opgenomen.**

• Wanneer u een handeling uitvoert na een bepaalde actie, kunnen de beelden opgeslagen worden in mappen met nummers die anders zijn dan de nummers die vóór deze handeling gebruikt werden.

#### <span id="page-323-0"></span>**De bestandnummers worden opgenomen met eerder gebruikte nummers.**

• Als u de batterij plaats of verwijdert voordat u dit toestel uitschakelt, zullen de map- en bestandnummers van de opgenomen beelden niet in het geheugen bewaard worden. Wanneer dit toestel dan weer opnieuw ingeschakeld wordt en foto's genomen worden, kunnen deze foto's bewaard worden met de bestandnummers die aan de eerdere beelden toegekend hadden moeten worden.
$\mathbf{f}$ 

# **Voorzorgsmaatregelen bij het gebruik**

# **Wat u wel en niet moet doen met dit toestel**

#### **Houd dit toestel zo ver mogelijk uit de buurt van elektromagnetische apparatuur (zoals magnetrons, televisie, videospelletjes, enz.).**

- Indien u dit toestel op of naast een televisie gebruikt, kunnen beeld en/of geluid op dit toestel onderbroken worden door de straling van de elektromagnetische golven.
- Gebruik dit toestel niet in de buurt van een mobiele telefoon. Hierdoor kan ruis ontstaan met een nadelige invloed op beeld en/of geluid.
- Opgenomen gegevens kunnen beschadigd worden of beelden kunnen vervormd worden, als gevolg van sterke magnetische velden die gecreëerd worden door luidsprekers of zware motoren.
- De straling van elektromagnetische golven die door een microprocessor gegenereerd wordt, kan een nadelige invloed hebben op dit toestel en storingen van beeld en/of geluid veroorzaken.
- Als het toestel de invloed van magnetisch geladen apparatuur ondergaat en vervolgens niet naar behoren werkt, dan dient u het uit te schakelen en de batterij te verwijderen, of de netadapter los te maken (optioneel). Plaats de batterij vervolgens weer terug of sluit de netadapter aan, en schakel het toestel weer in.

# **Gebruik dit toestel niet in de nabijheid van radiozenders of hoogspanningsdraden.**

• Opnemen in de buurt van radiozenders of hoogspanningsdraden kan nadelige gevolgen hebben voor beeld en/of geluid.

# **Altijd de meegeleverde snoeren en kabels gebruiken. Ook voor optionele accessoires gebruikt u altijd de meegeleverde snoeren en kabels. De snoeren of de kabels niet langer maken.**

# **Het toestel niet bespuiten met insectenverdelgers of chemische middelen.**

- Wordt het toestel met chemische middelen bespoten dan kan het beschadigd raken en de afwerkingslaag er van af gaan.
- Vermijd langdurig contact van de digitale fotocamera met rubber of plastic.

1回り

#### **Schoonmaken**

**Voordat u het toestel reinigt, dient u de batterij of de DC-koppelaar te verwijderen (optioneel), of de stekker uit het stopcontact te trekken. Wrijf het toestel vervolgens met een droge zachte doek.**

- Wanneer het toestel vuil is, kan het schoongemaakt worden door het vuil eraf te wrijven met een uitgewrongen natte doek en vervolgens met een droge doek.
- Veeg het vuil of de stof van de zoomring en de focusring af met een droge, stofvrije doek.
- Geen schoonmaakmiddelen gebruiken zoals benzeen, verdunner, alcohol, keukenschoonmaakmiddelen, enz., om het toestel te reinigen, aangezien dit buitenhoes of het deklaagie zou kunnen aantasten.
- Wanneer u een chemische doek gebruikt, ervoor zorgen de bijbehorende instructies te volgen.

#### ∫ **Vuil op de beeldsensor**

Deze camera heeft een verwisselbaar lenzensysteem. Er kan dus vuil in de camera komen als u lenzen wisselt. Afhankelijk van de opnamecondities kan vuil op de beeldsensor ook op de opname te zien zijn.

Om te voorkomen dat er vuil of stof op de interne delen van het toestel komen, kunt u beter niet de lens omwisselen in een stoffige omgeving en altijd de body-kap of lens erop doen wanneer u de camera opbergt. Verwijder eventueel vuil op de body-kap voordat u deze bevestigt.

#### **Stofverwijdering**

Dit toestel heeft een stofafnamefunctie die vuil en stof wegblaast dat op de voorkant van het beeldsysteem aanwezig kan zijn. Deze functie zal automatisch werken als de camera ingeschakeld wordt, maar als u stof ziet, voer dan de [Sensorreiniging] [\(P55\)](#page-54-0) uit in het [Set-up]-menu.

#### **Verwijder het vuil van de beeldsensor**

De oogsensor is een zeer precies en kwetsbaar apparaat; neem daarom de onderstaande richtlijnen in acht als u hem zelf moet schoonmaken.

- Gebruik een in de handel verkrijgbaar blaaskwastje om stof van de oogsensor te blazen. Blaas niet te hard.
- Laat het blaaskwastje niet voorbij de lensvatting komen.
- Zorg ervoor dat het blaaskwastje de beeldsensor niet raakt om krassen op de beeldsensor te voorkomen.
- Gebruik uitsluitend een blaaskwastje om de beeldsensor schoon te maken.
- Als u het vuil of het stof niet met een blower kunt verwijderen, raadpleeg dan de verkoper of Panasonic.

OOO

#### **De Monitor**

- Druk niet met grote kracht op de monitor. Er kunnen dan ongelijke kleuren op de monitor verschijnen en dit kan voor een slechte werking zorgen.
- Als de camera koud is wanneer u hem inschakelt, kan het beeld op de monitor aanvankelijk een beetje donkerder dan normaal zijn. Het beeld zal echter weer normaal helder worden zodra de interne temperatuur van de camera stijgt.

Het scherm van de monitor wordt geproduceerd met zeer hoge precisietechnologie. Toch kunnen er donkere of lichte punten op het scherm staan (rood, blauw of groen). Dit is geen defect. Ofschoon de schermonderdelen van de monitor met zeer hoge precisietechnologie geproduceerd worden, kunnen sommige pixels inactief of altijd verlicht zijn. De punten zullen niet opgenomen worden op beelden op een kaart.

# **Over de Lens**

- Niet hard op de lens drukken.
- Laat het toestel nooit in de zon liggen met de lens naar de zonnestralen gericht. Zonlicht kan problemen veroorzaken. Dit geldt zowel binnen als buiten en in de buurt van een raam.
- Als er vuil (water, olie of vingerafdrukken enz.) op de lens zit, beïnvloedt dit ook de opname. Maak de lens voorzichtig schoon met een zachte droge doek voordat en nadat u opnamen maakt.
- De lensmontering niet naar beneden toe leggen. Zorg ervoor dat de contacten van de lensmontering  $(1)$  niet vuil worden.

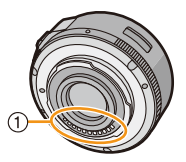

# **Batterij**

1回り

**De batterij is een oplaadbare lithium-ionbatterij. De stroom wordt opgewekt door de chemische reactie in de batterij. Deze reactie wordt beïnvloed door de temperatuur en de vochtigheid. Door te hoge of te lage temperaturen gaan batterijen minder lang mee.**

# **Haal de batterij altijd uit het toestel na gebruik.**

• Doe de verwijderde batterij in een plastic zak en verplaats of bewaar deze ver van metalen voorwerpen (paperclips, enz.).

# **Als u de batterijen per ongeluk laat vallen, controleert u of de batterijen en de aansluitingen beschadigd zijn.**

• Door een beschadigde batterij in het toestel te doen zal het toestel stukgaan.

#### **Opgeladen reservebatterijen meenemen wanneer u op stap gaat.**

- U dient eraan te denken dat de levensduur van de batterijen korter wordt bij lage temperaturen zoals op skipistes.
- Als u op reis gaat, vergeet dan niet de batterijlader in te pakken (bijgeleverd) zodat u de batterij kunt opladen tijdens uw reis.

# **Onbruikbare batterijen weggooien.**

- Batterijen hebben een beperkte levensduur.
- Batterijen niet in open vuur gooien, dit kan ontploffing veroorzaken.

# **De batterijaansluitingen niet in contact laten komen met metalen voorwerpen (zoals kettingen, haarpinnen, enz.).**

• Dit kan kortsluiting of hitte veroorzaken en u zou uzelf ernstig kunnen verbranden als u de batterij aanraakt.

# **Lader**

- Het [CHARGE]-lampje zal knipperen onder de invloed van statische elektriciteit of elektromagnetische golven. Dit fenomeen is niet van invloed op het laden.
- Als u een batterijoplader vlak bij een radio gebruikt, kan dit de radio-ontvangst storen.
- De lader 1 m of meer verwijderd houden van de radio.
- De lader kan ruis maken wanneer deze gebruikt wordt. Dit is geen storing.
- Na het gebruik, haalt u de batterijlader uit het stopcontact. (Als u de stekker in het stopcontact laat zitten, verbruikt u nog steeds een beetje stroom.)
- De aansluitingen van de lader en de batterij schoon houden.

# **Over 3D**

#### ∫ **Over 3D-opnames**

**Als de onderling verwisselbare 3D-lens aangebracht is, dient u een onderwerp niet op te nemen op een afstand die kleiner is dan de minimum brandpuntafstand.**

- De 3D-effecten kunnen uitgesprokener zijn en kunnen daardoor vermoeidheid of een oncomfortabel gevoel veroorzaken.
- Als de onderlinge verwisselbare 3D-lens (H-FT012: optioneel) gebruikt wordt, is de minimum brandpuntafstand 0,6 m.

# **Als met de onderling verwisselbare 3D-lens opnames gemaakt worden, zorg er dan voor het toestel niet te schudden.**

- Als het toestel hevig geschud worden, tijdens het rijden in een voertuig of het lopen, enz., kunnen vermoeidheid en een oncomfortabel gevoel veroorzaakt worden.
- We raden het gebruik van een statief aan.

# ∫ **Over het kijken naar 3D**

# **Een ieder die hypergevoelig is voor licht, een hartkwaal heeft of zich hoe dan ook onwel voelt, met vermijden naar 3D-beelden te kijken.**

• Dit kan namelijk een negatieve invloed op een dergelijke gezondheidsstatus hebben.

# **Als u zich moe, ongemakkelijk of op een andere manier niet gewoon voelt terwijl u naar 3D-beelden kijkt, stop dan gelijk met kijken.**

- Gaat u door met kijken, dan kan dit ziekte tot gevolg hebben.
- Neemt u alstublieft op passende wijze rust nadat u met kijken opgehouden bent.

#### **Als u naar 3D-beelden kijkt, wordt aanbevolen om de 30 tot 60 minuten een pauze in te lassen.**

• Langdurig kijken kan vermoeide ogen tot gevolg hebben.

# **Aan hen die bijziend of verziend zijn, wiens rechter- en linkeroog van elkaar afwijken, die astigmatisch zijn, wordt geadviseerd een corrigerende bril, enz., te dragen.**

# **Stop het kijken als u duidelijk een dubbel beeld ziet wanneer u naar de 3D-beelden kijkt.**

- Mensen kunnen het kijken naar 3D-beelden op verschillende manieren ervaren. Corrigeer uw gezichtsvermogen naar behoren voordat u naar 3D-beelden gaat kijken.
- U kunt de 3D-instelling op uw televisie of de instelling van de 3D-uitzending op het toestel op 2D zetten.

11 信号

# **Kaart**

1回り

**De kaart niet op plaatsen met een hoge temperatuur bewaren, waar makkelijk elektromagnetische golven of statische elektriciteit opgewekt kunnen worden, of op plaatsen die blootgesteld zijn aan direct zonlicht.**

# **De kaart niet plooien of laten vallen.**

- De kaart kan beschadigd worden of de opgenomen inhoud zou beschadigd of uitgewist kunnen worden.
- De kaart in de kaarthoes of het zakje doen na gebruik en wanneer u de kaart opslaat of vervoert.
- Laat de kaart niet vuil worden en zorg ervoor dat er geen vuil, stof of water op de aansluitingen achterop de kaart komen. Raak de aansluitingen niet aan met uw vingers.

# <span id="page-329-0"></span>**Aantekening voor overdracht van de geheugenkaart aan derden of het weggooien van de geheugenkaart**

• "Formatteren" of "wissen" met gebruik van het toestel of een PC zal alleen de informatie van het bestandsmanagement veranderen en zal niet de gegevens in de geheugenkaart geheel wissen.

Het wordt aangeraden om de geheugenkaart letterlijk te vernietigen of de in de handel verkrijgbare software voor het wissen van computergegevens te gebruiken om de gegevens die op de geheugenkaart staan geheel te wissen voordat deze naar een andere eigenaar gaat of weggegooid wordt.

Management van gegevens in de geheugenkaart is de verantwoordelijkheid van de gebruiker.

# **Over de persoonlijke informatie**

Als een naam of verjaardag ingesteld is voor [Profiel instellen]/functie voor gezichtsherkenning, dan wordt deze persoonlijke informatie in het toestel bewaard en in het beeld opgenomen.

Er wordt geadviseerd een Wi-Fi-password in te stellen om persoonlijke informatie te beschermen. [\(P268\)](#page-267-0)

# **Ontkoppeling**

• Informatie, inclusief persoonlijke informatie, kan veranderd worden of verdwijnen wegens een fout, een effect van statische energie, een ongeluk, storing, reparatie of andere handelingen. Gelieve van te worden acht slaan op het feit dat Panasonic op geen enkele manier aansprakelijk is voor directe of indirecte schade veroorzaakt door de verandering of verdwijning van informatie of persoonlijke informatie.

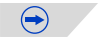

#### Overige

# ロミニ

#### **Bij aanvraag van een reparatie, van eigenaar veranderen of weggooien.**

- Na het maken van een kopie van persoonlijke informatie, dient u informatie, zoals persoonlijke informatie en draadloze LAN-verbindinginstellingen die u opgeslagen heeft in de camera, altijd te wissen met [Wi-Fi resetten]/[Verwijder account[\] \(P54](#page-53-1)[, 257\)](#page-256-0).
- De instellingen opnieuw instellen om de persoonlijke gegevens te beschermen. [\(P54\)](#page-53-0)
- Verwijder de geheugenkaart van het toestel wanneer er een reparatie vereist wordt.
- Instellingen zouden terug kunnen keren naar de fabriekstandaard wanneer het toestel gerepareerd wordt.
- Neem contact op met de verkoper bij wie u het toestel aangeschaft heeft, of met Panasonic, als bovenstaande handelingen niet mogelijk zijn wegens storing.

#### **Wanneer u de geheugenkaart overdraagt aan derden of deze weggooit, raadpleeg dan ["Aantekening voor overdracht van de geheugenkaart aan derden of het](#page-329-0)  [weggooien van de geheugenkaart". \(P330\)](#page-329-0)**

#### **Uploaden van beelden naar een webservice**

• De beelden kunnen informatie bevatten die gebruikt kan worden voor de identificatie van bijvoorbeeld titels, opnamedata en locatie-informatie. Wanneer u beelden naar webservices uploadt, controleer deze dan eerst zorgvuldig alvorens ze te uploaden.

#### **Wanneer u het toestel niet gebruikt gedurende een lange tijdsperiode**

- De batterij op een koele en droge plaats opbergen met een relatief stabiele temperatuur: (Aanbevolen temperatuur: 15 °C tot 25 °C, Aanbevolen vochtigheid: 40%RH tot 60%RH)
- De batterijen en de kaart altijd uit het toestel verwijderen.
- Als de batterijen in het toestel gelaten worden zullen ze ontladen zelfs als het toestel uitstaat. Als de batterijen nog langer in het toestel blijven, zullen ze te veel leeg raken en kunnen ze onbruikbaar worden, zelfs wanneer ze opgeladen worden.
- Wanneer de batterijen voor een lange tijd opgeslagen worden, raden we aan ze eens per jaar op te laden. De batterijen uit het toestel verwijderen en ze weer opslaan nadat ze helemaal leeg geraakt zijn.
- We raden aan het toestel op te slaan met een droogmiddel (kwartsglas gel) wanneer u deze in een kast bewaart.
- **• Controleer alle onderdelen voordat u opnamen maakt wanneer u het toestel lange tijd niet heeft gebruikt.**

口 目っ

#### **Over de Beeldgegevens**

• Opgenomen gegevens kunnen worden beschadigd of zoek raken als de camera kapot gaat omdat er verkeerd mee wordt gewerkt. Panasonic is niet aansprakelijk voor schade die is veroorzaakt door het verlies van opgenomen gegevens.

#### **Over statieven met drie poten of met één poot**

- Zet het statief goed vast als u het toestel erop bevestigt.
- U zou niet in staat kunnen zijn de kaart of de batterij te verwijderen wanneer u een statief met drie poten of een statief met één poot gebruikt.
- Zorg ervoor dat de schroef op het statief met drie poten of het statief met één poot niet een hoek vormt wanneer u het toestel bevestigt of losmaakt. U zou de schroef op het toestel kunnen beschadigen als u een excessieve kracht gebruikt bij het draaien ervan. Tevens zou het toestel en het afmetinglabel beschadigd kunnen raken of krassen kunnen krijgen als het toestel te strak bevestigd wordt aan het statief met drie poten of het statief met één poot.
- Wanneer u dit toestel gebruikt met een lens met grote diameter, zou de lens in contact kunnen komen met de voetplaat afhankelijk van het statief met drie poten/statief met één poot. Door de schroef aan te draaien met de lens en de voetplaat die met elkaar in contact zijn zou dit toestel of de lens beschadigd kunnen worden. Daarom wordt het aanbevolen de statiefadapter (DMW-TA1: optioneel) erop te zetten voordat u het statief erop zet.
- Lees aandachtig de gebruiksaanwijzing voor het statief met drie poten of het statoef met één poot.

#### **Over de schouderriem**

• Als u een zware onderling verwisselbare lens (meer dan ongeveer 1 kg) aan het toestellichaam bevestigt, het toestel niet dragen m.b.v. de schouderriem. Het toestel en de lens vasthouden wanneer u deze draagt.

#### Overige

- $\overline{\mathbf{t}}$
- G MICRO SYSTEM is een op de Micro Four Thirds System-standaard gebaseerd digitale camerasysteem van LUMIX.
- Micro Four Thirds™ en Micro Four Thirds Logo-merken zijn handelsmerken of gedeponeerde handelsmerken van Olympus Imaging Corporation, in Japan, de Verenigde Staten, De Europese Unie en andere landen.
- Four Thirds™ en Four Thirds Logo-merken zijn handelsmerken of gedeponeerde handelsmerken van Olympus Imaging Corporation, in Japan, de Verenigde Staten, De Europese Unie en andere landen.
- SDXC logo is een handelsmerk van SD-3C, LLC.
- "AVCHD" en het "AVCHD" logo zijn handelsmerken van Panasonic Corporation en Sony Corporation.
- Geproduceerd onder licentie van Dolby Laboratories. Dolby en het dubbele-D-symbool zijn handelsmerken van Dolby Laboratories.
- HDMI, het HDMI logo en High-Definition Multimedia Interface zijn handelsmerken of gedeponeerde handelsmerken van HDMI Licensing LLC in de Verenigde Staten en andere landen.
- HDAVI Control™ is een handelsmerk van Panasonic Corporation.
- Adobe is een handelsmerk of geregistreerd handelsmerk van Adobe Systems Incorporated in de Verenigde Staten en/of andere landen.
- iMovie, Mac en Mac OS zijn handelsmerken van Apple Inc., gedeponeerd in de V.S. en andere landen.
- App Store is een dienstmerk van Apple Inc.
- Windows enWindows Vista zijn of gedeponeerde handelsmerken of handelsmerken van Microsoft Corporation in de Verenigde Staten en/of andere landen.

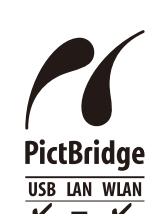

**AVCHE** 

- QuickTime en het QuickTime-logo zijn merken of geregistreerde merken van Apple Inc. en worden onder licentie gebruikt.
- Android en Google Play zijn handelsmerken of gedeponeerde handelsmerken van Google Inc.
- Het logo Wi-Fi CERTIFIED is een kwaliteitsmerk van de Wi-Fi Alliance.
- Het Wi-Fi Protected Setup Merk is een merk van Wi-Fi Alliance.
- "Wi-Fi", "Wi-Fi Protected Setup", "Wi-Fi Direct", "WPA" en "WPA2" zijn merken of gedeponeerde merken van Wi-Fi Alliance.
- DLNA, the DLNA Logo and DLNA CERTIFIED are trademarks, service marks, or certification marks of the Digital Living Network Alliance.
- Dit product maakt gebruik van "DynaFont" van DynaComware Corporation. DynaFont is een geregistreerd handelsmerk van DynaComware Taiwan Inc.
- Andere systeem- of productnamen in de handleiding zijn over het algemeen de gedeponeerde handelsmerken of handelsmerken van de fabrikant die verantwoordelijk is voor de ontwikkeling van het betreffende systeem of product.

Dit product is in licentie gegeven onder de AVC-patentportfoliolicentie voor privé- en niet-commercieel gebruik door een consument voor (i) het coderen van video in overeenstemming met de AVC-norm ("AVC-video") en/of (ii) het decoderen van AVC-video die werd gecodeerd door een consument in een privé- en niet-commerciële activiteit en/of werd verkregen via een videoleverancier die een licentie heeft om AVC-video te leveren. Geen enkele licentie wordt gegeven of wordt geacht te zijn gegeven voor enig ander gebruik. Meer informatie kunt u krijgen bij MPEG LA, LLC. Zie http://www.mpegla.com .

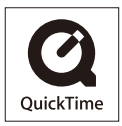